Service Manual

## Tektronix

## WVR610A & WVR611A Waveform Rasterizers

071-1243-00

This document applies to firmware version 1.1X and above.

The servicing instructions are for use by qualified personnel only. To avoid personal injury, do not perform any servicing unless you are qualified to do so. Refer to all safety summaries prior to performing service.

### www.tektronix.com

Copyright © Tektronix, Inc. All rights reserved.

Tektronix products are covered by U.S. and foreign patents, issued and pending. Information in this publication supercedes that in all previously published material. Specifications and price change privileges reserved.

Tektronix, Inc., P.O. Box 500, Beaverton, OR 97077

TEKTRONIX and TEK are registered trademarks of Tektronix, Inc.

### WARRANTY

Tektronix warrants that the products that it manufactures and sells will be free from defects in materials and workmanship for a period of one (1) year from the date of shipment. If a product proves defective during this warranty period, Tektronix, at its option, either will repair the defective product without charge for parts and labor, or will provide a replacement in exchange for the defective product.

In order to obtain service under this warranty, Customer must notify Tektronix of the defect before the expiration of the warranty period and make suitable arrangements for the performance of service. Customer shall be responsible for packaging and shipping the defective product to the service center designated by Tektronix, with shipping charges prepaid. Tektronix shall pay for the return of the product to Customer if the shipment is to a location within the country in which the Tektronix service center is located. Customer shall be responsible for paying all shipping charges, duties, taxes, and any other charges for products returned to any other locations.

This warranty shall not apply to any defect, failure or damage caused by improper use or improper or inadequate maintenance and care. Tektronix shall not be obligated to furnish service under this warranty a) to repair damage resulting from attempts by personnel other than Tektronix representatives to install, repair or service the product; b) to repair damage resulting from improper use or connection to incompatible equipment; c) to repair any damage or malfunction caused by the use of non-Tektronix supplies; or d) to service a product that has been modified or integrated with other products when the effect of such modification or integration increases the time or difficulty of servicing the product.

THIS WARRANTY IS GIVEN BY TEKTRONIX IN LIEU OF ANY OTHER WARRANTIES, EXPRESS OR IMPLIED. TEKTRONIX AND ITS VENDORS DISCLAIM ANY IMPLIED WARRANTIES OF MERCHANTABILITY OR FITNESS FOR A PARTICULAR PURPOSE. TEKTRONIX' RESPONSIBILITY TO REPAIR OR REPLACE DEFECTIVE PRODUCTS IS THE SOLE AND EXCLUSIVE REMEDY PROVIDED TO THE CUSTOMER FOR BREACH OF THIS WARRANTY. TEKTRONIX AND ITS VENDORS WILL NOT BE LIABLE FOR ANY INDIRECT, SPECIAL, INCIDENTAL, OR CONSEQUENTIAL DAMAGES IRRESPECTIVE OF WHETHER TEKTRONIX OR THE VENDOR HAS ADVANCE NOTICE OF THE POSSIBILITY OF SUCH DAMAGES.

## Table of Contents

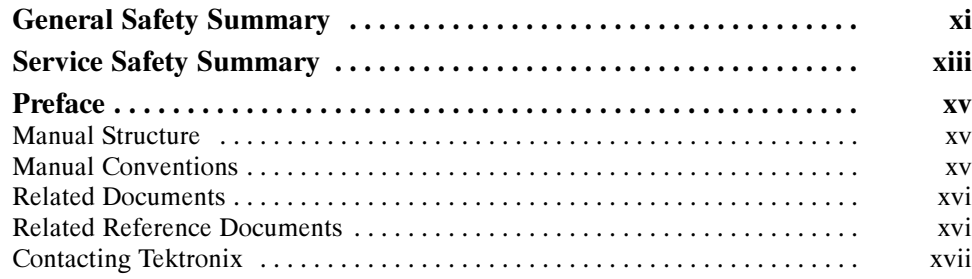

## **Specifications**

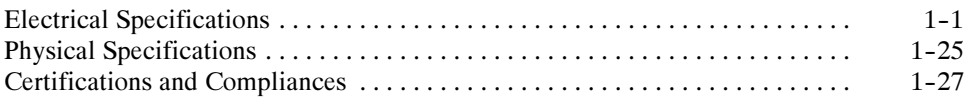

## Operating Information

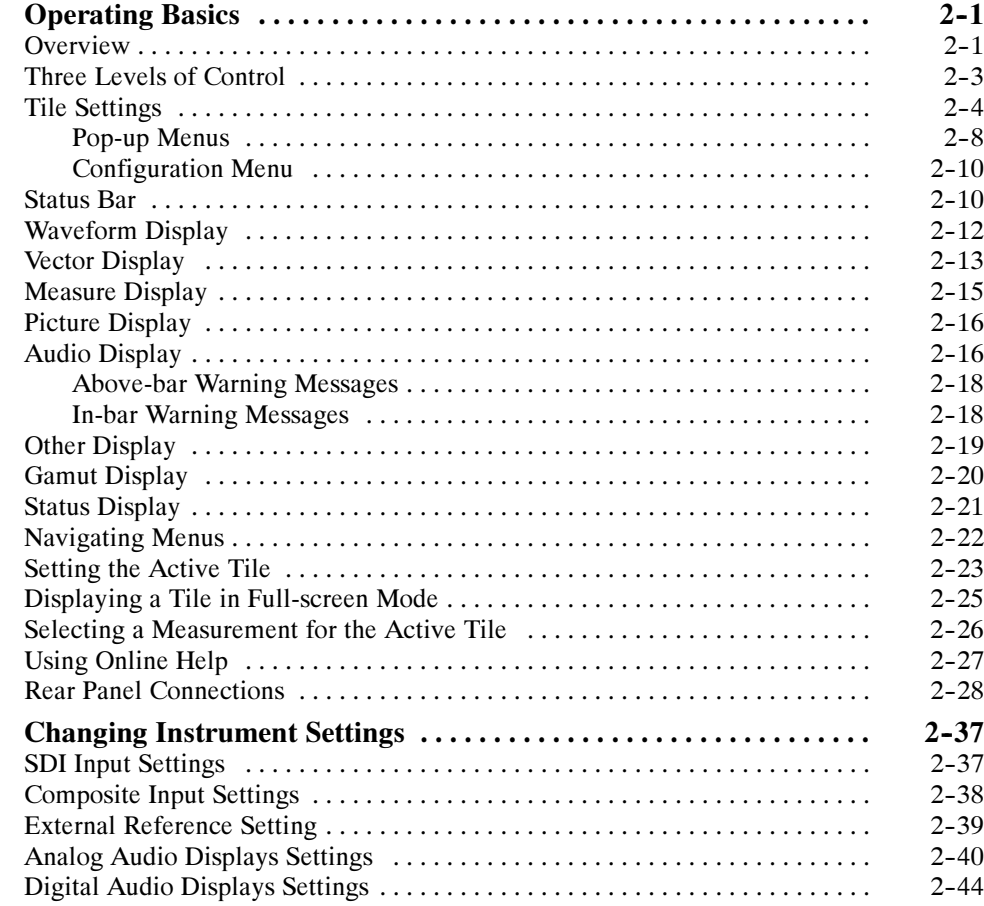

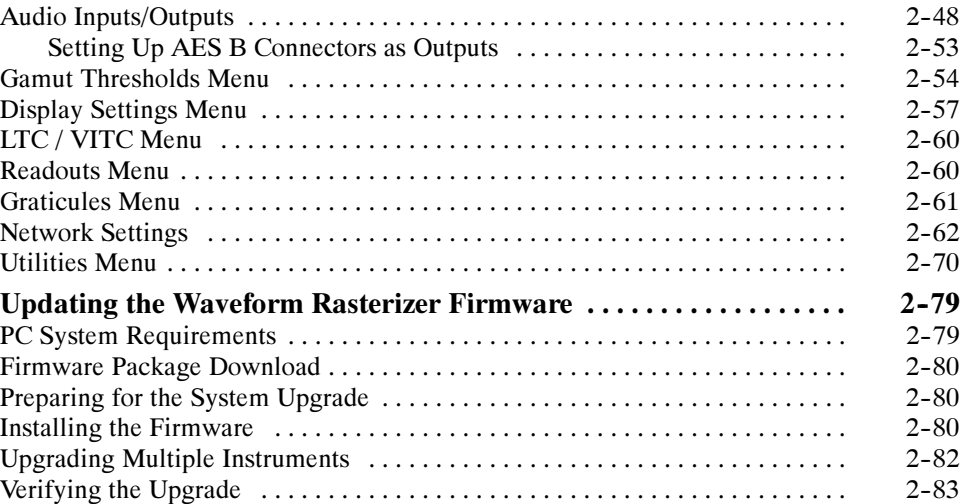

## Theory of Operation

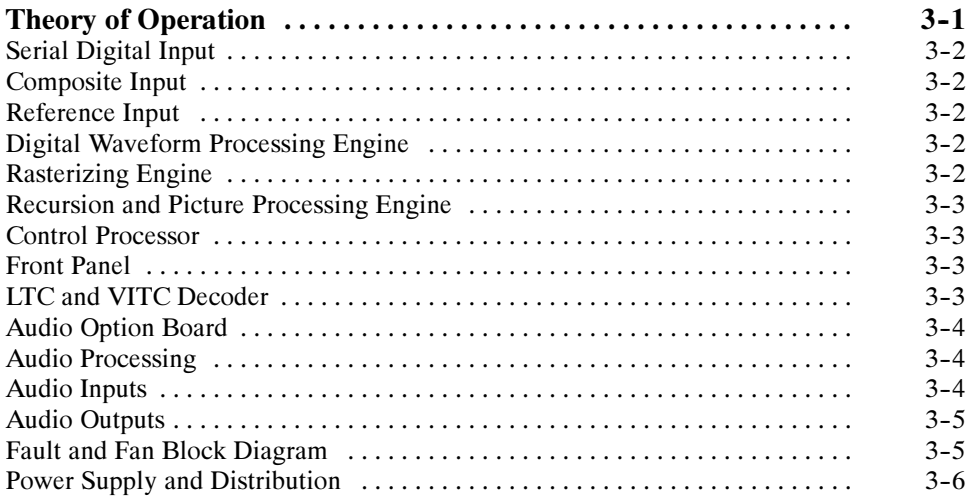

## Performance Verification

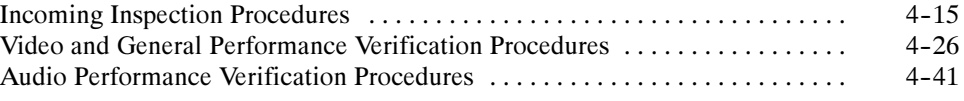

## Adjustment Procedures

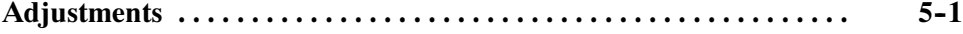

### Maintenance

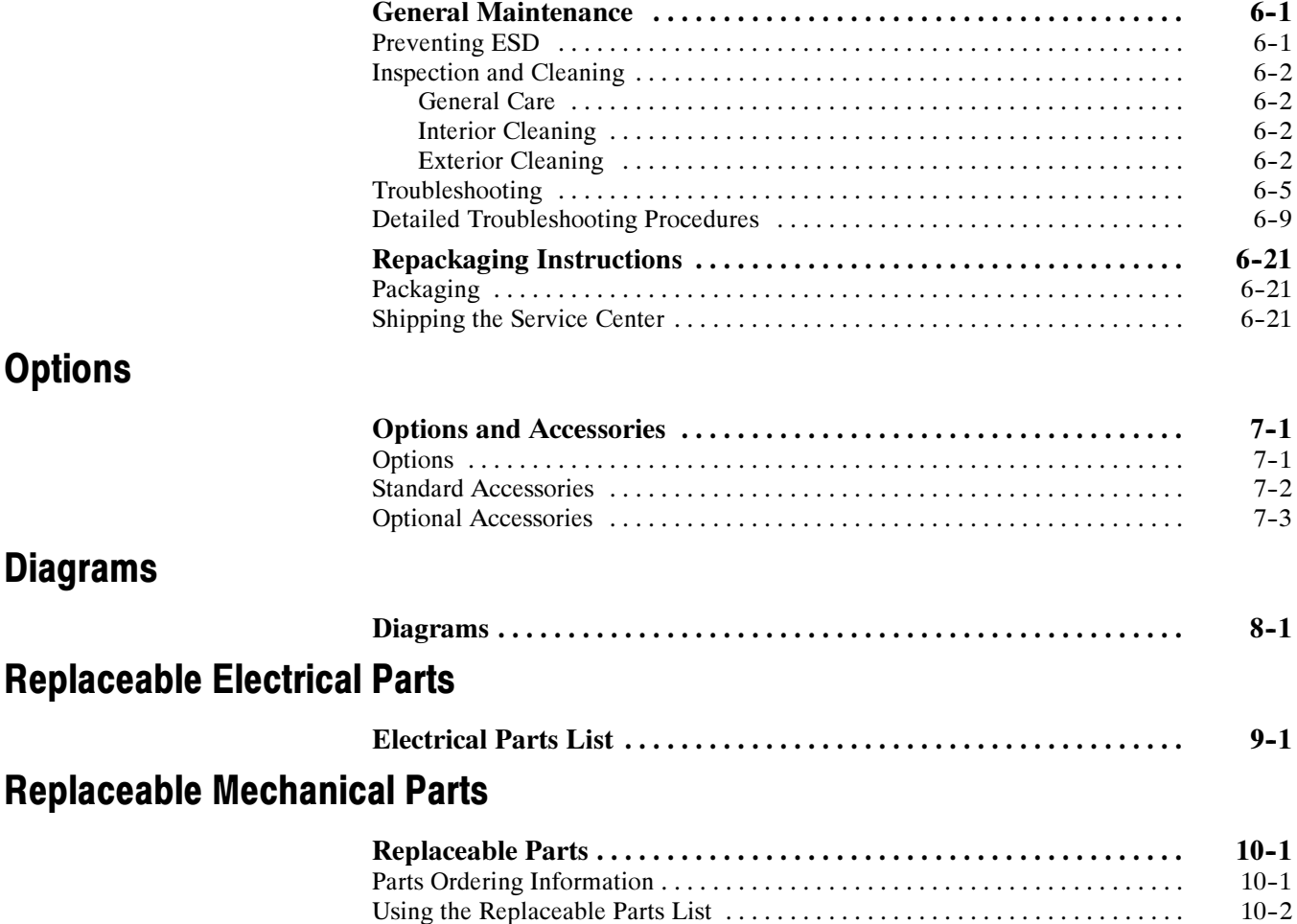

## List of Figures

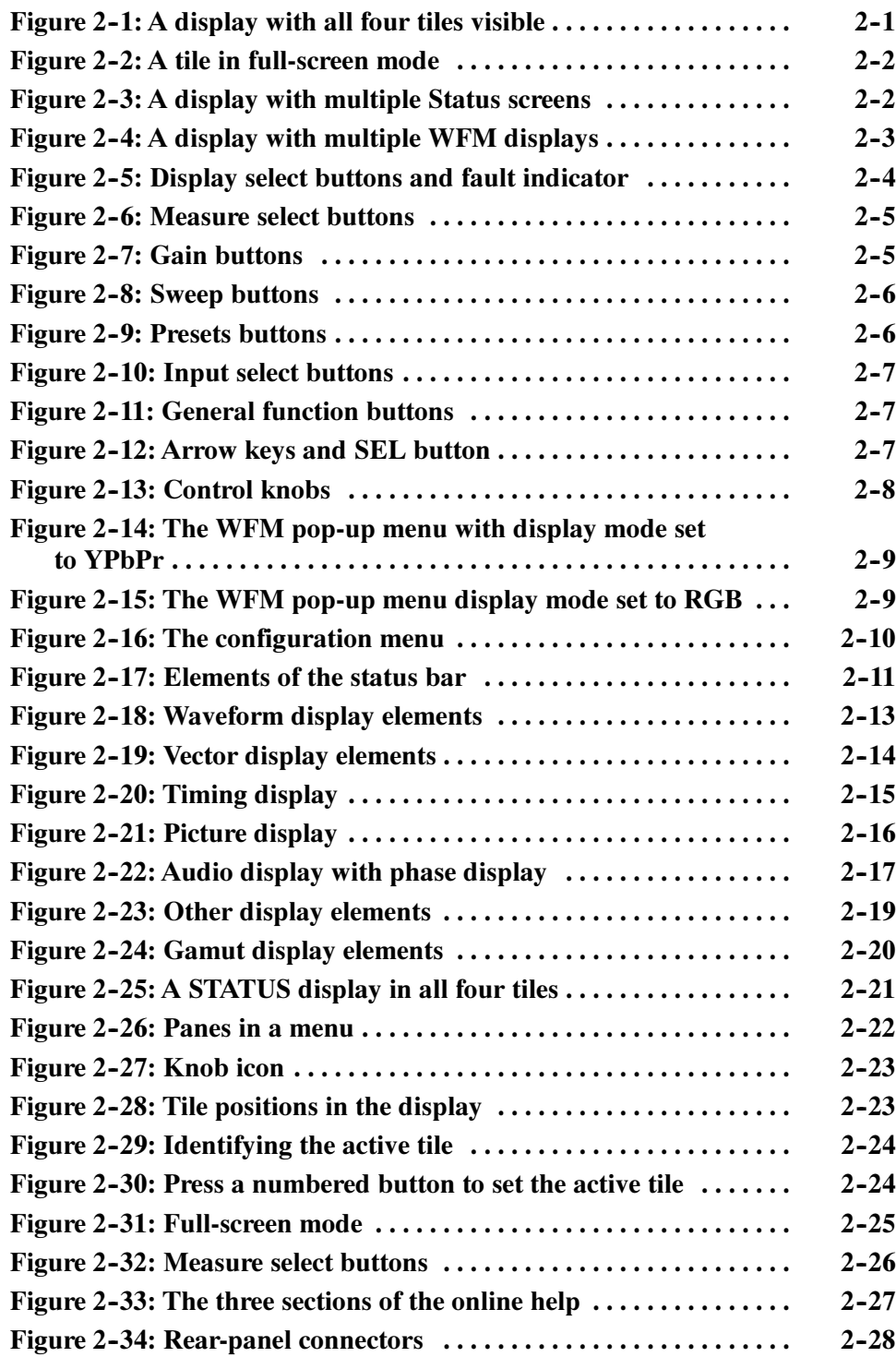

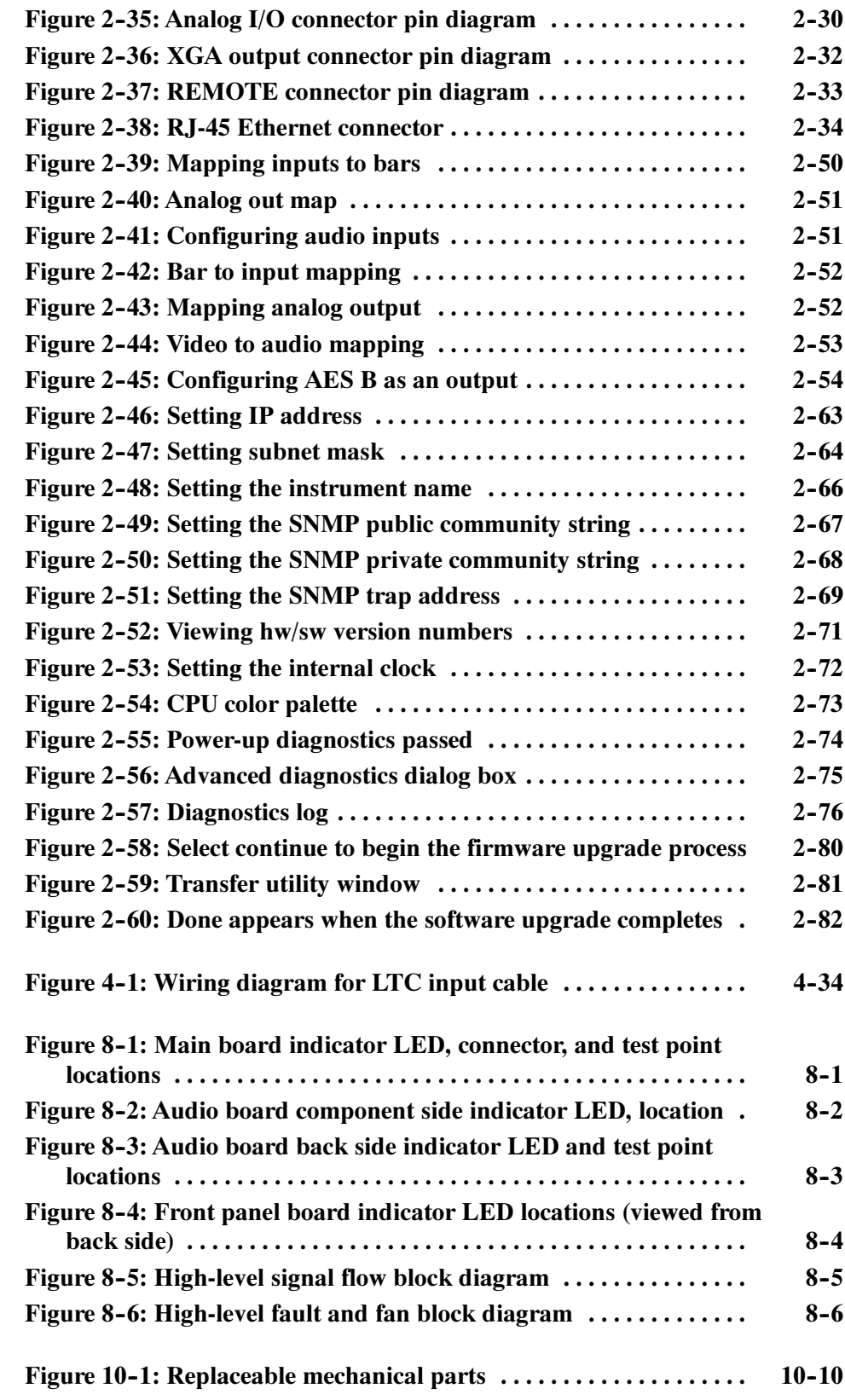

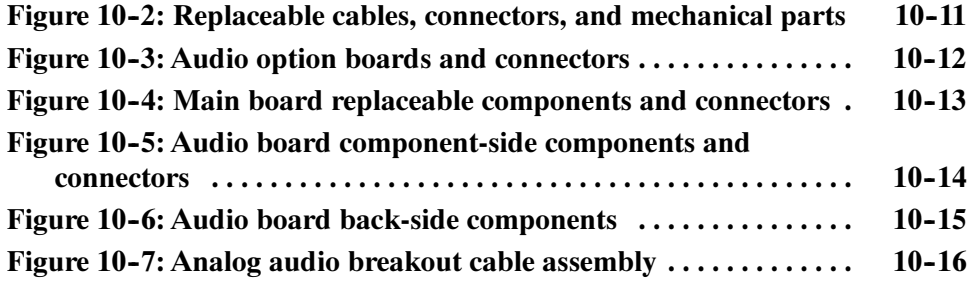

## List of Tables

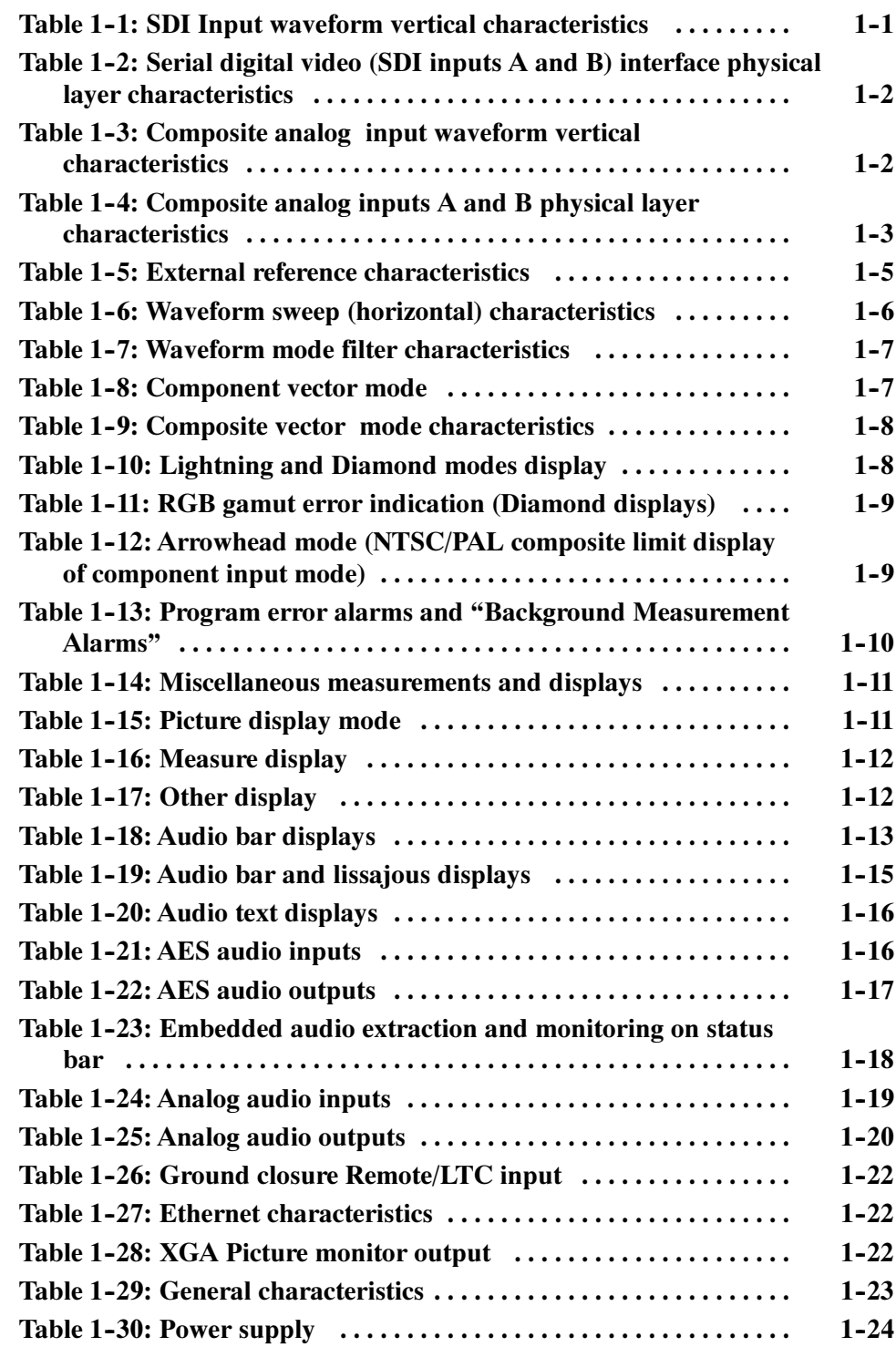

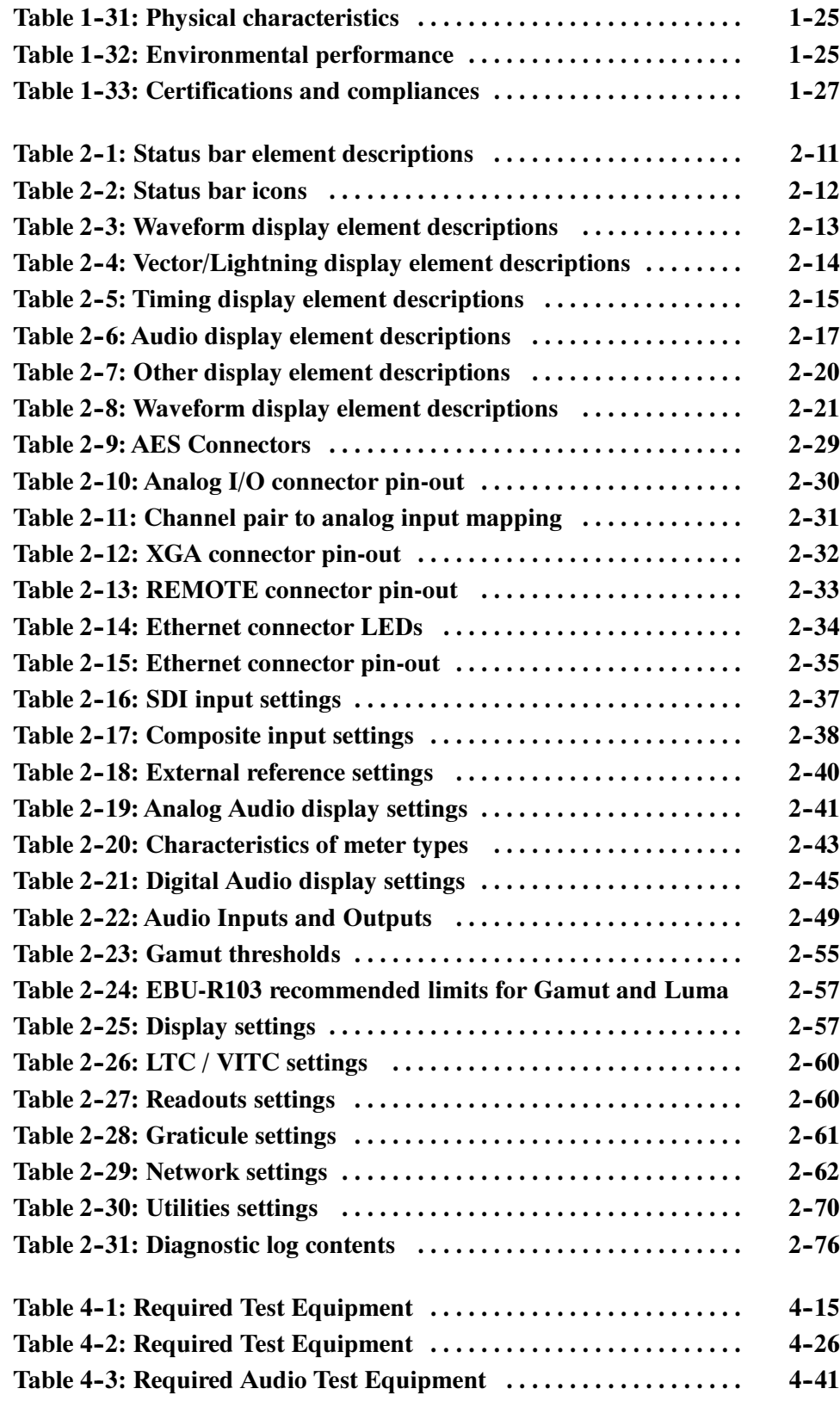

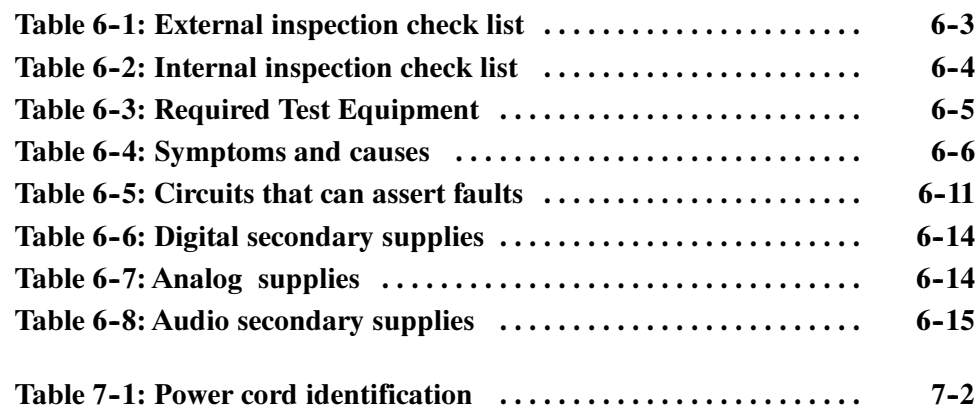

Table of Contents

## General Safety Summary

Review the following safety precautions to avoid injury and prevent damage to this product or any products connected to it.

To avoid potential hazards, use this product only as specified.

Only qualified personnel should perform service procedures.

Use Proper Power Cord. Use only the power cord specified for this product and certified for the country of use. To Avoid Fire or Personal Injury

> Connect and Disconnect Properly. Do not connect or disconnect probes or test leads while they are connected to a voltage source.

**Ground the Product.** This product is grounded through the grounding conductor of the power cord. To avoid electric shock, the grounding conductor must be connected to earth ground. Before making connections to the input or output terminals of the product, ensure that the product is properly grounded.

**Observe All Terminal Ratings.** To avoid fire or shock hazard, observe all ratings and markings on the product. Consult the product manual for further ratings information before making connections to the product.

Do not apply a potential to any terminal, including the common terminal, that exceeds the maximum rating of that terminal.

Powering Off. The power cord provides Mains disconnect.

Replace Batteries Properly. Replace batteries only with the proper type and rating specified.

Do Not Operate Without Covers. Do not operate this product with covers or panels removed.

Use Proper Fuse. Use only the fuse type and rating specified for this product.

Avoid Exposed Circuitry. Do not touch exposed connections and components when power is present.

Do Not Operate With Suspected Failures. If you suspect there is damage to this product, have it inspected by qualified service personnel.

Do Not Operate in Wet/Damp Conditions.

Do Not Operate in an Explosive Atmosphere.

Keep Product Surfaces Clean and Dry.

Provide Proper Ventilation. Refer to the manual's installation instructions for details on installing the product so it has proper ventilation.

### Symbols and Terms

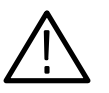

WARNING. Warning statements identify conditions or practices that could result

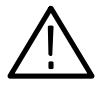

**CAUTION.** Caution statements identify conditions or practices that could result in damage to this product or other property.

Terms on the Product. These terms may appear on the product:

Terms in this Manual. These terms may appear in this manual:

DANGER indicates an injury hazard immediately accessible as you read the marking.

WARNING indicates an injury hazard not immediately accessible as you read the marking.

CAUTION indicates a hazard to property including the product.

Symbols on the Product. The following symbols may appear on the product:

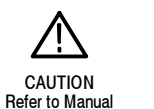

WARNING **High Voltage** 

in injury or loss of life.

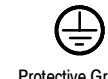

Protective Ground (Earth) Terminal

## Service Safety Summary

Only qualified personnel should perform service procedures. Read this Service Safety Summary and the General Safety Summary before performing any service procedures.

Do Not Service Alone. Do not perform internal service or adjustments of this product unless another person capable of rendering first aid and resuscitation is present.

Disconnect Power. To avoid electric shock, switch off the instrument power, then disconnect the power cord from the mains power.

Use Care When Servicing With Power On. Dangerous voltages or currents may exist in this product. Disconnect power, remove battery (if applicable), and disconnect test leads before removing protective panels, soldering, or replacing components.

To avoid electric shock, do not touch exposed connections.

## Preface

This is the service manual for the WVR610A & WVR611A Waveform Rasterizers.

Read this preface to learn how this manual is structured, what conventions it uses, and where you can find other information related to servicing these products.

### Manual Structure

This manual is divided into chapters, which are made up of related subordinate topics. These topics can be cross referenced as sections.

Be sure to read the introductions to all procedures. These introductions provide important information needed to do the service correctly, safely, and efficiently.

### Manual Conventions

This manual uses certain conventions that you should become familiar with before attempting service.

- The term module refers to a collection of items that are replaceable as a unit. A module may contain electrical and mechanical assemblies, circuit boards, and interconnecting cables. Module
- This manual refers to any field-replaceable assembly or mechanical part by its name or generically as a replaceable part. In general, a replaceable part is any circuit board or assembly that is listed in the Replaceable Mechanical Parts in Chapter 10. Replaceable Parts
	- Symbols and terms related to safety appear in the General Safety Summary found at the beginning of this manual. Safety

Be sure to read both the General Safety Summary and Service Safety Summary before performing any service to this instrument.

### Related Documents

The following related user documents are available:

- WVR610A & WVR611A Waveform Rasterizers User Manual. This document provides detailed operating information.
- *WVR610A & WVR611A Waveform Rasterizers Release Notes*. This document describes problems or behaviors that you might encounter while using the waveform rasterizer. This document is provided as a standard accessory when you order a new instrument. If you upgrade your instrument firmware from the Tektronix, Inc. website, an updated version of this document is provided.

### Related Reference Documents

The following related reference documents are available at the Tektronix, Inc. website (www.tektronix.com):

- **Preventing Illegal Colors.** This application note describes how the Diamond, Arrowhead, and Lightning displays on the waveform monitor can be used to help prevent the undesired impact of color gamut violations and to simplify the assessment of proper gamut compliance.
- *Understanding Colors and Gamut*. This poster provides a large visual display of how the Diamond, Arrowhead, and Lightning displays on the waveform monitor can be used to help prevent the undesired impact of color gamut violations.
- $\blacksquare$  A Guide to Standard and High Definition Digital Measurements. This book is a primer for understanding the basics for making standard and high-definition, digital-video measurements.

## Contacting Tektronix

| <b>Phone</b>             | 1-800-833-9200*                                                                                                    |
|--------------------------|----------------------------------------------------------------------------------------------------|
| <b>Address</b>           | Tektronix, Inc.<br>Department or name (if known)<br>14200 SW Karl Braun Drive<br>P.O. Box 500<br>Beaverton, OR 97077<br>USA. |
| Web site                 | www.tektronix.com                                                                                                    |
| Sales support            | 1-800-833-9200, select option 1*                                                                                             |
| <b>Service support</b>   | 1-800-833-9200, select option 2*                                                                                             |
| <b>Technical support</b> | Email: techsupport@tektronix.com<br>1-800-833-9200, select option 3*<br>6:00 a.m. - 5:00 p.m. Pacific time                   |

<sup>\*</sup> This phone number is toll free in North America. After office hours, please leave a voice mail message. Outside North America, contact a Tektronix sales office or distributor; see the Tektronix web site for a list of offices.

Preface

# Specifications

## **Specifications**

The tables in this appendix list the specifications for the Tektronix WVR610A & WVR611A Waveform Rasterizers. Items listed in the Performance Requirement column are generally quantitative, and are either tested by the Performance Verification procedure in the Service Manual or are guaranteed by design. Items listed in the Reference Information column are useful operating parameters that have typical values; information in this column is not guaranteed.

The specifications listed in the Electrical Specifications portion of these tables apply over an ambient temperature range of +0  $^{\circ}$ C to +50  $^{\circ}$ C. The rated accuracies are valid when the instrument is calibrated in an ambient temperature range of  $+20$  °C to  $+30$  °C.

### Electrical Specifications

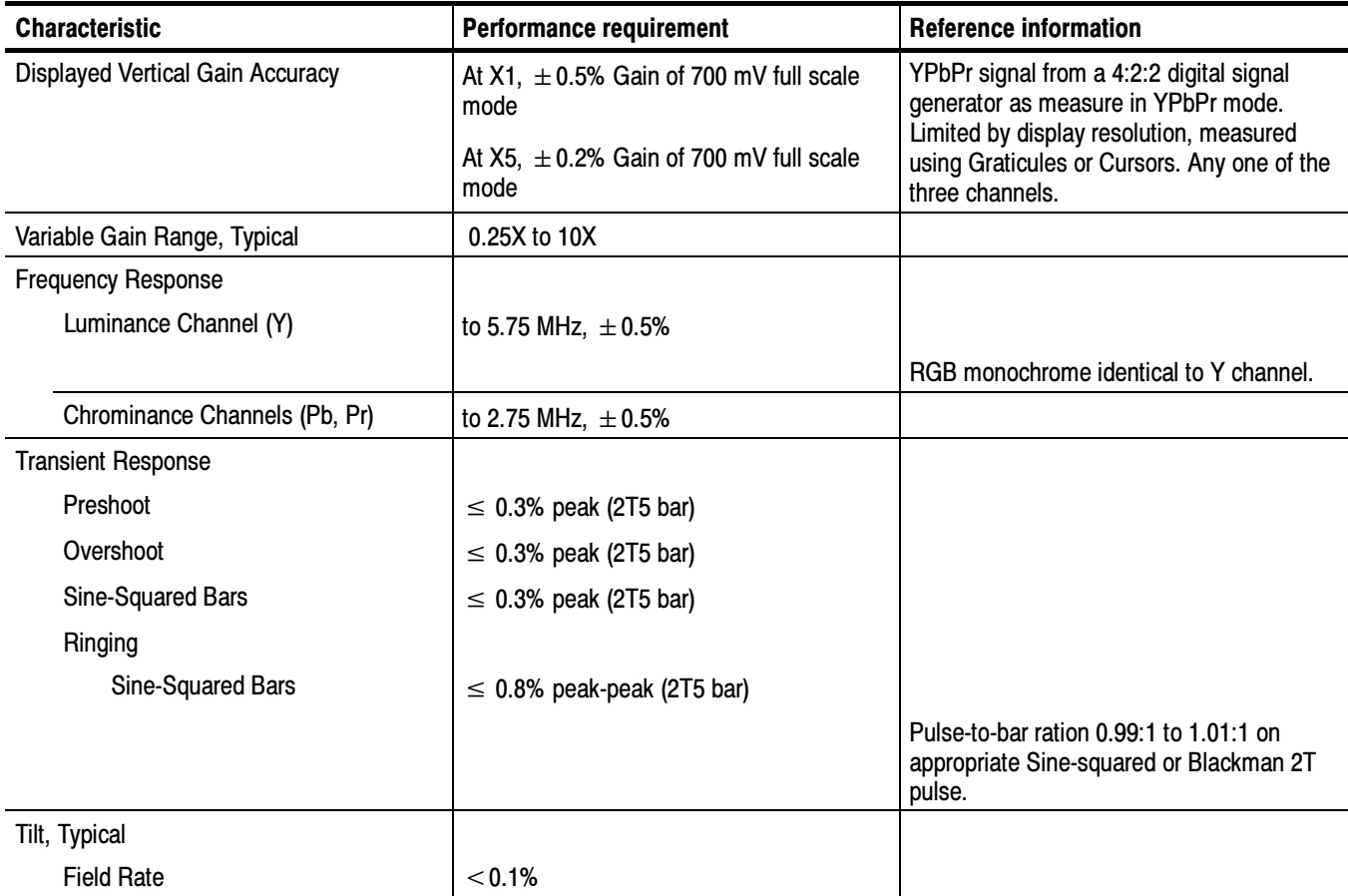

Table 1- 1: SDI Input waveform vertical characteristics

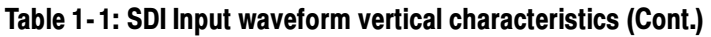

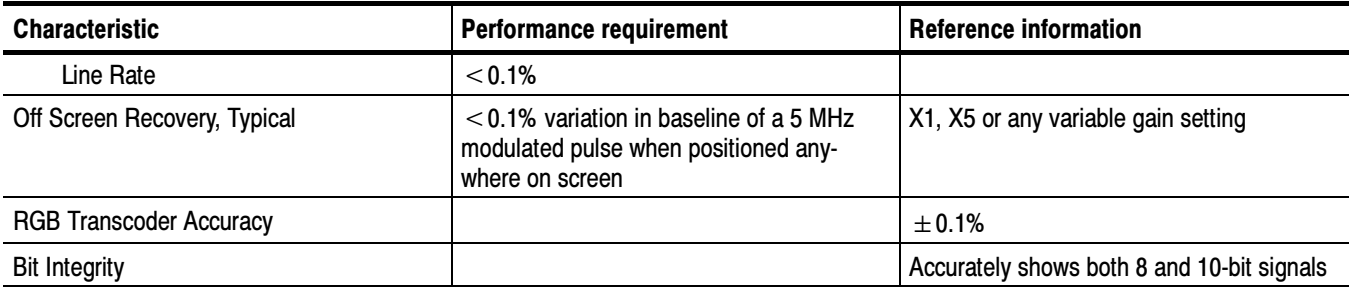

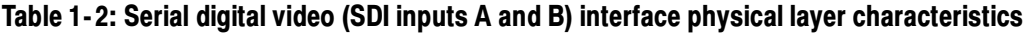

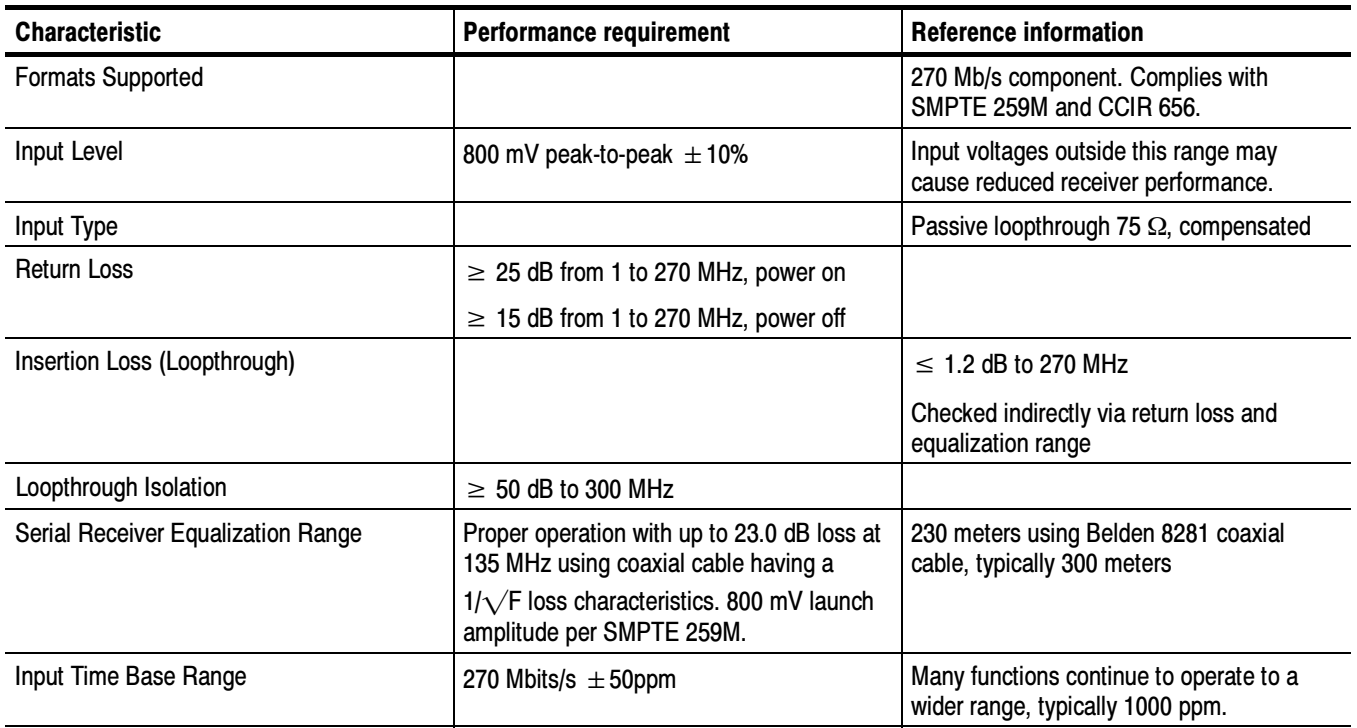

### Table 1- 3: Composite analog input waveform vertical characteristics

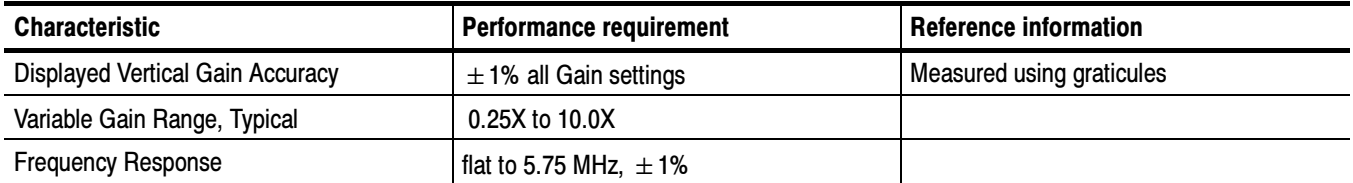

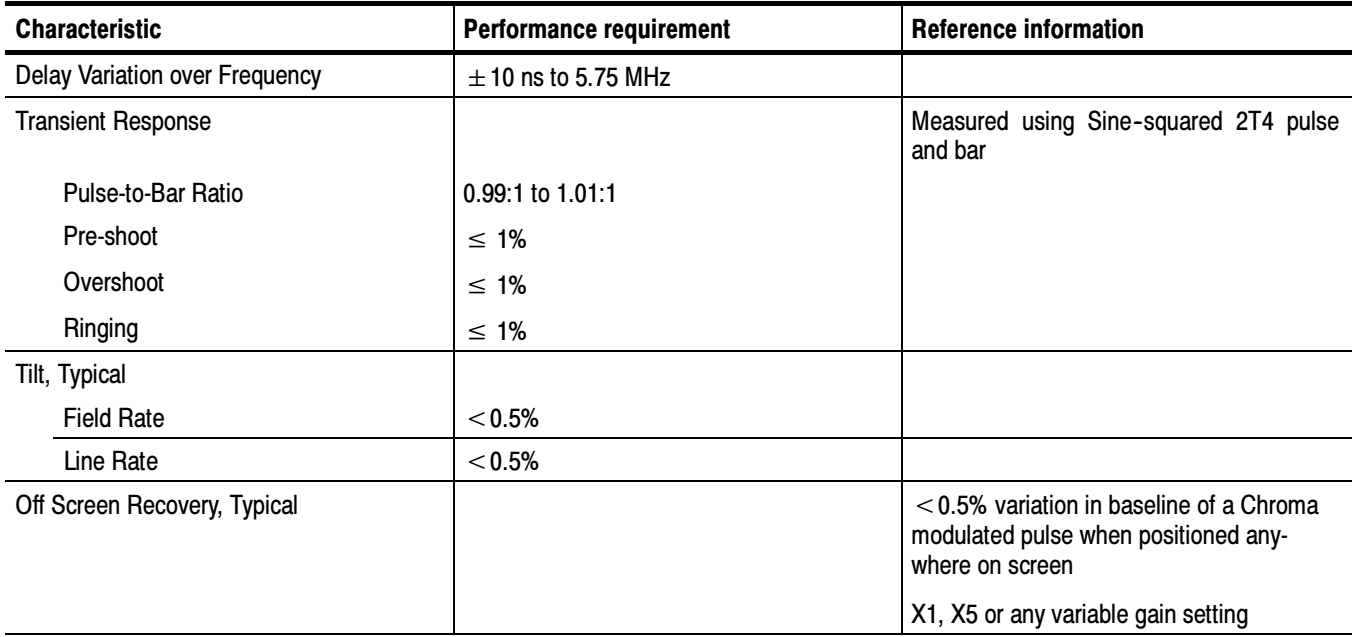

### Table 1- 3: Composite analog input waveform vertical characteristics (Cont.)

### Table 1- 4: Composite analog inputs A and B physical layer characteristics

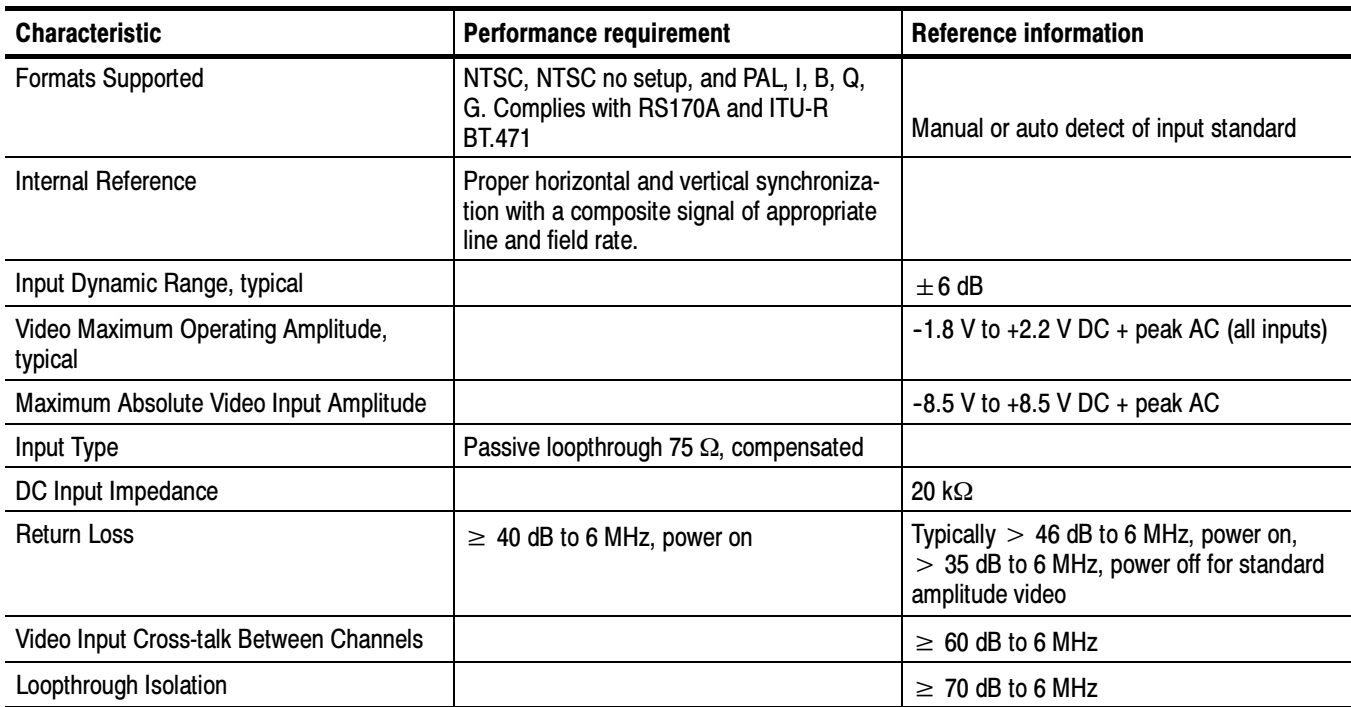

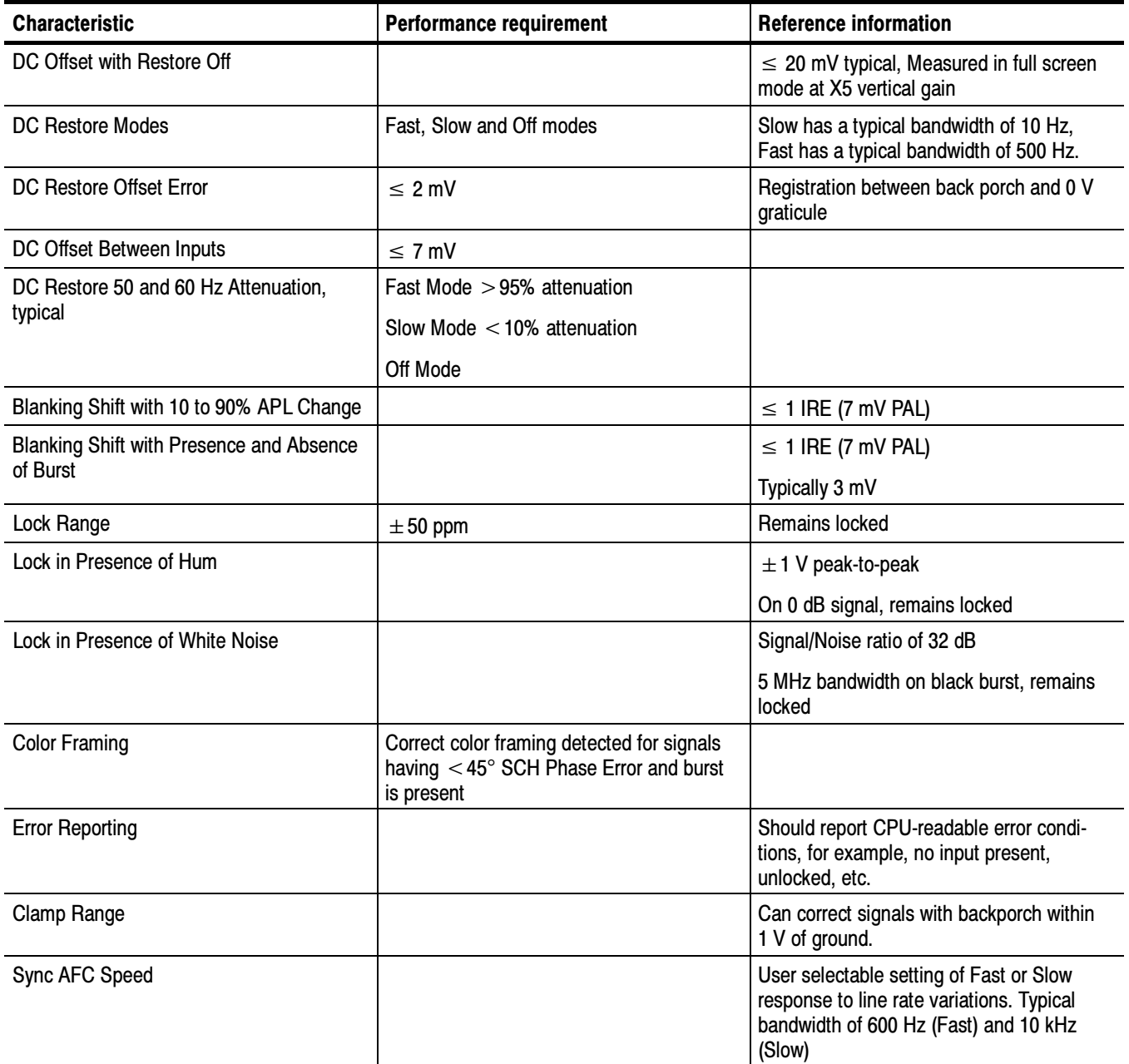

### Table 1- 4: Composite analog inputs A and B physical layer characteristics (Cont.)

### Table 1- 5: External reference characteristics

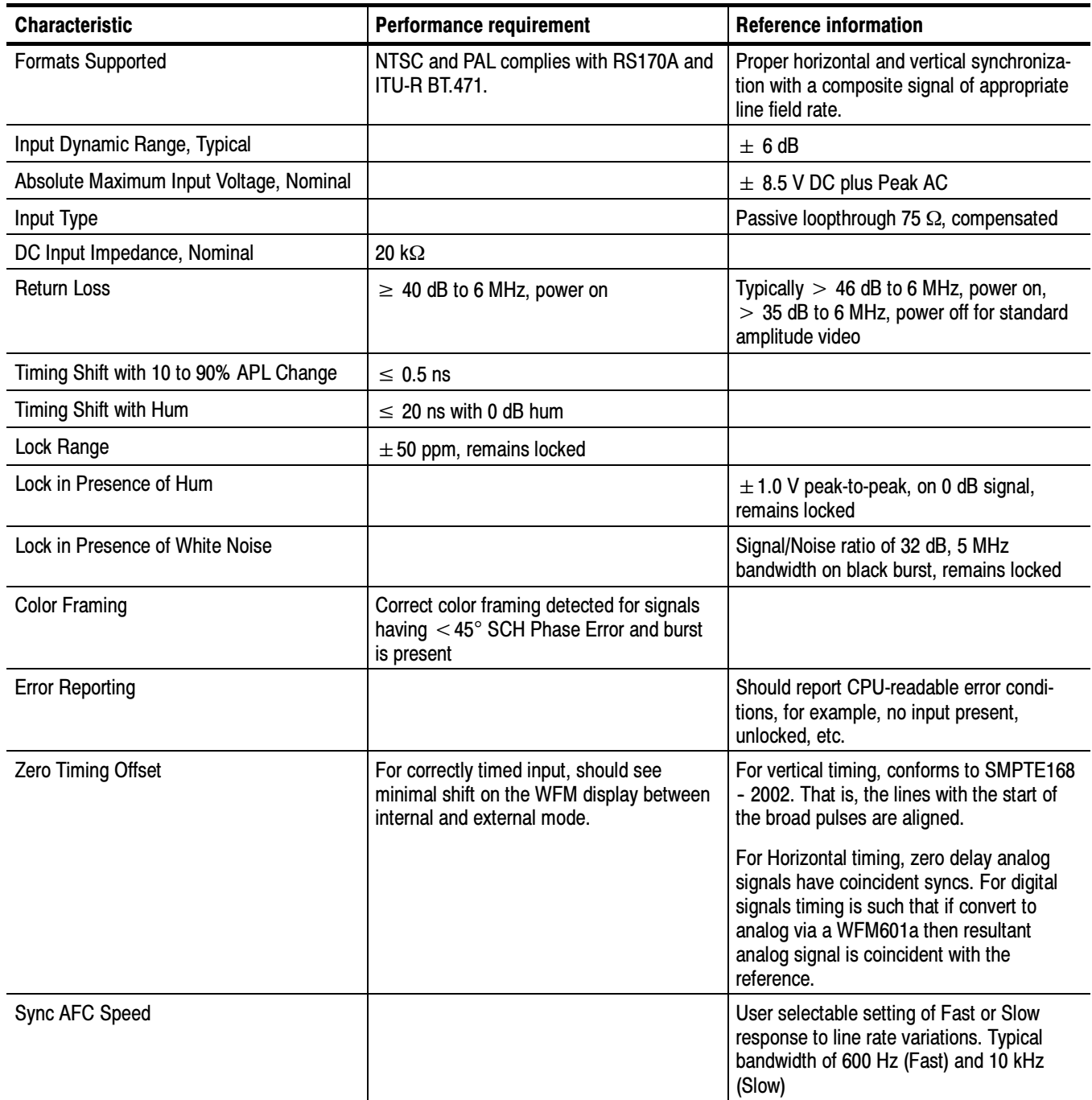

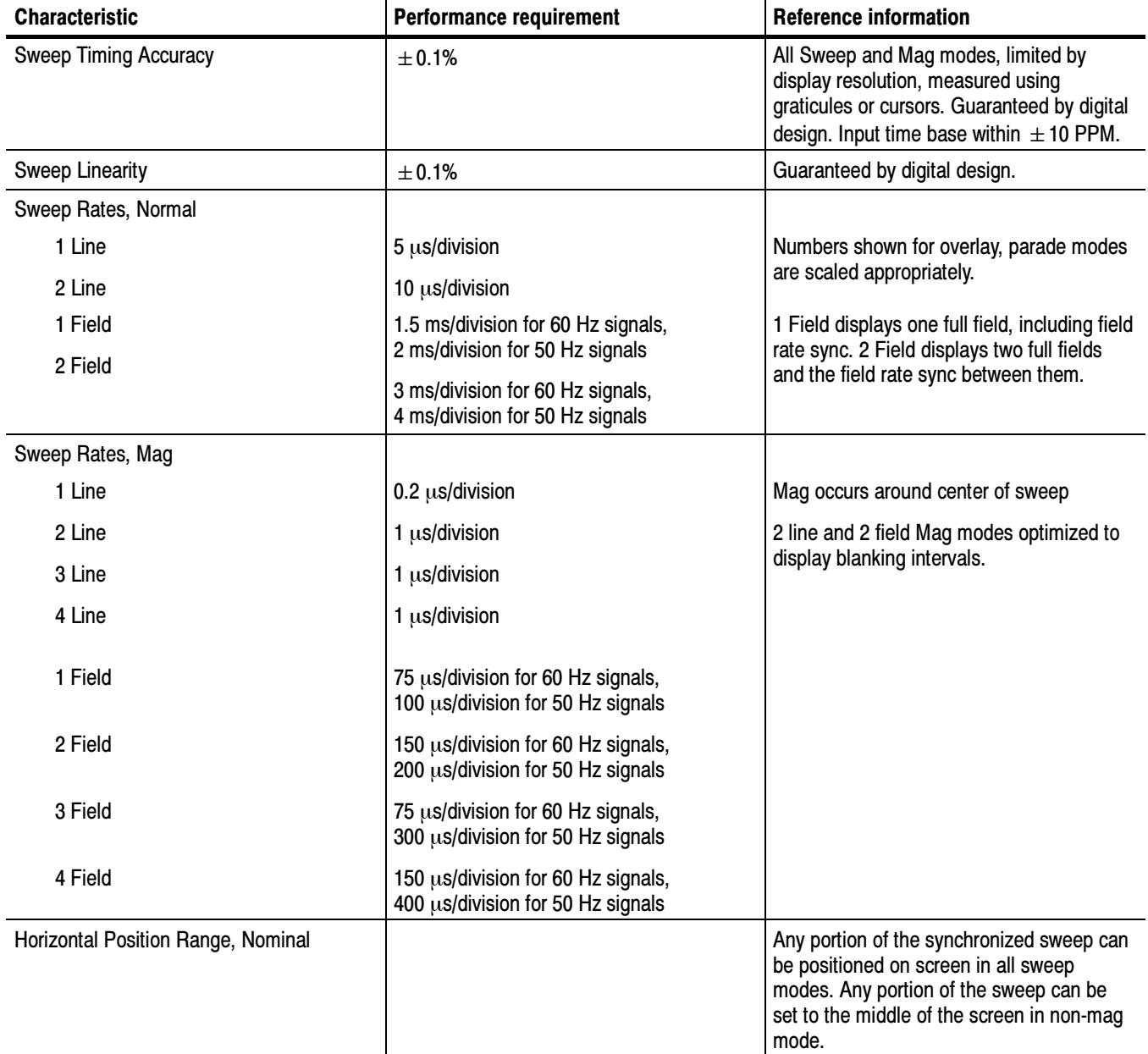

### Table 1- 6: Waveform sweep (horizontal) characteristics

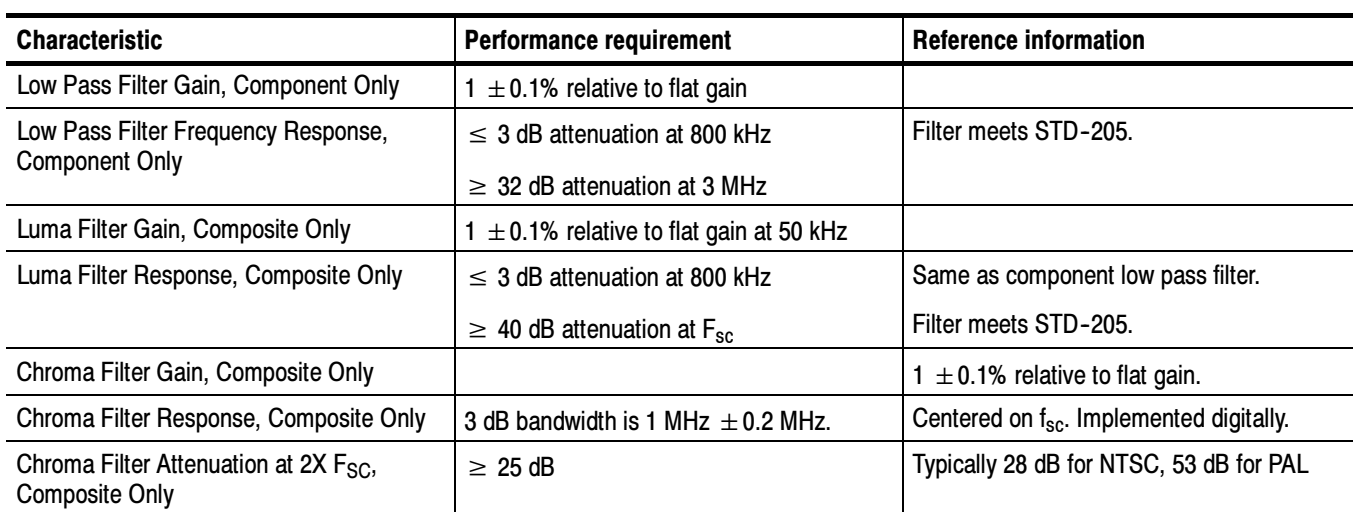

### Table 1- 7: Waveform mode filter characteristics

### Table 1- 8: Component vector mode

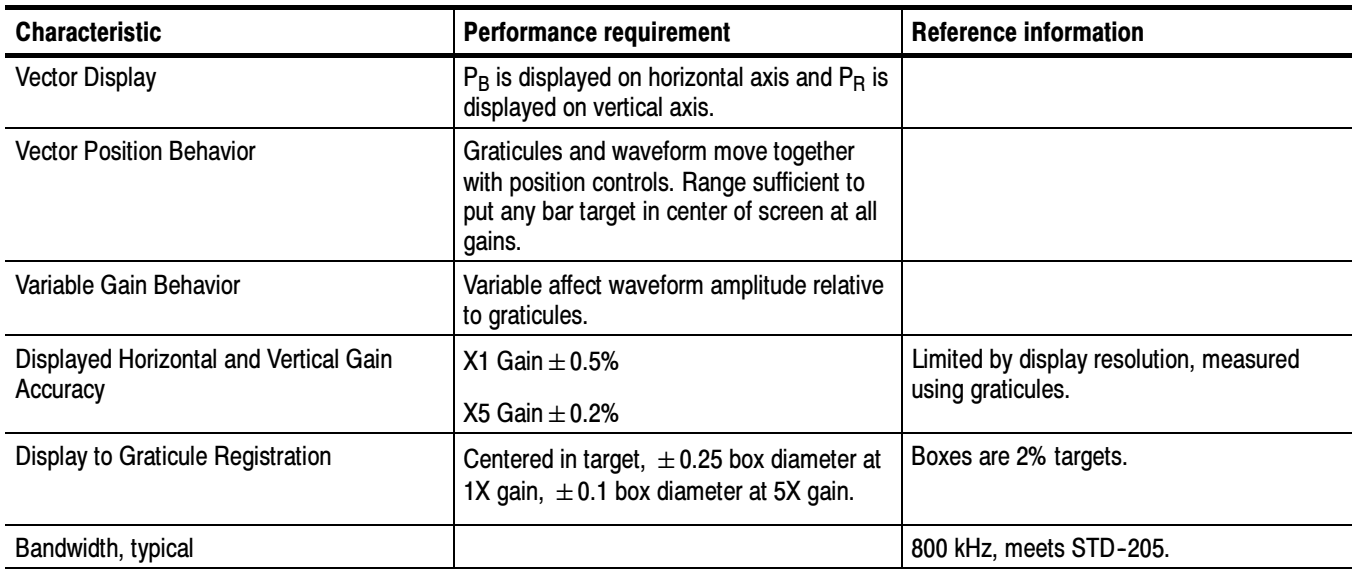

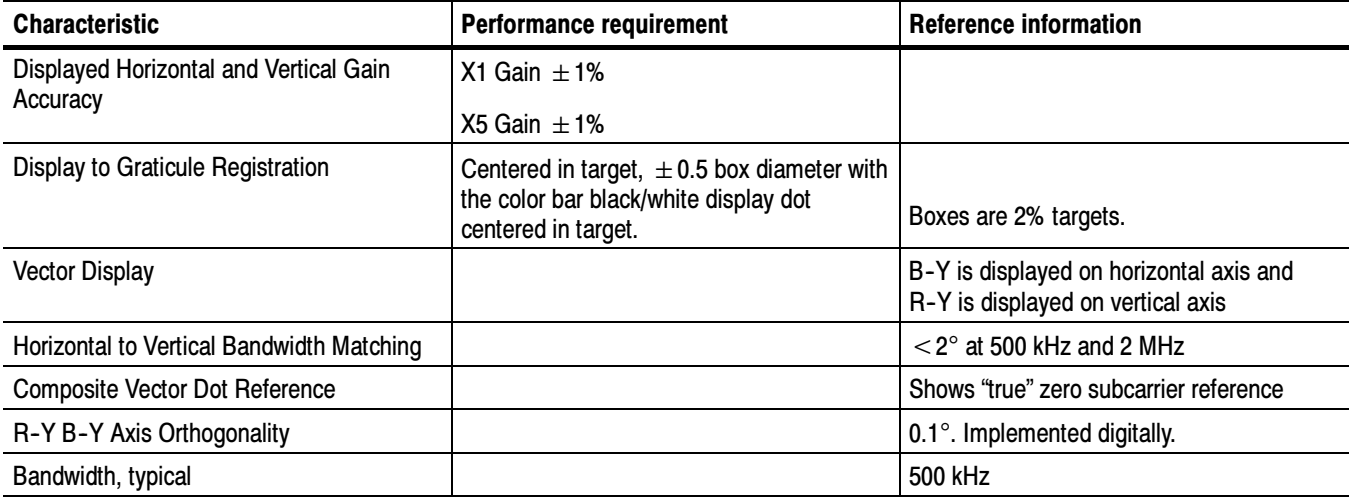

### Table 1- 9: Composite vector mode characteristics

### Table 1- 10: Lightning and Diamond modes display

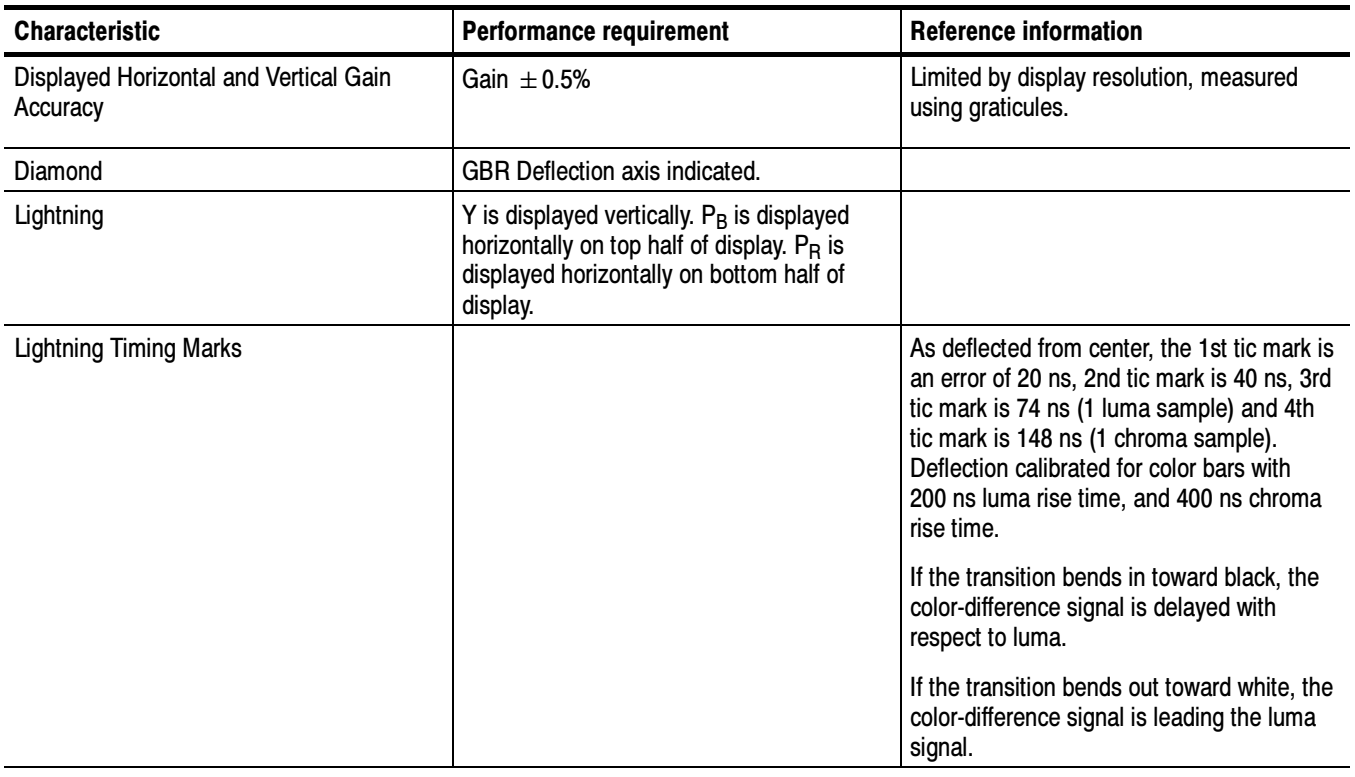

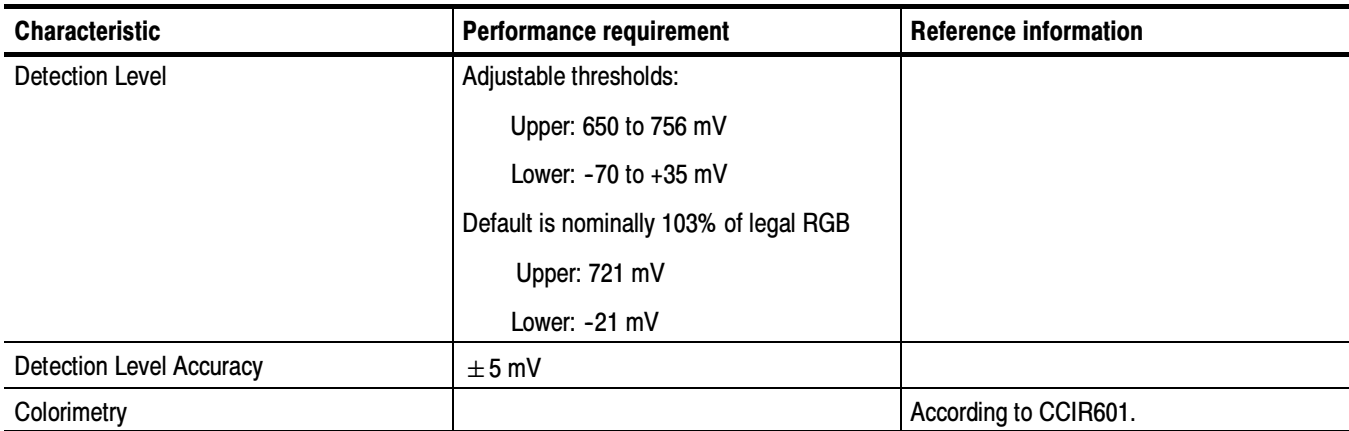

### Table 1- 11: RGB gamut error indication (Diamond displays)

### Table 1- 12: Arrowhead mode (NTSC/PAL composite limit display of component input mode)

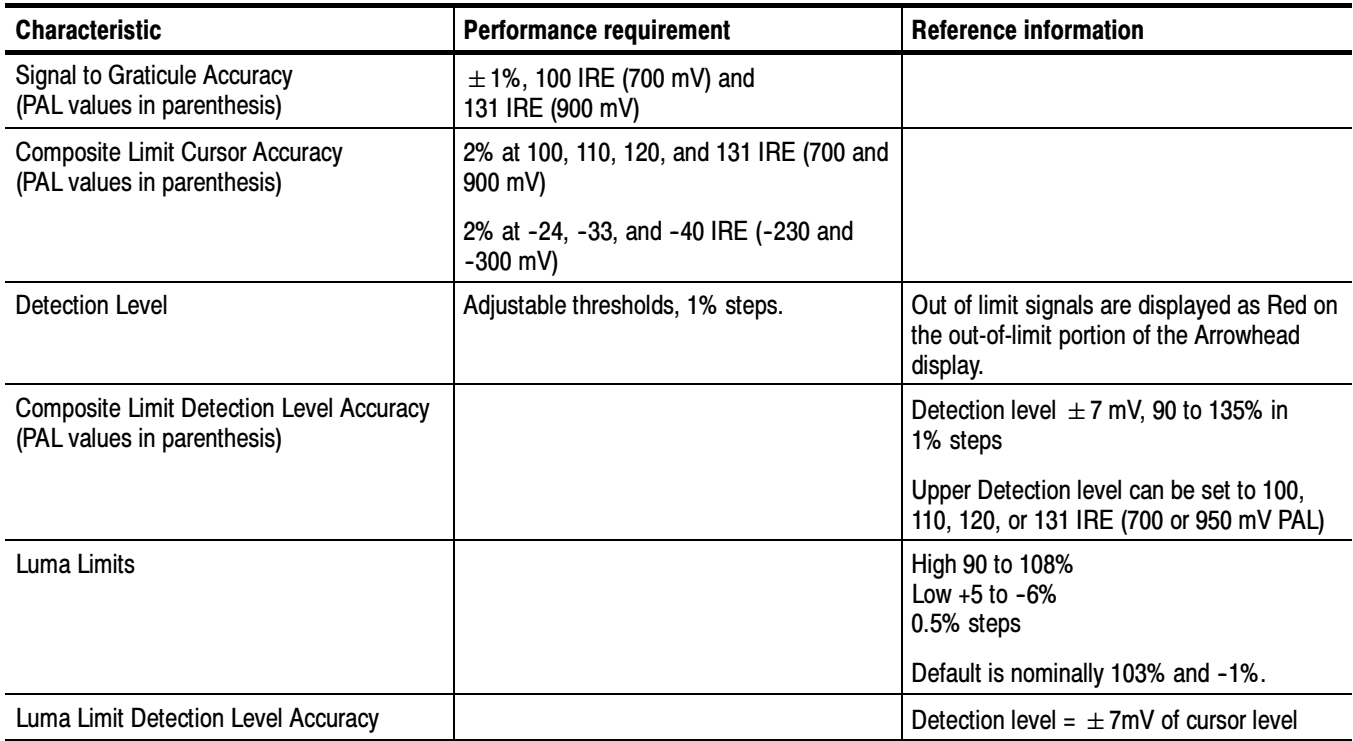

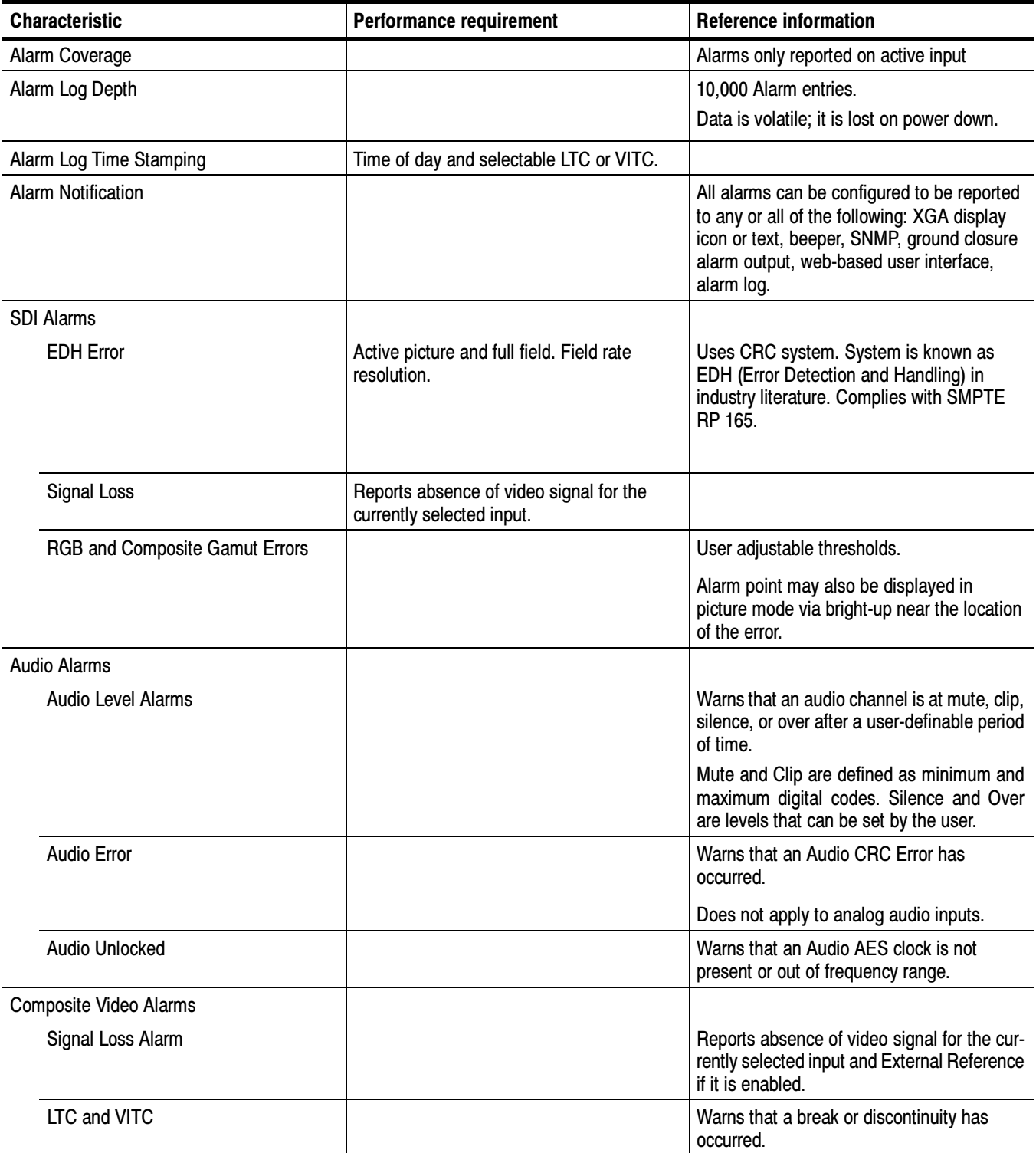

### Table 1- 13: Program error alarms and "Background Measurement Alarms"

÷,

 $\mathcal{L}_{\mathcal{A}}$ 

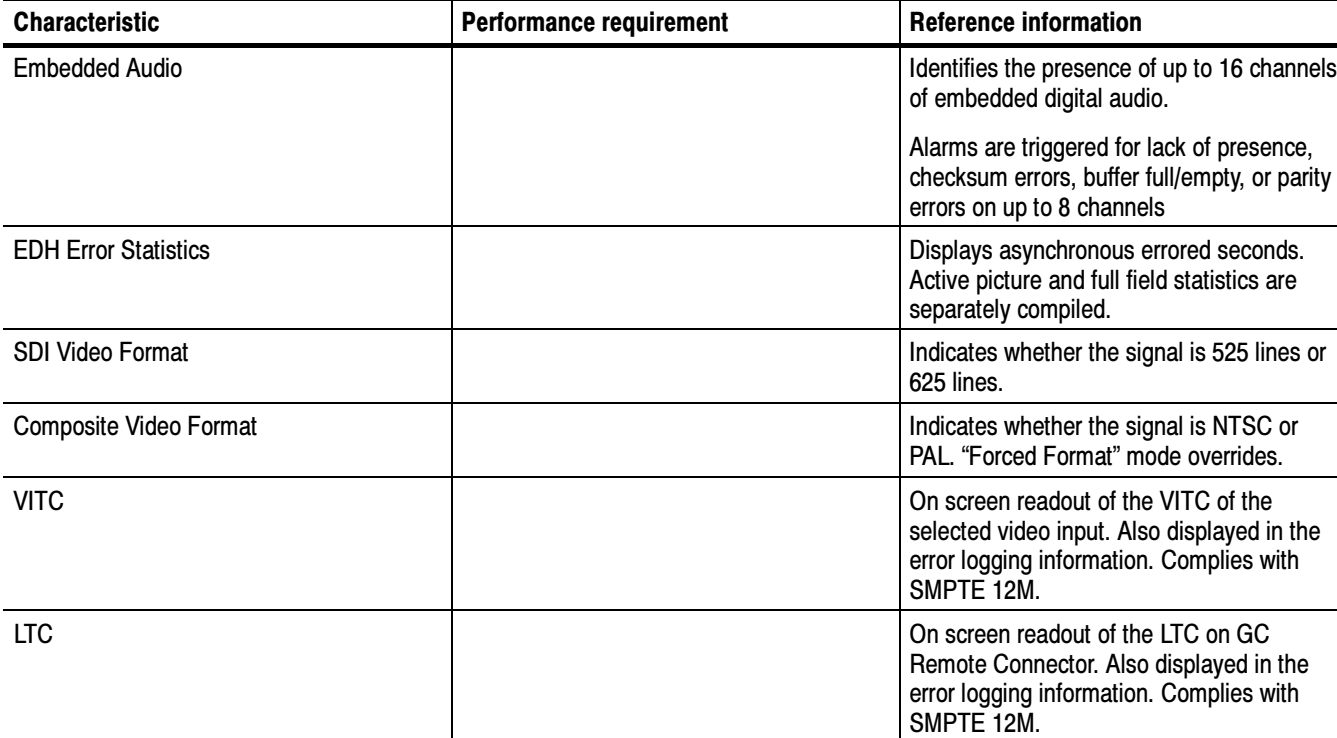

### Table 1- 14: Miscellaneous measurements and displays

### Table 1- 15: Picture display mode

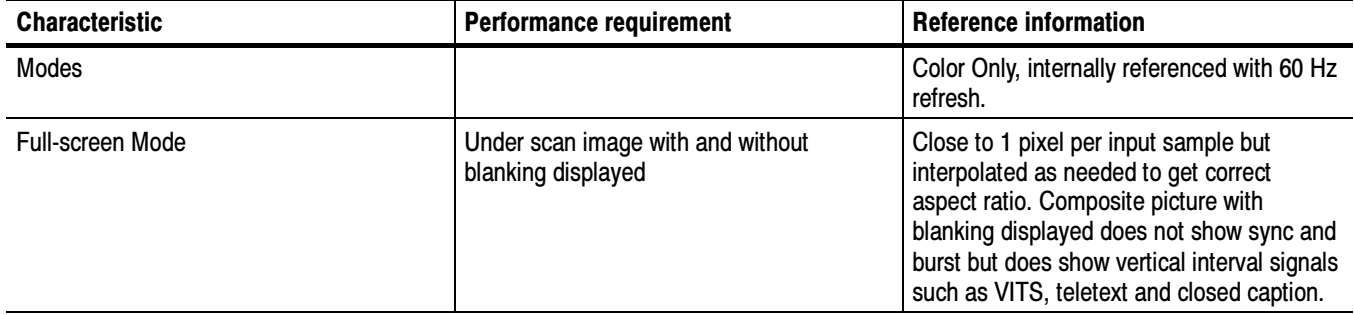

### Table 1- 16: Measure display

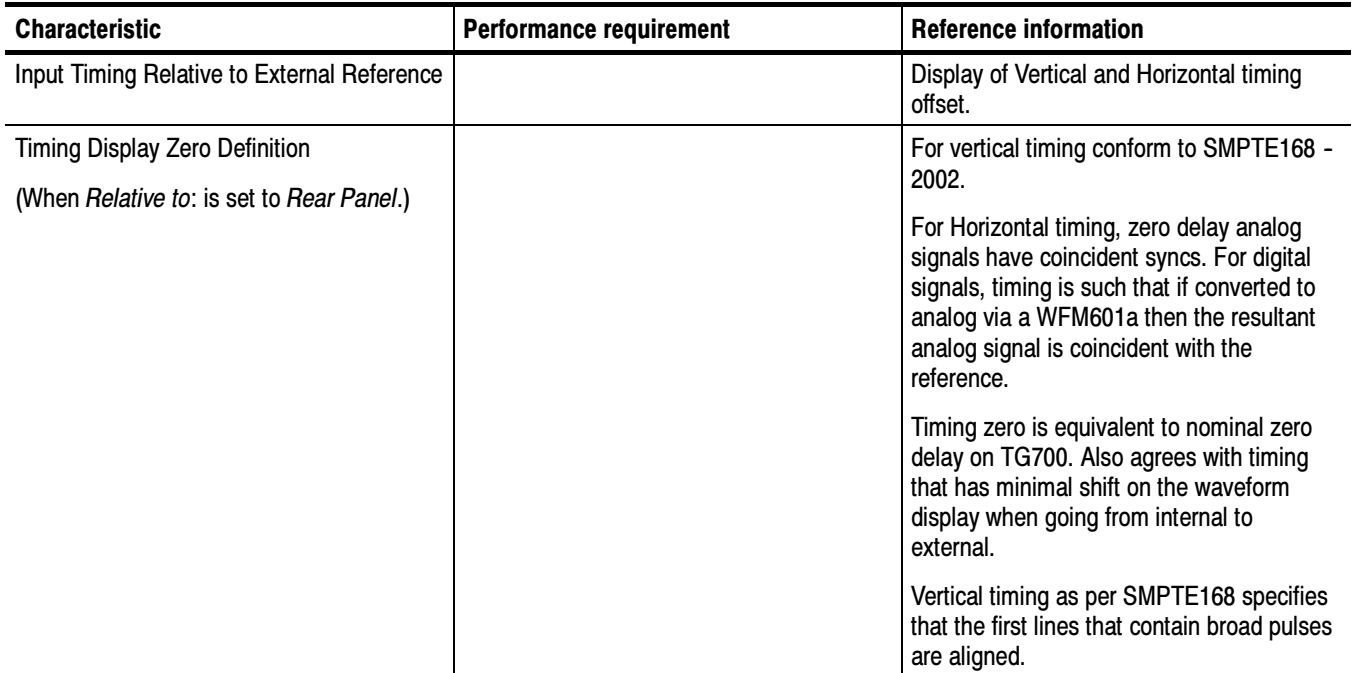

### Table 1- 17: Other display

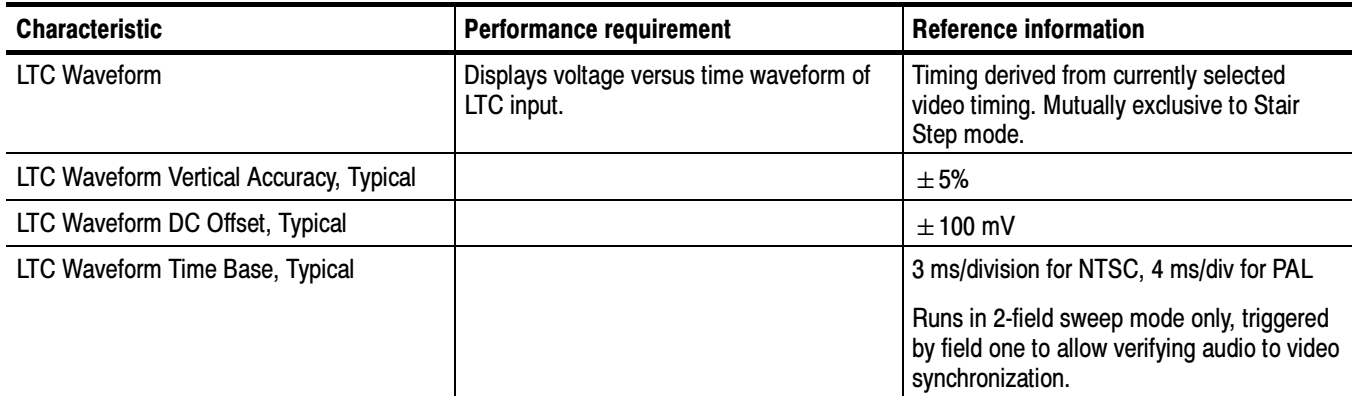
### Table 1- 18: Audio bar displays

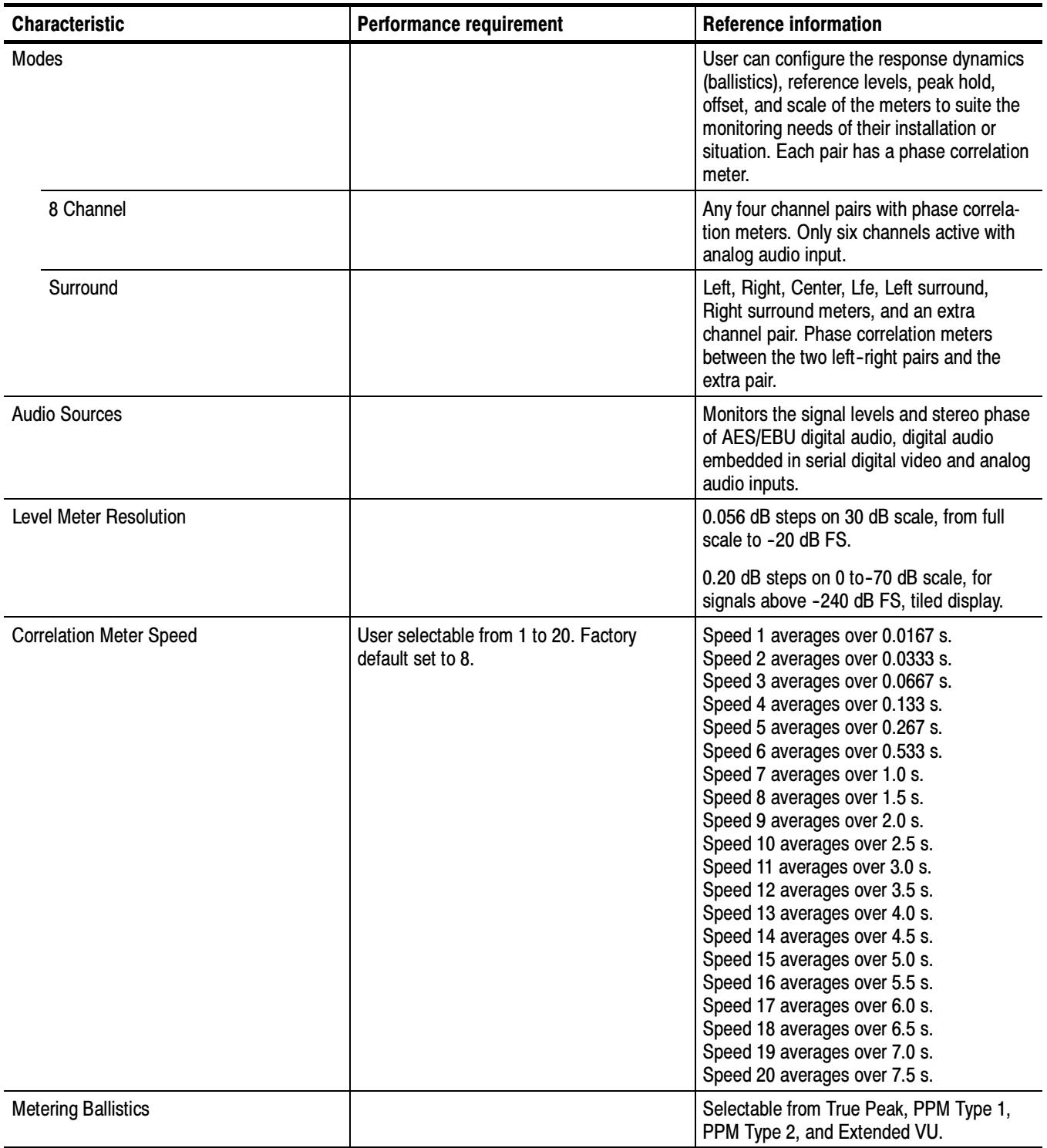

Table 1- 18: Audio bar displays (Cont.)

| <b>Characteristic</b>               | <b>Performance requirement</b>                                 | <b>Reference information</b>                                                                                                    |
|-------------------------------------|----------------------------------------------------------------|----------------------------------------------------------------------------------------------------|
| Peak Program Meter                  |                                                                |                                                                                                    |
| PPM Type 1                          |                                                                | Equivalent to IEC 60268-10 Type I,<br>DIN 45406, and Nordic N-9                                                                                                    |
| PPM Type 2                          |                                                                | Equivalent to IEEE Std. 152-1991 and IEC<br>60268-10 Type II                                                                                                    |
| <b>True Peak</b>                    |                                                                | PPM decay characteristics, no attack delay.<br>Shows actual signal peaks regardless of<br>duration.                                                                                       |
|                                     |                                                                | This is the factory default ballistic.                                                                                                    |
| <b>Extended VU</b>                  |                                                                | A VU meter as defined in IEEE Std.<br>152-1991 but an extended dB-linear scale.                                                                                                    |
| Peak Hold                           | Hold adjustable from 1 to 10 seconds,<br>default is 2 seconds. | Indicated Peaks held for selected time.                                                                                                    |
| <b>Clip Indication Delay Count</b>  |                                                                | Consecutive FS samples for Clip indication,<br>user selectable Off or 1 to 100. Factory<br>default set to 1.                                                                              |
| Mute Indication Delay Count         |                                                                | Consecutive "0" samples for Mute indica-<br>tion, user selectable Off or 1 to 100.<br>Factory default set to 10.                                                                          |
| Clip/Mute Hold Time                 |                                                                | User selectable from 1 to 30 seconds.<br>Factory default set to 2.                                                                                                    |
| <b>Silence Indication Threshold</b> |                                                                | Audio level below which the signal is<br>considered "silent". Used to trigger<br>on-screen indication and alarms.                                                                         |
| Silence Indication Delay            |                                                                | Off or 1 to 60 seconds selectable. Indica-<br>tion and alarm will not be asserted until<br>threshold has been exceeded for the set<br>number of seconds. Factory default is set<br>to 10. |
| <b>Over Indication Threshold</b>    |                                                                | Audio level above which the signal will be<br>considered "over". Used to trigger on-<br>screen indication and alarms.                                                                     |
| Over Indication Delay               |                                                                | Off or 1 to 30 seconds selectable. Indica-<br>tion and alarm will not be asserted until<br>threshold has been exceeded for the set<br>number of seconds. Factory default is set<br>to 10. |

### Table 1- 18: Audio bar displays (Cont.)

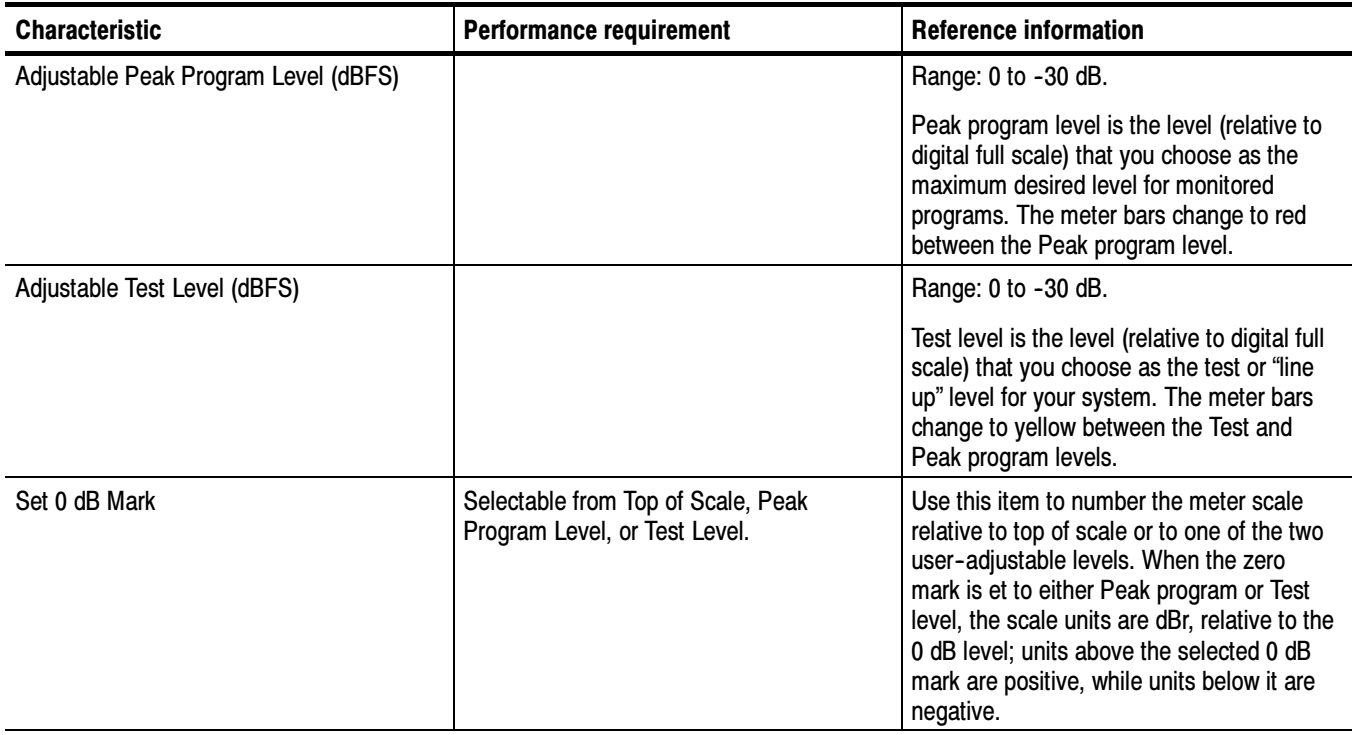

### Table 1- 19: Audio bar and lissajous displays

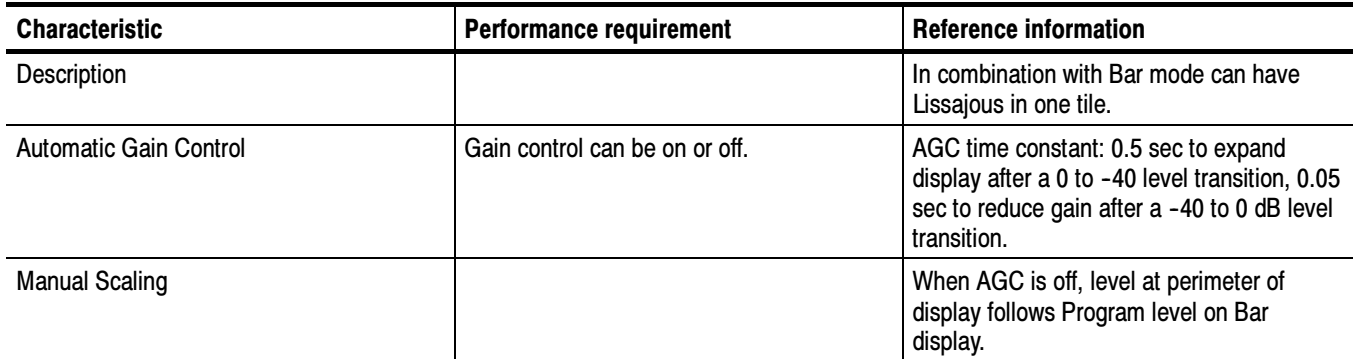

### Table 1- 20: Audio text displays

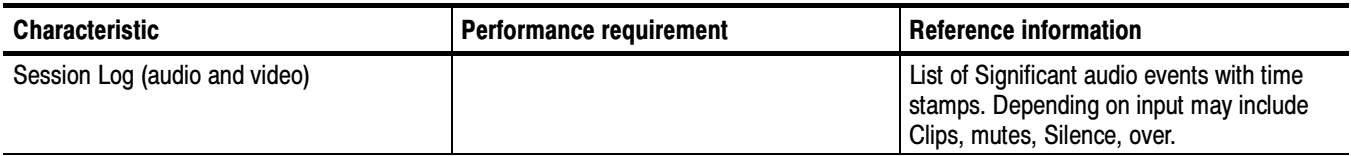

### Table 1- 21: AES audio inputs

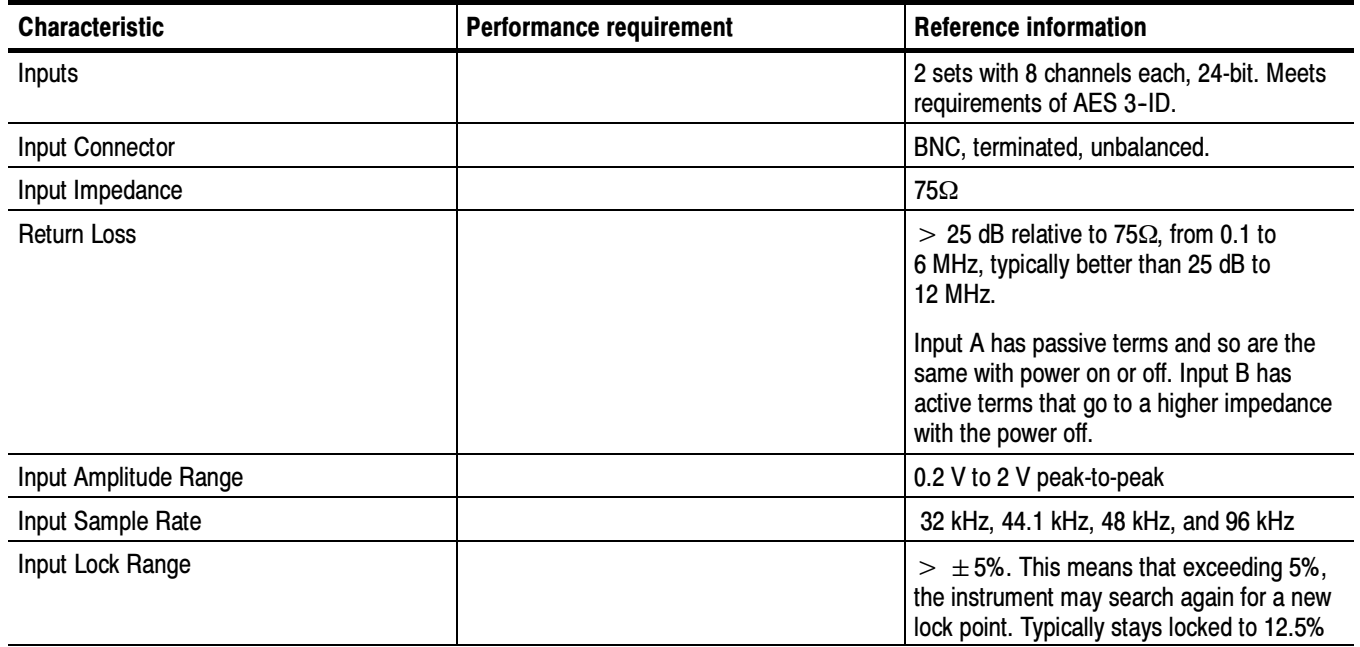

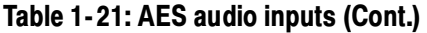

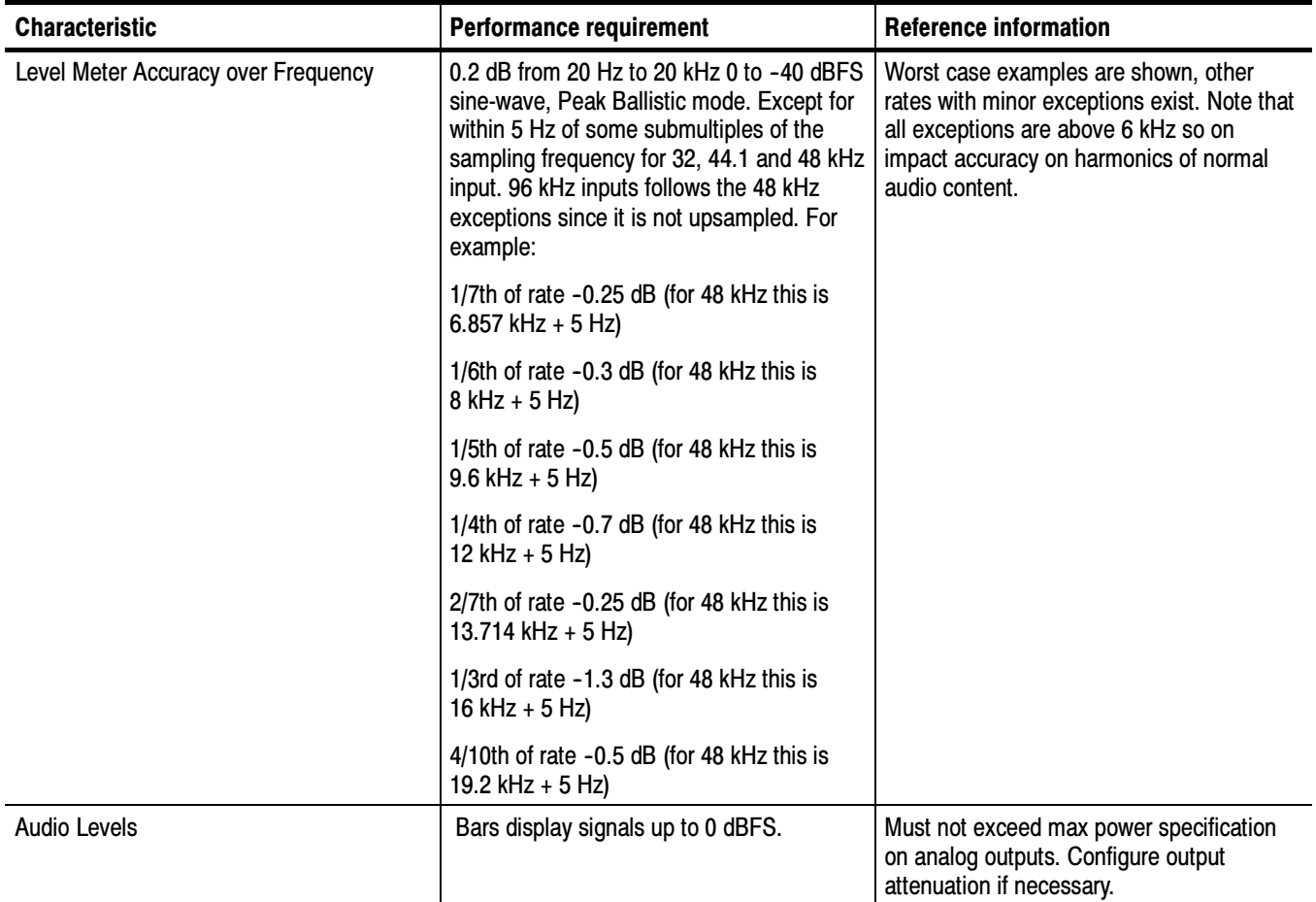

### Table 1- 22: AES audio outputs

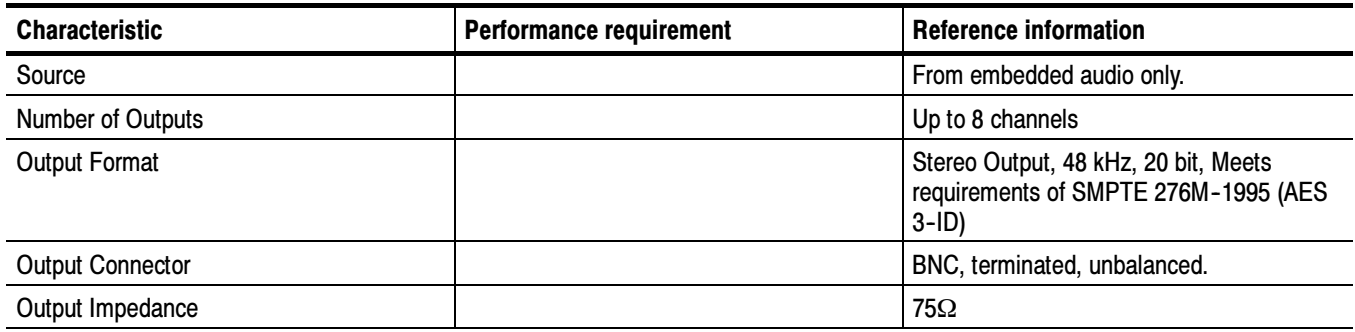

Table 1- 22: AES audio outputs (Cont.)

| <b>Characteristic</b>        | <b>Performance requirement</b> | <b>Reference information</b>                               |  |  |  |
|------------------------------|--------------------------------|------------------------------------------------------------|--|--|--|
| <b>Return Loss</b>           |                                | $>$ 25 dB relative to 75 $\Omega$ , from 0.1 to<br>6 MHz.  |  |  |  |
|                              |                                | Tested in Input mode.                                      |  |  |  |
| Output Amplitude Range       |                                | 0.9 V to 1.1 V peak-to-peak into $75\Omega$                |  |  |  |
| <b>Output Sample Rate</b>    |                                | Locked to embedded sample rate (nominal-<br>ly 48 kHz).    |  |  |  |
| Output Jitter, Typical       |                                | 3.5 ns with 700 Hz high pass as per AES<br>specification   |  |  |  |
|                              |                                | AES3 rev 1997 specification is 4.1 ns for<br>48 kHz audio. |  |  |  |
| Rise and Fall Times, Typical |                                | 37 ns 10 to 90% as per AES3                                |  |  |  |

### Table 1- 23: Embedded audio extraction and monitoring on status bar

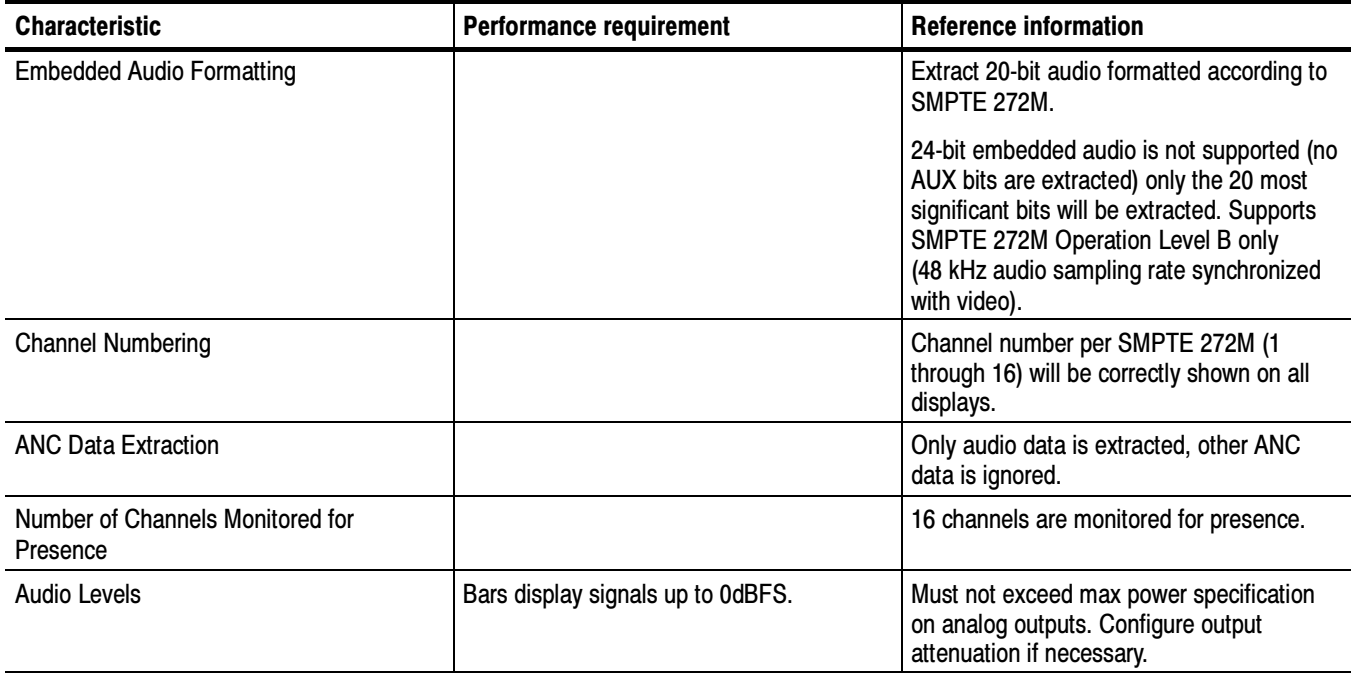

### Table 1- 24: Analog audio inputs

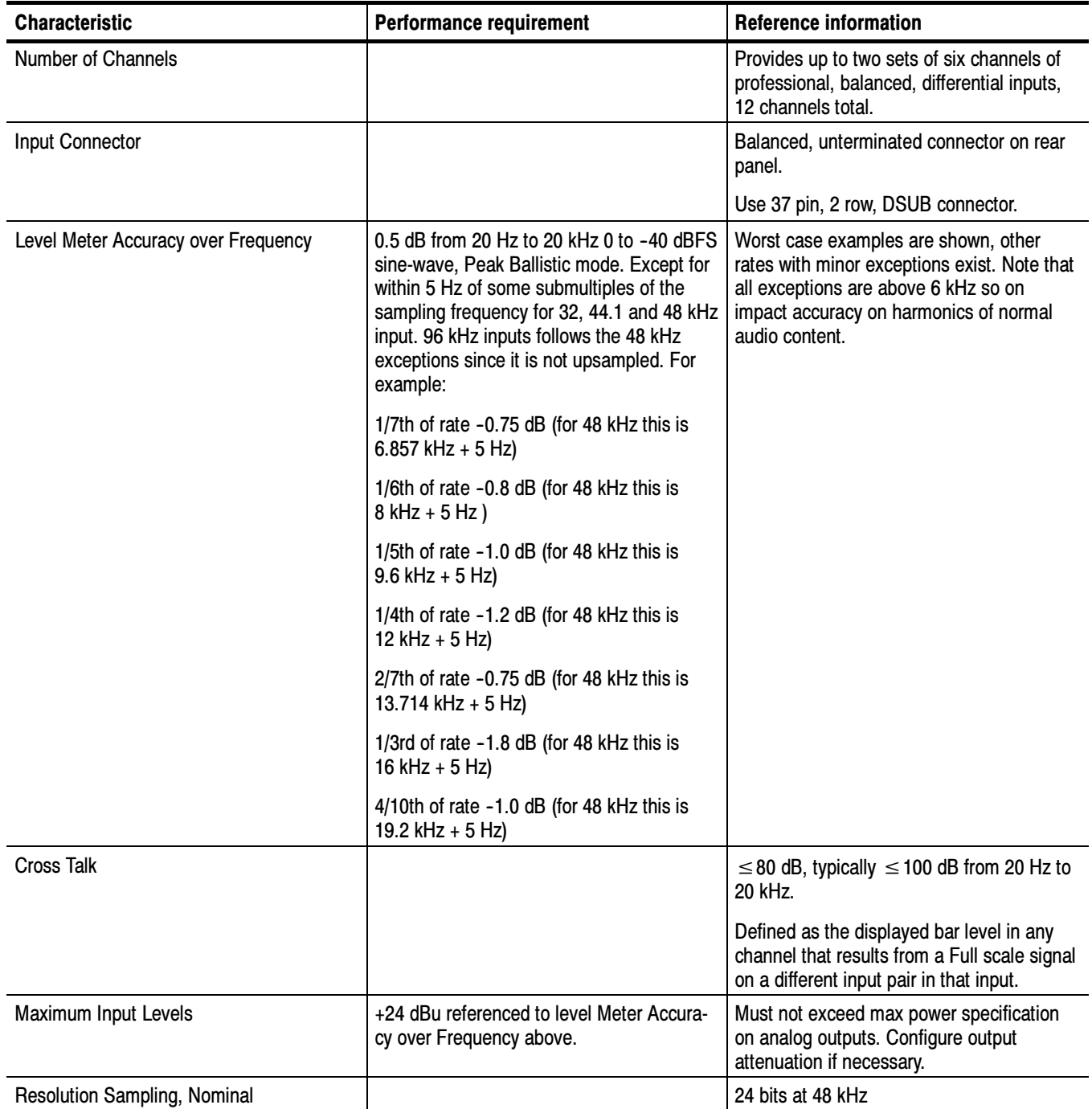

Table 1- 24: Analog audio inputs (Cont.)

| <b>Characteristic</b>         | <b>Performance requirement</b> | <b>Reference information</b>                                                                                    |  |  |  |
|-------------------------------|--------------------------------|----------------------------------------------------------------------------------------------------|--|--|--|
| Maximum Input Levels, Typical |                                | $35 \text{ k}\Omega$                                                                                            |  |  |  |
| Off Isolation                 |                                | $\leq$ 80 dB, from 20Hz to 20 kHz. Unused<br>input driven from <600 ohm source<br>impedance                     |  |  |  |
|                               |                                | Defined as the displayed bar level that<br>results from a Full scale signal on any pair<br>of the unused input. |  |  |  |

### Table 1- 25: Analog audio outputs

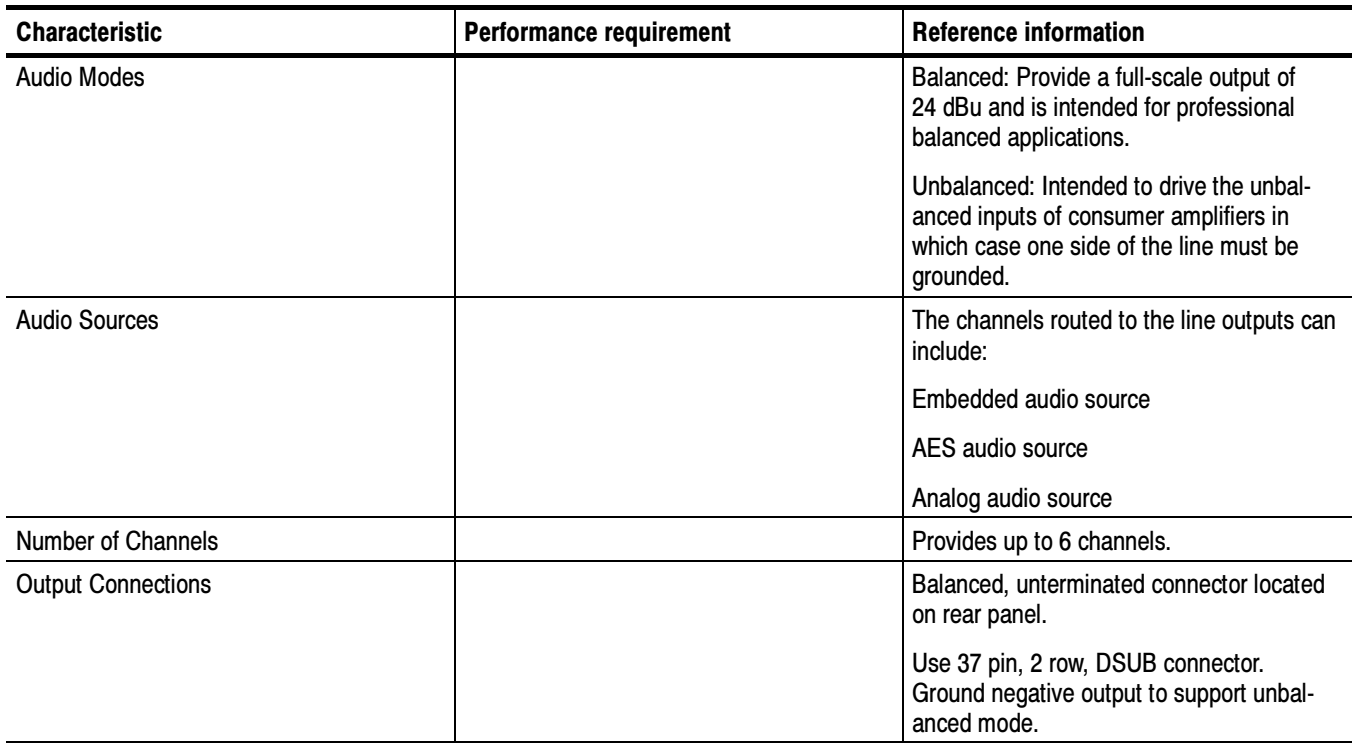

### Table 1- 25: Analog audio outputs (Cont.)

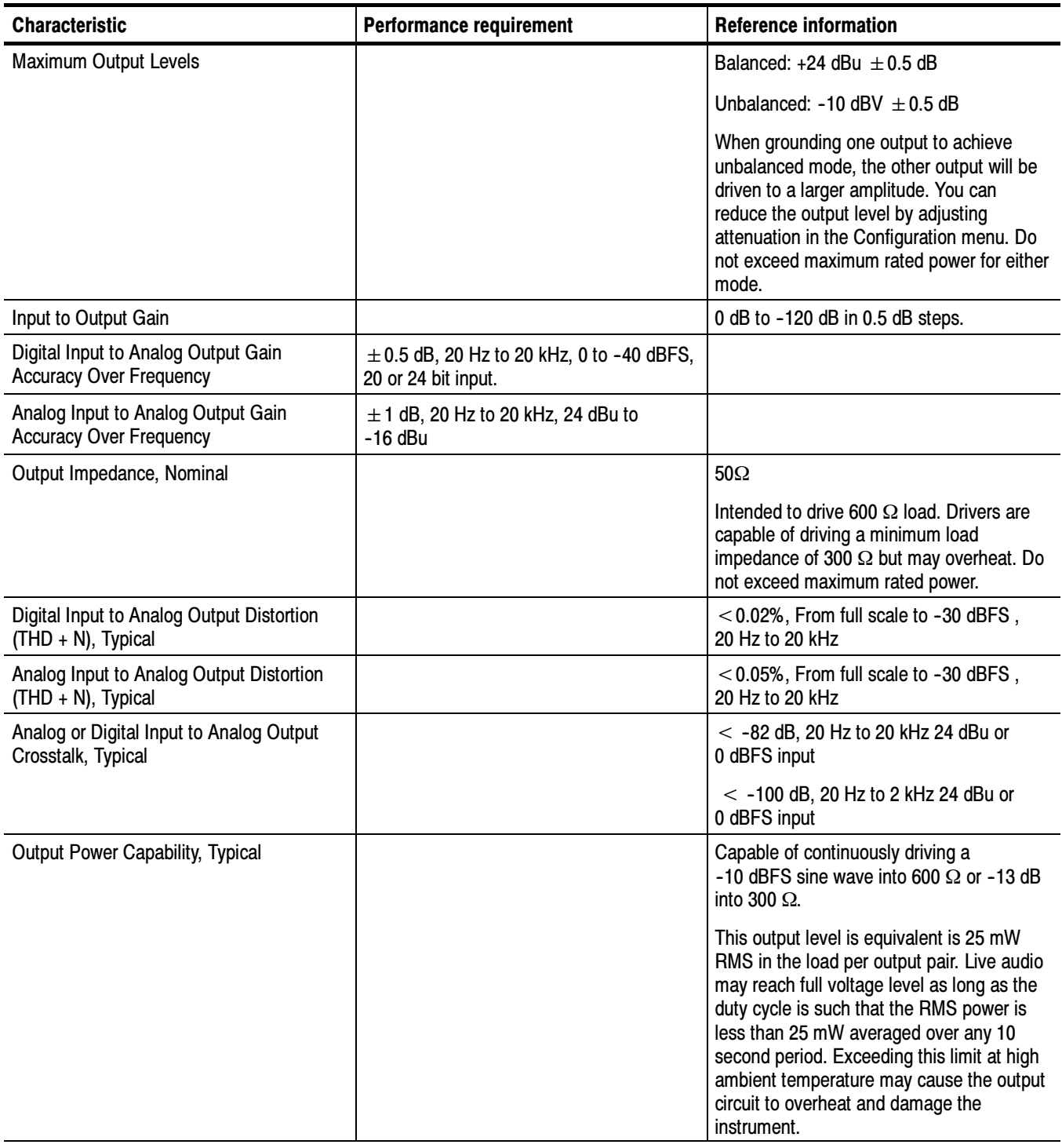

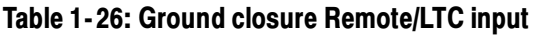

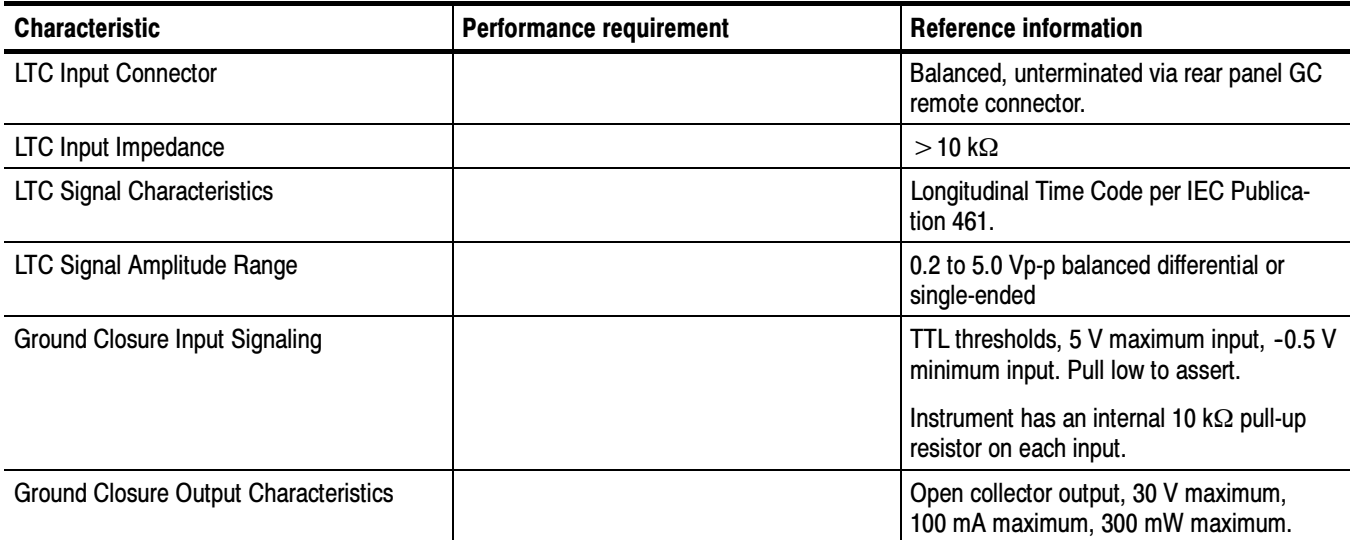

### Table 1- 27: Ethernet characteristics

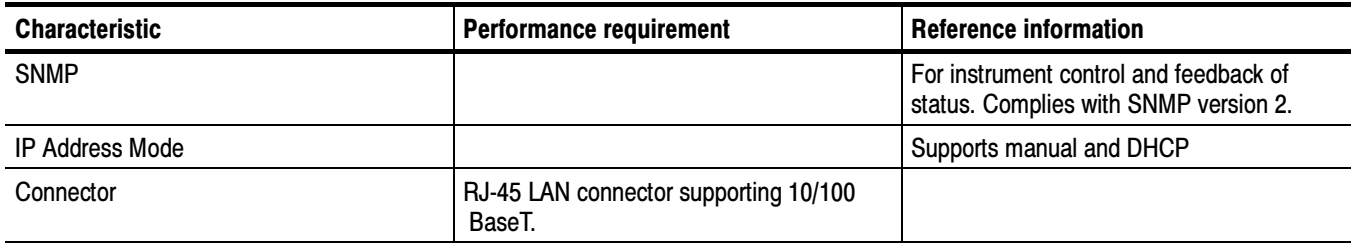

### Table 1- 28: XGA Picture monitor output

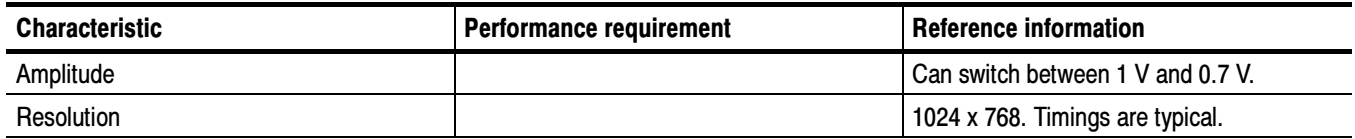

### Table 1- 29: General characteristics

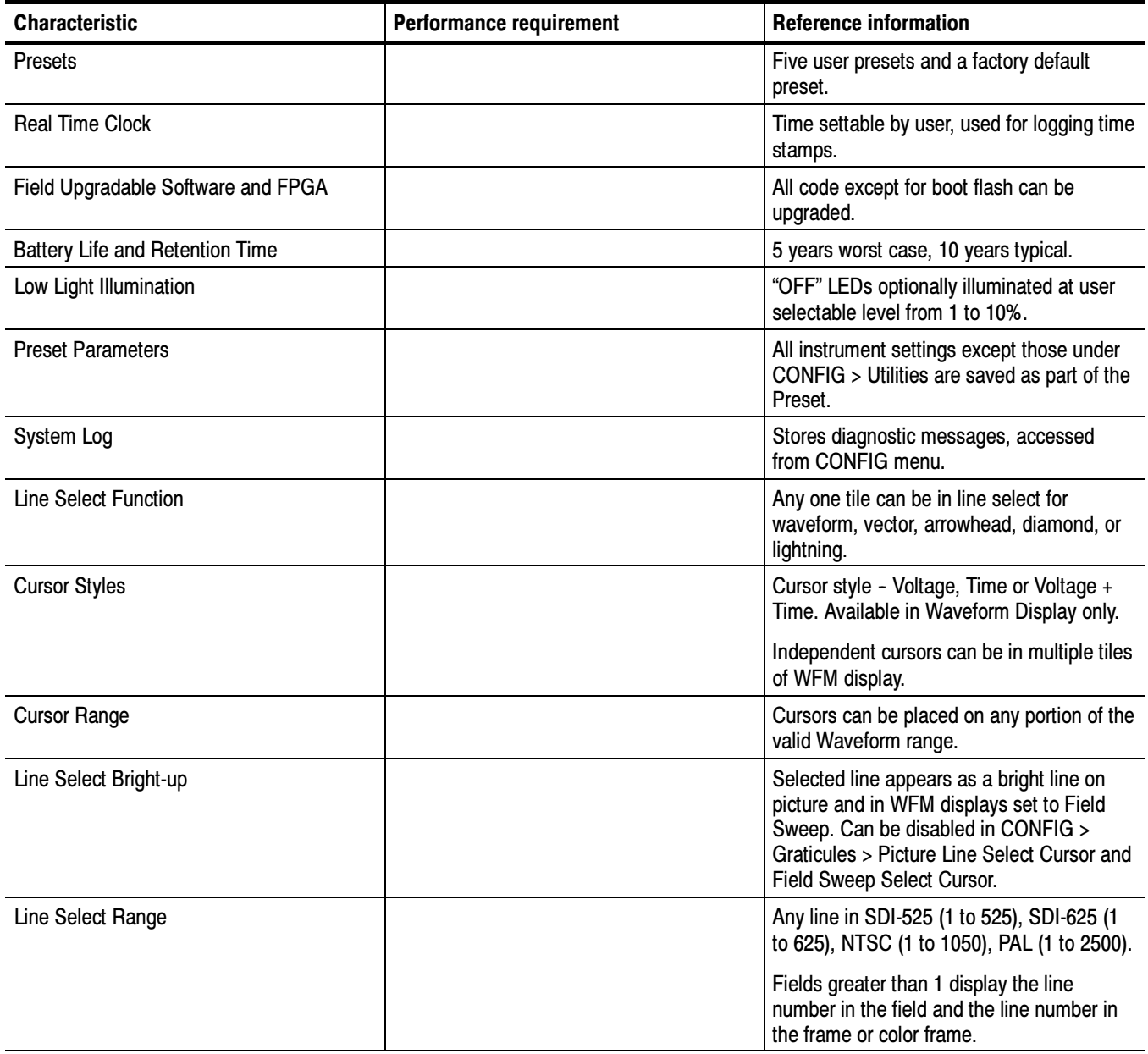

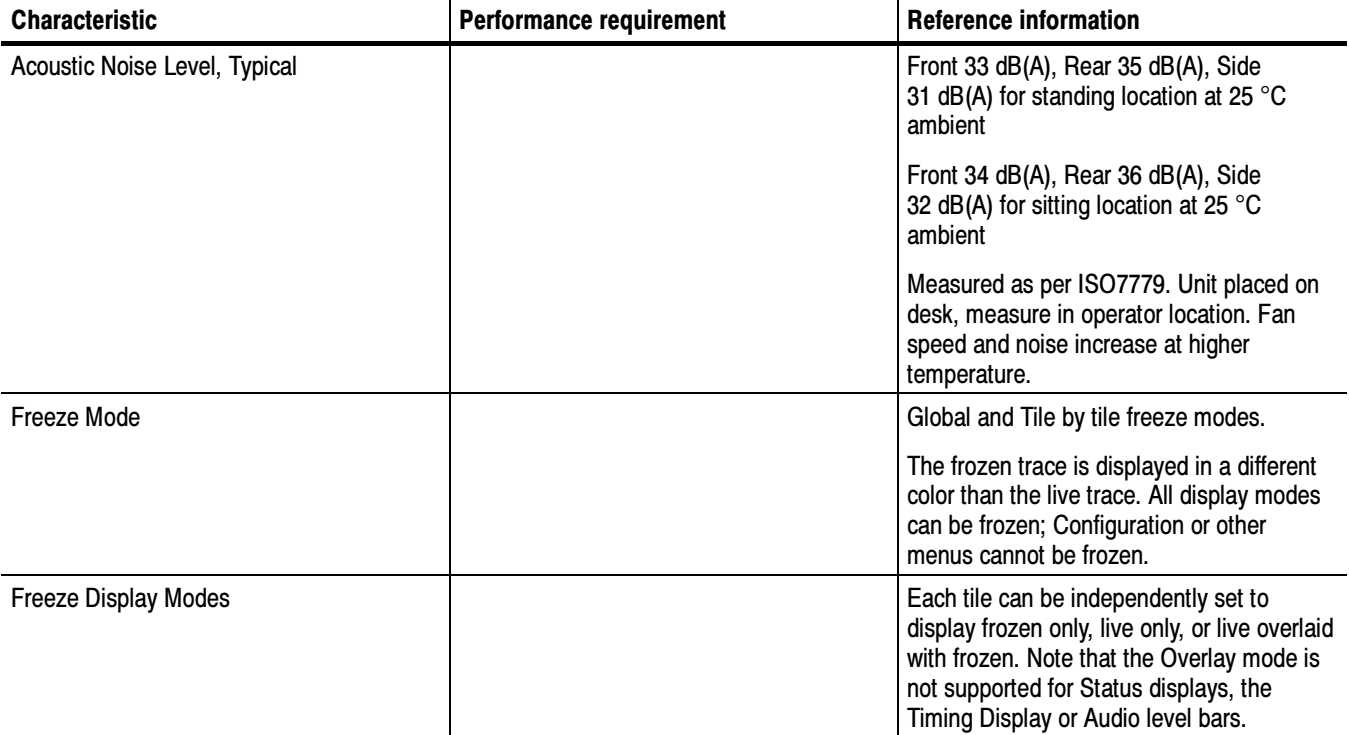

### Table 1- 29: General characteristics (Cont.)

### Table 1- 30: Power supply

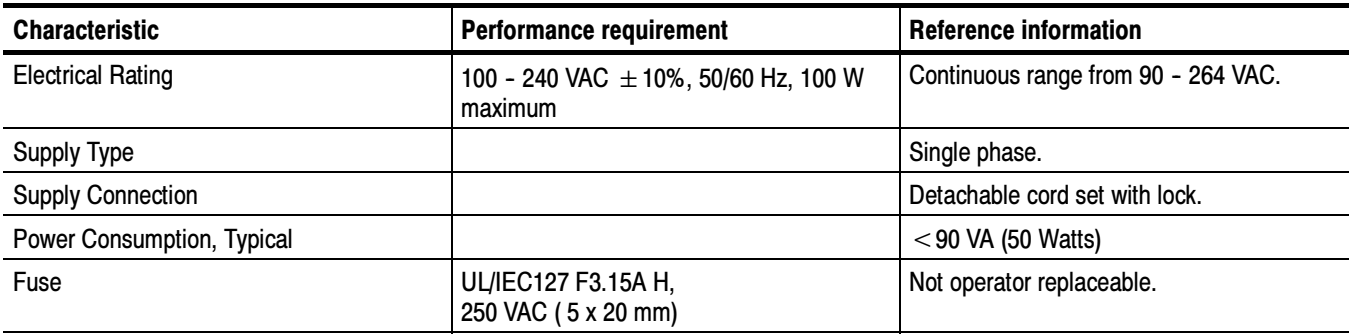

# Physical Specifications

### Table 1- 31: Physical characteristics

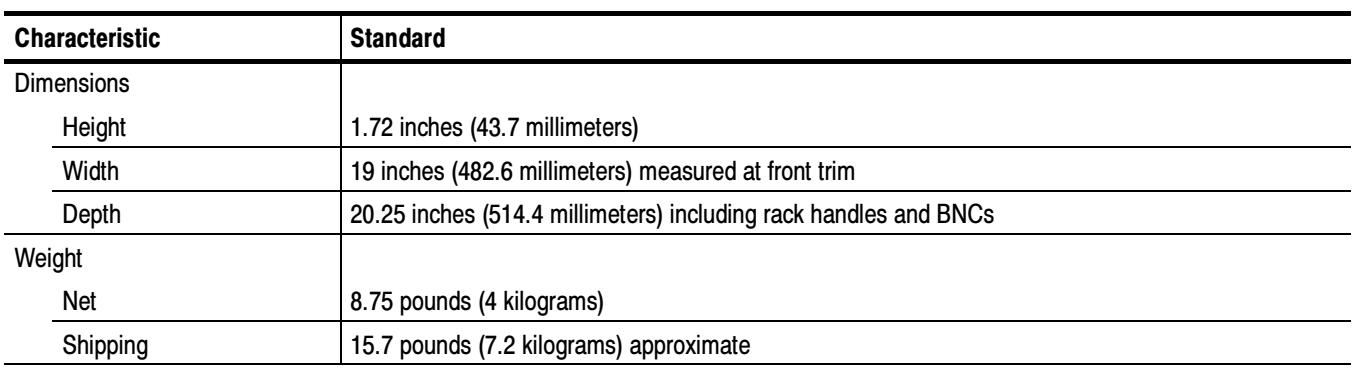

### Table 1- 32: Environmental performance

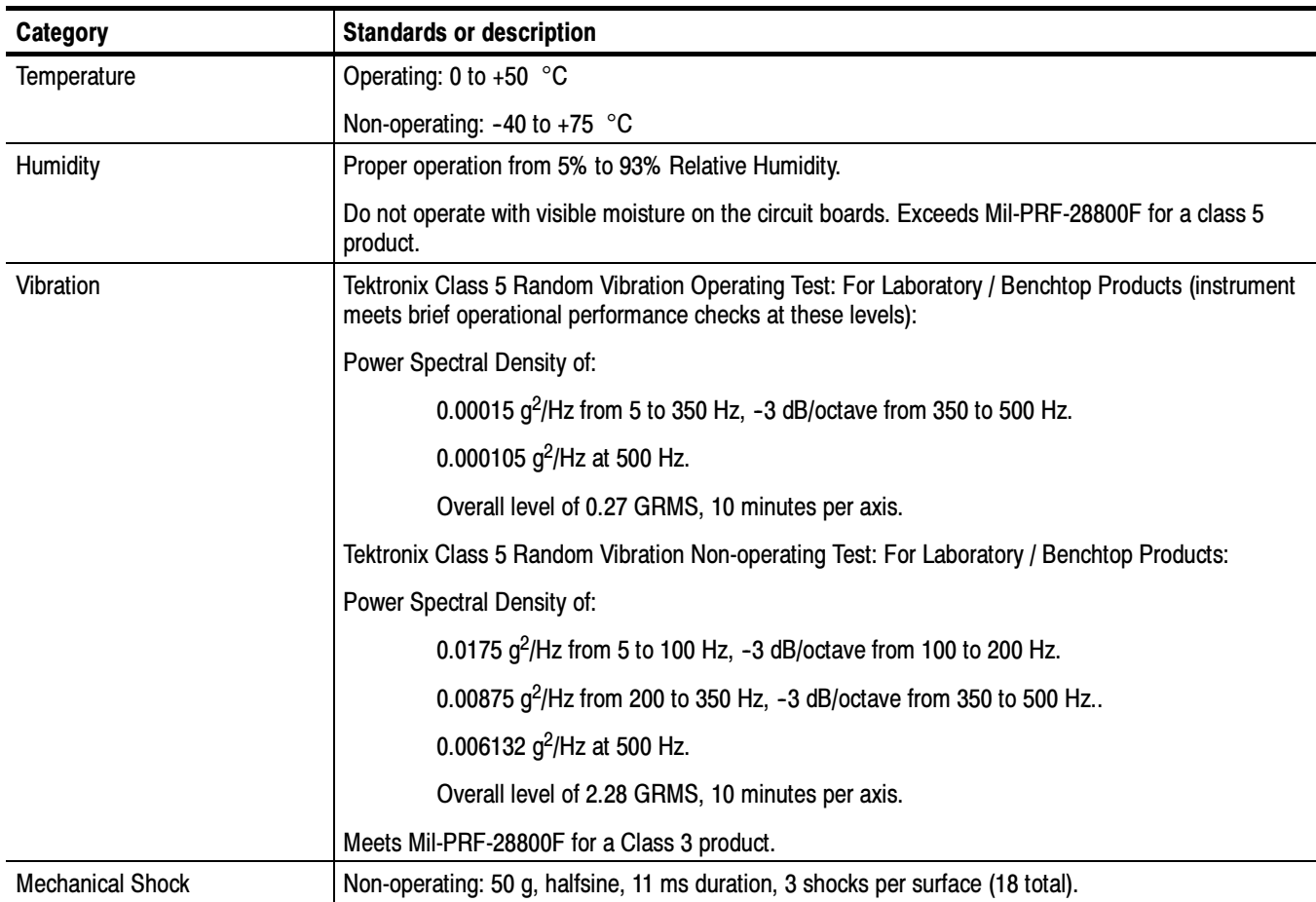

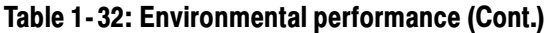

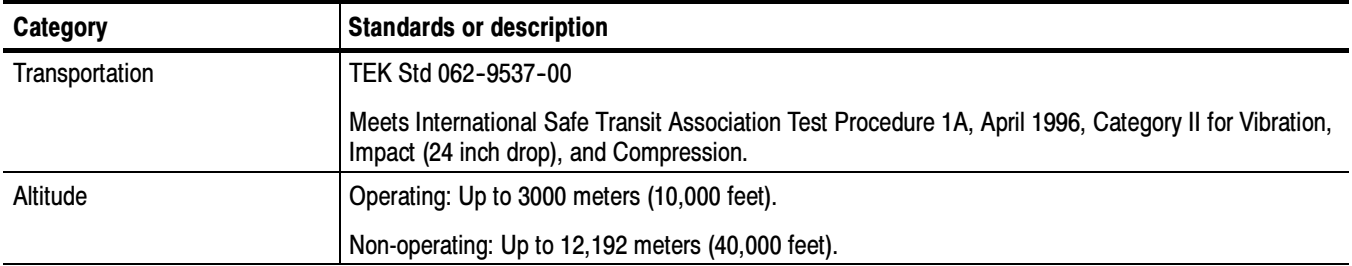

# Certifications and Compliances

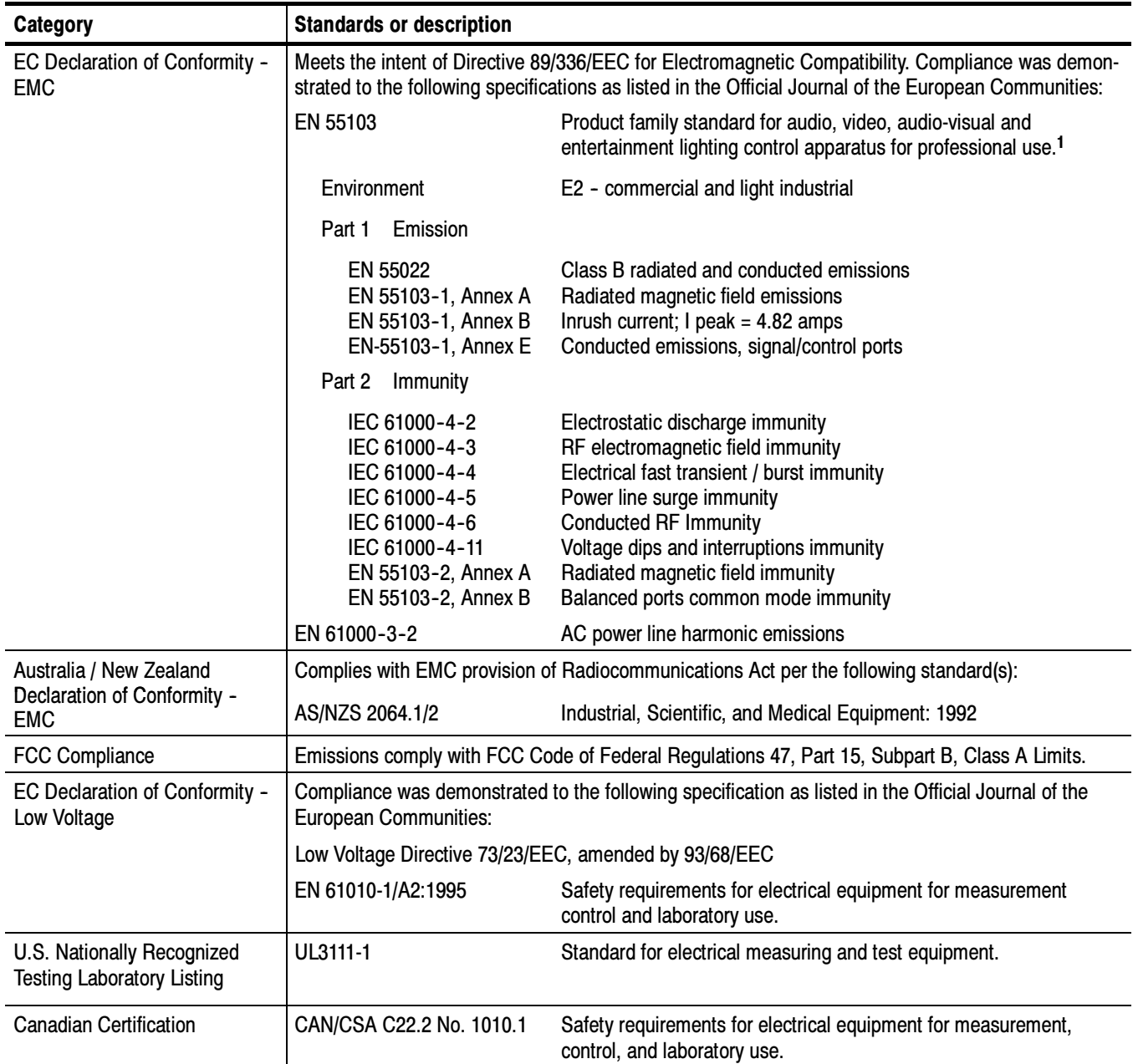

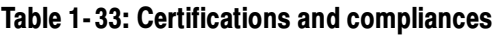

<sup>1</sup> Use only high-quality shielded cables.

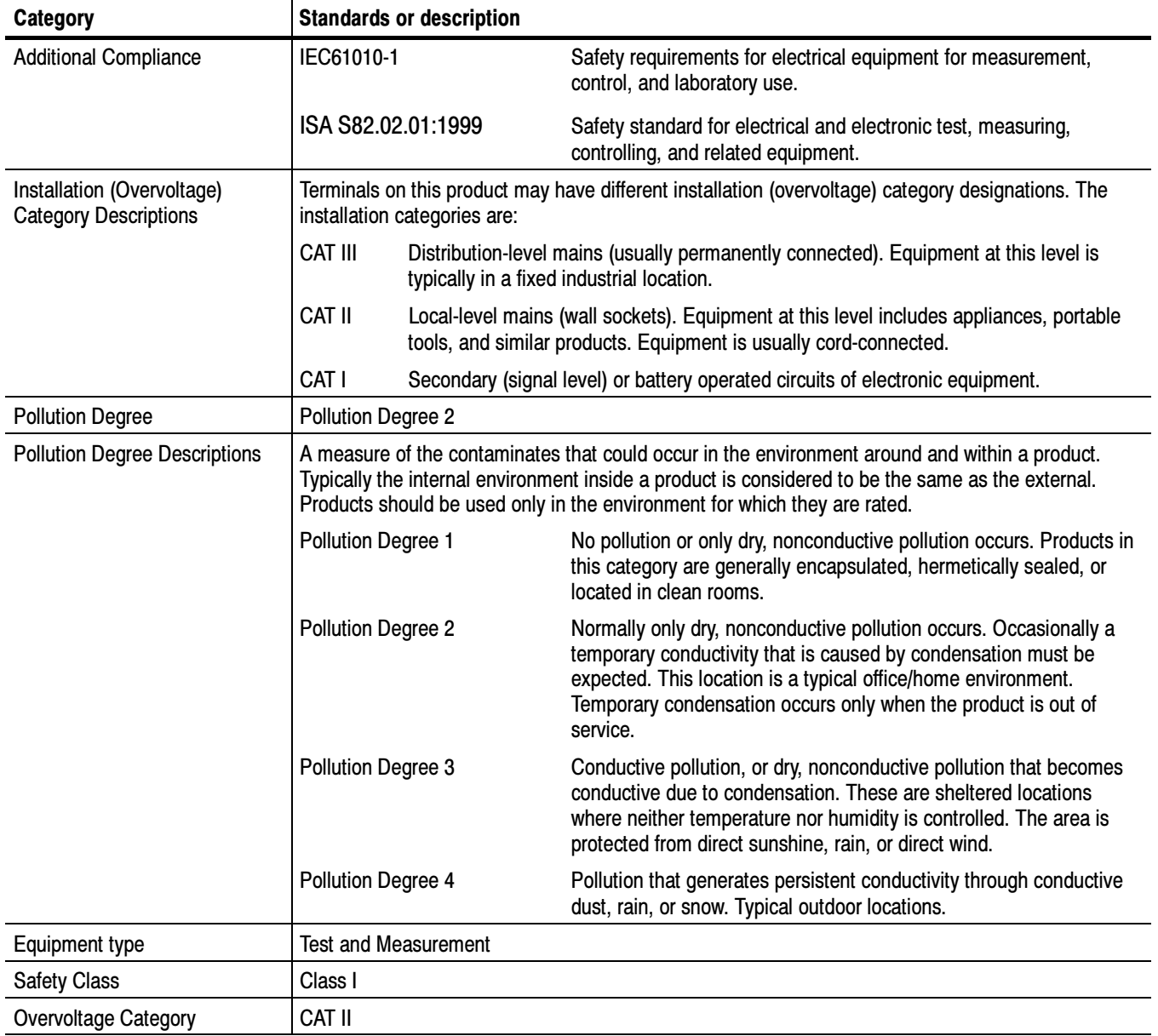

### Table 1- 33: Certifications and compliances (cont.)

# Operating Information

# Operating Basics

This chapter provides basic operating information for the WVR610A & WVR611A Waveform Rasterizers.

### **Overview**

The WVR610A & WVR611A use a flexible, tiled display. The waveform rasterizer can display four tiles at one time. Each tile can display a different measurement, effectively creating four independent instruments. See Figure 2-1. To enable the tiles to function independently, most of the controls only affect one tile at a time. The tile that is currently being controlled is considered the active tile and it is indicated on the display by a light-blue outline around the tile. The active tile is indicated on the front panel by the lit display select button on the left side of the front panel.

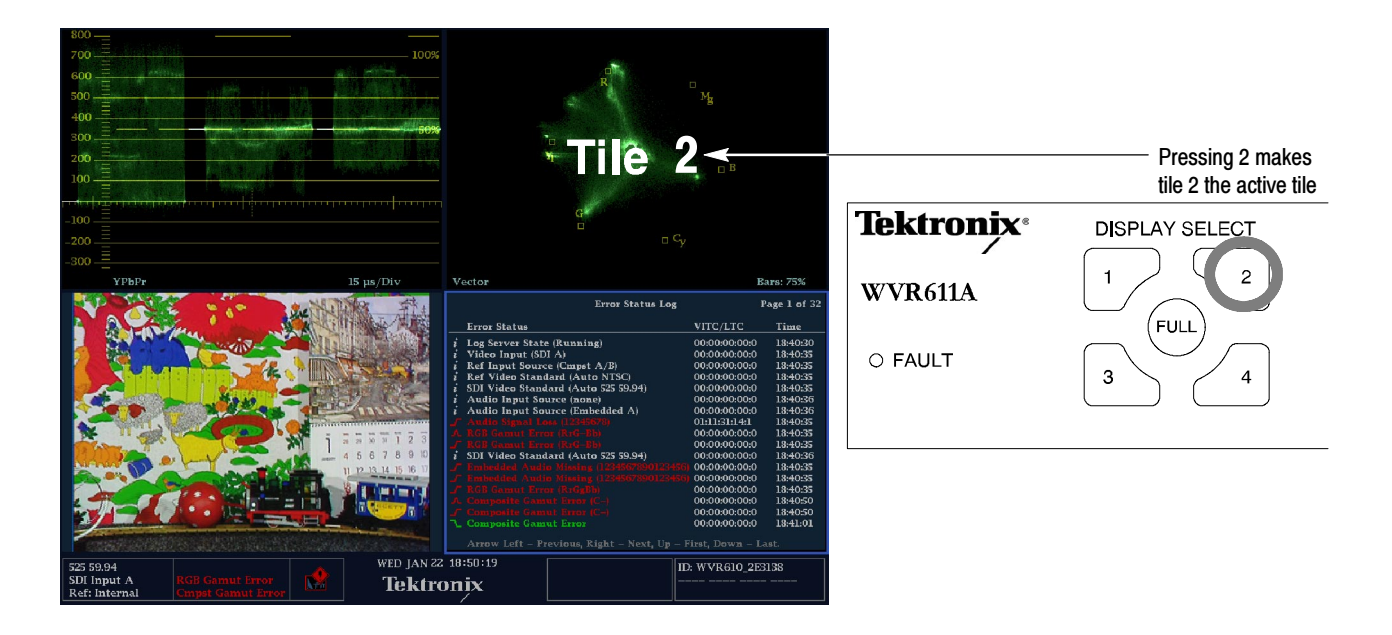

Figure 2- 1: A display with all four tiles visible

The waveform rasterizer can also display one tile at a time. If, for example, you want to display just the Waveform tile to make a rise time measurement, you can press the FULL button to display a tile in full-screen mode. See Figure 2-2.

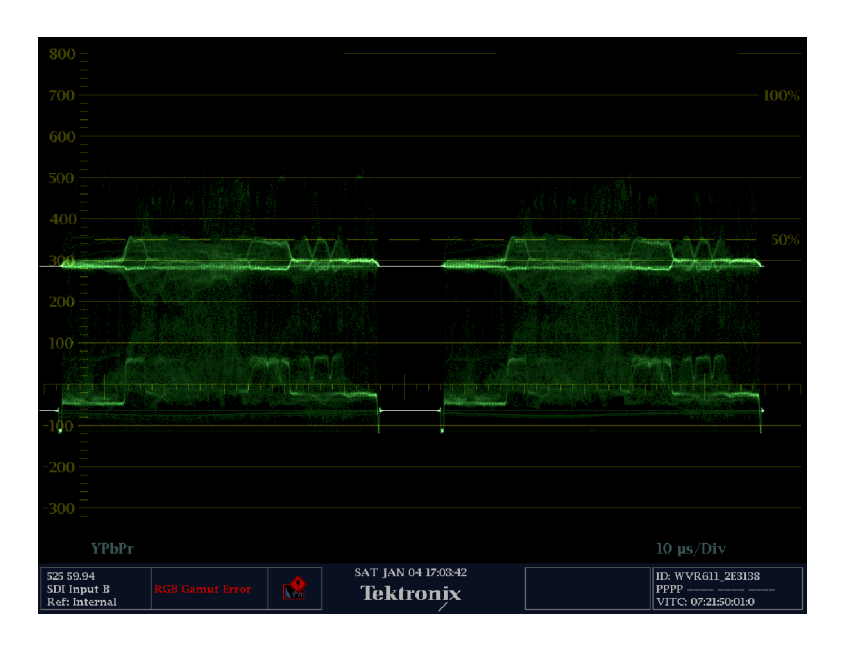

Figure 2- 2: A tile in full-screen mode

The waveform rasterizer can display measurements in multiple tiles simultaneously. See Figures 2-3 and 2-4. For example, you can display all four Status screens at one time. The only measurement that cannot be displayed in more than one tile is the Audio measurement. It can be displayed in only one tile at a time.

| Audio Session                                           |                |                               |              |                      |                                              |                                                               |                         | Alarm Status                                               |                    |                                    |                               | Page 1 of 1 |                       |
|---------------------------------------------------------|----------------|-------------------------------|--------------|----------------------|----------------------------------------------|---------------------------------------------------------------|-------------------------|------------------------------------------------------------|--------------------|------------------------------------|-------------------------------|-------------|-----------------------|
| Audio Input:                                            | Analog A       |                               |              | Data Collect:        |                                              | Running                                                       |                         | Alarm                                                      |                    |                                    | Status Additional Information |             |                       |
| Signal Loss:                                            |                |                               | Runtime:     |                      |                                              | 6 d. 20:40:03                                                 |                         | <b>Hardware Fault</b>                                      |                    | <b>OK</b>                          |                               |             |                       |
| Audio Output                                            | 0: pair 1      | l: pair 2                     |              | 2: pair 3            |                                              |                                                               |                         | <b>SDI</b> Input Missing                                   |                    | OK<br>ОК                           |                               |             |                       |
|                                                         |                |                               |              |                      |                                              |                                                               |                         | SDI Input Signal Lock<br><b>External Reference Missing</b> |                    | OK                                 |                               |             |                       |
| Channel<br>T.                                           | $\overline{z}$ | 3                             | 4            | 5                    | 6                                            | $\overline{z}$                                                | $\mathbf{a}$            | External Reference Sig Lock                                |                    | <b>OK</b>                          |                               |             |                       |
| $\mathbf{o}$<br>Overial<br>Silence(s)                   | $\circ$        | $\Omega$                      | $\mathbf{o}$ | $\mathbf{o}$         | $\mathbf{0}$                                 | $\Omega$<br>$\Omega$                                          | $\Omega$<br>$\Omega$    | <b>RGB Gamut Error</b><br><b>Composite Gamut Error</b>     |                    |                                    | $Rx$ --Bb<br>Cc.              |             |                       |
|                                                         |                |                               |              |                      |                                              |                                                               |                         | Luma Gamut Error                                           |                    |                                    | $-1$                          |             |                       |
| $-80.77 - 84.29 - 84.29$<br>Peak (db)                   |                |                               |              | $-80.77 - 84.29$     | $-84.29 - 99.00 - 99.00$                     |                                                               |                         | <b>EDH</b> Error                                           |                    | OK                                 |                               |             |                       |
| High (db) $-30.77$ $-84.29$ $-34.29$                    |                |                               |              |                      | $-30.77$ $-34.29$ $-34.29$ $-99.00$ $-99.00$ |                                                               |                         | Audio Over Level                                           |                    | OK                                 |                               |             |                       |
|                                                         |                |                               |              |                      |                                              |                                                               |                         | Audio Silence<br>Audio Internal Error                      |                    | Erro:<br>OК                        | $123456 -$                    |             |                       |
|                                                         |                |                               |              |                      |                                              |                                                               |                         | <b>Timecode Vitc Missing</b>                               |                    | <b>Disabled</b>                    |                               |             |                       |
|                                                         |                |                               |              |                      |                                              |                                                               |                         | Timecode Vite Invalid                                      |                    | <b>Disabled</b>                    |                               |             |                       |
|                                                         |                |                               |              |                      |                                              |                                                               |                         | <b>Timecode Ltc Missing</b><br><b>Timecode Ltc Invalid</b> |                    | <b>Disabled</b><br><b>Disabled</b> |                               |             |                       |
| Changed since reset: Yes                                |                |                               |              |                      |                                              |                                                               |                         |                                                            |                    |                                    |                               |             |                       |
|                                                         |                |                               |              |                      |                                              |                                                               |                         |                                                            |                    |                                    |                               |             |                       |
| Press "Select" to reset.                                |                | Any "arrow key" stops/starts. |              |                      |                                              |                                                               |                         |                                                            |                    |                                    |                               |             |                       |
| Video Session                                           |                |                               |              |                      |                                              |                                                               | <b>Error Status Log</b> |                                                            |                    | Page 16 of 16                      |                               |             |                       |
| Input:                                                  |                | SDI A                         |              |                      | Data Collect:                                | Running                                                       |                         | <b>Error Status</b>                                        |                    |                                    |                               | VITC/LTC    | Time                  |
| Signal:                                                 |                | Auto 625 50.00 Runtime:       |              |                      |                                              | 7 d. 19:41:16                                                 |                         | Luma Gamut Error (-1)<br>Luma Gamut Error (-1)             |                    |                                    |                               |             | 08:35:15              |
| Signal Lock:                                            |                | Locked                        |              |                      |                                              |                                                               |                         | <b>RGB</b> Gamut Error                                     |                    |                                    |                               |             | 08:35:15<br>08:37:18  |
|                                                         |                |                               |              |                      |                                              |                                                               |                         | <b>Composite Gamut Error</b>                               |                    |                                    |                               |             | 08:37:18              |
| EDH:                                                    |                | Missing                       |              | <b>RGB</b> Gamut:    |                                              | $R$ r—– $Bb$                                                  |                         |                                                            |                    |                                    |                               |             | 08:37:18              |
| FF Error Seconds:<br>FF Status:                         | $\bf{0}$       | Missing                       |              | Error fields:        | % Error fields: 99.5743 %                    | 14170224                                                      |                         |                                                            |                    |                                    |                               |             | 08:37:18              |
| AP Error Seconds:                                       | $\bf{o}$       |                               |              |                      |                                              |                                                               |                         |                                                            |                    |                                    |                               |             | 08:37:18<br>08:37:18  |
| AP Status:                                              |                | Missing                       |              |                      | Cmpst Gamut:                                 |                                                               |                         |                                                            |                    |                                    |                               |             |                       |
|                                                         |                |                               |              | <b>Error</b> fields: |                                              | 14170005                                                      |                         |                                                            |                    |                                    |                               |             |                       |
| <b>EDH Error Fields:</b>                                | $\Omega$       |                               |              |                      | % Error fields: 99.5728 %                    |                                                               |                         |                                                            |                    |                                    |                               |             |                       |
| <b>EDH Error Fields %:</b>                              |                | $0.0000 \times$               |              |                      |                                              |                                                               |                         |                                                            |                    |                                    |                               |             |                       |
| FL AP CRC:                                              |                | 0000 <sub>h</sub>             |              |                      | Luma Gamut:                                  |                                                               |                         |                                                            |                    |                                    |                               |             |                       |
| F2 AP CRC:                                              |                | 0000 <sub>h</sub>             |              | Error Fields:        |                                              | 14228426                                                      |                         |                                                            |                    |                                    |                               |             |                       |
| % Error fields: 99.9833 %<br>Changed since reset:<br>No |                |                               |              |                      |                                              |                                                               |                         |                                                            |                    |                                    |                               |             |                       |
| Press "Select" to reset. Any "arrow key" stops/starts.  |                |                               |              |                      |                                              | Arrow Left - Previous, Right - Next, Up - First, Down - Last. |                         |                                                            |                    |                                    |                               |             |                       |
|                                                         |                |                               |              |                      |                                              |                                                               |                         | SAT JUN 28 13:35:30                                        |                    |                                    |                               |             |                       |
| SDI Input A                                             | 625 50.00      |                               |              |                      |                                              |                                                               |                         |                                                            | ID: WVR610A 192021 |                                    |                               |             |                       |
|                                                         |                |                               |              |                      |                                              |                                                               |                         |                                                            |                    |                                    |                               |             |                       |
| Ref: Internal                                           |                |                               |              |                      | <b>Next</b>                                  |                                                               |                         | Tektronix                                                  |                    |                                    |                               |             | Audio Input: Analog A |

Figure 2- 3: A display with multiple Status screens

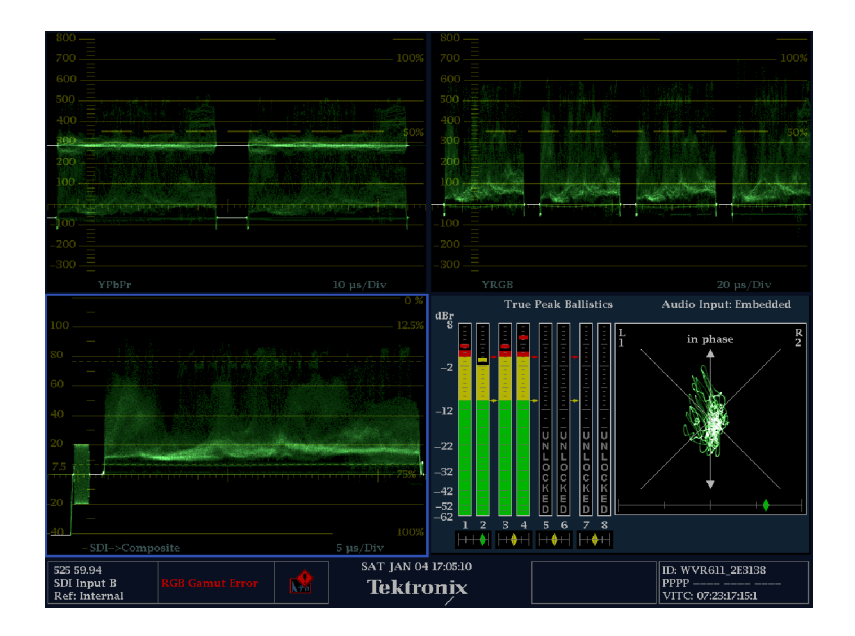

Figure 2- 4: A display with multiple WFM displays

# Three Levels of Control

You control the waveform rasterizer on three levels:

- **Figure 1** Frequently-changed settings
- $\blacksquare$  Tile-specific settings
- **Instrument-wide settings**

Frequently changed settings. The front-panel buttons control the most commonly changed parameters, such as which measurement appears in each tile. The knobs are used to adjust levels and make selections.

Tile-specific settings. Pop-up menus control parameters that are specific to the tile in which they are displayed. The pop-up menus control less frequently changed parameters such as the waveform display mode (for example, changing the waveform display mode from RGB to YPbPr). To display a pop-up menu, press and hold the desired MEASURE SELECT or DISPLAY SELECT button for about a second.

Instrument-wide settings. The parameters in the Configuration menu are instrument-wide settings. The configuration menu controls settings that are changed only occasionally, such as changing waveform color or setting the network address.

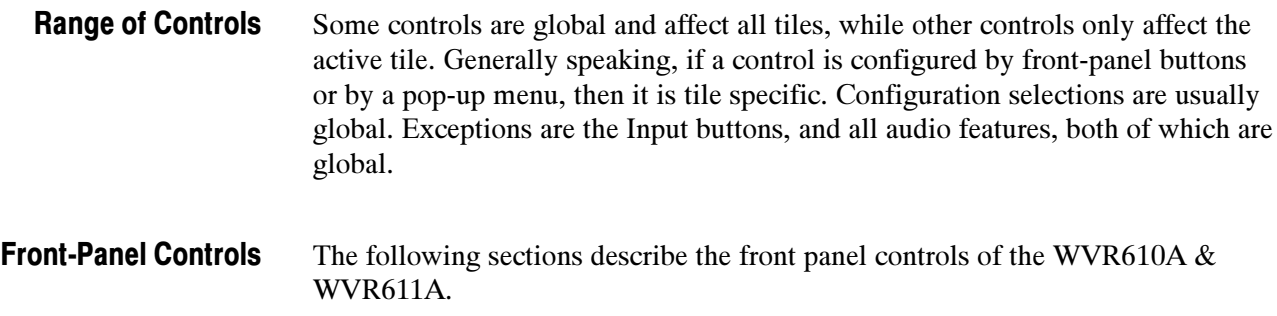

# Tile Settings

Each tile maintains its own settings independent of the other tiles, including GAIN and SWEEP, and display type among others. For instance, when you switch a tile to a different measurement, the GAIN and SWEEP settings will be changed to what they were the last time the selected measurement was displayed in the tile.

Display type is also independent for each tile. You could set Tile 1 to display the Video Session STATUS screen and set Tile 2 to display the Error Log STATUS screen. Suppose you then change Tile 1 to a WFM display and Tile 2 to a GAMUT display. If you then change Tile 1 back to a STATUS display, it will display the Video Session screen, which is what it was set to before you changed it to the WFM display. Likewise, if you change Tile 2 back to STATUS, it will display the Error Log screen.

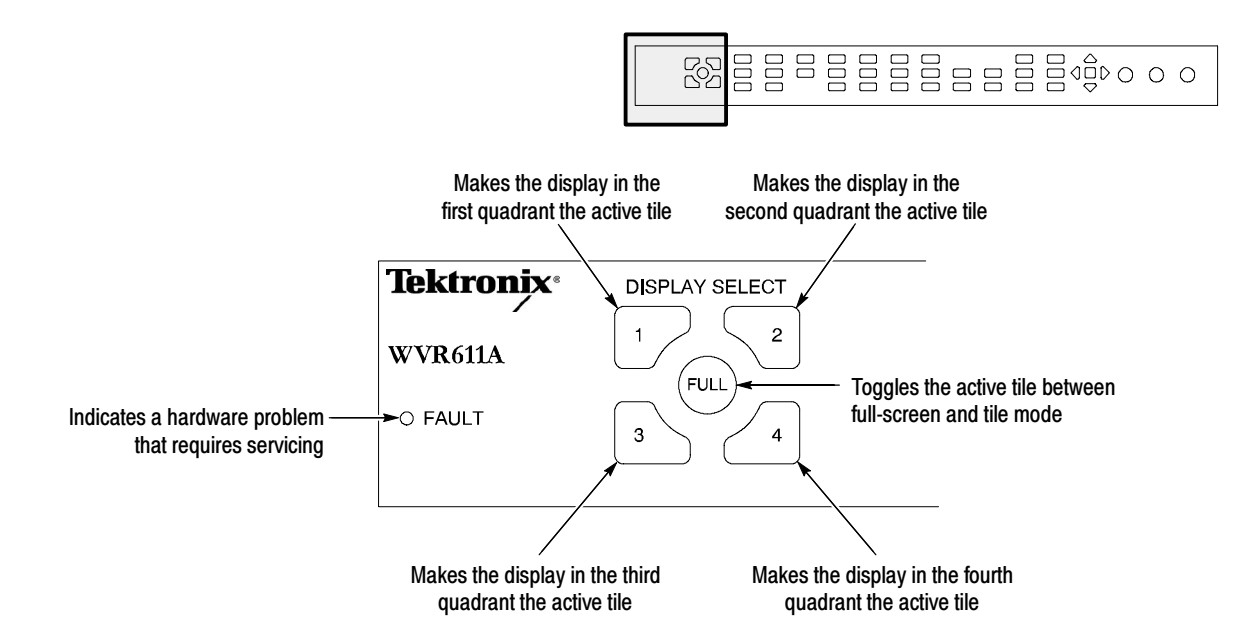

Figure 2- 5: Display select buttons and fault indicator

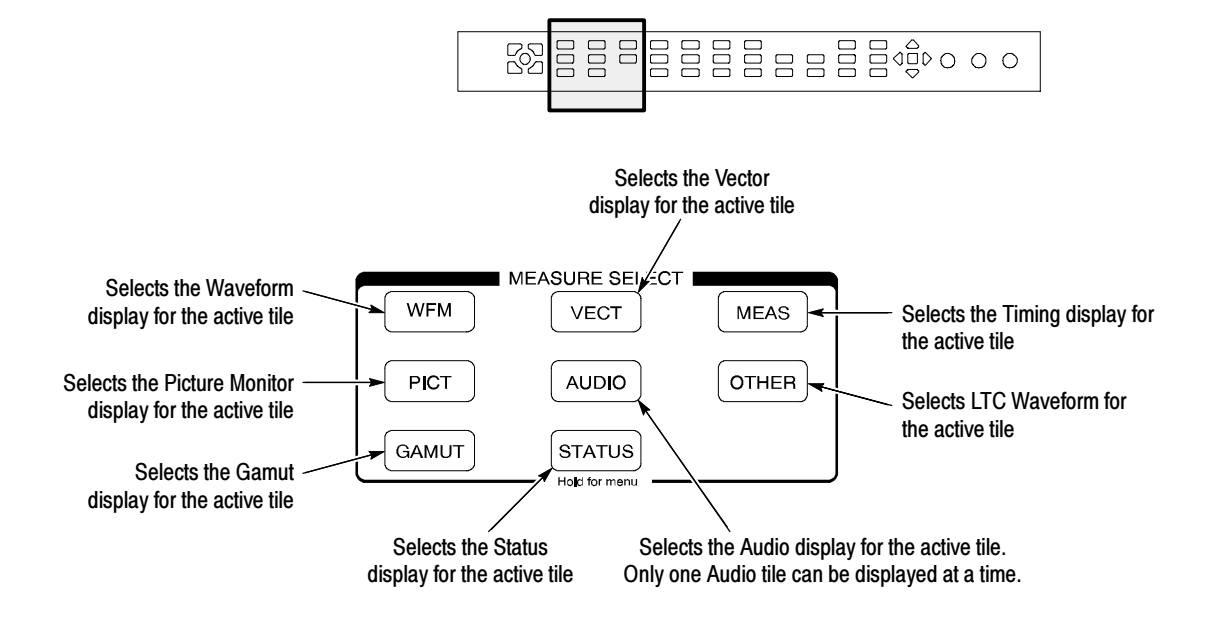

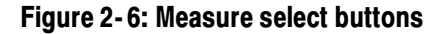

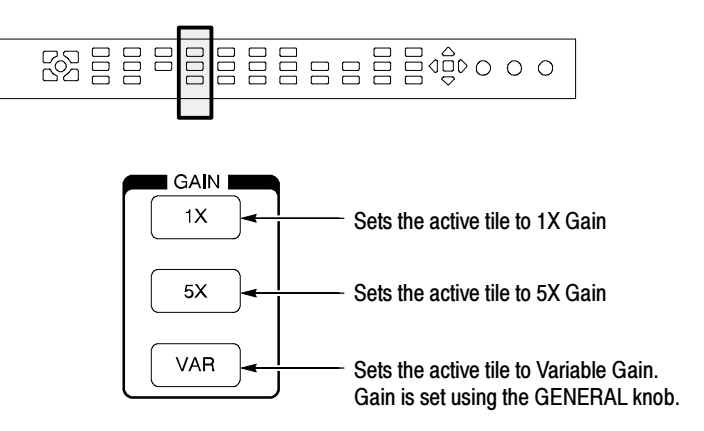

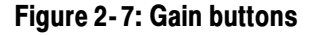

**NOTE**. The Gain controls are not enabled for all measurements.

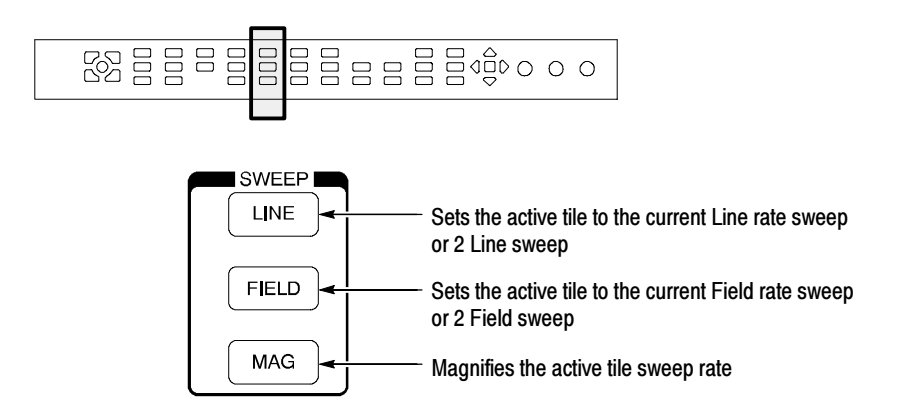

#### Figure 2- 8: Sweep buttons

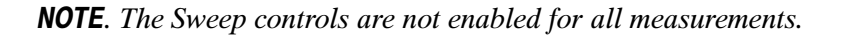

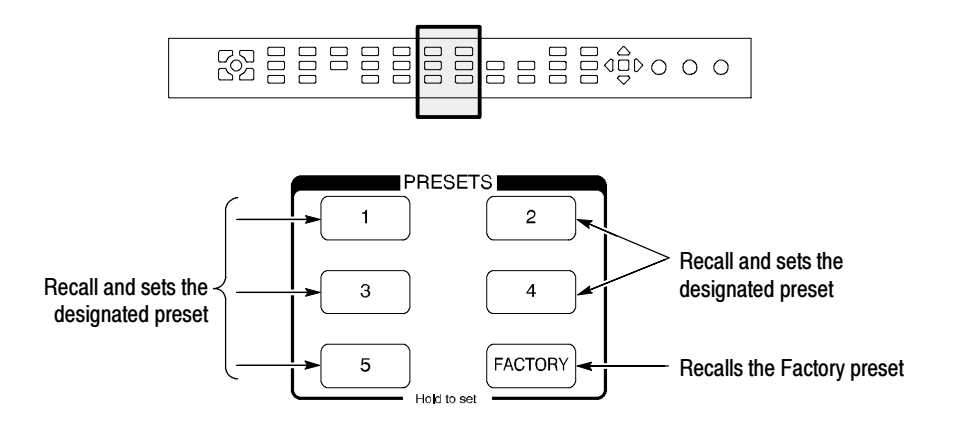

Figure 2- 9: Presets buttons

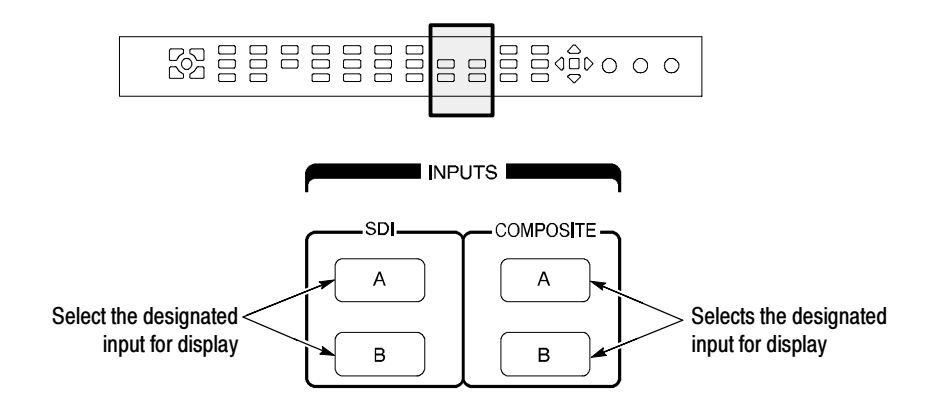

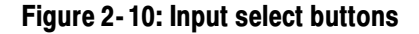

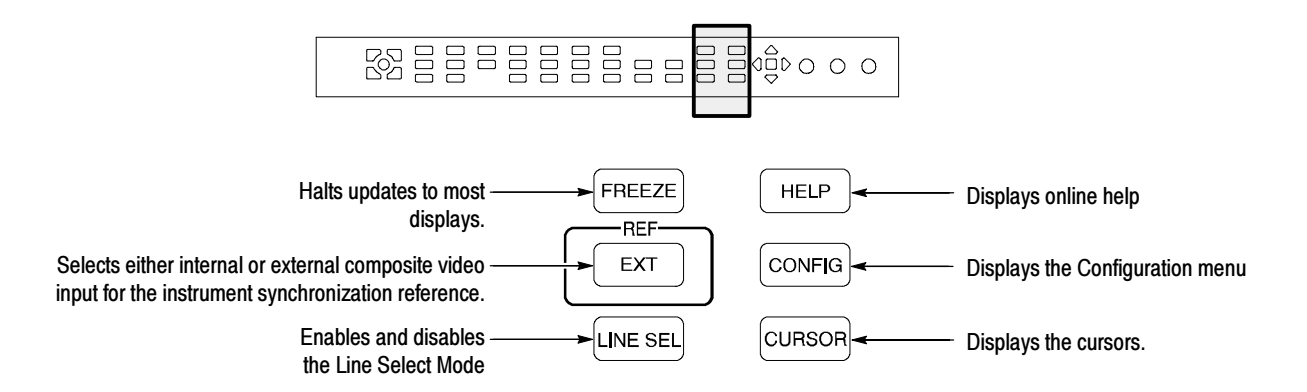

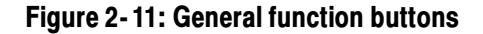

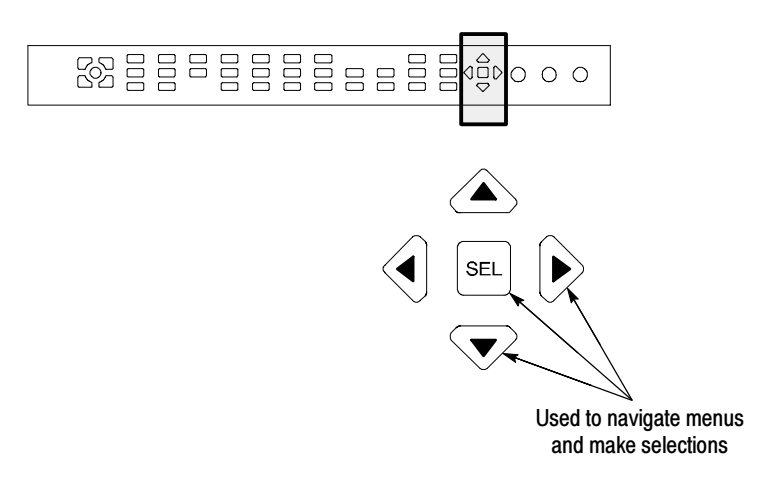

Figure 2- 12: Arrow keys and SEL button

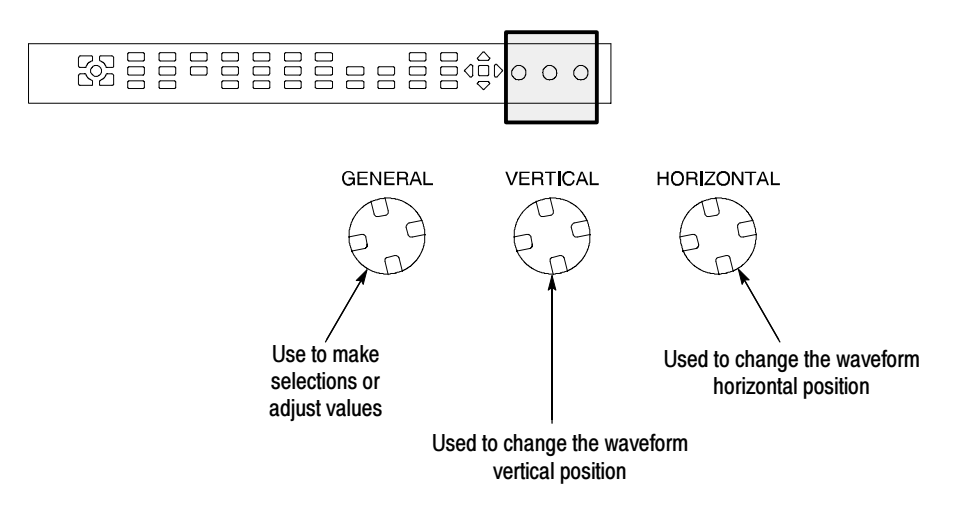

#### Figure 2- 13: Control knobs

Pop-up menus appear in the active tile. In general, they control only settings specific to the active tile. For example, the pop-up menu for the Waveform display enables you to specify the Display Mode. See Figure 2-14. Pop-Up Menus

To display a pop-up menu:

**Press and hold the desired MEASURE SELECT or DISPLAY SELECT** button for about a second.

The pop-up menu will appear, unless it is not appropriate for the current setting of the waveform rasterizer (for example, trying to display the Gamut menu when viewing a composite input signal).

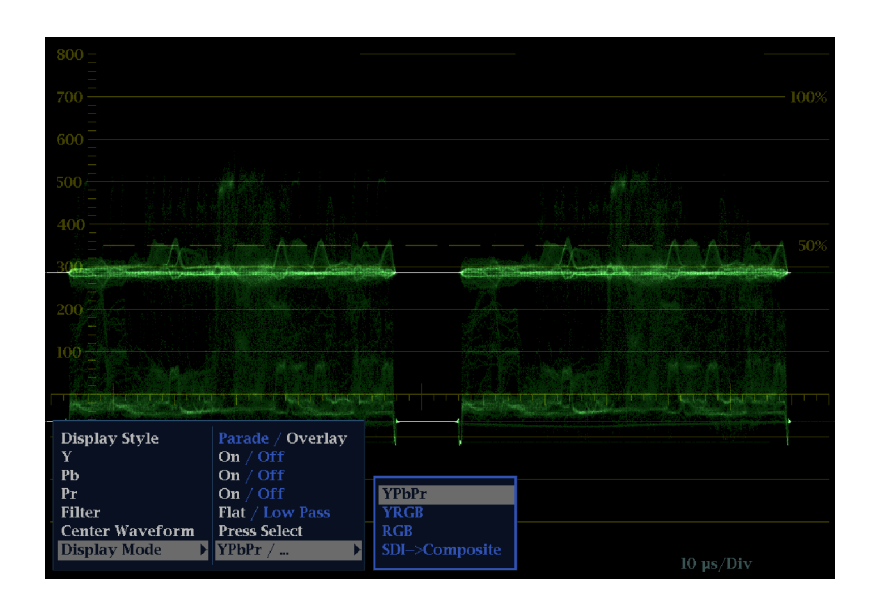

Figure 2- 14: The WFM pop-up menu with display mode set to YPbPr

The selections in a pop-up menu can change depending on settings. For example, in Figure 2-14 Y, Pb, and Pr are in the menu when the display mode is set to YPbPr. But the menu changes when the display mode is set to RGB. See Figure 2-15.

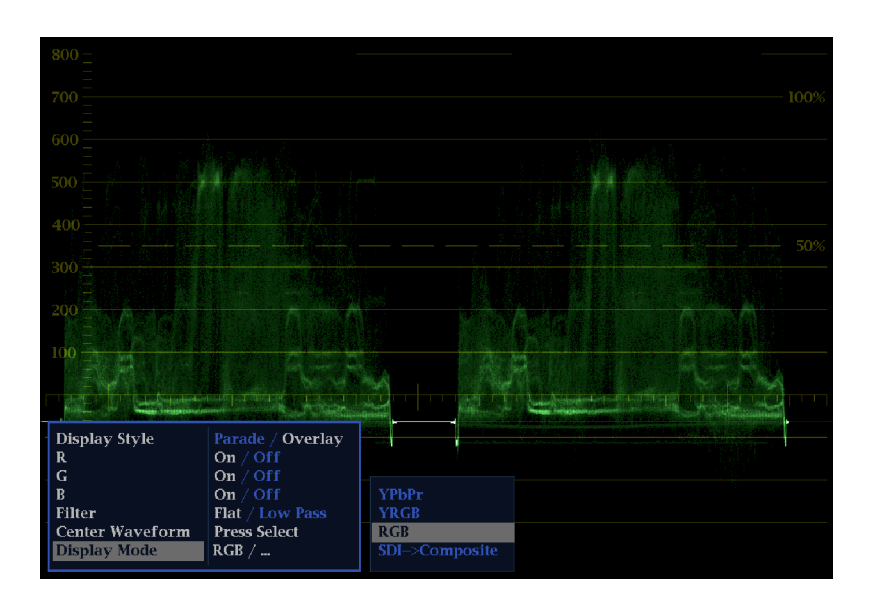

Figure 2- 15: The WFM pop-up menu display mode set to RGB

The Configuration menu is used to change the settings of the waveform rasterizer that are changed only occasionally or settings that are not specific to a tile, such as printer settings. Configuration Menu

To display the Configuration menu:

**Press the CONFIG button.** 

The Configuration menu is displayed on the top or bottom half of the screen opposite the active tile. See Figure 2-16.

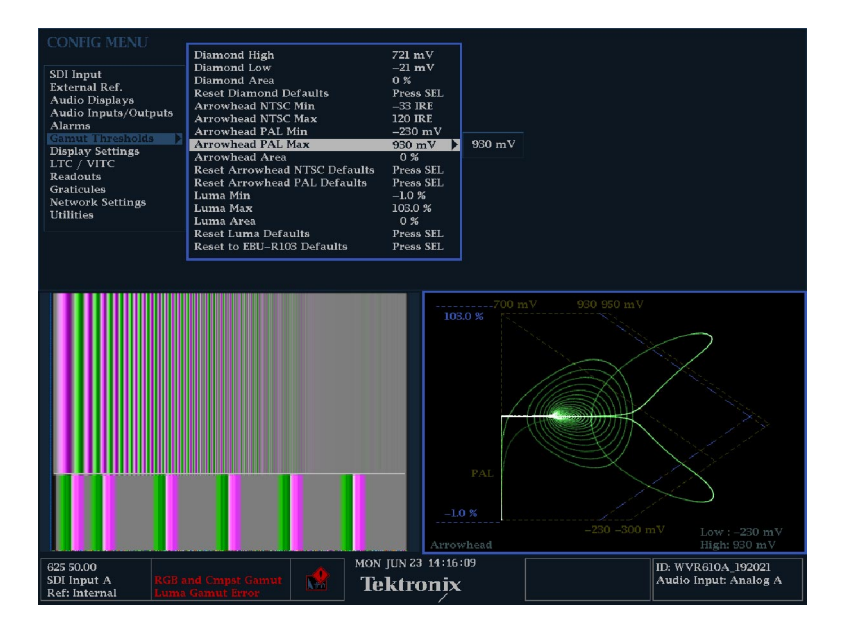

Figure 2- 16: The configuration menu

## Status Bar

The Status Bar appears at the bottom of the waveform rasterizer display. The Status Bar provides a number of text and icon elements to give you an easily viewed guide to the status of the instrument and the monitored signal. Table 2-1

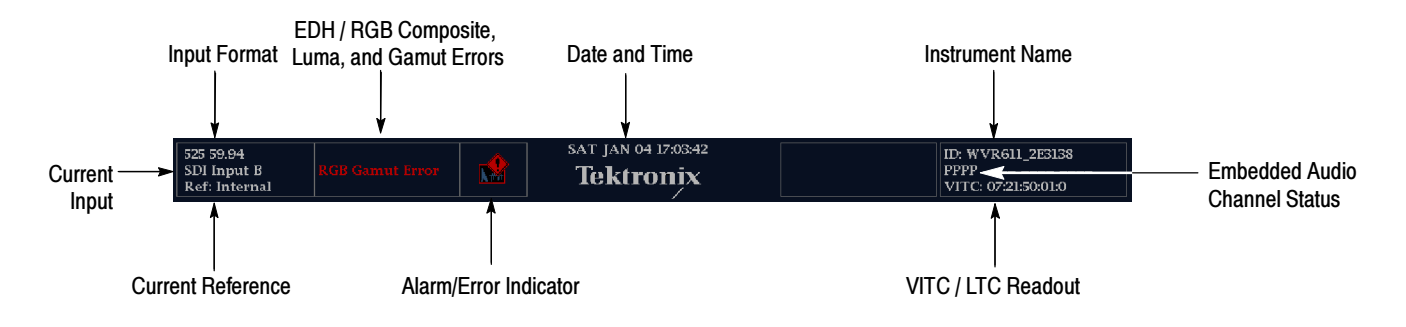

describes the elements of the Status Bar and Table 2-2 describes the icons that can appear in the Status Bar.

#### Figure 2- 17: Elements of the status bar

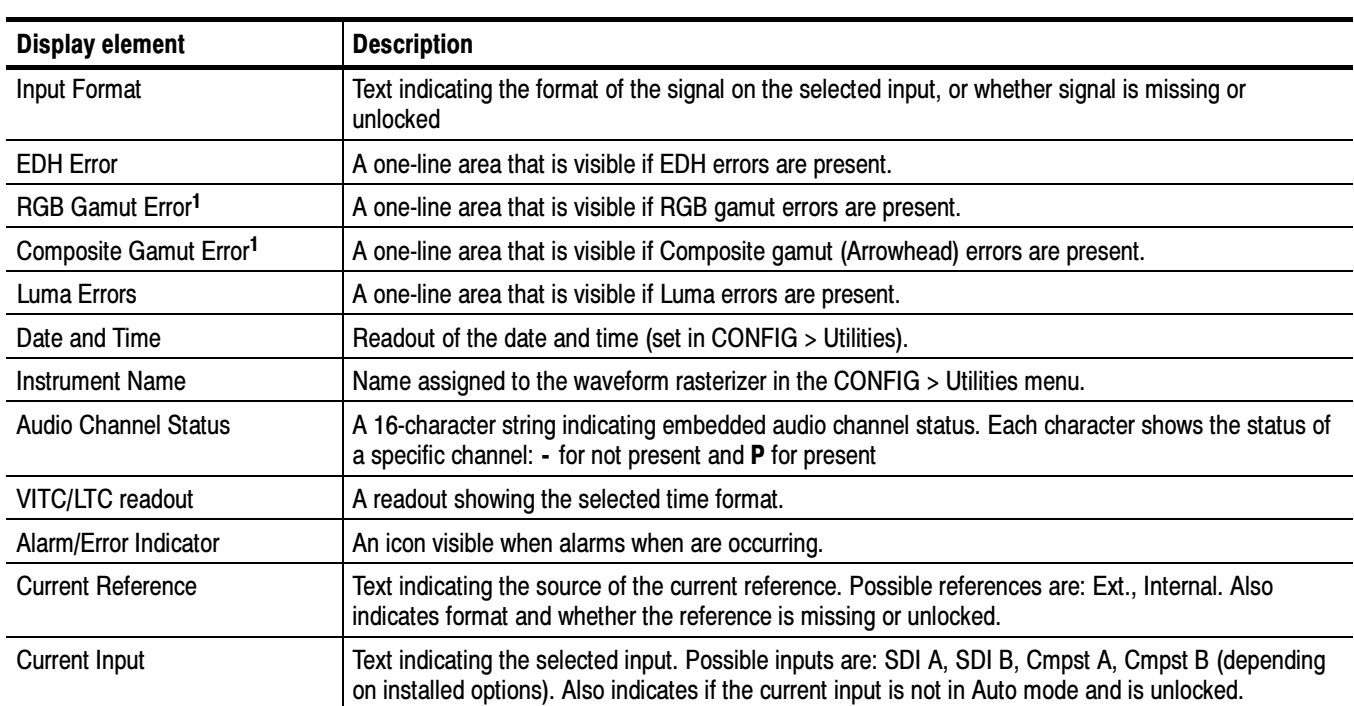

Table 2- 1: Status bar element descriptions

<sup>1</sup> Because RGB and Composite Gamut messages appear on the same line in the display, if both RGB and Composite Gamut errors are present at the same time, the message "RGB and Cmpst Gamut" will appear.

| <b>Icon</b>               | <b>Description</b>                                                                                                    |
|---------------------------|----------------------------------------------------------------------------------------------------|
|                           | Warning - Appears when an alarm or error has been triggered.                                                                                                    |
|                           | Alarms Muted - Appears when the alarms have been muted from the<br>STATUS pop-up menu.                                                                                                |
| emote                     | Remote Access - Appears when the waveform rasterizer is accessed from<br>the network. For example, when the sending commands to the waveform<br>rasterizer from the remote interface. |
| Alarms<br><b>Disabled</b> | Alarms Disabled - This text appears in the Status Bar when Alarms have<br>been disabled from the Configuration menu.                                                                  |
| eeze                      | Freeze Active - Appears when the tiles have been frozen.                                                                                                    |

Table 2- 2: Status bar icons

# Waveform Display

The Waveform (WFM) display is the familiar voltage versus time display used to view a waveform. You can view the input signal in line or field sweep. You can choose which SDI signal elements are displayed (RGB, YRGB, or YPbPr), and you can apply filters to the signal. You can also display an SDI input as though it were a composite signal. Figure 2-18 identifies the elements of the Waveform display and Table 2-3 describes the meaning of the elements of the Waveform display.

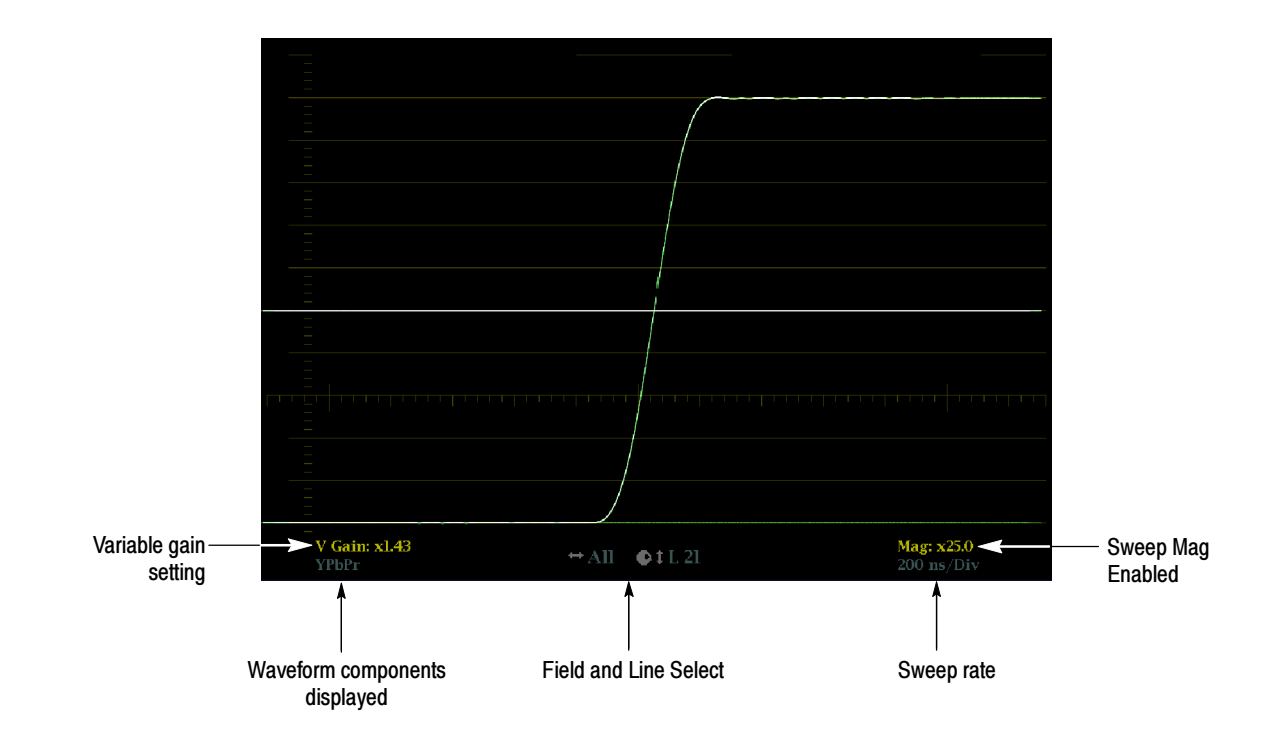

Figure 2- 18: Waveform display elements

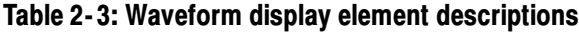

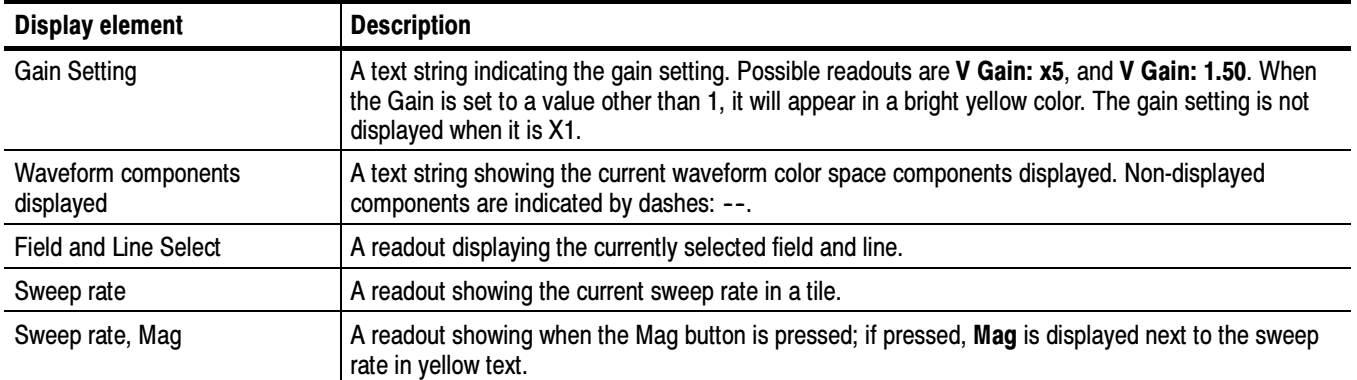

# Vector Display

The Vector display provides two display types: Vector and the Tektronix proprietary Lightning display (SDI signals only). The Vector display shows a plot of the R-Y signal on one axis and the B-Y signal on the other. It is useful for looking at hue and saturation of the colors, but does not show luminance information. The Lightning display shows the same color signals as in vector,

but they are plotted versus luminance. One color difference signal in the top half and the other in the bottom. Lightning is useful for checking chroma and luma gain, and for checking chroma to luma delay via the timing marks that show errors in the green to magenta transition on a color bar signal.

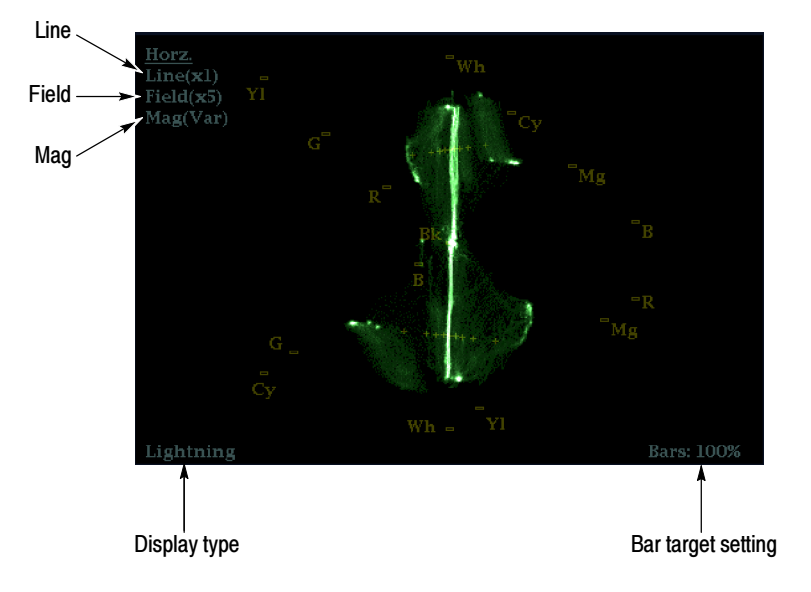

Figure 2- 19: Vector display elements

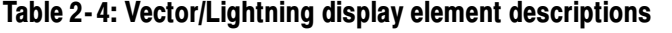

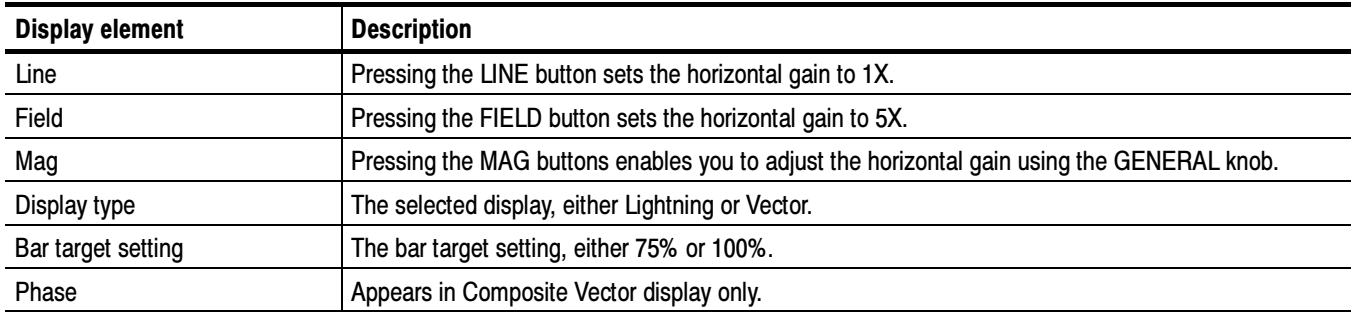

# Measure Display

Pressing the MEAS button displays a Tektronix proprietary display that greatly simplifies measuring the timing difference between two signals as the timing is corrected. Using the Tektronix Timing display enables you to easily compare and correct the timing between two digital signals.

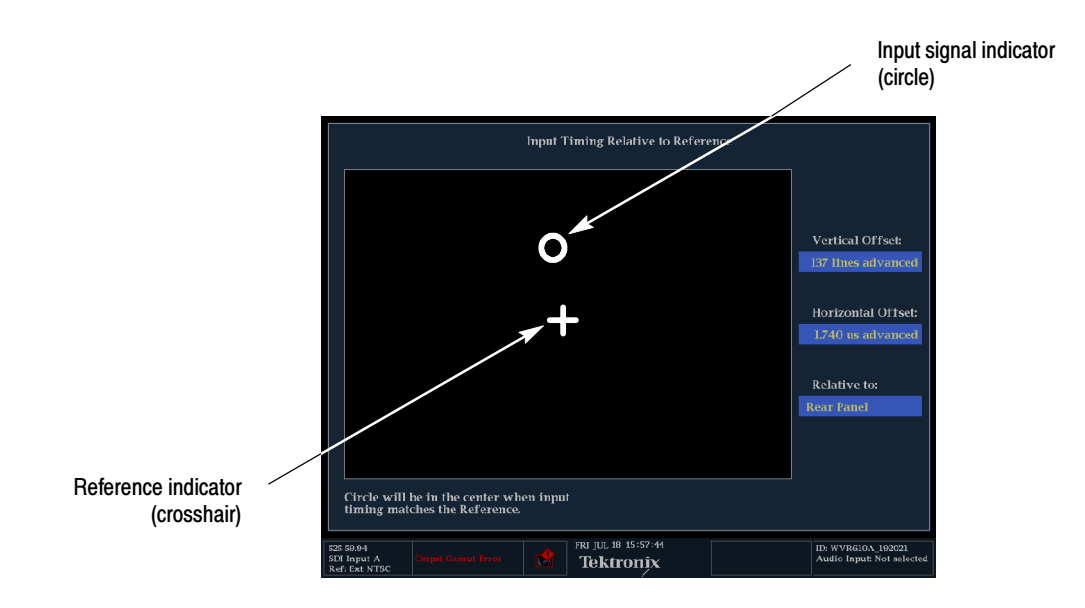

Figure 2- 20: Timing display

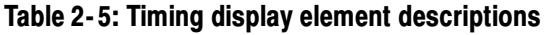

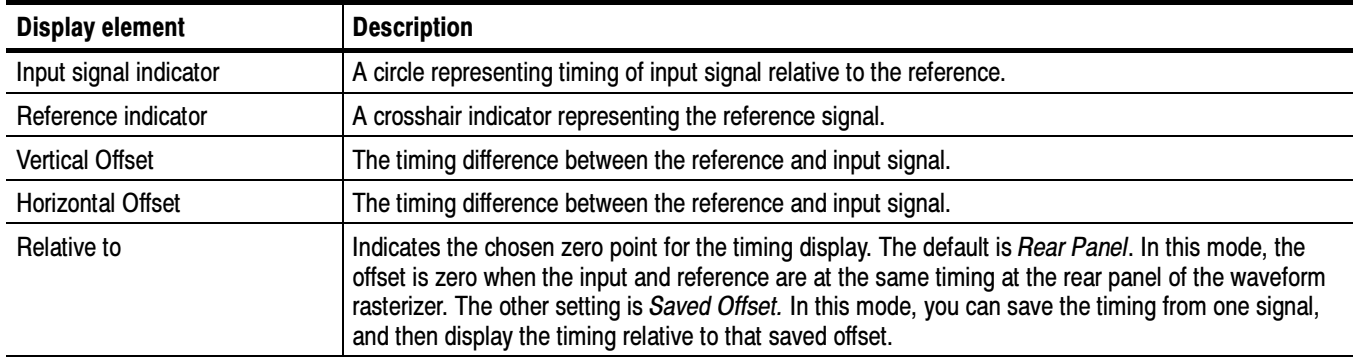

## Picture Display

The Picture display lets you see the picture generated by the video signal. You can choose to display the picture with or without a Picture Frame. See Figure 2-21. The Picture Frame function allows you to display or hide elements of the video signal outside the active video. With Picture Frame switched On, only the active video portion of the signal is displayed. With Picture Frame switched Off, elements of the signal outside the active video are visible. When the picture frame is off, you can see user data, embedded audio and elements in the vertical interval.

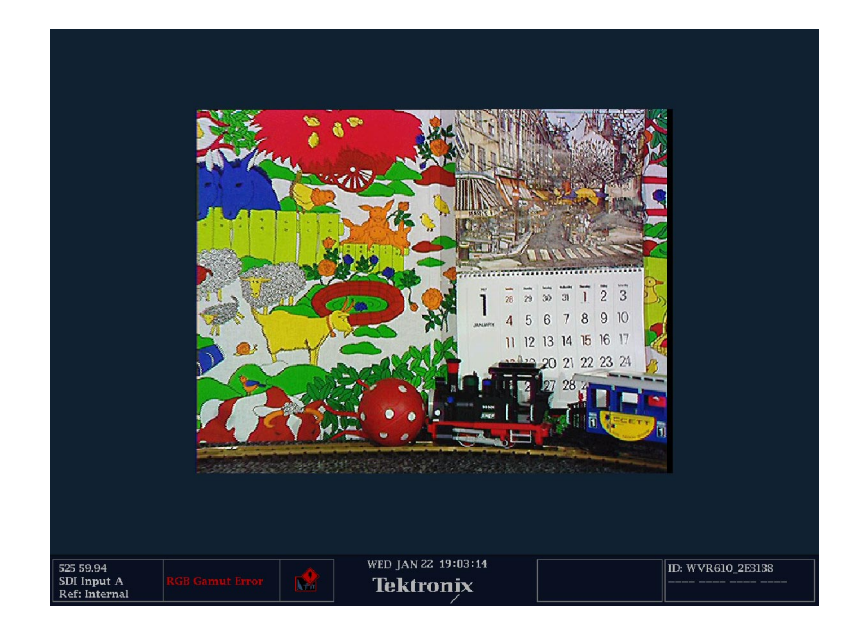

Figure 2- 21: Picture display

**NOTE.** In tile mode, 525 line pictures are cropped by 12 lines. Six at the top and six at the bottom. This is done as part of the aspect ratio correction. In fullscreen mode there is no cropping.

Pictures are decimated horizontally or vertically to achieve the correct  $4 \times 3$ aspect ratio on a square pixel computer monitor. This decimation may cause some artifacts. This behavior may be evident on a sweep signal on 525 mode.

# Audio Display

The Audio display provides level meters and a phase display for monitoring audio signals. The Audio display always shows the level meters and correlation

meters. When you choose to display the phase plot (also known as Lissajous), the left portion of the Audio tile displays the level meters and the right portion the Phase display. See Figure 2-22.

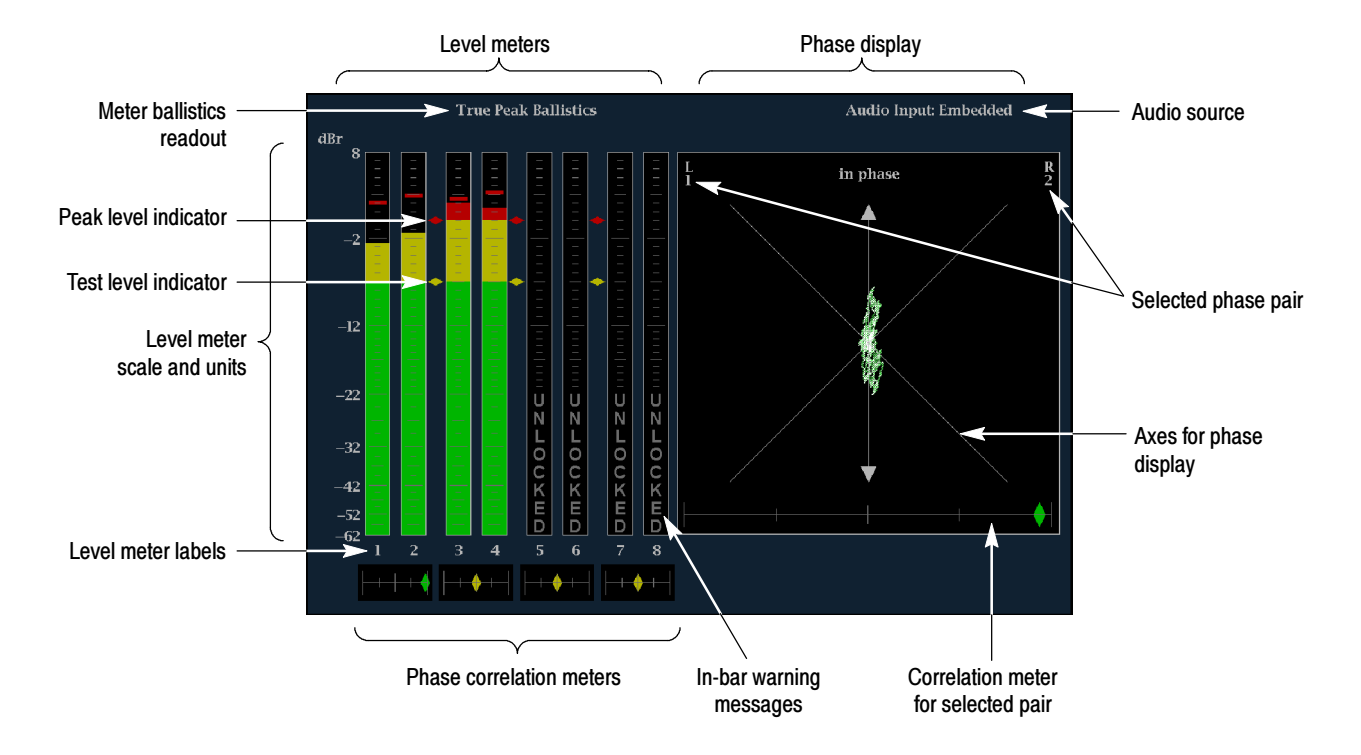

Figure 2- 22: Audio display with phase display

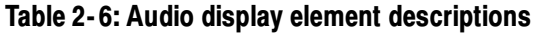

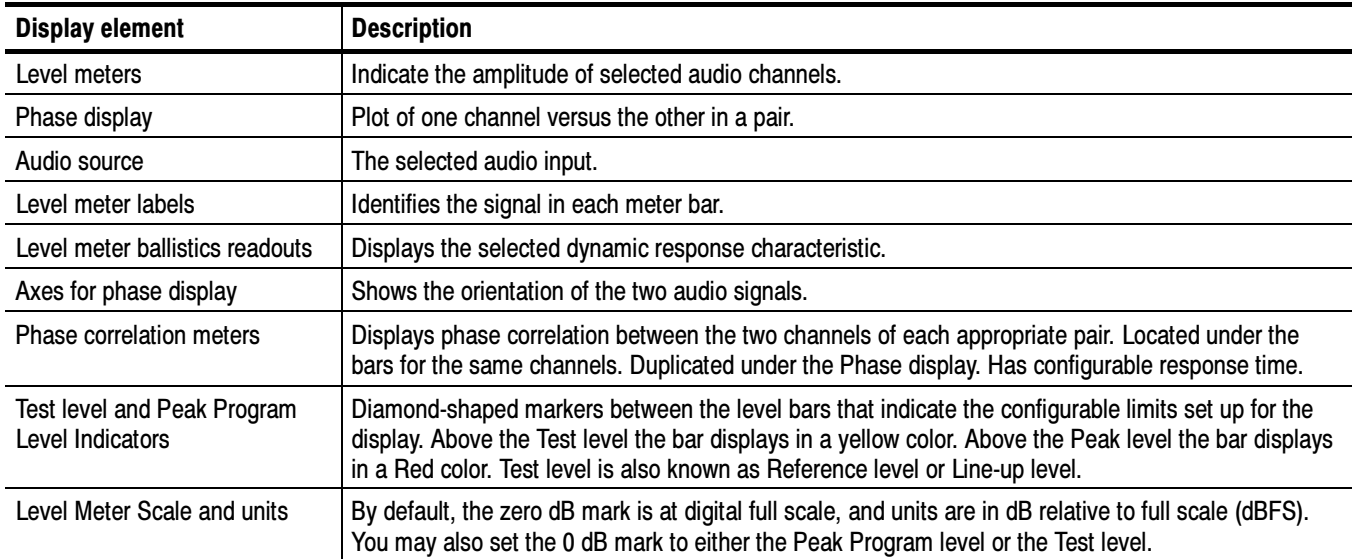

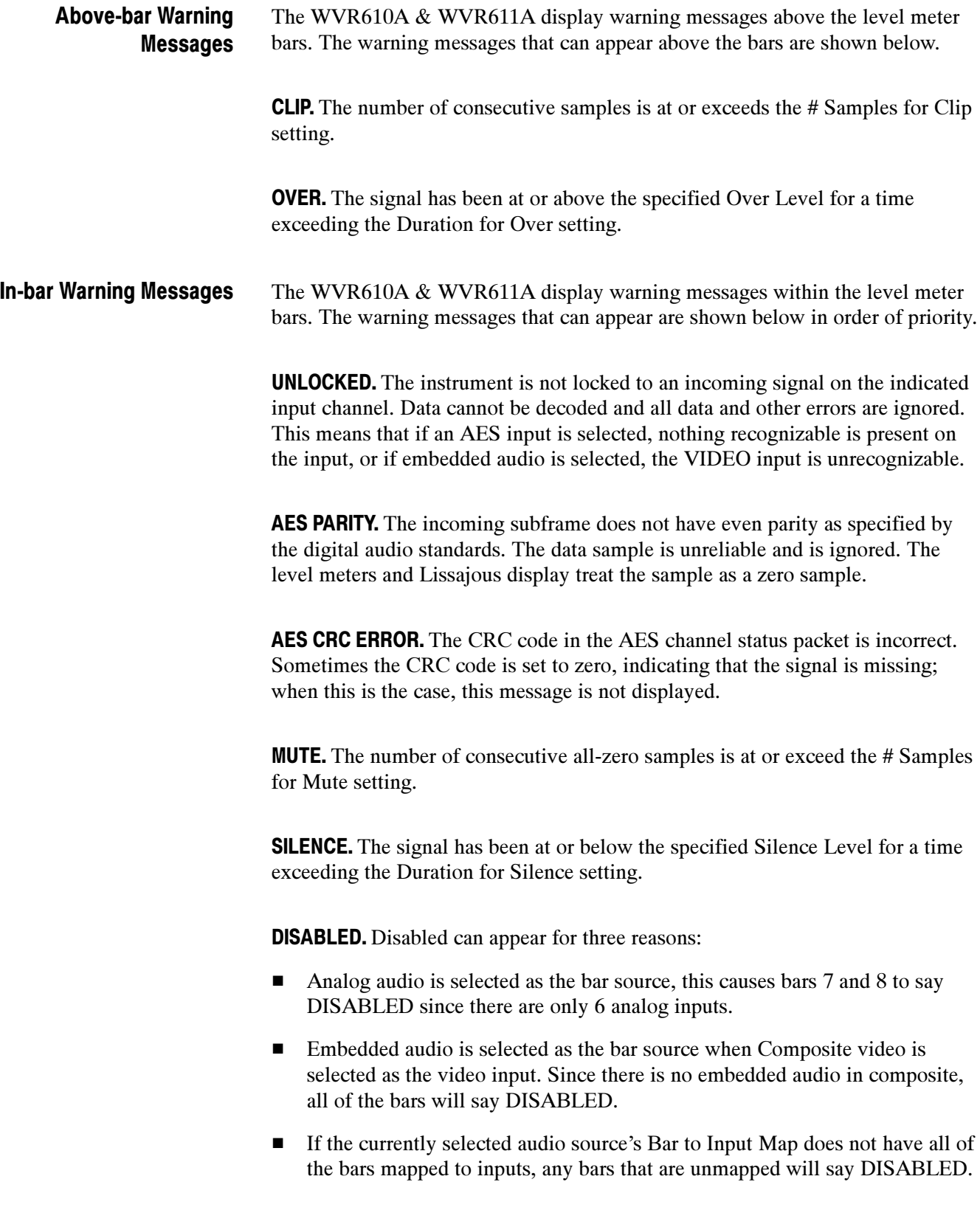
AES V BIT. Indicates that the Validity bit is set high for one or more data samples. In the AES/EBU standard, a set validity bit indicates that the sample is not suitable for conversion to audio. By default, the level meter bars and Lissajous display treat the affected samples as zero samples.

### Other Display

The Other display is used to display an LTC waveform when one is present. This enables you to check the LTC amplitude, noise and the the timecode is locked to the video. The display has two vertical scales, one in Volts and the other in dBu.

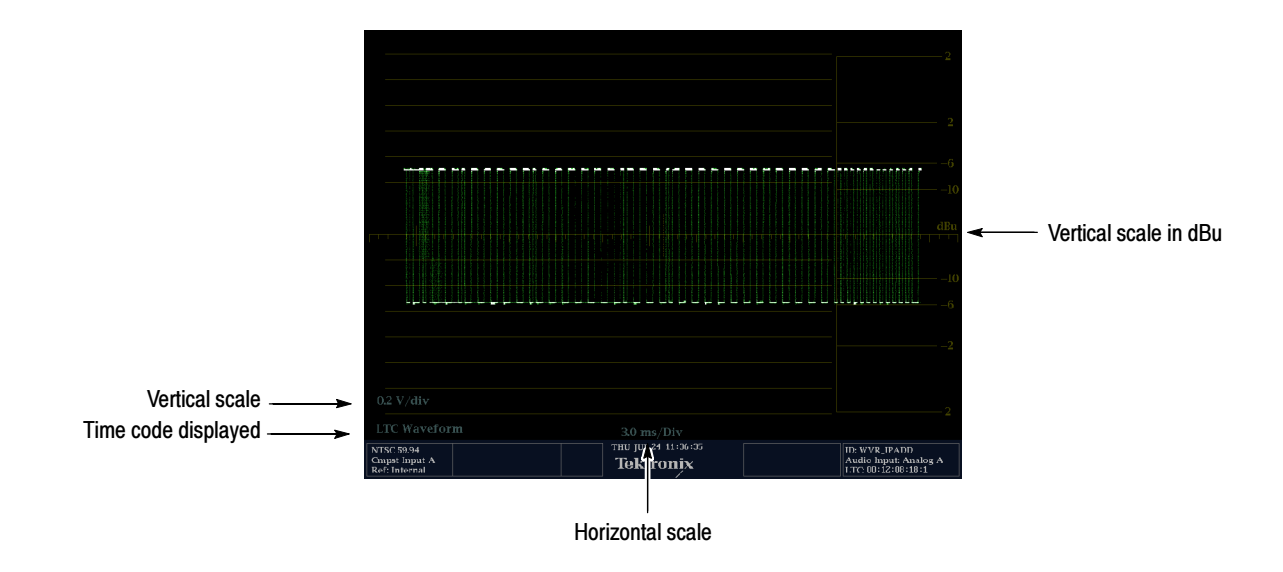

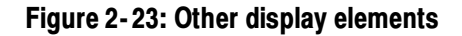

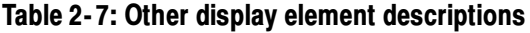

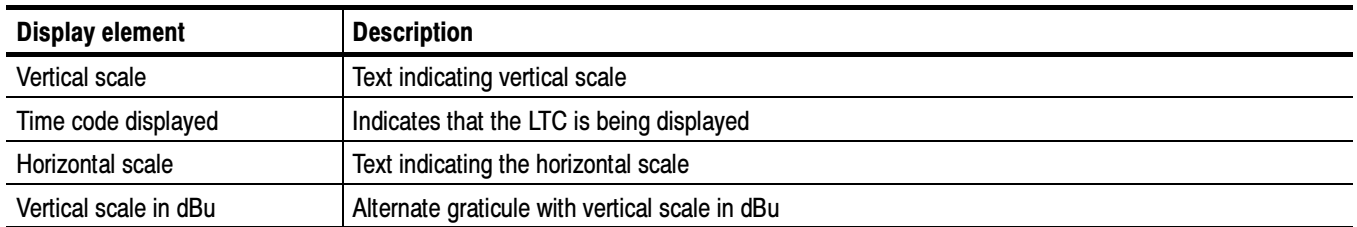

### Gamut Display

The Gamut display provides three proprietary Tektronix displays to enable you to easily and quickly check the gamut of an SDI signal. You can choose from the

Arrowhead, Diamond and Split Diamond displays. The Arrowhead display provides NTSC and PAL composite gamut information directly from the SDI signal. The Diamond and Split Diamond display provide a reliable method of detecting invalid colors.

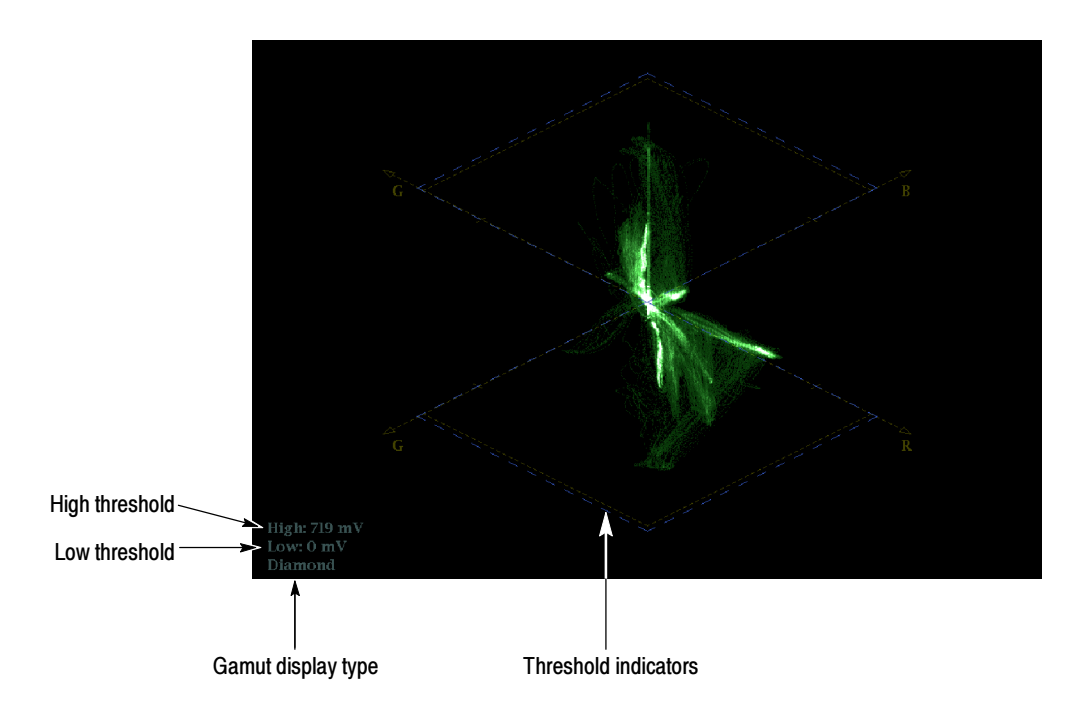

Figure 2- 24: Gamut display elements

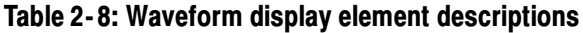

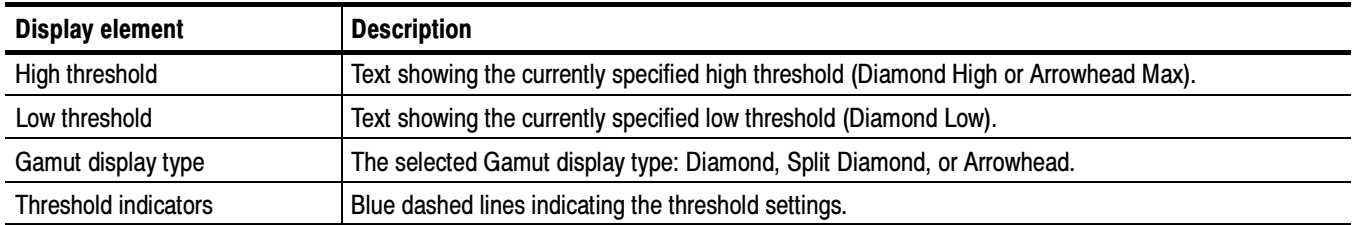

### Status Display

The Status display provides several views of signal status. Status displays are text displays that show signal status in a variety of ways. You can view current alarms and errors (those occurring now and within the last few seconds), a history of errors and alarms (up to 10,000 entries), video error statistics or audio error statistics. You can display a different Status display type in all four tiles at once. See Figure 2-25.

|                                                                                                    | Error Status Log |                                                  | Page 3 of 3                                                                                                    |                                                                                                    | Alarm Status            |                        | Page 1 of 1                      |
|----------------------------------------------------------------------------------------------------|------------------|--------------------------------------------------|----------------------------------------------------------------------------------------------------|----------------------------------------------------------------------------------------------------|-------------------------|------------------------|----------------------------------|
|                                                                                                    |                  |                                                  |                                                                                                    | Alarm                                                                                                    | <b>Status</b>           | Additional Information |                                  |
| Error Status<br>VITC/LTC<br>Time<br><b>External Reference Missing (Signal Detected)</b><br>13:58:00<br>External Reference Sig Lock (Locked)<br>13:58:00<br>Ref Input Source (Cmpst A/B)<br>13:58:00<br>Arrow Left - Previous, Right - Next, Up - First, Down - Last. |                  |                                                  | <b>Hardware Fault</b><br><b>SDI</b> Input Missing<br><b>SDI Input Signal Lock</b><br><b>External Reference Missing</b><br><b>External Reference Sig Lock</b><br><b>RGB</b> Gamut Error<br><b>Composite Gamut Error</b><br>Luma Gamut Error<br><b>EDH</b> Error<br>Audio Over Level<br><b>Audio Silence</b><br>Audio Internal Error<br><b>Timecode Vitc Missing</b><br><b>Timecode Vitc Invalid</b><br>Timecode Ltc Missing<br><b>Timecode Ltc Invalid</b> | OK<br>Erro<br><b>OK</b><br><b>OK</b><br>OK.<br>OK<br>OK<br>OK<br>OK<br>OK<br>Erro<br><b>OK</b><br><b>Disabled</b><br><b>Disabled</b><br><b>Disabled</b><br><b>Disabled</b> | Missing<br>123456-      |                        |                                  |
|                                                                                                    |                  |                                                  |                                                                                                    |                                                                                                    |                         |                        |                                  |
|                                                                                                    | Video Session    |                                                  |                                                                                                    |                                                                                                    | <b>Error Status Log</b> |                        | Page 3 of 3                      |
| Input:                                                                                                    | <b>SDI B</b>     | Data Collect:                                    | Running                                                                                                    | <b>Error Status</b>                                                                                                    |                         | VITC/LTC               | Time                             |
| Signal:<br>Signal Lock:                                                                                                    | NA               | Runtime:                                         | 7 d, 01:40:06                                                                                                    | L External Reference Missing (Signal Detected)<br>L External Reference Sig Lock (Locked)<br>$i$ Ref Input Source (Cmpst A/B)                                               |                         |                        | 13:58:00<br>13:58:00<br>13:58:00 |
| FDH:                                                                                                    | NA               | <b>RGB</b> Gamut:                                | <b>NA</b>                                                                                                    |                                                                                                    |                         |                        |                                  |
| FF Error Seconds:                                                                                                    | Ω.               | Error fields:                                    | $\Omega$                                                                                                    |                                                                                                    |                         |                        |                                  |
| FF Status:                                                                                                    | NA               | % Error fields: 0.0000 %                         |                                                                                                    |                                                                                                    |                         |                        |                                  |
| AP Error Seconds:                                                                                                    | $\sigma$         |                                                  |                                                                                                    |                                                                                                    |                         |                        |                                  |
| AP Status:                                                                                                    | NA               | Cmpst Gamut: NA<br>Error fields:                 | $\overline{0}$                                                                                                    |                                                                                                    |                         |                        |                                  |
| <b>EDH Error Fields:</b>                                                                                                    | $\circ$          | % Error fields: 0.0000 %                         |                                                                                                    |                                                                                                    |                         |                        |                                  |
| EDH Error Fields %:                                                                                                    | 0.0000~%         |                                                  |                                                                                                    |                                                                                                    |                         |                        |                                  |
| F1 AP CRC:                                                                                                    | NA               | Luma Gamut: NA                                   |                                                                                                    |                                                                                                    |                         |                        |                                  |
| F2 AP CRC:                                                                                                    | NA               | <b>Error Fields:</b><br>% Error fields: 0.0000 % | $\Omega$                                                                                                    |                                                                                                    |                         |                        |                                  |
| Changed since reset:                                                                                                    | No               |                                                  |                                                                                                    |                                                                                                    |                         |                        |                                  |
| Press "Select" to reset.                                                                                                    |                  | Any "arrow key" stops/starts.                    |                                                                                                    | Arrow Left – Previous, Right – Next, Up – First, Down – Last.                                                                                                    |                         |                        |                                  |
|                                                                                                    |                  |                                                  | THU JUN 19 16:54:49                                                                                                    |                                                                                                    |                         | ID: WVR610A 192021     |                                  |
| SDI Input B<br>Ref: Internal                                                                                                    |                  | <b>Ned</b>                                       | Tektronix                                                                                                    |                                                                                                    |                         | Audio Input: Analog A  |                                  |

Figure 2- 25: A STATUS display in all four tiles

For detailed information on the elements of the various Status displays, see Configuring Alarms and Viewing Status in the WVR610A & WVR611A Waveform Rasterizers User Manual.

### Navigating Menus

Both the pop-up menus and the Configuration menu contain multiple panes of information. To change settings in a menu, you must navigate or traverse to the desired pane of the menu. See Figure 2-26.

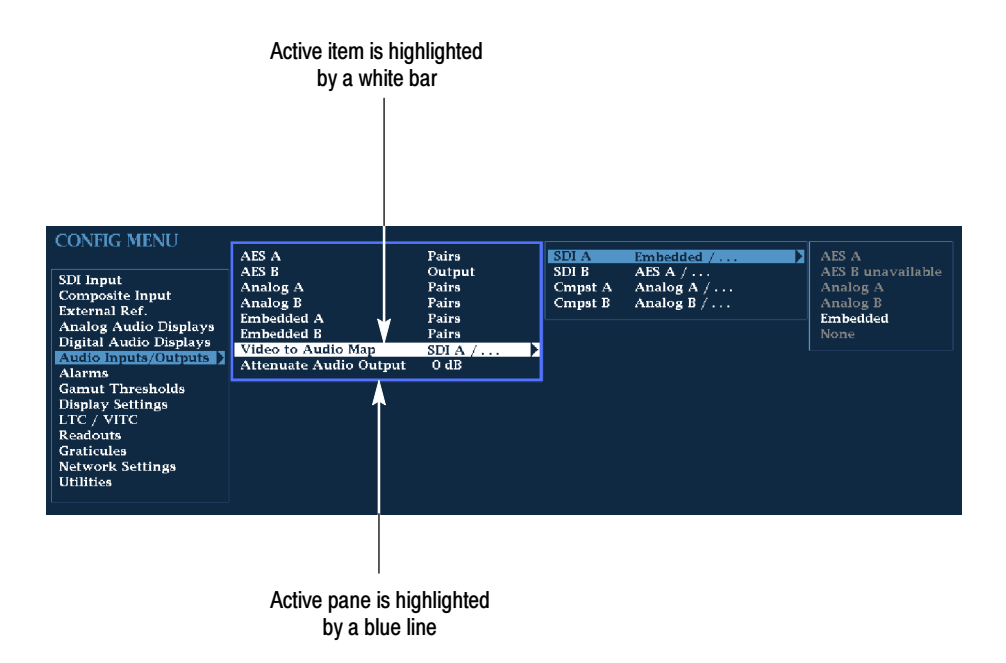

Figure 2- 26: Panes in a menu

Only one pane of the menu is active at a time, this pane is indicated by a blue highlight ring. In Figure 2-26, the highlight appears around the middle pane.

To change a setting, you must highlight the desired setting. To move the highlight between panes in a menu, use the arrow keys or the SEL button.

To navigate in a menu:

- 1. Use the up/down-arrow keys or the GENERAL knob to select the desired item within a pane.
- 2. Press the right-arrow key to access the next pane. Repeat if necessary.
- 3. Use the right-arrow key or the SEL button to change the value of the selection.
- 4. If the knob icon appears next to a selection, you use the **GENERAL** knob to change that selection. See Figure 2-27. You can also use the up and down-arrow keys, but the knob is usually faster.

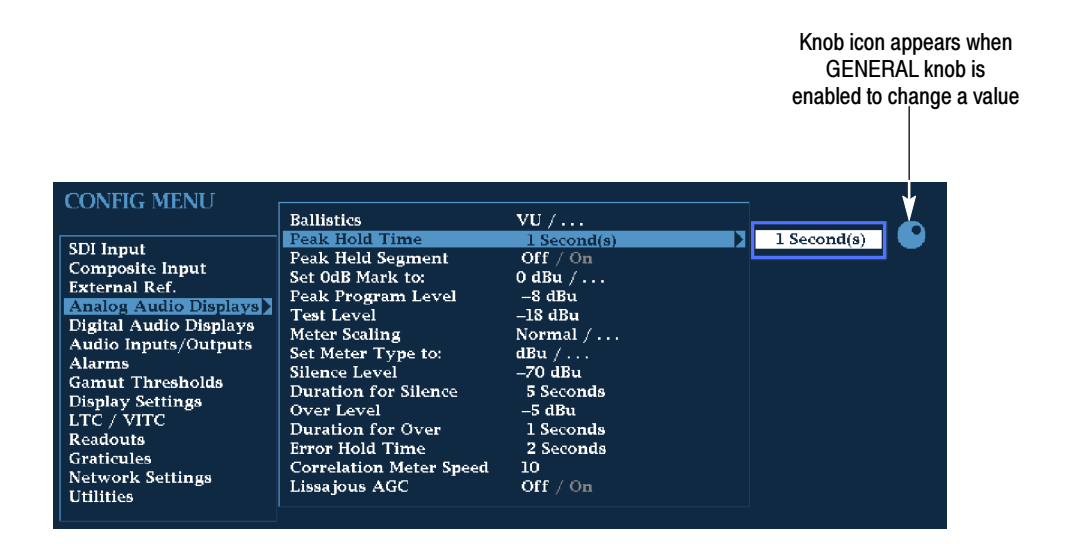

#### Figure 2- 27: Knob icon

- 5. Press the left-arrow key to move the highlight back to a previous pane.
- 6. Press any other button to exit the menu.

### Setting the Active Tile

Normally, there are four displays on the screen. Each display or quadrant is called a tile. The tiles are numbered 1, 2, 3, and 4, corresponding to the numbered Display Select front-panel buttons. See Figure 2-28.

|              | $\mathbf{2}$ |
|--------------|--------------|
| $\mathbf{3}$ | 4            |

Figure 2- 28: Tile positions in the display

One of the four tiles is defined as the active tile. The active tile is indicated by the lit Display Select button on the front panel and by the light blue highlight around the tile in the display (see Figure 2-29). Most changes to the instrument state affect the active tile. For example, changing a Vector display to an Audio display changes only the active tile.

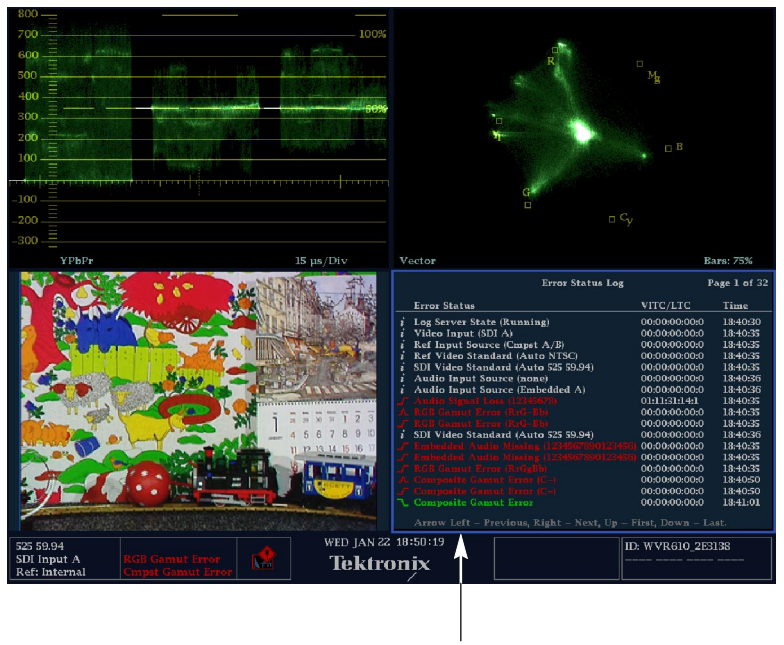

Highlight indicates active tile

#### Figure 2- 29: Identifying the active tile

To change the active tile:

**Press the numbered Display Select button of the tile you wish to make the** active tile. See Figure 2-30.

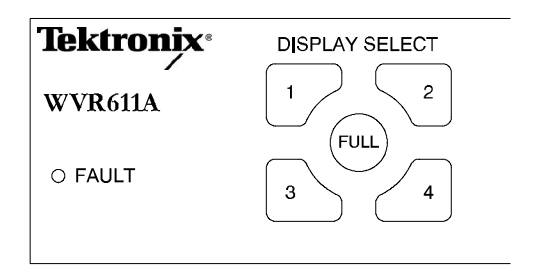

Figure 2- 30: Press a numbered button to set the active tile

### Displaying a Tile in Full-screen Mode

The waveform rasterizer can display four tiles at once or just one tile. When just one tile is displayed, it occupies the full screen. See Figure 2-31.

To display a tile in full-screen mode:

- 1. If necessary, press the numbered Display Select button for the tile you want displayed in full-screen mode to make it the active tile.
- 2. Press the FULL button.

When the display is in full-screen mode, press FULL again to return to Tile mode.

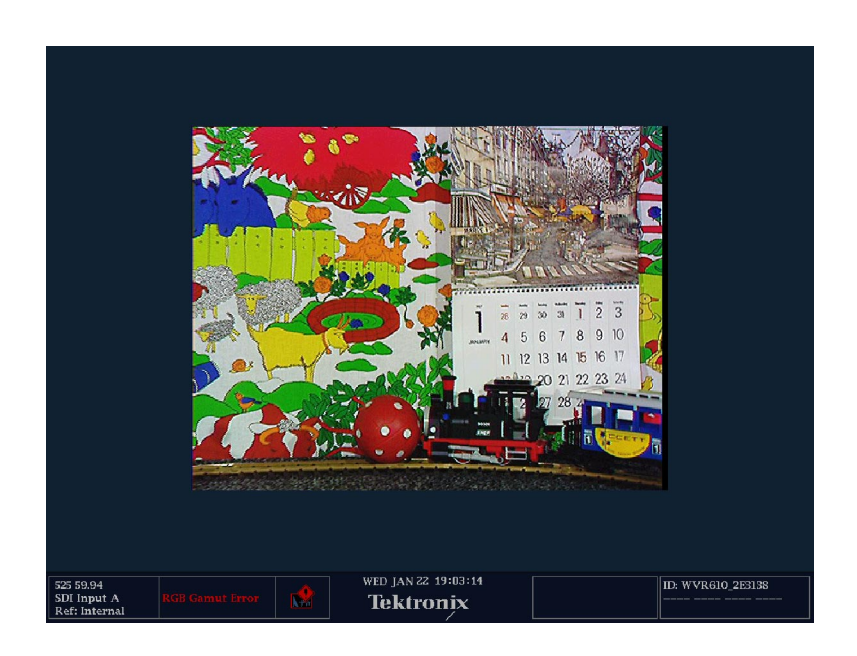

Figure 2- 31: Full-screen mode

While in the full-screen mode, if you press another DISPLAY SELECT button, the waveform rasterizer will display the contents of the selected tile in full-screen mode.

## Selecting a Measurement for the Active Tile

To select a measurement for the Active tile:

**Press the button for the measurement you want displayed in the active tile.** 

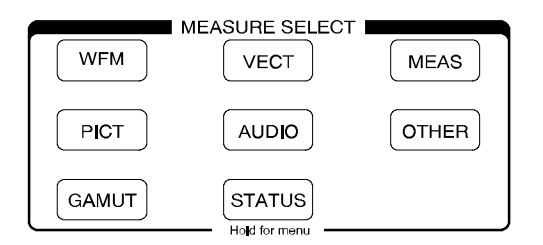

Figure 2- 32: Measure select buttons

Most measurement selections can be displayed multiple times. For example, you can display a Waveform measurement in two tiles, one with 1X gain and one with 5X gain. Or you can display multiple STATUS screens all at the same time. The exception is the AUDIO measurement; only one instance of the AUDIO tile can be displayed at a time.

### Using Online Help

The WVR610A & WVR611A online help is a quick reference to instrument operation. The online help is context sensitive, and the topic displayed depends on what is displayed in the active tile when the online help is selected. See Figure 2-33.

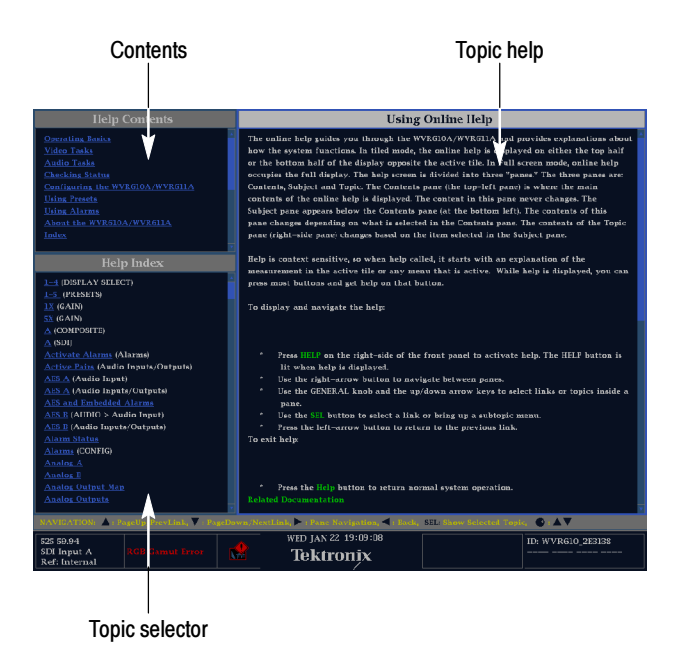

Figure 2- 33: The three sections of the online help

The online help contains three panes: Contents, Topic Selector, and Topic Help. The Contents pane displays the major help topics available, including an index. The choices in the Contents pane are always the same.

The choices in the Topic Selector pane change depending on the major topic chosen in the Contents pane. The choices in the Topic Selector are subtopics related to the major help topic selected in Contents. When Index is selected in Contents, the Topic Selector pane lists all the index entries.

The Topic Help pane displays the help for the subtopic selected in the Topic Selector or for a button pressed while help is displayed. The Topic Help section can also contain links to other topics within help. See Figure 2-33.

The online help is context sensitive. For example, if you press a button when the online help is displayed, the online help will display the Topic Help for the button you press. Additionally, if you have a pop-up menu displayed and select a setting in the pop-up menu and press HELP, the online help displays the topic help for the item selected in the pop-up menu.

To display the online help:

Press HELP on the right side of the front panel.

To navigate the online help:

- Press the right-arrow key to move the selection highlight to the next pane.
- **Use the GENERAL** knob and the up / down arrow keys to select a topic you wish to display.
- **Press SEL** to display a selected topic.
- To follow a link within topic help, highlight the link using the GENERAL knob or the up / down arrow keys, then press SEL.
- **Press the left-arrow key to go back to the previous link.**

To exit the online help:

Press HELP.

### Rear Panel Connections

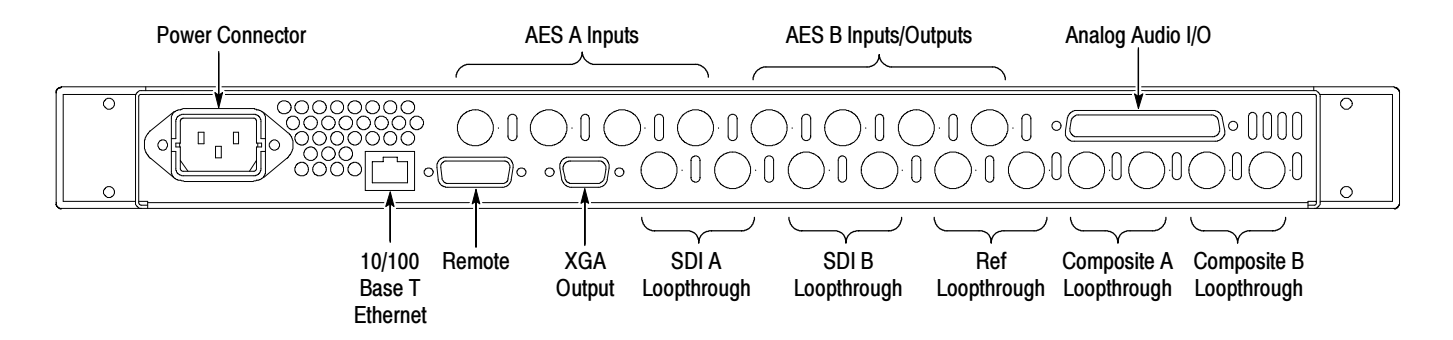

#### Figure 2- 34: Rear-panel connectors

The waveform rasterizer is designed to operate from a single-phase power source with one current-carrying conductor at or near earth-ground (the neutral conductor). Only the line conductor is fused for over-current protection. The fuse is internal. Systems that have both current-carrying conductors live with respect to ground (such as phase-to-phase in multiphase systems) are not recommended as power sources. The power source frequency is 50 or 60 Hz. The operating voltage range is continuous from 100 to 240 VAC. Power Connector

There are two SDI and two Composite (WVR611A only) loop-through connectors on the rear panel. Video Input Connectors

> SDI A Loop-through. A passive loop-through component serial digital input, compensated for 75 Ω.

> SDI B Loop-through. A passive loop-through component serial digital input, compensated for 75 Ω.

> Composite A Loop-through. A passive loop-through composite analog input, compensated for 75  $Ω$ . (WVR611A only)

> Composite B Loop-through. A passive loop-through composite analog input, compensated for 75  $Ω$ . (WVR611A only)

Ref Loop-through. A passive loop-through synchronization input, compensated for 75 Ω. The input signal can be analog black burst or analog composite video.

The BNC connectors labeled AES A /AES B support AES audio inputs (based on the audio option installed). The AES B connectors can be configured to output embedded audio from the Configuration menu. See Table 2--9. AES A/B Connectors

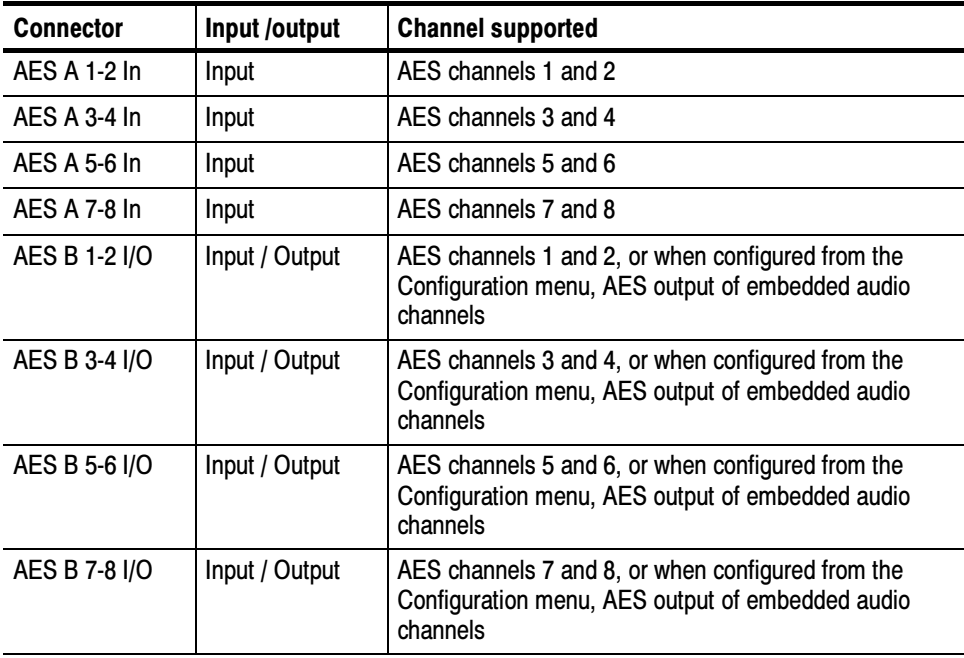

#### Table 2- 9: AES Connectors

### Analog Input/Output **Connector**

The Analog I/O connector is used to input and output analog signals. The Analog I/O connector is a 37-pin, D-subminiature connector. Table 2-10 lists the function of each pin in the connector.

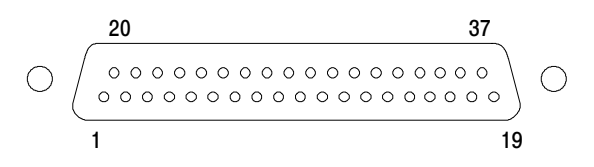

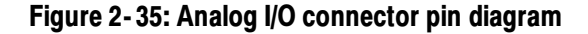

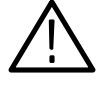

**CAUTION.** Use care when connecting the Analog Audio Output. Refer to Table 1-25 in Specifications, to ensure Audio Load and Output Power meet specifications. Exceeding Analog Audio Output Power may result in damage to the instrument.

#### Table 2- 10: Analog I/O connector pin-out

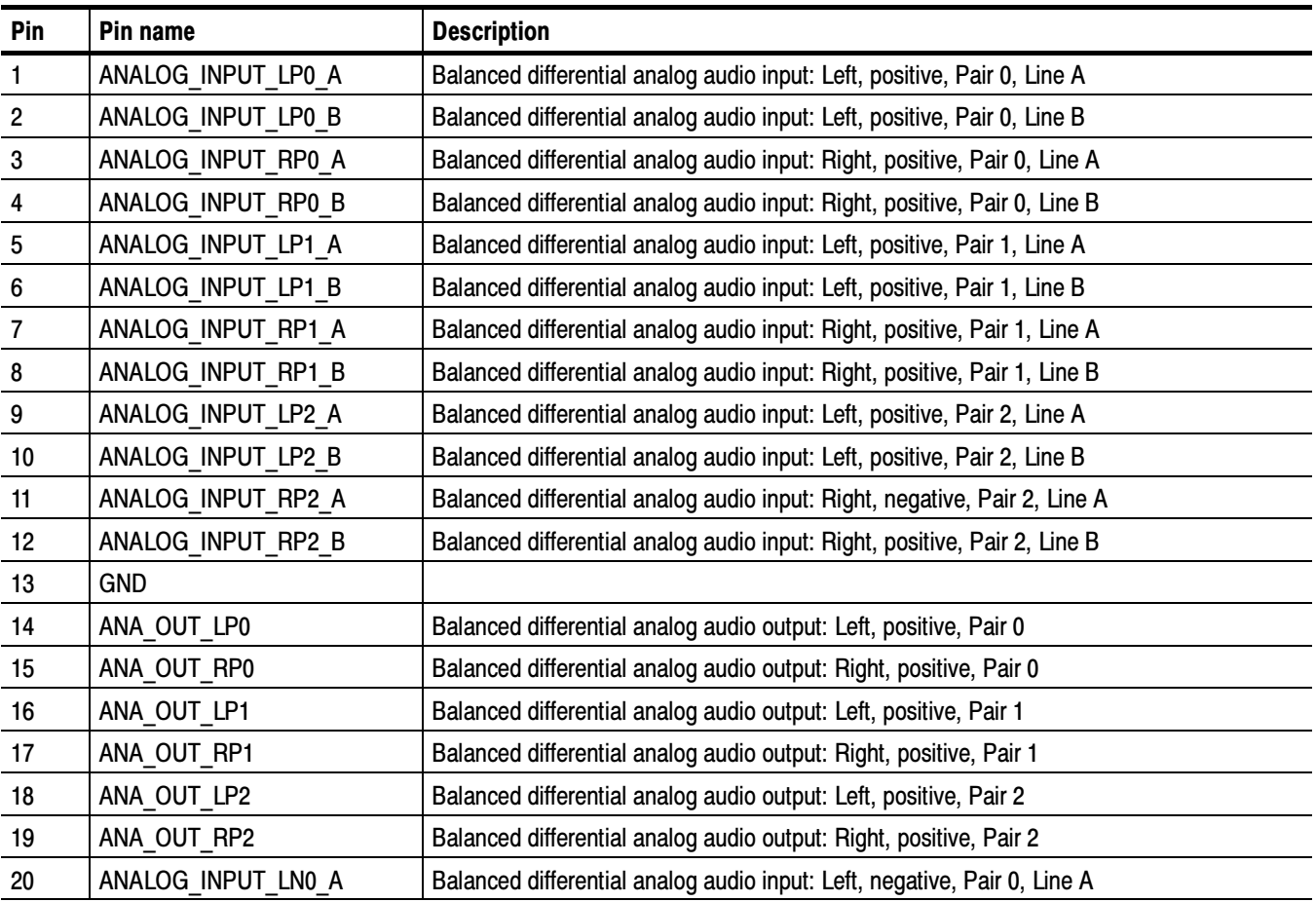

| Pin | Pin name           | <b>Description</b>                                                        |
|-----|--------------------|---------------------------------------------------------------------------|
| 21  | ANALOG INPUT LN0 B | Balanced differential analog audio input: Left, negative, Pair 0, Line B  |
| 22  | ANALOG INPUT RNO A | Balanced differential analog audio input: Right, negative, Pair 0, Line A |
| 23  | ANALOG INPUT RN0 B | Balanced differential analog audio input: Right, negative, Pair 0, Line B |
| 24  | ANALOG INPUT LN1 A | Balanced differential analog audio input: Left, negative, Pair 1, Line A  |
| 25  | ANALOG INPUT LN1 B | Balanced differential analog audio input: Left, negative, Pair 1, Line B  |
| 26  | ANALOG INPUT RN1 A | Balanced differential analog audio input: Right, negative, Pair 1, Line A |
| 27  | ANALOG INPUT RN1 B | Balanced differential analog audio input: Right, negative, Pair 1, Line B |
| 28  | ANALOG INPUT LN2 A | Balanced differential analog audio input: Left, negative, Pair 2, Line A  |
| 29  | ANALOG_INPUT_LN2_B | Balanced differential analog audio input: Left, negative, Pair 2, Line B  |
| 30  | ANALOG_INPUT_RN2_A | Balanced differential analog audio input: Right, negative, Pair 2, Line A |
| 31  | ANALOG INPUT RN2 B | Balanced differential analog audio input: Right, negative, Pair 2, Line B |
| 32  | ANA OUT LN0        | Balanced differential analog audio output: Left, negative, Pair 0         |
| 33  | ANA_OUT_RN0        | Balanced differential analog audio output: Right, negative, Pair 0        |
| 34  | ANA_OUT_LN1        | Balanced differential analog audio output: Left, negative, Pair 1         |
| 35  | ANA_OUT_RN1        | Balanced differential analog audio output: Right, negative, Pair 1        |
| 36  | ANA OUT LN2        | Balanced differential analog audio output: Left, negative, Pair 2         |
| 37  | ANA OUT RN2        | Balanced differential analog audio output: Right, negative, Pair 2        |

Table 2- 10: Analog I/O connector pin-out (Cont.)

The previous table identifies the Analog input/output connectors by left/right pairs. The waveform rasterizer interface and the optional audio breakout cable identifies the signals as a series of numbers from 1 to 6. Table 2-11 maps the left/right pairs to the analog input number used in the interface and on the breakout cable.

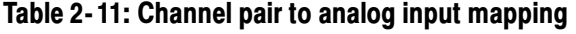

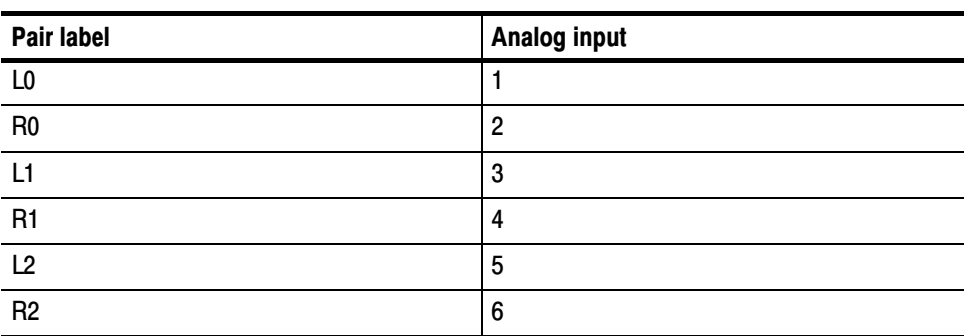

Connecting Signals. When connecting audio signals to the Analog Input connectors, you can use either balanced or unbalanced signals. If you connect unbalanced signals to the inputs, you do not have to ground the unused lead (grounding the unused lead can reduce noise).

When connecting the Analog Output connectors, you can connect them as balanced or unbalanced. However, if you connect the balanced outputs to an unbalanced input, you must ground the unused lead. You can ground either lead.

**NOTE**. Note that grounding the unused lead does not attenuate the output but it does halve the clipping level. Therefore, you must attenuate the output by at least 6 dB to avoid clipping. The output signal level in unbalanced mode is double the signal level in balanced mode.

Units that have both analog and digital capability can have AES or embedded inputs converted to analog and then routed to the six balanced outputs.

#### This is the display output. The display resolution is 1024 x 768, in 16 colors. The output is compatible with standard analog PC monitors, either CRT or LCD-based. The REMOTE connector is a 15-pin D-type connector with socket contacts. See Figure 2-36. XGA Output Connector

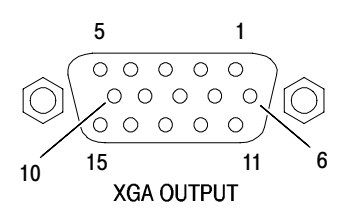

Figure 2- 36: XGA output connector pin diagram

Table 2- 12: XGA connector pin-out

| Pin             | <b>Description</b> | <b>Notes</b> |
|-----------------|--------------------|--------------|
|                 | <b>Red Video</b>   |              |
| $\overline{2}$  | Green Video        |              |
| $\mathbf{3}$    | <b>Blue Video</b>  |              |
| 4               | Not connected      |              |
| 5               | Ground             |              |
| $6\phantom{1}6$ | <b>Red Ground</b>  |              |
|                 | Green Ground       |              |

| Pin | <b>Description</b>   | <b>Notes</b>                    |
|-----|----------------------|---------------------------------|
| 8   | <b>Blue Ground</b>   |                                 |
| 9   | $+5V$                | For monitor EEPROM              |
| 10  | Not Connected        |                                 |
| 11  | Not Connected        |                                 |
| 12  | <b>ID Bit</b>        | Supports <sup>2</sup> C polling |
| 13  | Horizontal Sync      |                                 |
| 14  | <b>Vertical Sync</b> |                                 |
| 15  | <b>ID Clock</b>      |                                 |

Table 2- 12: XGA connector pin-out (Cont.)

The REMOTE connector interface uses ground closures for remote control and indicating to external equipment when alarms have occurred. The input of LTC is through the REMOTE connector. The REMOTE connector is a 15-pin D-type connector with socket contacts. See Figure 2-37 and Table 2-13. Ground Closure

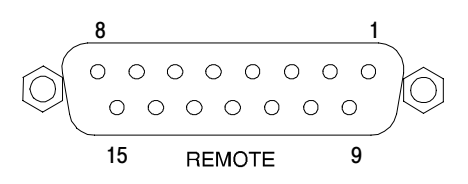

Figure 2- 37: REMOTE connector pin diagram

#### Table 2- 13: REMOTE connector pin-out

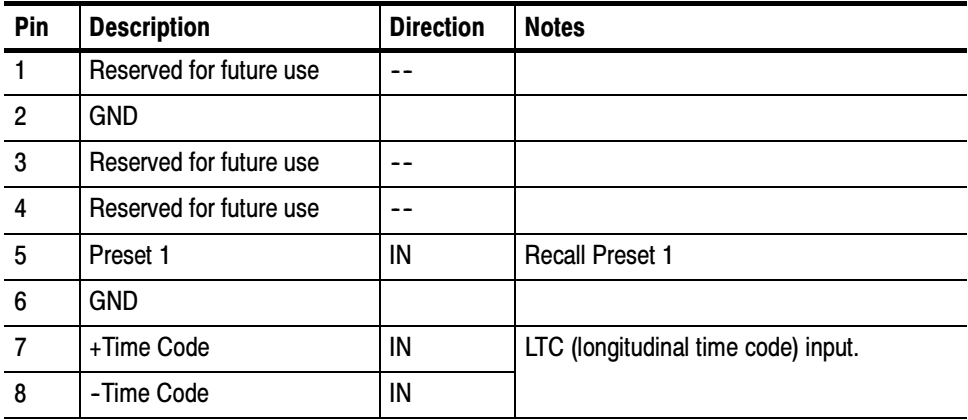

| Pin | <b>Description</b>      | <b>Direction</b> | <b>Notes</b>                                                                                   |
|-----|-------------------------|------------------|------------------------------------------------------------------------------------------------|
| 9   | Output                  | OUT              | This line goes to ground when asserted. It<br>is asserted when an alarm occurs, if<br>enabled. |
| 10  | Reserved for future use |                  |                                                                                                |
| 11  | Reserved for future use |                  |                                                                                                |
| 12  | Reserved for future use |                  |                                                                                                |
| 13  | Preset 2                | IN               | Recall front-panel presets. Asserting one of<br>the Preset signals causes the associated       |
| 14  | Preset 3                | IN               | front-panel preset to be applied to the<br>waveform rasterizer. Assert a pin by                |
| 15  | Preset 4                | IN               | connecting it to ground.                                                                       |

Table 2- 13: REMOTE connector pin-out (Cont.)

The waveform rasterizer provides a 10/100 BaseT Ethernet interface. The Ethernet connector is a standard RJ-45 connector. See Figure 2-38. Ethernet Connector

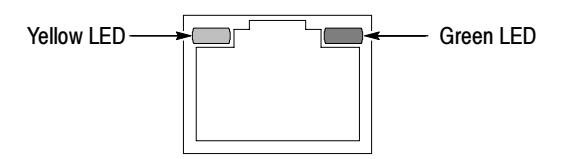

Figure 2- 38: RJ-45 Ethernet connector

The connector includes two LEDs for indicating status. See Table 2-14.

### Table 2- 14: Ethernet connector LEDs

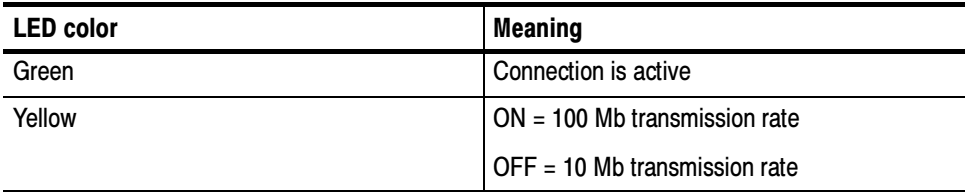

Table 2-15 provides a pin-out for the RJ-45 connector.

| Pin             | Pin name                  | <b>Description</b>   |
|-----------------|---------------------------|----------------------|
|                 | $TX$ D <sub>1+</sub>      | Transceive Data+     |
| $\overline{2}$  | <b>TX D1-</b>             | Transceive Data-     |
| $\overline{3}$  | RX D2+                    | Receive Data+        |
| $\overline{4}$  | <b>BI</b> D <sub>3+</sub> | Bi-directional Data+ |
| 5               | <b>BI D3-</b>             | Bi-directional Data- |
| $6\phantom{1}6$ | <b>RX D2-</b>             | Receive Data-        |
| $\overline{7}$  | <b>BI</b> D4+             | Bi-directional Data+ |
| 8               | <b>BI D4-</b>             | Bi-directional Data- |

Table 2- 15: Ethernet connector pin-out

Operating Basics

# Changing Instrument Settings

Use the Configuration menu to adjust instrument settings that are not specific to a tile. The Configuration menu settings are instrument settings that you will generally set when you first install the waveform rasterizer, and then change only occasionally afterward.

### SDI Input Settings

The SDI Input settings specify how SDI inputs are displayed. See Table 2-16.

To change the SDI Input settings:

- 1. Press CONFIG to display the Configuration menu.
- 2. Select SDI Input to display the submenu.
- 3. Press the right-arrow key to change the menu focus to the SDI Input submenu.
- 4. Select the desired setting and change the setting as needed.
- 5. After changing the setting, press CONFIG to remove the Configuration menu.

#### Table 2- 16: SDI input settings

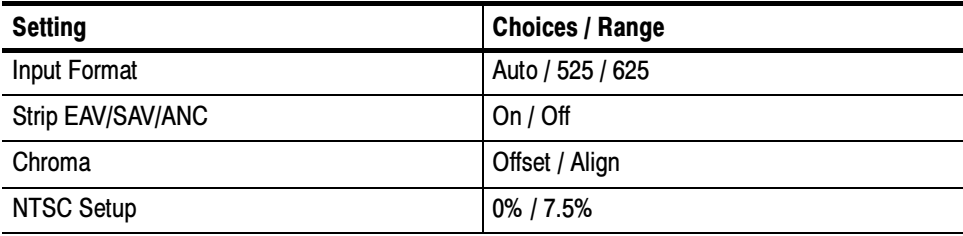

Specifies the format of the input signal. Auto allows the input to automatically detect the input format, or it can be configured to run only in 525 or 625 line mode. The manual mode (525 or 625) may be useful for signals with errors. Input Format

Determines whether the EAV and SAV timing references or the ancillary data, such as audio, are visible in the Waveform display. Since these data values are not band limited, they usually ring when displayed through the video waveform filters. Strip EAV/SAV/ANC

Determines the vertical position of the color difference signals. If you select Align, the chroma zero levels are aligned with the luminance zero level. The color difference signals will extend below luma, but Gain will expand around the zero levels. If you select Offset a 350 mV positive offset is added to the PbPr channels. This does not affect the transcoded RGB display or the picture monitor output signal. Chroma

Specifies how the SDI->Composite and Arrowhead display will be setup. NTSC Setup

### Composite Input Settings

The Composite Input settings specify how composite inputs are displayed. See Table 2-17.

To change the Composite Input settings:

- 1. Press CONFIG to display the Configuration menu.
- 2. Select Composite Input.
- 3. Use the navigation keys to change the menu focus to the submenu.
- 4. Select the desired setting and change the setting as needed.
- 5. After changing the setting, press CONFIG to remove the Configuration menu.

#### Table 2- 17: Composite input settings

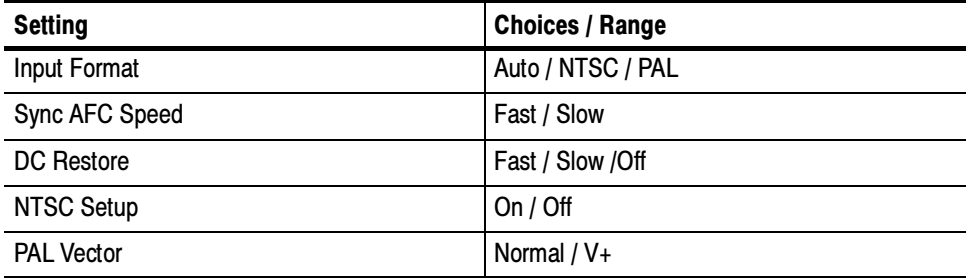

Specifies the format of the input composite signal. In Auto, the waveform rasterizer automatically detects the correct format. This setting is useful when you occasionally changes the input format. If you always monitor the same signal format, you can specify NTSC or PAL. Input Format

The Sync AFC Speed sets the ability of the loop to follow changes in the external reference signal. "Fast" can track signals with more line rate variation. "Slow" has lower jitter. Sync AFC Speed

Applies a voltage to the signal to keep one point on the waveform at a fixed DC level. This makes taking measurements easier when the DC level of the waveform shifts due to changes in signal content. Setting choices are Fast, Slow, and Off. DC Restore

- Select Off when you wish to see the DC offset in the signal. Off cancels the operation of the DC Restore circuitry.
- Select Slow when you wish to remove DC offset from the signal but you still want to see hum.
- Select Fast when you want to remove the effects of hum and offset from the signal.
- The NTSC Setup setting optimizes the operation of the WVR610A & WVR611A for NTSC signals with and without set up. For example, this setting changes the scaling of the vector bar targets. NTSC Setup
- When  $V+$  is chosen, the phase reference of the  $-V$  lines is inverted, then shown as an overlay on the +V lines to provide a comparison display. PAL Vector

### External Reference Setting

The External Reference setting specifies the allowed formats of the signal on the EXT REF IN connector. See Table 2-18.

To change the External Reference settings:

- 1. Press CONFIG to display the Configuration menu.
- 2. Use the **GENERAL** knob or the up/down arrow keys to select **External** Ref.
- 3. Use the navigation keys to change the menu focus to the External Ref submenu.
- 4. Select the Lock to Standard setting and change the setting as needed.
- 5. After changing the setting, press CONFIG to remove the Configuration menu.

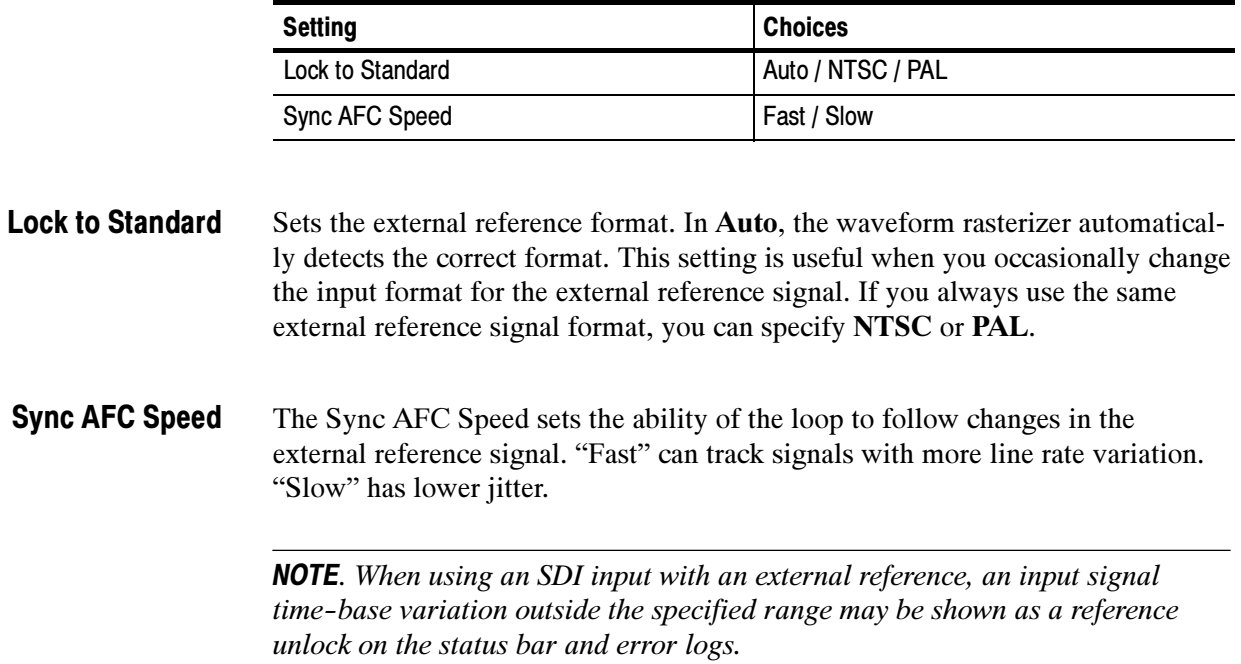

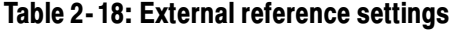

### Analog Audio Displays Settings

The Audio Display submenu provides access to parameters that control meter ballistics, various meter characteristics such as Peak Hold Time, the number of consecutive samples required to trigger various alarms, and other settings. Table 2-19 lists the settings for audio displays.

To change the audio display settings:

- 1. Press CONFIG to display the Configuration menu.
- 2. Select Analog Audio Displays. Use the right-key to change to menu focus to the Analog Audio Displays submenu.
- 3. Select the desired setting and change the setting as desired.
- 4. After changing the setting, press CONFIG to remove the Configuration menu.

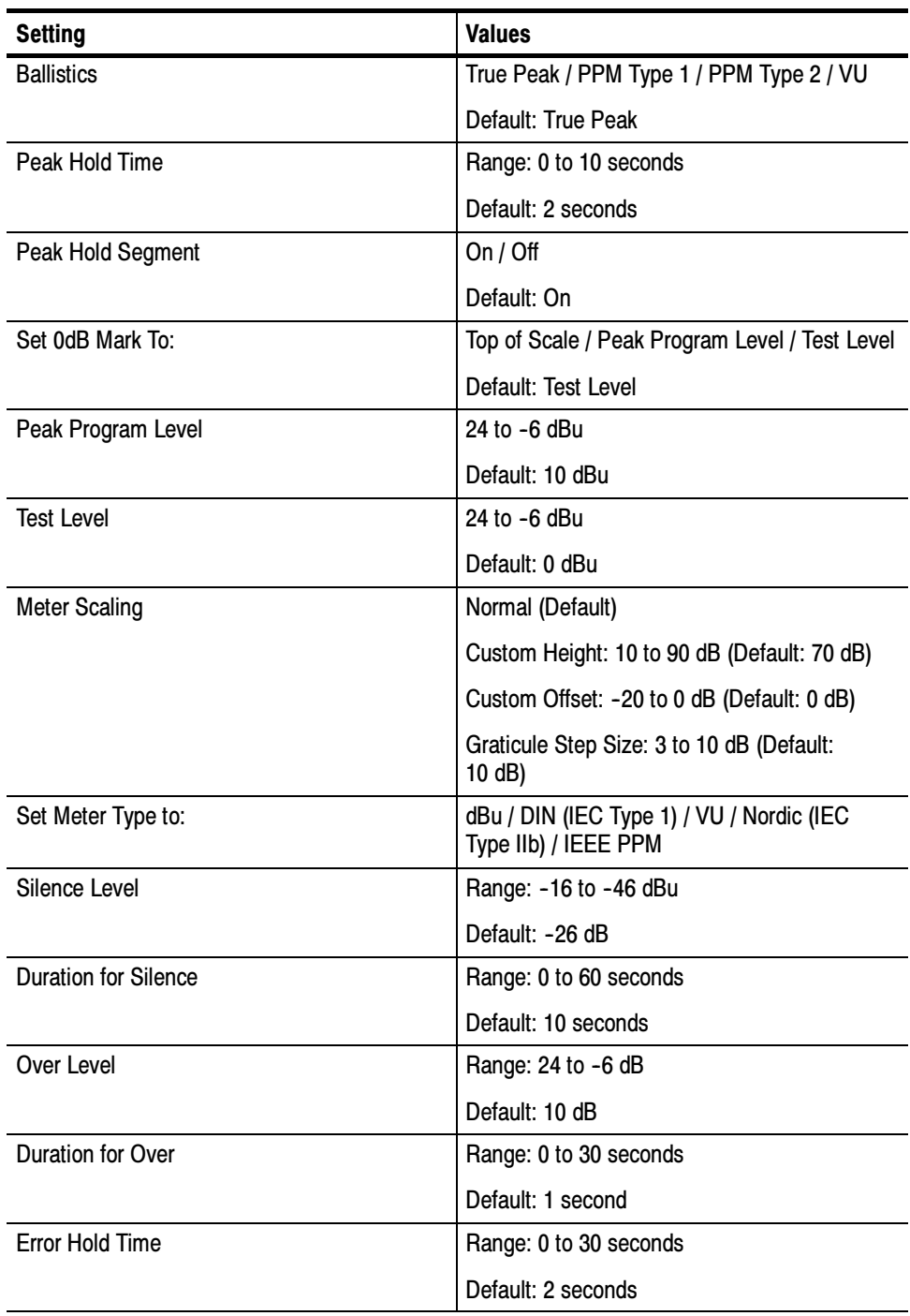

### Table 2- 19: Analog Audio display settings

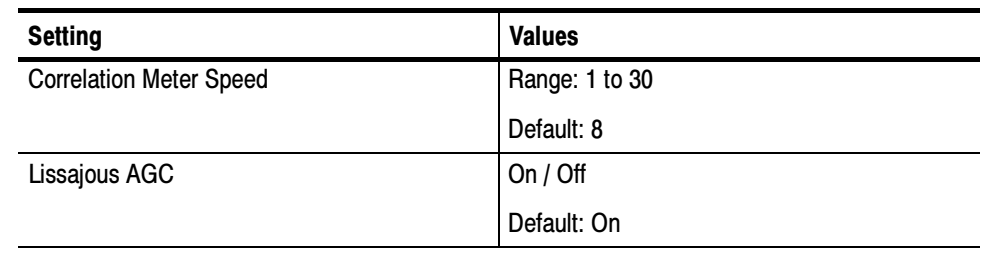

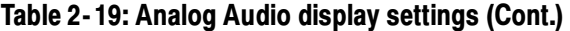

Specifies the response characteristics of the level meters. Choices are True Peak, PPM (Peak Program Meter) Type 1 and Type 2, and VU. **Ballistics** 

- **True Peak -** Show actual signal peaks regardless of their duration. Rise times are essentially instantaneous. Fall time is like PPM Type 2, and requires 2.8 seconds to fall 20 dB. The in-bar peak indicator will persist at the peak level for the "Peak Hold Time". When True Peak ballistics are selected, the display designation is True Peak Ballistics.
- **PPM Type 1-** Response equivalent to IEC Type I (essentially the same as DIN 45406 and Nordic N-9). The PPM Type 1 has a slightly faster attack time and a faster return time than Type 2, requiring 1.7 seconds to fall 20 dB as opposed to 2.8 seconds for Type II. When PPM Type 1 ballistics are selected, the display designation is PPM Type 1 Ballistics.
- **PPM Type 2-Response equivalent to IEC Type II (the same as defined in** IEEE Std 152-1991). The PPM Type 2 has a slightly slower attack time and a slower return time than Type 1, requiring 2.8 seconds to fall 20 dB as opposed to 1.7 seconds for Type 1. When PPM Type 2 ballistics are selected, the display designation is PPM Type 2 Ballistics.
- VU A VU meter as defined by IEEE Std. 152-1991, but with an extended dB-linear scale. The meter bars will also contain true peak indicators when VU is selected. The display designation of this setting is VU Ballistics.
- Specifies the number of seconds that the True Peak Indicator remains at the most recent peak level. Peak Hold Time
- Switches the Peak Hold Indicator on or off. Peak Hold Segment

#### Numbers the meter scale relative to Top of Scale or to one of the two user-adjustable levels. When the zero mark is set to either Peak Program or Test level, the scale units are dBr, relative to the 0 dB level; units above the selected 0 dB mark are positive, while units below it are negative. Set 0 dB Mark To

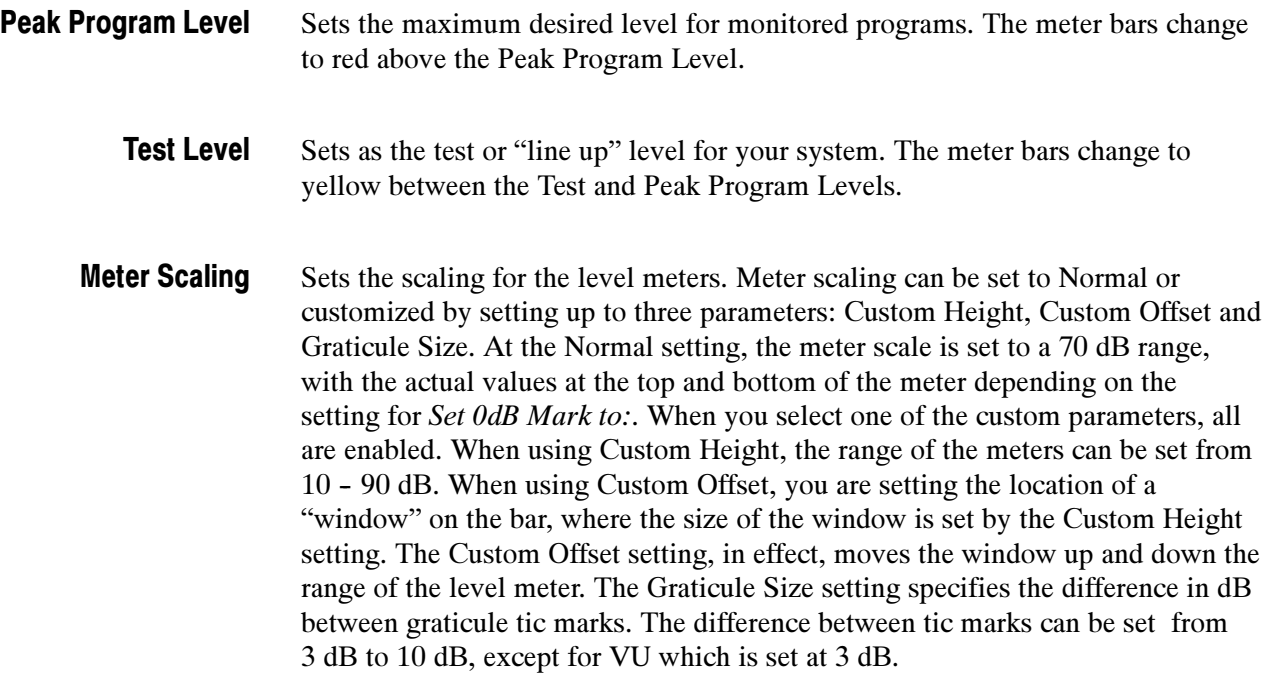

Sets parameters defining meter characteristics to conform with audio meter types standardized in the industry. The characteristics of each meter type are shown in Table 2-20. Set Meter Type to:

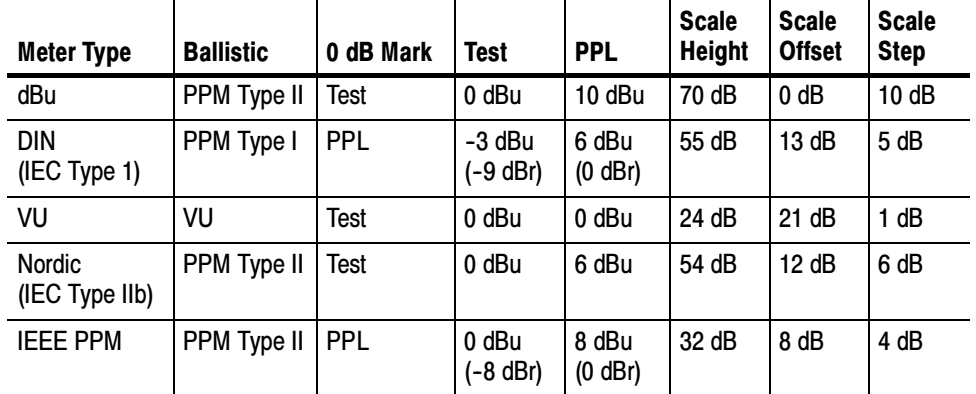

#### Table 2- 20: Characteristics of meter types

- Sets the audio level below which the signal is considered silent. This value is used to trigger an on-screen indicator and alarms. Silence Level
- Specifies how long the audio level must be below the Silence Level before an alarm is triggered. Setting the duration to "0" seconds disables the alarm. Duration for Silence

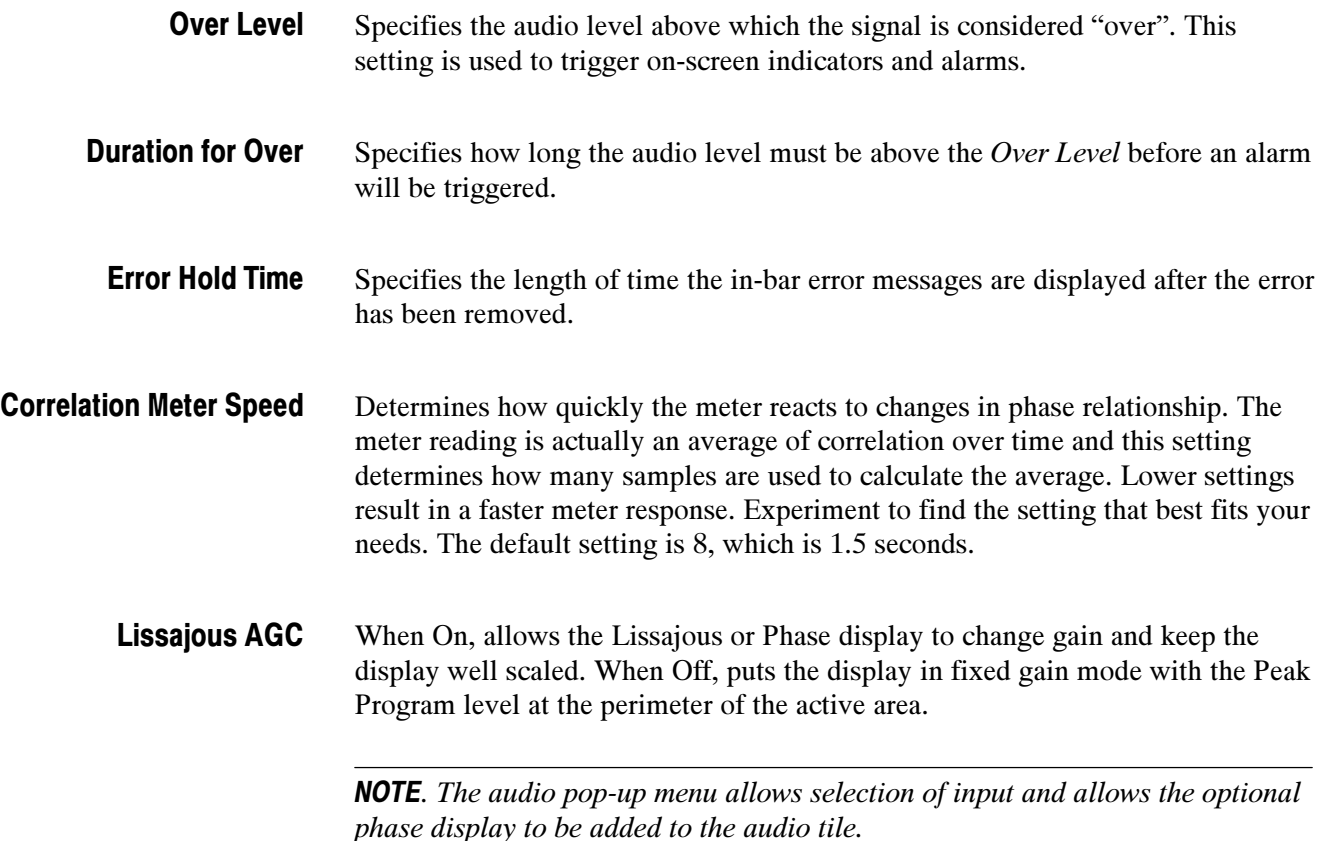

### Digital Audio Displays Settings

The Digital Audio Display submenu provides access to parameters that control meter ballistics, various meter characteristics such as Peak Hold Time, the number of consecutive samples required to trigger various alarms, and other settings. Table 2-19 lists the settings for audio displays.

To change the audio display settings:

- 1. Press CONFIG to display the Configuration menu.
- 2. Select Digital Audio Displays. Use the right-key to change to menu focus to the Digital Audio Displays submenu.
- 3. Select the desired setting and change the setting as desired.
- 4. After changing the setting, press CONFIG to remove the Configuration menu.

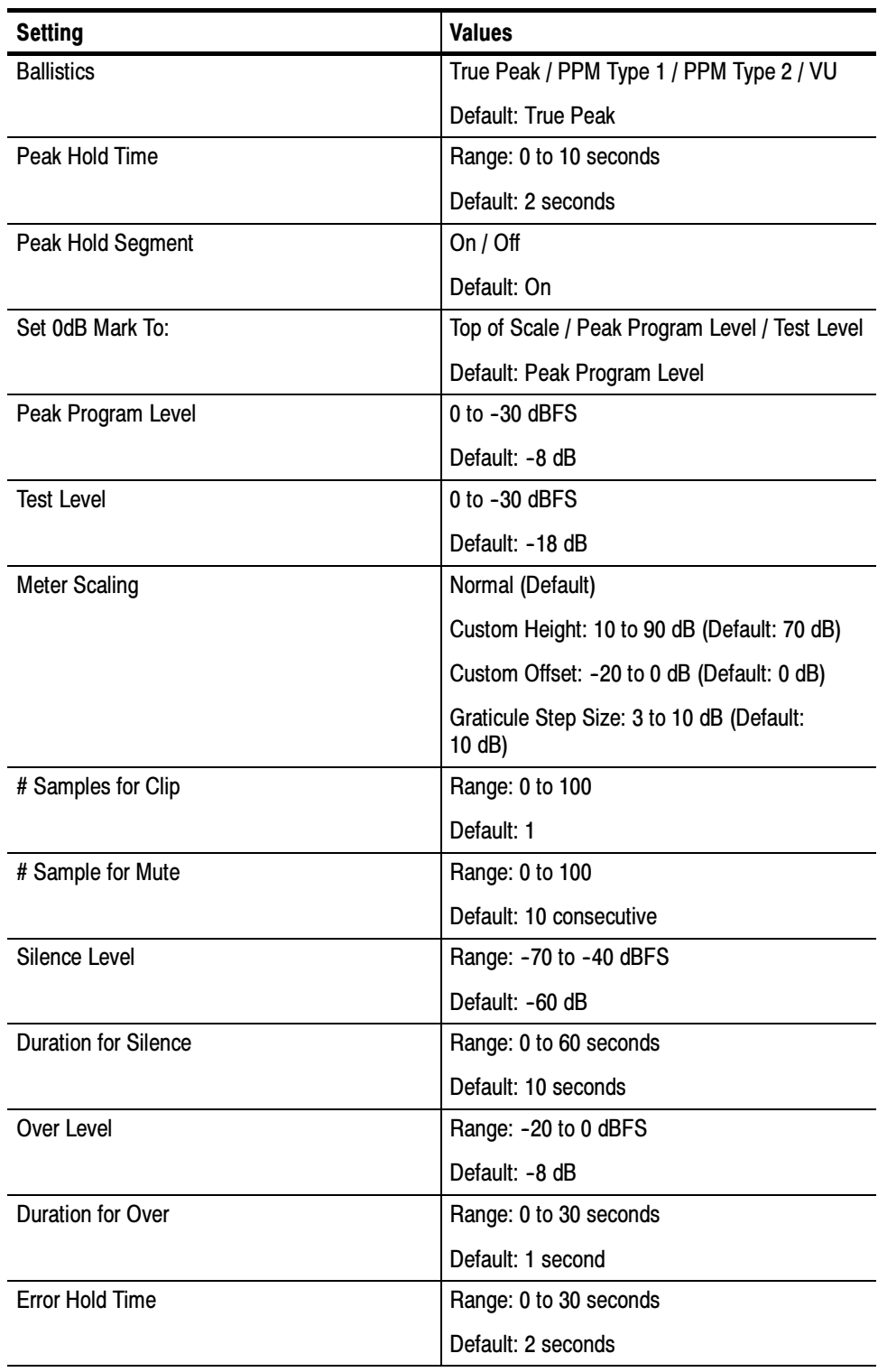

### Table 2- 21: Digital Audio display settings

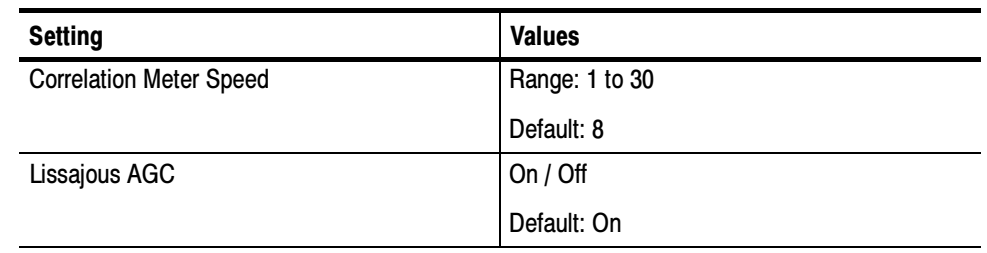

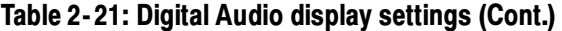

Specifies the response characteristics of the level meters. Choices are True Peak, PPM (Peak Program Meter) Type 1 and Type 2, and VU. **Ballistics** 

- **True Peak -** Show actual signal peaks regardless of their duration. Rise times are essentially instantaneous. Fall time is like PPM Type 2, and requires 2.8 seconds to fall 20 dB. The in-bar peak indicator will persist at the peak level for the "Peak Hold Time". When True Peak ballistics are selected, the display designation is True Peak Ballistics.
- **PPM Type 1-** Response equivalent to IEC Type I (essentially the same as DIN 45406 and Nordic N-9). The PPM Type 1 has a slightly faster attack time and a faster return time than Type 2, requiring 1.7 seconds to fall 20 dB as opposed to 2.8 seconds for Type II. When PPM Type 1 ballistics are selected, the display designation is PPM Type 1 Ballistics.
- **PPM Type 2-Response equivalent to IEC Type II (the same as defined in** IEEE Std 152-1991). The PPM Type 2 has a slightly slower attack time and a slower return time than Type 1, requiring 2.8 seconds to fall 20 dB as opposed to 1.7 seconds for Type 1. When PPM Type 2 ballistics are selected, the display designation is PPM Type 2 Ballistics.
- VU A VU meter as defined by IEEE Std. 152-1991, but with an extended dB-linear scale. The meter bars will also contain true peak indicators when VU is selected. The display designation of this setting is VU Ballistics.
- Specifies the number of seconds that the True Peak Indicator remains at the most recent peak level. Peak Hold Time
- Switches the Peak Hold Indicator on or off. Peak Hold Segment

#### Numbers the meter scale relative to Top of Scale or to one of the two user-adjustable levels. When the zero mark is set to either Peak Program or Test level, the scale units are dBr, relative to the 0 dB level; units above the selected 0 dB mark are positive, while units below it are negative. Set 0 dB Mark To

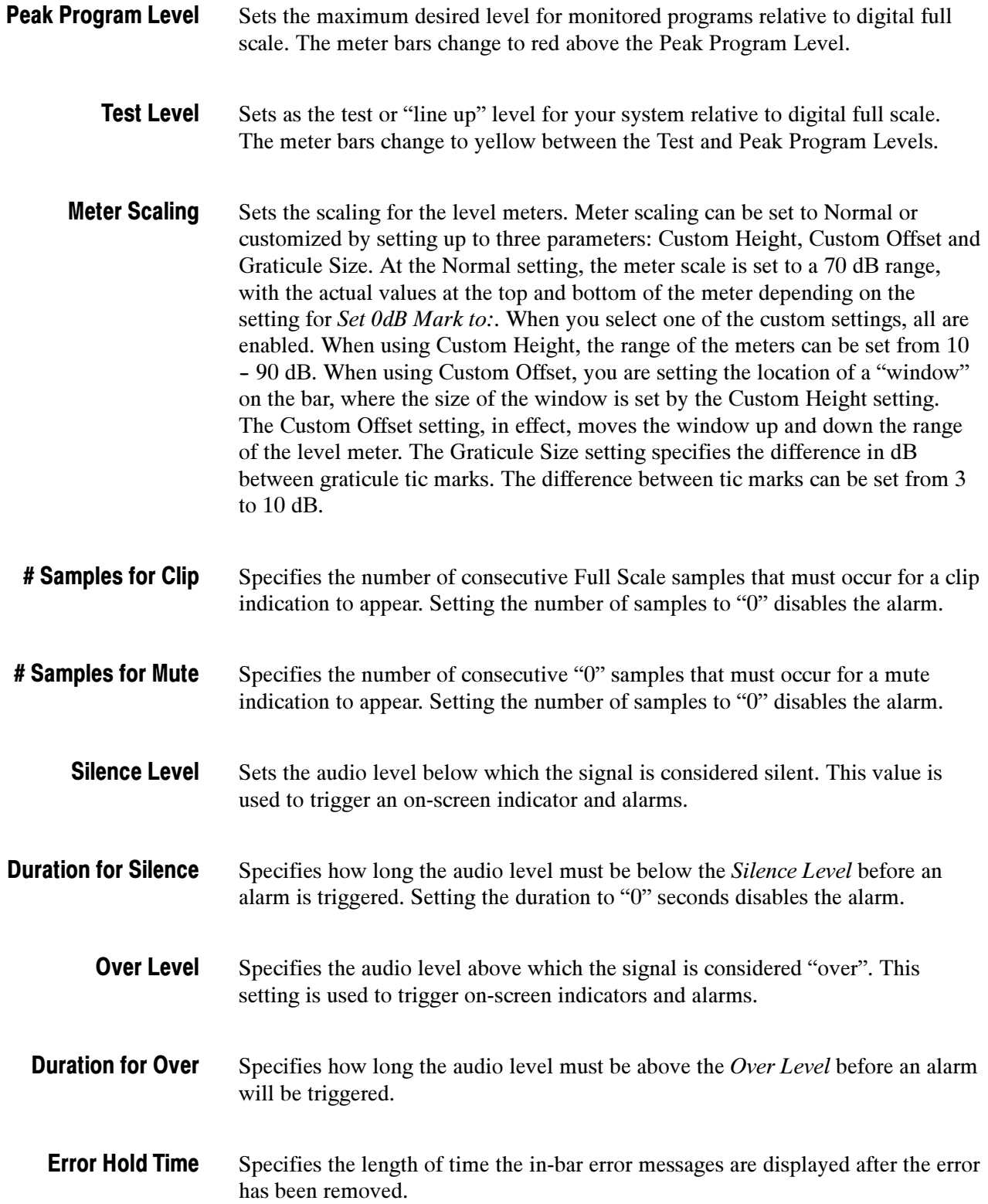

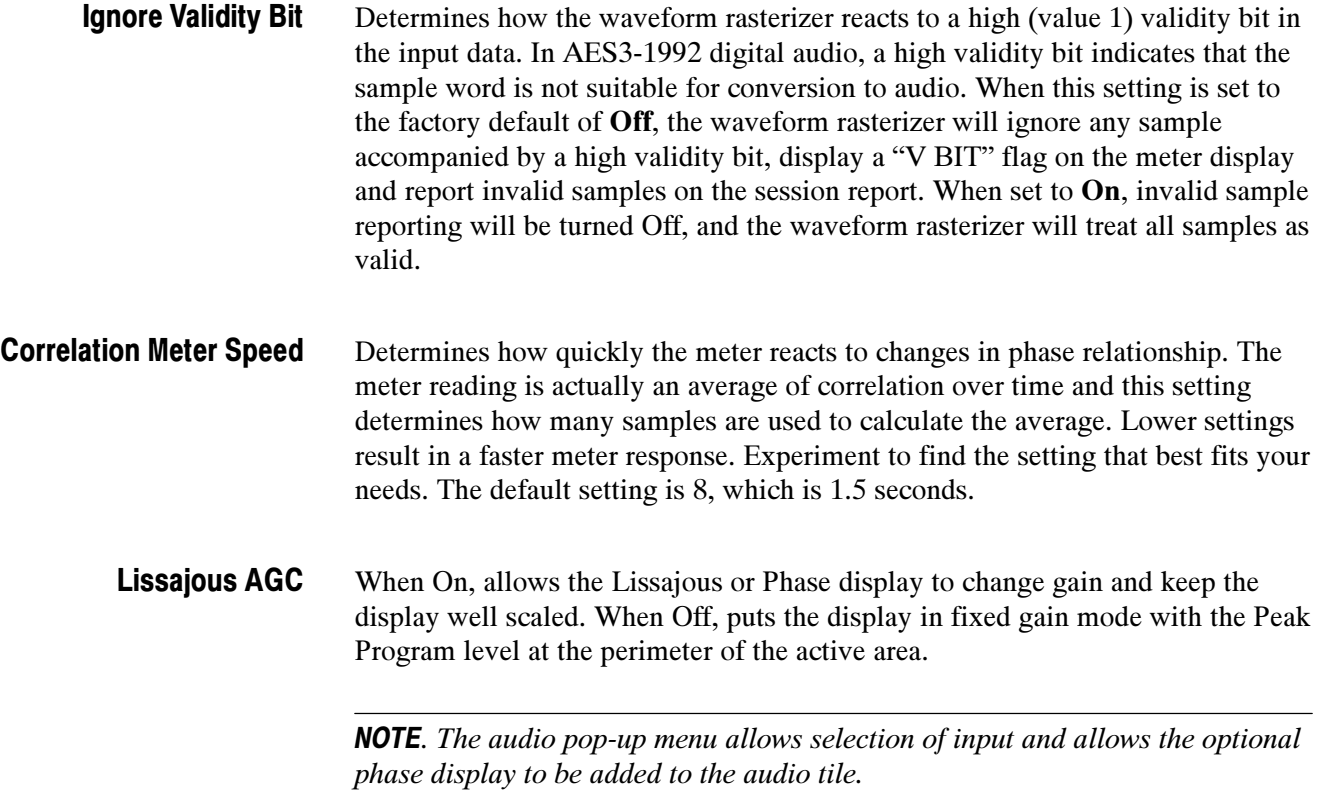

### Audio Inputs/Outputs

There are three CONFIG submenus for audio: Analog Audio Displays, Digital Audio Displays, and Audio Inputs / Outputs. Audio Inputs/Outputs controls which audio input is active. Audio inputs and outputs must be configured before they can be used. Analog Audio Displays and Digital Audio Displays control general audio configuration settings for parameters such as meter ballistics. See Analog Audio Displays Settings on page 2-40 and Digital Audio Displays Settings on page 2-44.

Control of which audio input is active is located in the AUDIO pop-up menu.

To set up audio inputs/outputs, first each input group should be configured. Then if desired, a "Video to Audio Map" can be defined so that as you change video inputs the audio source you want will be selected automatically. Finally, any desired "Analog Audio Out Mapping" can be configured.

For units with digital audio capability, there are four AES pair inputs in the "A" bank and four in the "B" bank. Four pairs of audio signals can also be extracted (de-embedded) from the active serial video input. The "B" input bank can be

configured as an output for the extracted audio. When in this mode the B input bank is not available as an input source.

For units with analog audio capability, there are six balanced inputs in the "A" bank and six in the "B" bank. There are also six balanced outputs.

Units that have both analog and digital capability can convert AES or embedded inputs to analog and route to the six balanced outputs.

### Audio Inputs/Outputs **Parameters**

Table 2-22 lists the configuration options for the audio inputs and outputs.

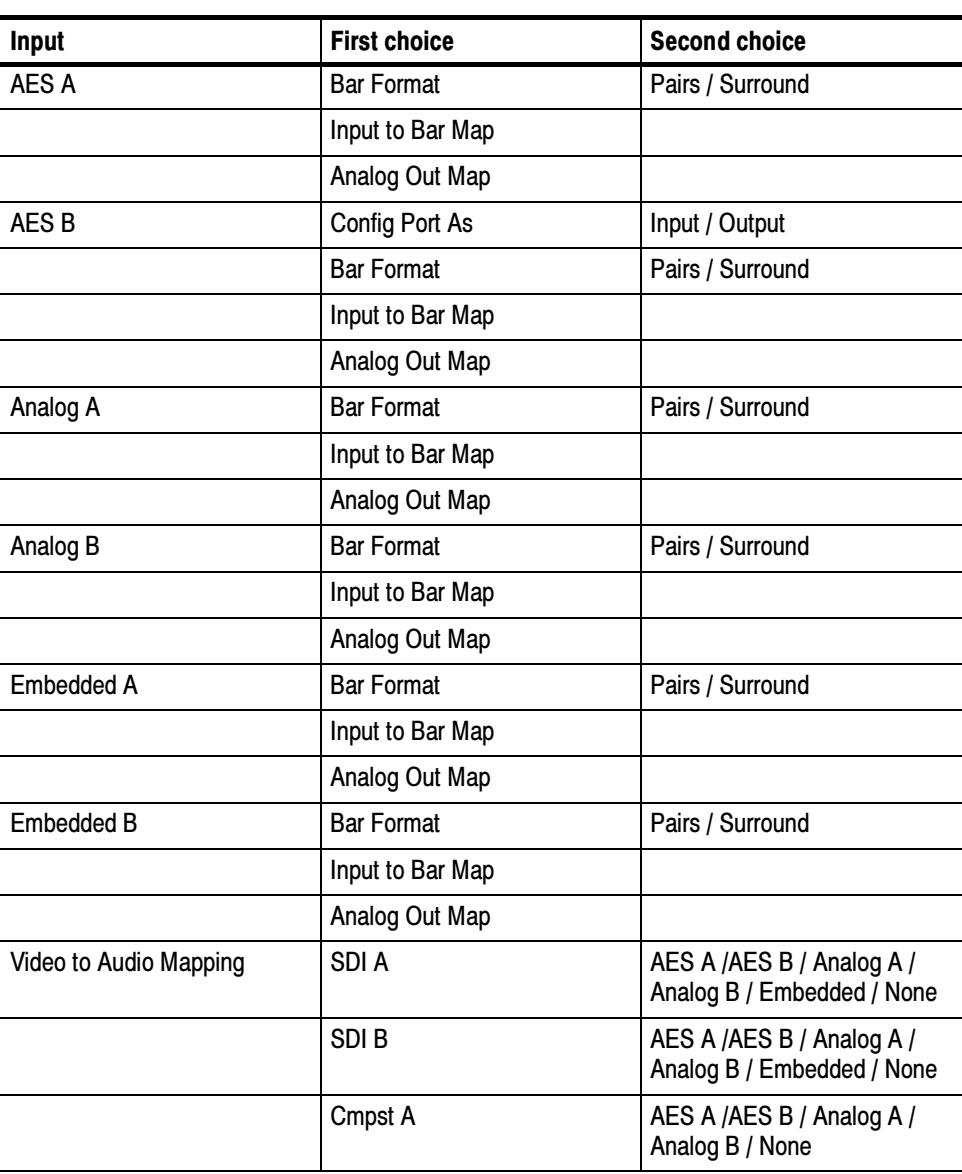

### Table 2- 22: Audio Inputs and Outputs

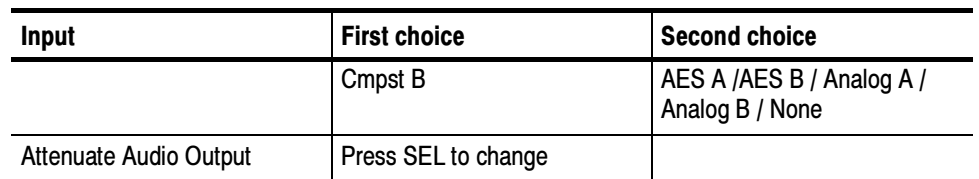

#### Table 2- 22: Audio Inputs and Outputs (Cont.)

### AES A/B, Analog A/B, Embedded A/B

These selections enable you to specify the parameters that affect the audio inputs.

Bar Format. Specifies the format used for the bars (level meters) in the Audio display. When Pairs is selected, the bars are labeled with numbers, 1-8. When Surround is selected, the bars are labeled with surround channel designators: L (left), C (center), R (right), Ls (left-surround), Rs (right-surround), lfe (low-frequency effects), Lo (Left total for stereo equivalent), and Ro (Right total for stereo equivalent). Note that the Lo and Ro channels are inputs, they are not derived from the other channels. See Figure 2-39.

Input to Bar Map. Enables you to map the AES pair inputs to the desired level bar in the Audio tile. Press SEL to display the input to bar mapping window. See Figure 2-39. Use the checkboxes (press the arrow-keys to move the selection and press SEL to mark a checkbox) to specify which audio input source is displayed in which bar in the Audio window. Note that the labels for the bars change depending on the Bar Format setting. See Figure 2-39

| Bar to AES "A" Input Map                              |                          |                         | Bar to AES "A" Input Map |                         |                                           |              |       |                         |             |                         |                |
|-------------------------------------------------------|--------------------------|-------------------------|--------------------------|-------------------------|-------------------------------------------|--------------|-------|-------------------------|-------------|-------------------------|----------------|
|                                                       | Input Allow              | <b>AES</b>              | <b>AES</b>               | <b>AES</b>              | <b>AES</b>                                | .Input       | Allow | <b>AES</b>              | <b>AES</b>  | <b>AES</b>              | <b>AES</b>     |
| Bar                                                   | Alarm                    | A <sub>0</sub>          | Al                       | A2                      | A3                                        | <b>Bar</b>   | Alarm | A <sub>0</sub>          | A1          | A2                      | A <sub>3</sub> |
| $\mathbf{1}$                                          | $\boxed{\mathbf{x}}$     |                         |                          |                         |                                           | L            | ×     |                         |             |                         |                |
| $\overline{2}$                                        | $\boxed{\mathbf{x}}$     | $\overline{\mathbf{x}}$ |                          |                         |                                           | $\mathbf{R}$ | ×     | $\overline{\mathbf{x}}$ |             |                         |                |
| 3                                                     | $\boxed{\mathbf{x}}$     |                         |                          |                         |                                           | Ls           | ×     |                         |             |                         |                |
| 4                                                     | $\boxed{\mathbf{x}}$     |                         | $\vert x \vert$          |                         |                                           | <b>Rs</b>    | x     |                         | $\mathbf x$ |                         |                |
| 5 <sup>5</sup>                                        | $\boxed{\mathbf{x}}$     |                         |                          |                         |                                           | C            | x     |                         |             |                         |                |
| 6                                                     | $\boxed{\mathbf{x}}$     |                         |                          | $\overline{\mathbf{x}}$ |                                           | Lfe          | x     |                         |             | $\overline{\mathbf{x}}$ |                |
| 7                                                     | ×                        |                         |                          |                         |                                           | Lo           | ×     |                         |             |                         |                |
| 8                                                     | $\vert \mathbf{x} \vert$ |                         |                          |                         | $\vert x \vert$                           | Ro           | x     |                         |             |                         | X              |
| Select here <b>Polyet Executes</b> to the Config Menu |                          |                         |                          |                         | returns to the Config Menu<br>Select here |              |       |                         |             |                         |                |

Bar labels when Bar Format is set to Pairs Bar labels when Bar Format is set to Surround

Figure 2- 39: Mapping inputs to bars

Analog Out Map. Enables you to route audio inputs to the analog audio outputs by specifying which level meter bar is mapped to which analog output. See Figure  $2-40$ .

| Analog Output to AES "A" Bar Map          |          |              |          |  |  |  |  |
|-------------------------------------------|----------|--------------|----------|--|--|--|--|
| Output                                    | Analog   | Analog       | Analog   |  |  |  |  |
| Bar                                       | Output 0 | Output 1     | Output 2 |  |  |  |  |
| L                                         | x        |              |          |  |  |  |  |
| R                                         |          |              |          |  |  |  |  |
| Ls                                        |          | $\mathbf{x}$ |          |  |  |  |  |
| <b>Rs</b>                                 |          |              |          |  |  |  |  |
| C                                         |          |              | x        |  |  |  |  |
| Lfe                                       |          |              |          |  |  |  |  |
| Lo                                        |          |              |          |  |  |  |  |
| Ro                                        |          |              |          |  |  |  |  |
| Select here<br>returns to the Config Menu |          |              |          |  |  |  |  |

Figure 2- 40: Analog out map

Associates each of the video inputs with any one of the available audio inputs. For example, if you are select the SDI A video input, you can choose to associate the AES A audio input with it. Video to Audio Mapping

#### To set up an audio input: Configuring Audio Inputs

- 1. Press CONFIG to display the Configuration menu.
- 2. Select Audio Inputs/Outputs to display the submenu.
- 3. Select the input to be configured. See Figure 2-41.

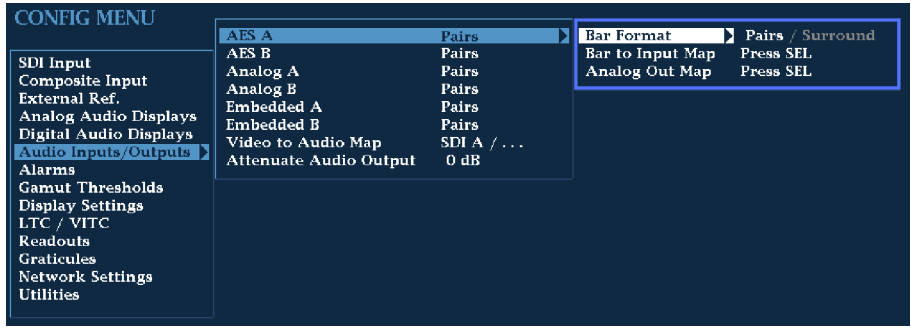

Figure 2- 41: Configuring audio inputs

- 4. For the selected input, select from Surround for 5.1 or 7.1 type display or Pairs for a stereo, plus SAP and discrete channels type installation.
- 5. For that input select Input Bar Map and specify which input pair should be displayed in each bar pair. See Figure 2-42.

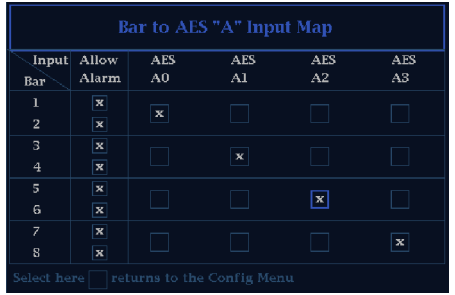

### Figure 2- 42: Bar to input mapping

- 6. In the input bar map selector box, you can also select which inputs will be capable of generating alarms.
- 7. Finally, select the Output Map to specify which input be routed to each analog output. See Figure 2-43.

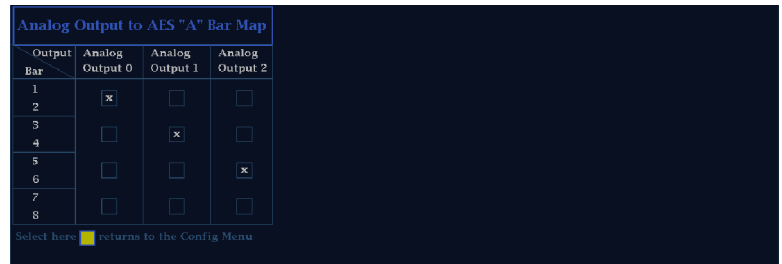

### Figure 2- 43: Mapping analog output

8. Repeat for other audio inputs as needed for your application.

### Configure Video to Audio Mapping

To set up the mapping for Audio follows Video Mode:

- 1. Press CONFIG to display the Configuration menu.
- 2. Select Video to Audio Map to display the submenu.
- 3. Select a video input, then select the audio input that you want to be active when this video input is active. See Figure 2-44.

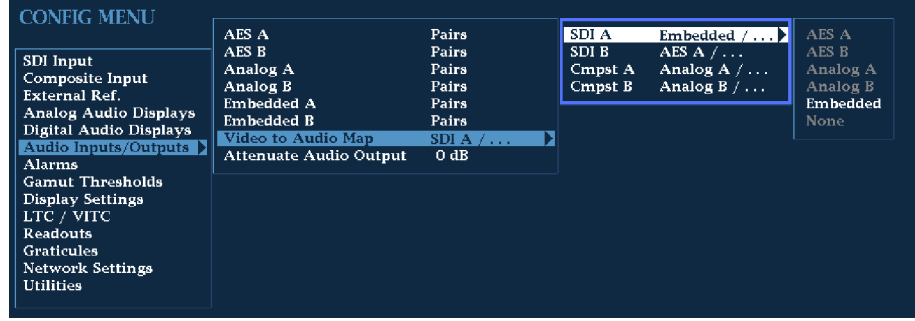

#### Figure 2- 44: Video to audio mapping

4. Repeat for the other video inputs as needed for your application.

The Attenuate Audio Output function enables you to attenuate the audio output signal from 0-120 dB. This function is useful if you are connecting unbalanced audio outputs to balanced inputs or you need to adjust the signal level (volume) of the output signal. Attenuate Audio Output

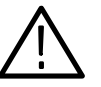

**CAUTION.** Output Attenuation is necessary when the input audio is abnormally high (that is, greater than  $-10$  dBFS on average or the RMS level exceeds +14dBu). Exceeding these levels for lengthy periods could result in damage to the instrument. Please refer to Specifications, Table  $1-25$  on page  $1-20$  for further details.

### Setting Up AES B Connectors as Outputs

The AES B connectors can be configured as inputs or outputs. When configured as outputs, the only signal that can be the source to output is the audio that has been de-embedded from the SDI input. The de-embedding is always done from the active input, so if you switch SDI inputs, the audio source will change, and if select a composite input, then the AES B outputs will go silent.

The AES B outputs follow the currently active de-embedded channels as displayed in the audio level bars. So if bar pairs 1,2 and 3,4 are the only ones active, then AES B connectors 1,2 and 3,4 will be the only pairs active as well.

Only one BNC may source the audio from a given de-embedded channel. If the same de-embedded channel is displayed on multiple bar pairs, then only the BNC corresponding to the lowest numbered bar pair will be active.

To set up the AES B connectors as outputs:

1. Press CONFIG to display the Configuration menu.

- 2. Select Audio Inputs/Outputs.
- 3. Select AES B from the submenu.
- 4. Select Config Port As:.
- 5. Press SEL to select Output. See Figure 2-45.

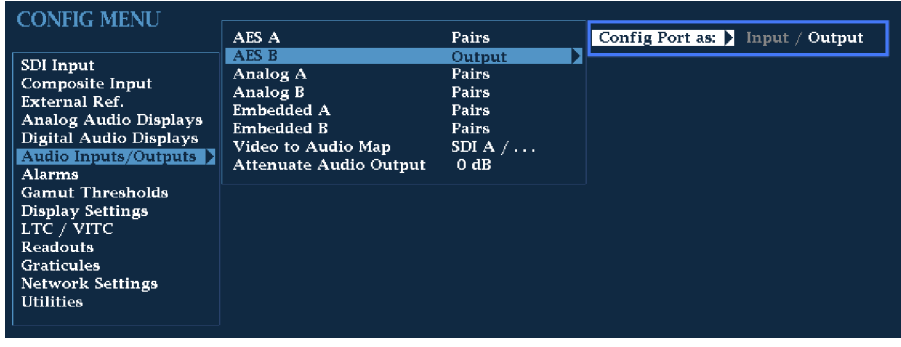

#### Figure 2- 45: Configuring AES B as an output

6. Press CONFIG to remove the Configuration menu.

**NOTE.** If AES B will be used as an output, do not bother to set it up as an input and do not select it in the Audio follows Video mode.

If AES B is used to output de-embedded audio, the first BNC will have the signal displayed in the first pair of bars. The second BNC will have the signal displayed in the second set of bars and so on. This mapping is not configurable.

### Gamut Thresholds Menu

The Gamut Thresholds menu enables you to specify the signal levels at which errors and alarms are triggered. See Table 2-23.

To change the Gamut Threshold settings:

- 1. Press CONFIG until the menu appears.
- 2. Use the **GENERAL** knob or the up/down arrow keys to select **Gamut** Thresholds.
- 3. Use the navigation keys to change the menu focus to the Gamut Thresholds submenu.
- 4. Select the desired setting and change the setting as needed.
- 5. After changing the setting, press CONFIG to remove the Configuration menu.

## Table 2- 23: Gamut thresholds

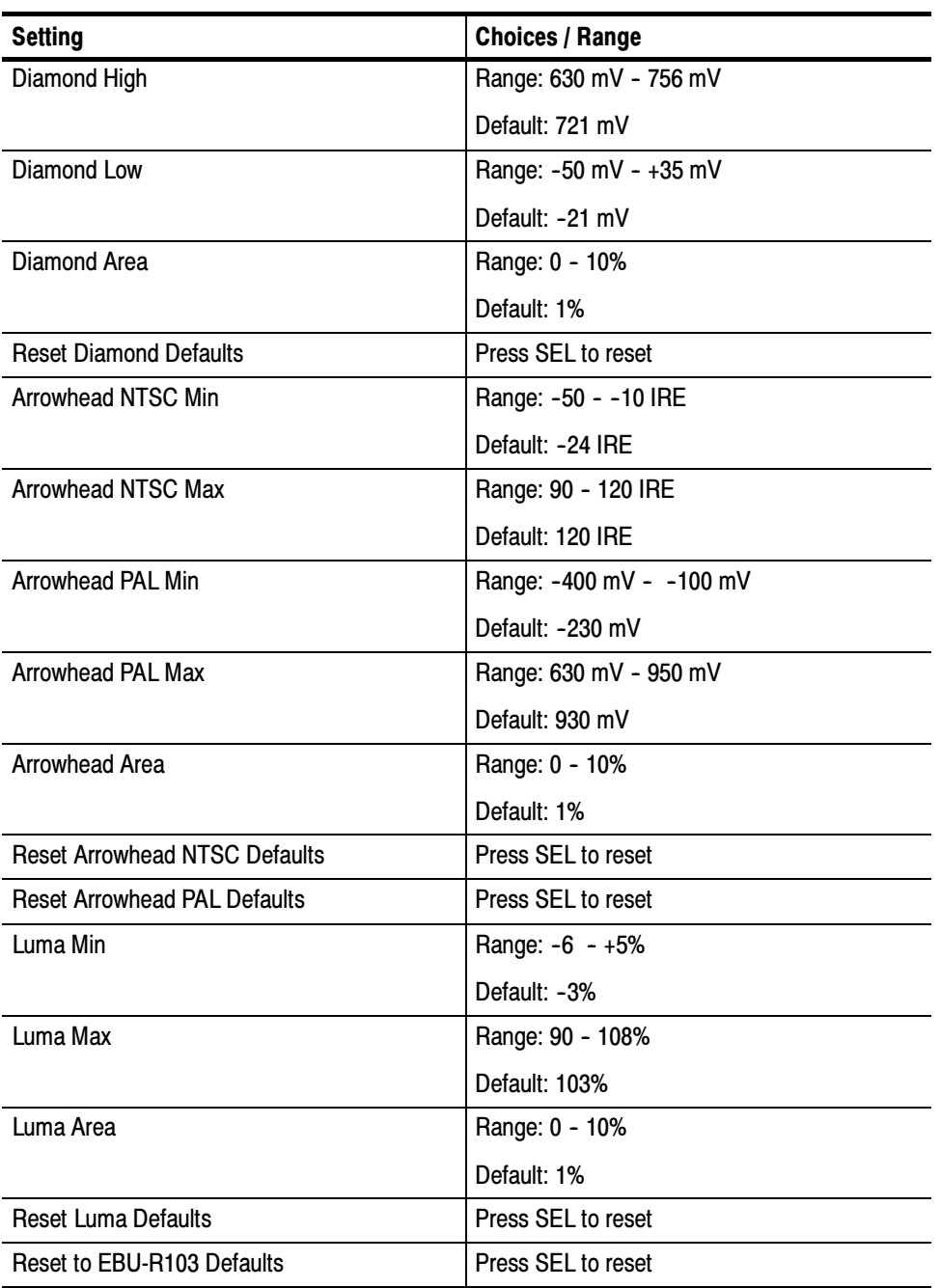

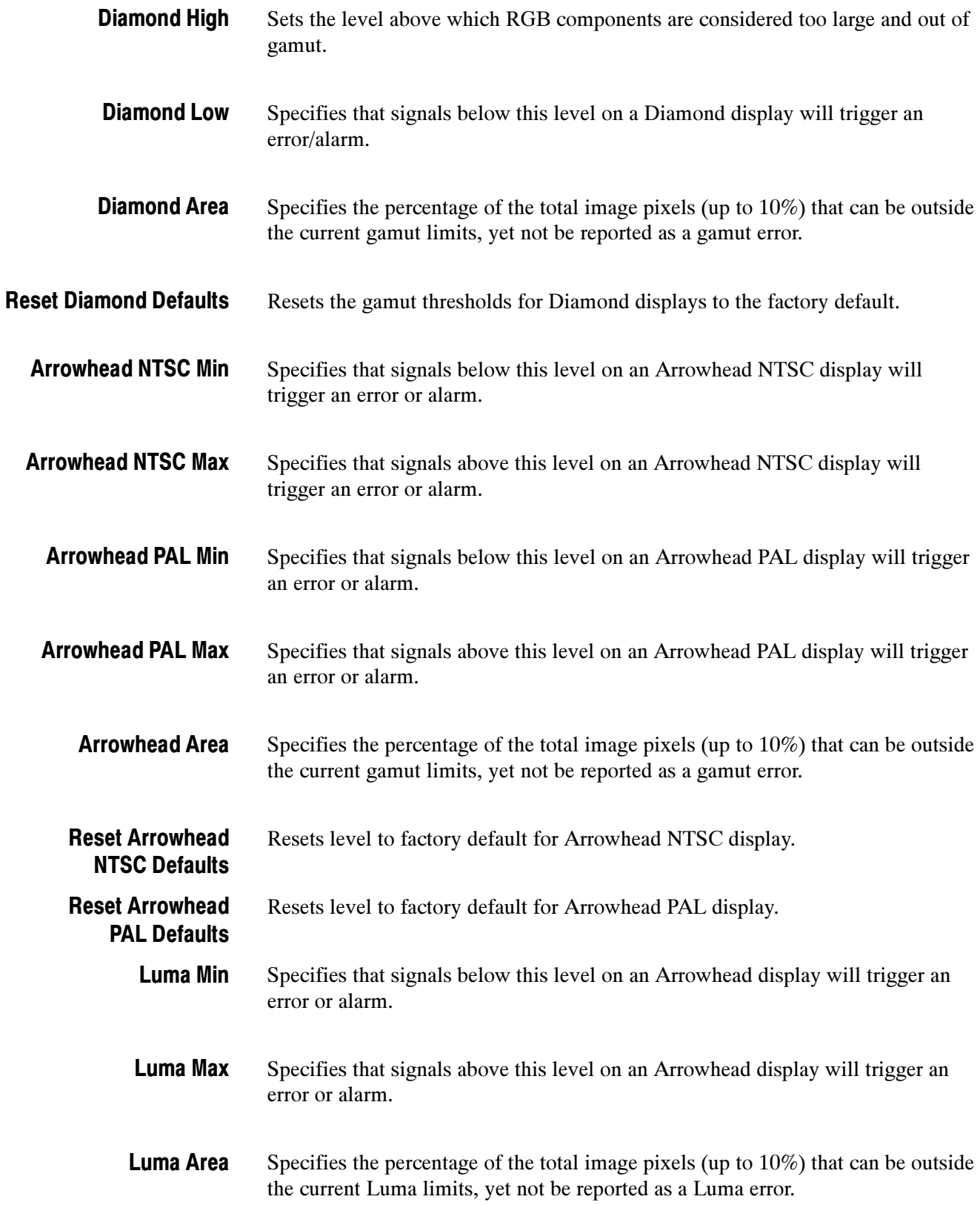

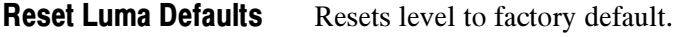

Resets the Gamut and Luma Limit thresholds to the values recommended in the EBU R103-2000 specification. Reset to EBU-R103 **Defaults** 

| <b>Threshold</b> | <b>Recommended setting</b> |
|------------------|----------------------------|
| Diamond High     | 735 mV (105%)              |
| Diamond Low      | $-35$ mV ( $-5\%$ )        |
| Diamond Area     | 1%                         |
| Luma Min         | $-1%$                      |
| Luma Max         | 103%                       |
| Luma Area        | 1%                         |

Table 2- 24: EBU-R103 recommended limits for Gamut and Luma

## Display Settings Menu

The Display Settings menu allows you to specify various display colors, intensities, and modes for the VGA display. See Table 2-25.

To change the Display Settings:

- 1. Press CONFIG to display the Configuration menu.
- 2. Use the **GENERAL** knob or the up/down arrow keys to select **Display** Settings.
- 3. Use the right-arrow key to change the menu focus to the submenu.
- 4. Select the desired setting and change the setting as needed.
- 5. After changing the setting, press CONFIG to remove the Configuration menu.

### Table 2- 25: Display settings

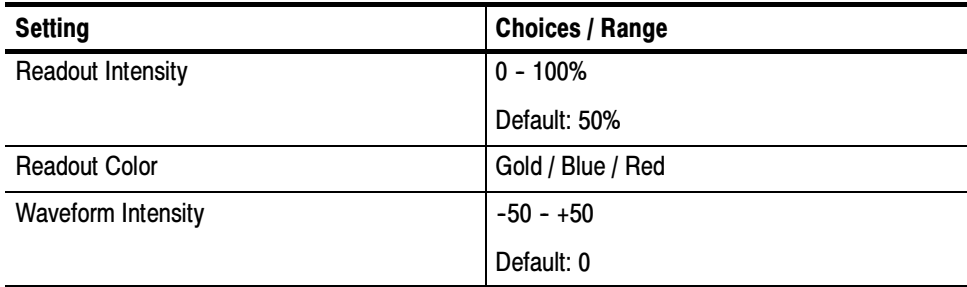

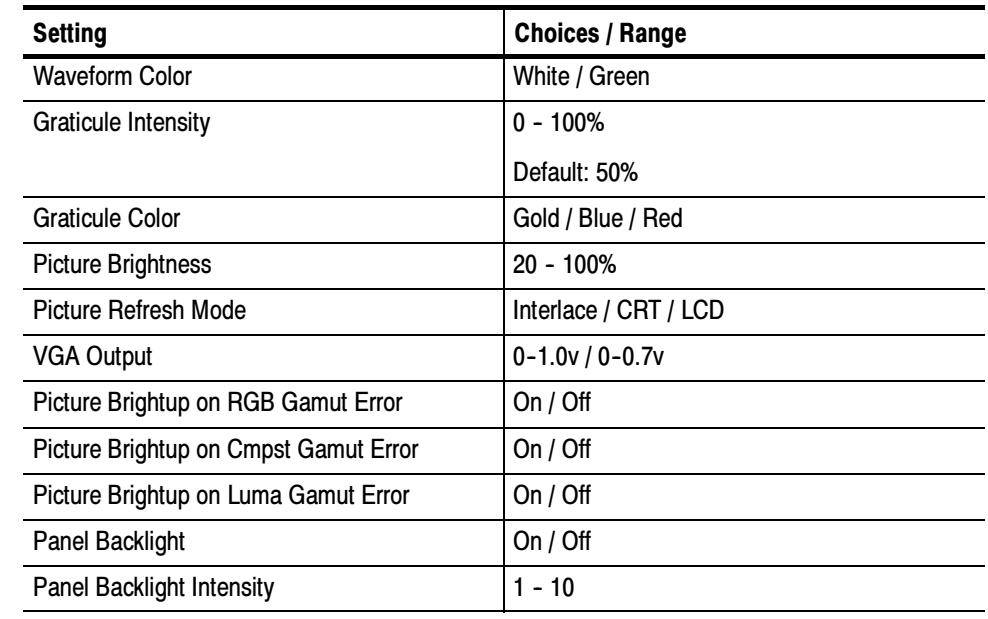

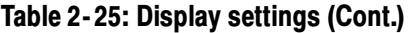

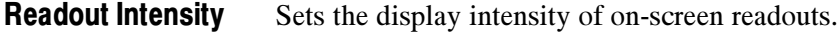

Sets the color of the on-screen readouts. Readout Color

Sets the display intensity of the waveform. You can set this to higher values to better see low incidence signals, but it may saturate more frequent signals. Waveform Intensity

Sets the color of the waveform. When set to green, you can see a wider range of signals since high incidence signals will be displayed in white while most signals will be displayed in green. Waveform Color

Sets the display intensity of the graticule. Graticule Intensity

- Sets the color of the graticule. Graticule Color
- Sets the brightness of the picture display. Picture Brightness
- The Picture Refresh Mode allows you to optimize the picture mode display for different types of monitors and applications. The three possible values for this configuration item are: Picture Refresh Mode

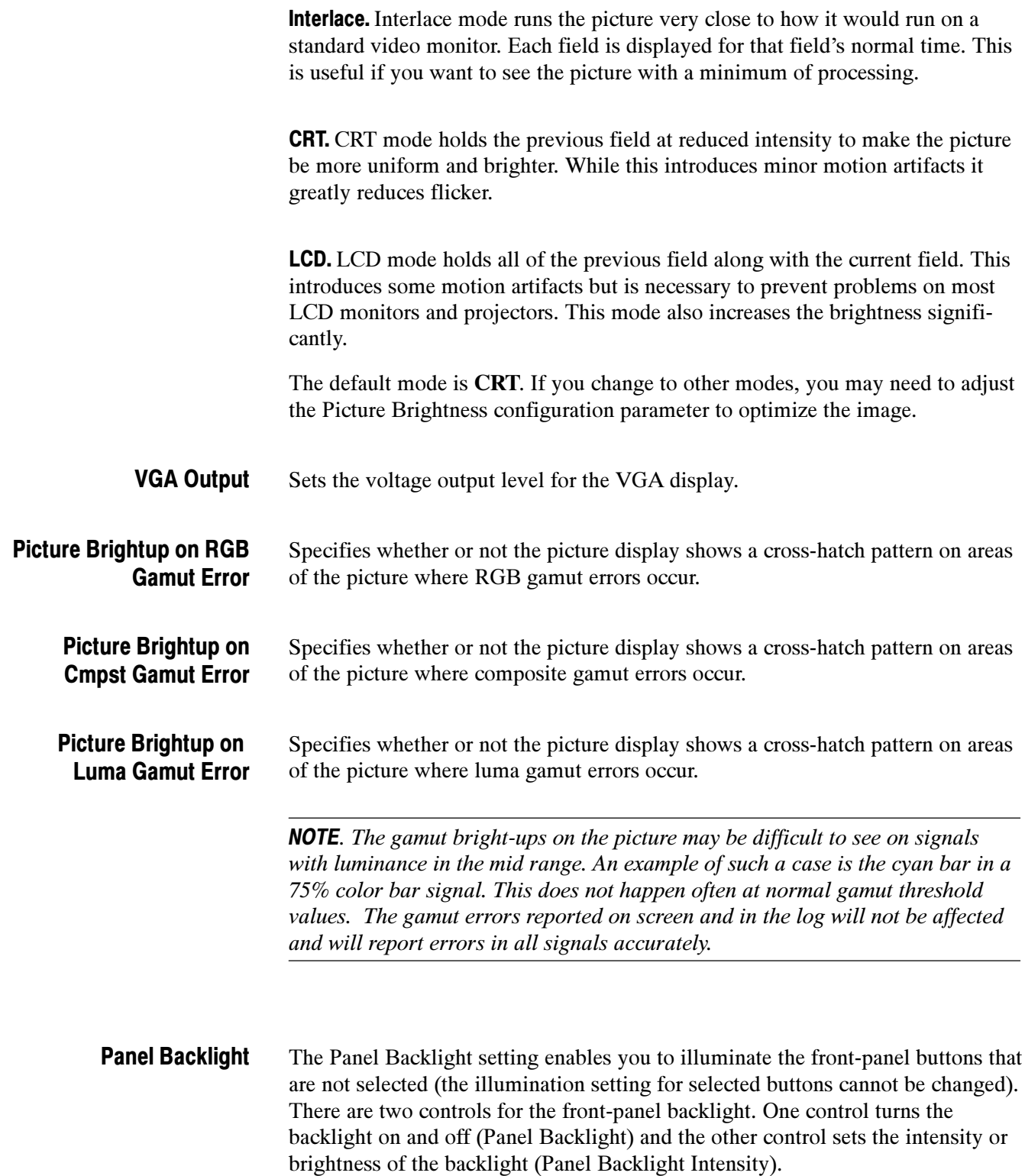

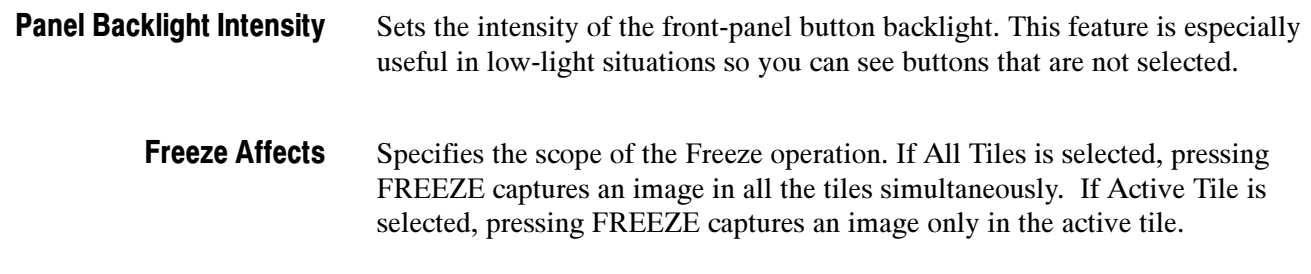

# LTC / VITC Menu

The LTC / VITC menu enables you to specify which time code is used for logging and whether or not it is displayed in the Status Bar. See Table 2-26.

## Table 2- 26: LTC / VITC settings

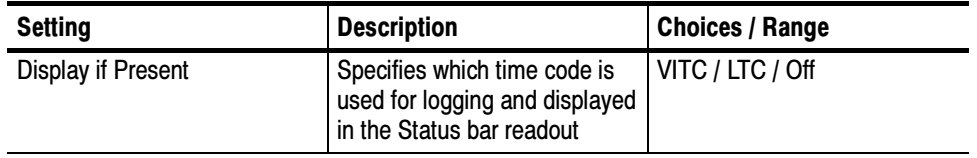

# Readouts Menu

The Readouts menu enables you to turn various display readouts on or off. See Table 2-27.

To change the Readouts settings:

- 1. Press and hold the CONFIG button until the menu appears.
- 2. Use the GENERAL knob or the up/down arrow keys to select Readouts.
- 3. Use the navigation keys to change the menu focus to the Readouts submenu.
- 4. Select the desired setting and change the setting as needed.
- 5. After changing the setting, press CONFIG to remove the Configuration menu.

## Table 2- 27: Readout settings

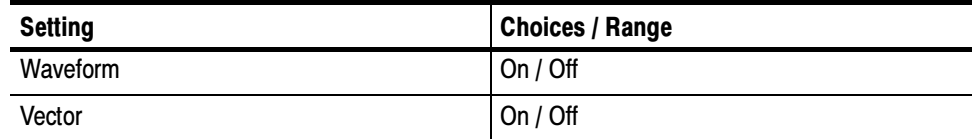

| <b>Setting</b> | <b>Choices / Range</b> |
|----------------|------------------------|
| Picture        | On / Off               |
| Gamut          | On / Off               |

Table 2- 27: Readout settings (Cont.)

Specifies whether or not readouts are visible in the Waveform display. Waveform

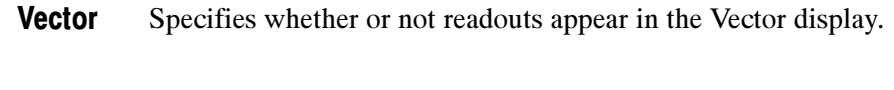

Specifies whether or not readouts appear in the Picture display. Picture

Specifies whether or not readouts appear in the Gamut display. **Gamut** 

# Graticules Menu

The Graticules submenu enables you to specify the graticule display style associated with different displays based on the input signal. See Table 2-28.

## Table 2- 28: Graticule settings

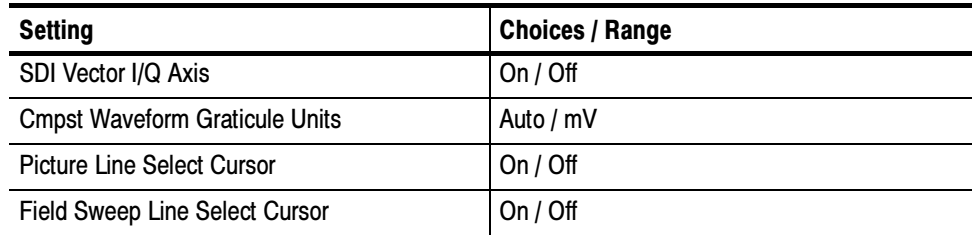

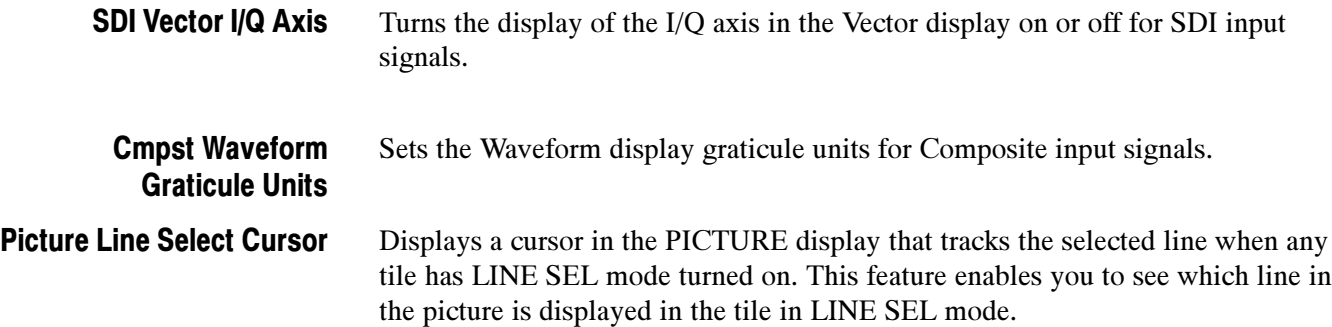

Displays a cursor in a field or 2-field WFM display that tracks the selected line in another tile which has LINE SEL mode turned on. Thus enabling you to see which line in the field is displayed in the tile in LINE SEL mode. Field Sweep Line Select **Cursor** 

## Network Settings

This menu allows you to set IP addresses and change what methods of network control are active.

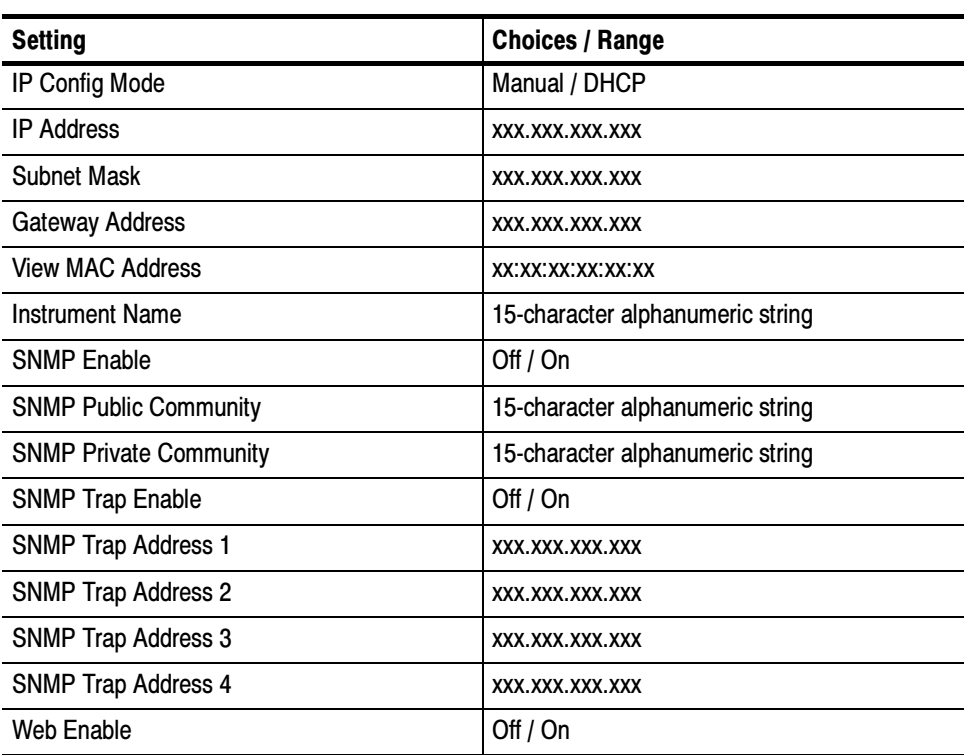

### Table 2- 29: Network settings

Specifies how the WVR610A & WVR611A network address is determined. Network addresses can be assigned either automatically or manually. If your network uses DHCP (Dynamic Host Configuration Protocol) to assign addresses, then the address will be assigned dynamically to the WVR610A & WVR611A. If your network does not use DHCP, you will have to manually enter the address for the WVR610A & WVR611A. To get an address, talk to your LAN administrator. IP Config Mode

To set the IP Config Mode:

1. Press CONFIG to display the Configuration menu.

- 2. Select Network Settings and press the right-arrow key to change the menu focus to the submenu.
- 3. Select IP Config Mode.
- 4. Press SEL to set the mode to Manual or DHCP as required.
- 5. If the IP Config Mode is set to Manual, set the IP Address.
- 6. Press CONFIG to remove the Configuration menu.

The IP (Internet Protocol) address is the network address of the WVR610A & WVR611A. If you plan to use your WVR610A & WVR611A on a network (for example, for using the web interface), you may need to set this address depending on how your network assigns addresses. If your network does not use automatic address allocation (DHCP), you will need to set this address. To get an address, talk to your LAN administrator. IP Address

To set the IP Address:

- 1. Press CONFIG to display the Configuration menu.
- 2. Select Network Settings and press the right-arrow key to change the menu focus to the submenu.
- 3. Verify the IP Config Mode is set to Manual.
- 4. Select IP Address and press the right-arrow key to change the menu focus to the submenu. See Figure 2-46.

| <b>CONFIG MENU</b>                                                                                                    | IP Config Mode                                                                                                    | Manual / DHCP                                                                                                    | <b>IP</b> Address                      |
|----------------------------------------------------------------------------------------------------|----------------------------------------------------------------------------------------------------|----------------------------------------------------------------------------------------------------|----------------------------------------|
| SDI Input<br><b>Composite Input</b><br>External Ref.<br><b>Analog Audio Displays</b><br>Digital Audio Displays<br>Audio Inputs/Outputs<br><b>Alarms</b><br><b>Gamut Thresholds</b><br>Display Settings<br>LTC / VITC<br><b>Readouts</b><br><b>Graticules</b><br><b>Network Settings</b><br><b>Utilities</b> | <b>IP</b> Address<br>Subnet Mask<br>Gateway Address<br>View MAC Address<br>Instrument Name<br><b>SNMP</b> Enable<br>SNMP Public Community<br><b>SNMP Private Community</b><br><b>SNMP Trap Enable</b><br>SNMP Trap Address 1<br><b>SNMP Trap Address 2</b><br><b>SNMP Trap Address 3</b><br><b>SNMP Trap Address 4</b><br>Web Enable | Ы<br>128.181.220.189<br>255.255.128.000<br>128.181.111.270<br>06:05:04:03:02:01<br>Tek WVR611A<br>Off $/$ On<br><b>SNMP Tektronix</b><br><b>SNMP Tektronix</b><br>Off $/$ On<br>000.000.000.001<br>000.000.000.002<br>000.000.000.003<br>000.000.000.004<br>Off $/$ On | 128. 181. 220. 189<br>Cancel<br>Accept |

Figure 2- 46: Setting IP address

- 5. Use the left/right arrow keys to move the highlight to each box in the address. Use the up/down arrow keys to change the number in each box as required.
- 6. Work your way through each box in the address, setting the number as required.
- 7. To accept your changes, move the highlight to the Accept box and press SEL.
- 8. If you wish to cancel the changes you have made, move the highlight to the Cancel box and press SEL.
- The Subnet Mask is part of the network address of the WVR610A & WVR611A. If you plan to use your WVR610A & WVR611A on a network (for example, for using the web interface), you may need to set this parameter depending on how your network assigns addresses. If your network does not use automatic address allocation (DHCP), you will need to set this parameter. To get the correct subnet mask, talk to your LAN administrator. Subnet Mask

To set the Subnet Mask:

- 1. Press CONFIG to display the Configuration menu.
- 2. Select Network Settings and press the right-arrow key to change the menu focus to the submenu.
- 3. Verify the IP Config Mode is set to Manual.
- 4. Select Subnet Mask and press the right-arrow key to change the menu focus to the submenu.
- 5. To change the Subnet Mask, select the Change box using the left/right arrow keys. Once Change is selected, use the up/down arrow keys to scroll through the list of available masks. See Figure 2-47.

| <b>CONFIG MENU</b><br>SDI Input<br>Composite Input<br><b>External Ref.</b><br>Analog Audio Displays<br>Digital Audio Displays<br>Audio Inputs/Outputs<br><b>Alarms</b><br><b>Gamut Thresholds</b><br><b>Display Settings</b><br>LTC / VITC<br><b>Readouts</b><br><b>Graticules</b><br><b>Network Settings</b><br><b>Utilities</b> | IP Config Mode<br>IP Address<br><b>Subnet Mask</b><br><b>Gateway Address</b><br>View MAC Address<br><b>Instrument Name</b><br><b>SNMP Enable</b><br><b>SNMP Public Community</b><br><b>SNMP Private Community</b><br><b>SNMP Trap Enable</b><br><b>SNMP Trap Address 1</b><br>SNMP Trap Address 2<br><b>SNMP Trap Address 3</b><br>SNMP Trap Address 4<br>Web Enable | Manual / DHCP<br>128.181.220.189<br>255.255.128.000<br>128.181.111.270<br>06:05:04:03:02:01<br>Tek WVR611A<br>Off $\sqrt{2}$ on<br><b>SNMP Tektronix</b><br><b>SNMP Tektronix</b><br>Off $/$ On<br>000.000.000.001<br>000.000.000.002<br>000.000.000.003<br>000.000.000.004<br>Off $/$ On | <b>Subnet Mask</b><br>255.255.128.000 / 8<br>Change<br>Cancel<br>Accept |
|----------------------------------------------------------------------------------------------------|----------------------------------------------------------------------------------------------------|----------------------------------------------------------------------------------------------------|-------------------------------------------------------------------------|
|----------------------------------------------------------------------------------------------------|----------------------------------------------------------------------------------------------------|----------------------------------------------------------------------------------------------------|-------------------------------------------------------------------------|

Figure 2- 47: Setting subnet mask

- 6. After you have selected the correct Subnet Mask, use the right-arrow key to select Accept. Once Accept is highlighted, press SEL to accept the change.
- 7. If you decide not the change the Subnet Mask, move the highlight to the Cancel box and press SEL.
- The Gateway Address is the network address of a node that serves as an entrance to another network. To find out what the Gateway address is for your network, talk to your LAN administrator. Gateway Address

To set the Gateway Address:

- 1. Press CONFIG to display the Configuration menu.
- 2. Select Network Settings and press the right-arrow key to change the menu focus to the submenu.
- **3.** Select Gateway Address and press the right-arrow key to change the menu focus to the submenu.
- 4. Use the left/right arrow keys to move the highlight to each box in the address. Use the up/down arrow keys to change the number in each box as required.
- 5. Work your way through each box in the address, setting the number as required.
- 6. To accept your changes, move the highlight to the Accept box and press SEL.
- 7. If you wish to cancel the changes you have made, move the highlight to the Cancel box and press SEL.
- The View MAC Address parameter allows you to see the MAC (Media Access Control) address assigned to the instrument. This is a unique address used to identify the instrument. View MAC Address

To view the MAC address:

- 1. Press CONFIG to display the Configuration menu.
- 2. Select Network Settings and press the right-arrow to change the menu focus to the submenu.
- 3. Read the MAC address at the right of View MAC Address.
- The WVR610A & WVR611A allows you to name the instrument for identification across a network. The instrument name is a 15-character string made up of alphanumeric text. The available characters are  $0-9$ , a-z, A-Z, -, \_, and blank. Instrument Name

To change the instrument name:

- 1. Press CONFIG to display the Configuration menu.
- 2. Select Utilities and press the right-arrow key to change the menu focus to the submenu.
- 3. Select Instrument Name and press the right-arrow key to change the menu focus to the submenu.
- 4. Use the left/right arrow keys to move the highlight to each box. Use the up/down arrow keys to change the character in each box as required. Press SEL to toggle between uppercase and lowercase characters.

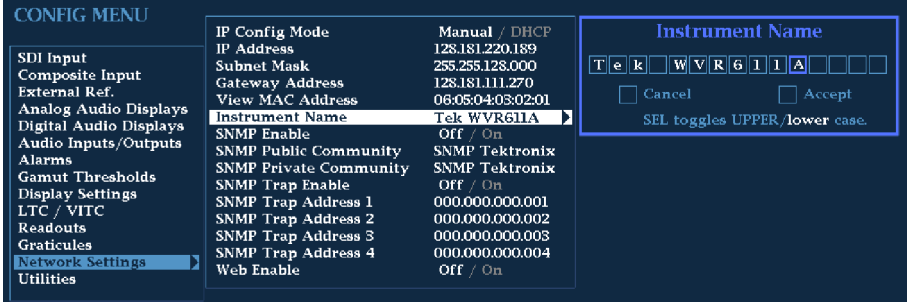

### Figure 2- 48: Setting the instrument name

- 5. To accept the name you have entered, move the highlight to the Accept box and press SEL.
- 6. If you wish to cancel the changes you have made, move the highlight to the Cancel box and press SEL.
- This setting enables you to allow or deny remote control access to the waveform rasterizer over a network. You can still access the waveform rasterizer using the Web Interface when SNMP Enable is Off, but you will not be able to view or change instrument settings using the waveform rasterizer MIB commands. SNMP Enable

To set the SNMP Enable mode:

- 1. Press CONFIG to display the Configuration menu.
- 2. Select Network Settings and press the right-arrow key to change the menu focus to the submenu.
- 3. Select SNMP Enable.
- 4. Press SEL to change the setting.

5. After changing the setting, press CONFIG to remove the Configuration menu.

### This setting specifies the string that SNMP commands must include to have read-only access. SNMP Public Community

To set the SNMP Public Community string:

- 1. Press CONFIG to display the Configuration menu.
- 2. Select Network Settings and press the right-arrow key to change the menu focus to the submenu.
- 3. Select SNMP Public Community and press the right-arrow key to change the menu focus to the submenu.
- 4. Use the left/right arrow keys to move the highlight to each box. Use the up/down arrow keys to change the character in each box as required. Press SEL to toggle between uppercase and lowercase characters.

| <b>CONFIG MENU</b>                                                                                                    |                                                                                                    |                                                                                                    |                                                                                                    |
|----------------------------------------------------------------------------------------------------|----------------------------------------------------------------------------------------------------|----------------------------------------------------------------------------------------------------|----------------------------------------------------------------------------------------------------|
| SDI Input<br><b>Composite Input</b><br><b>External Ref.</b><br><b>Analog Audio Displays</b><br>Digital Audio Displays<br>Audio Inputs/Outputs<br><b>Alarms</b><br><b>Gamut Thresholds</b><br>Display Settings<br>LTC / VITC<br><b>Readouts</b><br><b>Graticules</b><br>Network Settings<br><b>Utilities</b> | IP Config Mode<br>IP Address<br><b>Subnet Mask</b><br><b>Gateway Address</b><br>View MAC Address<br><b>Instrument Name</b><br><b>SNMP Enable</b><br><b>SNMP Public Community</b><br><b>SNMP Private Community</b><br><b>SNMP Trap Enable</b><br><b>SNMP Trap Address 1</b><br><b>SNMP Trap Address 2</b><br><b>SNMP Trap Address 3</b><br><b>SNMP Trap Address 4</b><br>Web Enable | Manual / DHCP<br>128.181.220.189<br>255.255.128.000<br>128.181.111.270<br>06:05:04:03:02:01<br>Tek WVR611A<br>Off $\sqrt{2}$ on<br>SNMP Tektronix D<br><b>SNMP Tektronix</b><br>Off / On<br>000.000.000.001<br>000.000.000.002<br>000.000.000.003<br>000.000.000.004<br>Off $\sqrt{2}$ On | <b>SNMP Public Community String</b><br>$S \vert N \vert M \vert P \vert$ Tektronix<br>$\sqsupset$ Cancel<br>Accept<br>SEL toggles UPPER/lower case. |

Figure 2- 49: Setting the SNMP public community string

- 5. To accept the name you have entered, move the highlight to the Accept box and press SEL.
- 6. If you wish to cancel the changes you have made, move the highlight to the Cancel box and press SEL.
- 7. After changing the setting, press CONFIG to remove the Configuration menu.

### This setting specifies the string that SNMP commands must include to have read/write access. SNMP Private Community

To set the SNMP Public Community string:

- 1. Press CONFIG to display the Configuration menu.
- 2. Select Network Settings and press the right-arrow key to change the menu focus to the submenu.
- 3. Select SNMP Private Community and press the right-arrow key to change the menu focus to the submenu.
- 4. Use the left/right arrow keys to move the highlight to each box. Use the up/down arrow keys to change the character in each box as required. Press SEL to toggle between uppercase and lowercase characters.

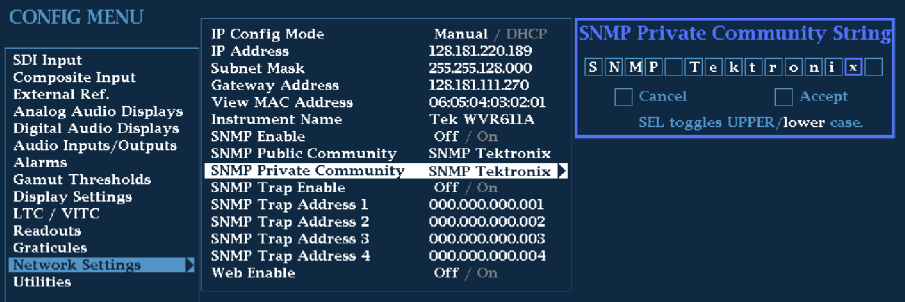

### Figure 2- 50: Setting the SNMP private community string

- 5. To accept the name you have entered, move the highlight to the Accept box and press SEL.
- 6. If you wish to cancel the changes you have made, move the highlight to the Cancel box and press SEL.
- 7. After changing the setting, press CONFIG to remove the Configuration menu.
- This setting allows you to turn on or off the capability of the waveform rasterizer to generate SNMP traps. SNMP Trap Enable

To set the SNMP Trap Enable mode:

- 1. Press CONFIG to display the Configuration menu.
- 2. Select Network Settings and press the right-arrow key to change the menu focus to the submenu.
- 3. Select SNMP Trap Enable.
- 4. Press SEL to change the setting.

5. After changing the setting, press CONFIG to remove the Configuration menu.

#### This setting allows you to set IP addresses to which SNMP traps are sent. SNMP Trap Address 1- 4

To set the SNMP Trap Addresses:

- 1. Press CONFIG to display the Configuration menu.
- 2. Select Network Settings and press the right-arrow key to change the menu focus to the submenu.
- 3. Select the desired SNMP Trap Address (1 through 4) and press the right-arrow key to change the menu focus to the submenu.
- 4. Use the left/right arrow keys to move the highlight to each box. Use the up/down arrow keys to change the number in each box as required. See Figure 2-51.

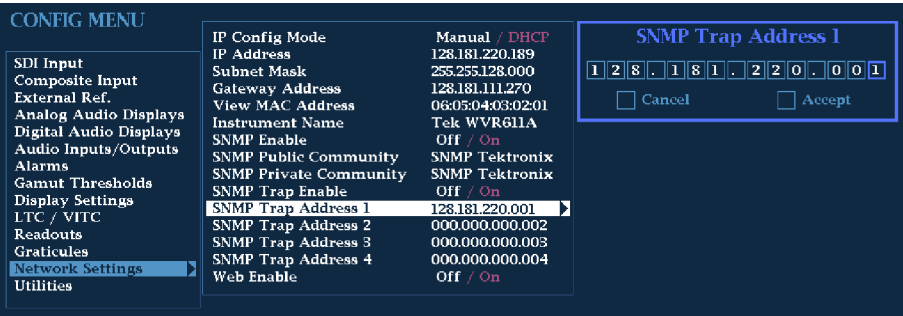

## Figure 2- 51: Setting the SNMP trap address

- 5. To accept the address you have entered, move the highlight to the Accept box and press SEL.
- 6. If you wish to cancel the changes you have made, move the highlight to the Cancel box and press SEL.
- 7. After setting the address, press CONFIG to remove the Configuration menu.
- This setting allows you to allow or deny web browser access to the waveform rasterizer. Web Enable

To set the Web Enable setting:

1. Press CONFIG to display the Configuration menu.

- 2. Select Network Settings and press the right-arrow key to change the menu focus to the submenu.
- 3. Select Web Enable.
- 4. Press SEL to change the setting.
- 5. After changing the setting, press CONFIG to remove the Configuration menu.

## Utilities Menu

The Utilities submenu provides settings for several non-measurement related waveform rasterizer parameters. See Table 2-30.

To change the Utilities settings:

- 1. Press and hold the CONFIG button until the menu appears.
- 2. Use the GENERAL knob or the up/down arrow keys to select Utility.
- 3. Use the navigation keys to change the menu focus to the Utility submenu.
- 4. Select the desired setting and change the setting as needed.
- 5. After changing the setting, press CONFIG to remove the Configuration menu.

### Table 2- 30: Utilities settings

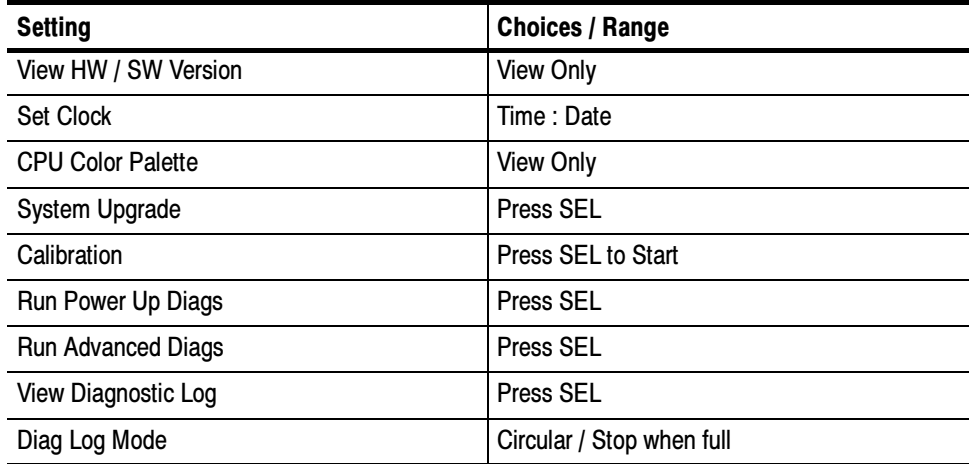

#### This settings lists the version number for several hardware and software subsystems. View HW/SW Version

To view the list of hardware and software versions:

- 1. Press CONFIG to display the Configuration menu.
- 2. Select Utilities and press the right-arrow to change the menu focus to the submenu.
- 3. Select View HW/SW Version. The version numbers will appear in the submenu listing to the right. See Figure 2-52.

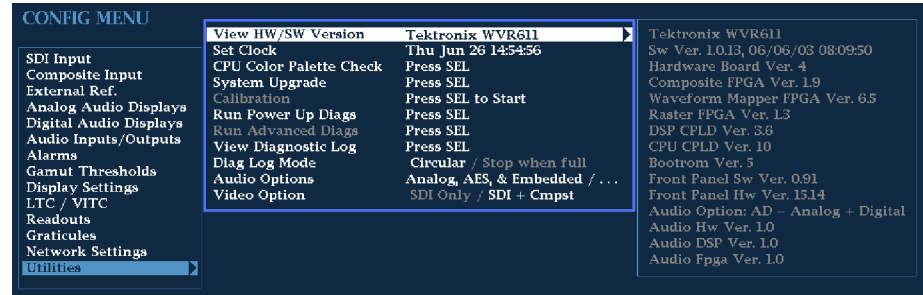

Figure 2- 52: Viewing hw/sw version numbers

This setting allows you to set the real-time clock in the waveform rasterizer. Set Clock

To set the clock:

- 1. Press CONFIG to display the Configuration menu.
- 2. Select Utilities and press the right-arrow key to change the menu focus to the submenu.
- 3. Select Set Clock and press the right-arrow key to change the menu focus to the submenu.
- 4. Use the left/right arrow keys to move the highlight to each box in the time and date fields. Use the up/down arrow keys to change the value in each box as required.

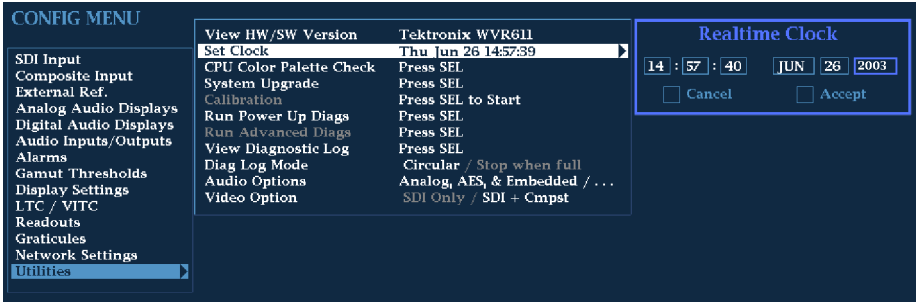

### Figure 2- 53: Setting the internal clock

- 5. Work your way through each box in the time and date fields, setting the value as required.
- 6. To accept your changes, move the highlight to the Accept box and press SEL.
- 7. If you wish to cancel the changes you have made, move the highlight to the Cancel box and press SEL.

### This setting in the Config menu enables a service technician to easily verify that the display color circuitry is operating correctly. CPU Color Palette Check

To display the CPU Color Palette:

- 1. Press CONFIG to display the Config menu.
- 2. Select Utilities and press the right-arrow key to change the menu focus to the submenu.
- 3. Select CPU Color Palette Check.
- 4. Press SEL to display the color palette. See Figure 2-54.
- 5. Press CONFIG to remove the Config menu.

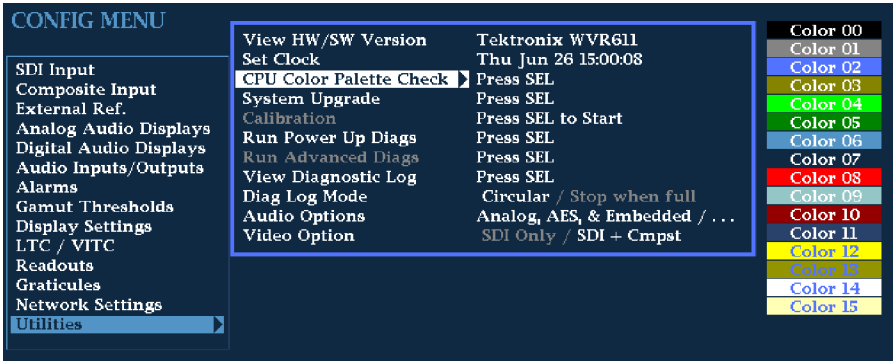

### Figure 2- 54: CPU color palette

The System Upgrade selection is used to upgrade the system software of the WVR610A & WVR611A. The upgrade is performed access an Ethernet network using a PC to transfer the new software to the WVR610A & WVR611A. For the procedure to upgrade the system firmware, refer to Upgrading the Waveform Rasterizer Firmware on page 2-79. System Upgrade

This menu selection is used during the Performance Verification and adjustment process. You must use the correct, properly calibrated equipment to achieve specified performance characteristics. Refer to the Composite Analog Vertical Measurement Accuracy (WVR611A only), Composite Analog Frequency Response (WVR611A only), Composite Analog Input DC Offset Restore Off (WVR611A only), and Analog Audio Level Meter Accuracy Over Frequency (Options AN and DA only) procedures in Performance Verification for the adjustment procedures. **Calibration** 

The waveform rasterizer provides diagnostic routines that you can run if you believe your instrument is not behaving correctly. You can run two levels of diagnostics. The Power Up Diags are the diagnostic routines that are run when power is applied to the waveform rasterizer. The Advanced Diags is a more thorough set of diagnostics that you can run if the waveform rasterizer passes the Power Up Diags but you believe there is still a problem with the waveform rasterizer. Run Power Up Diags

To run the power-up diagnostics:

- 1. Press CONFIG to display the Configuration menu.
- 2. Select Utilities and press the right-arrow to change the menu focus to the submenu.
- 3. Select Run Power Up Diags. Press SEL to display the Power-up Diagnostics screen.

4. To run the diagnostics, use the right-arrow key to select Run Diagnostics. Press SEL to start. See Figure 2-55.

NOTE. False alarm error entries may be recorded in the log file while running diagnostics. Examine the log time stamps to see which errors are not significant, or clear the log files after running diagnostics.

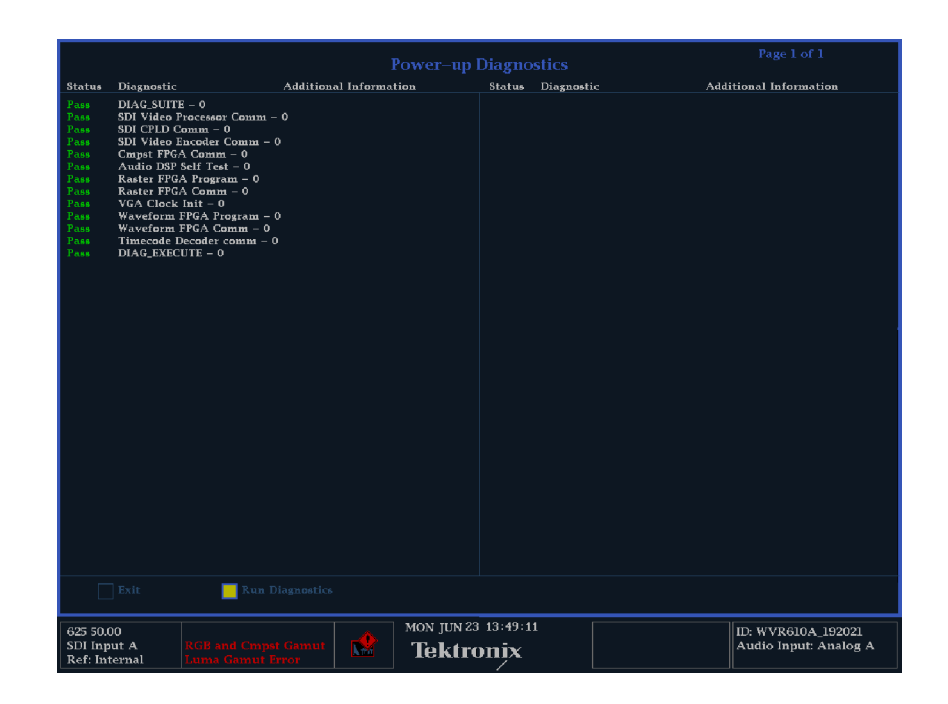

Figure 2- 55: Power-up diagnostics passed

5. To exit the Power-up Diagnostics screen, use the right-arrow key to select Exit and press SEL.

If your waveform rasterizer does not pass the power-up diagnostics, see the WVR610A & WVR611A Waveform Rasterizers Service Manual for information on troubleshooting. If you wish to return the waveform rasterizer to Tektronix for servicing, see page xvii for information on how to contact Tektronix.

If your waveform rasterizer passes the power-up diagnostics but you still feel it may not be operating properly, you can run the Advanced Diagnostics. Note that the waveform rasterizer must be rebooted to run the Advanced Diagnostics. Run Advanced Diags

To run the Advanced Diagnostics:

1. Press CONFIG to display the Configuration menu.

- 2. Select Utilities and press the right-arrow to change the menu focus to the submenu.
- 3. Select Run Advanced Diags. Press SEL to begin the Advanced Diagnostics. This displays the screen show in Figure 2-56.

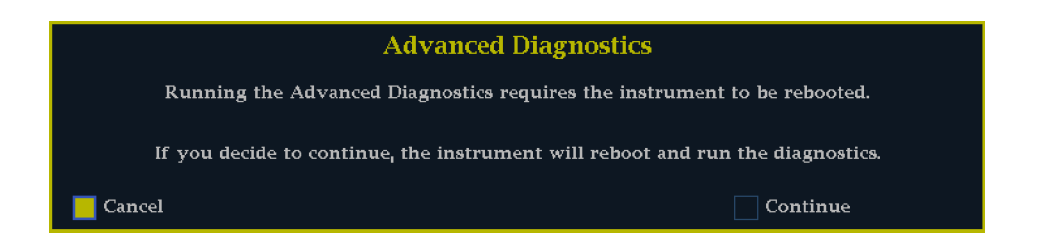

Figure 2- 56: Advanced diagnostics dialog box

4. To continue with the Advanced Diagnostics, use the right-arrow key to select Continue and press SEL.

After the Advanced Diagnostics have been completed, you will see a screen that lists a series of tests and other values. The display will indicate that the tests either Passed or Failed.

**NOTE**. False alarm error entries may be recorded in the log file while running diagnostics. Examine the log time stamps to see which errors are not significant, or clear the log files after running diagnostics.

If the waveform rasterizer does not pass the Advanced Diagnostics, see Troubleshooting on page 6-5 for information on troubleshooting. If you wish to return the waveform rasterizer to Tektronix for servicing, see page xvii for information on how to contact Tektronix.

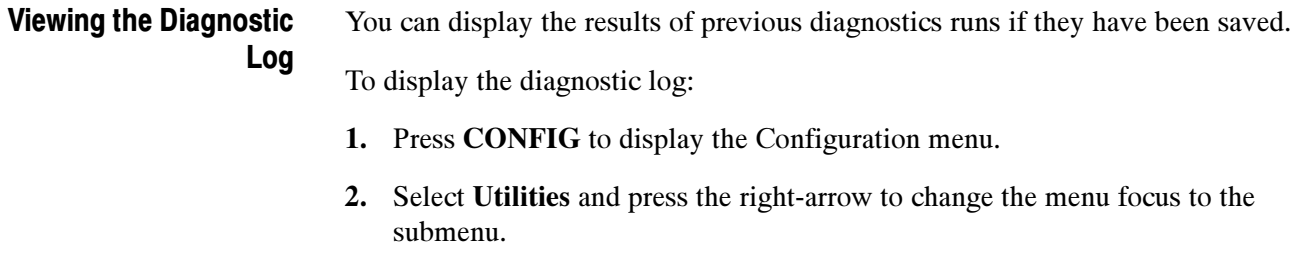

3. Select View Diagnostic Log. Press SEL to display the log. This displays a screen similar to Figure 2-57.

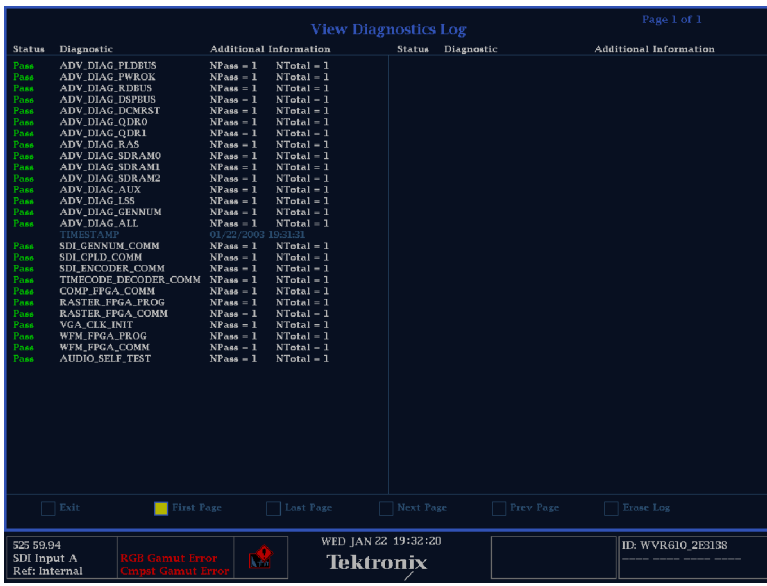

## Figure 2- 57: Diagnostics log

The Diagnostic Log can contain many pages of information depending on how long it has been since the log was erased and how many times diagnostics have been run.

To view different pages in the Diagnostic Log:

■ Use the right-arrow key to select the page you wish to view. Press **SEL** to view the selected page.

You can view the first page, last page, previous page or the next page. The number of pages in the diagnostics log is shown at the top-right corner of the diagnostics log screen.

Table 2-31 describes the contents of the columns that appear in the diagnostics log.

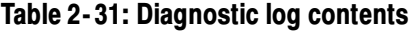

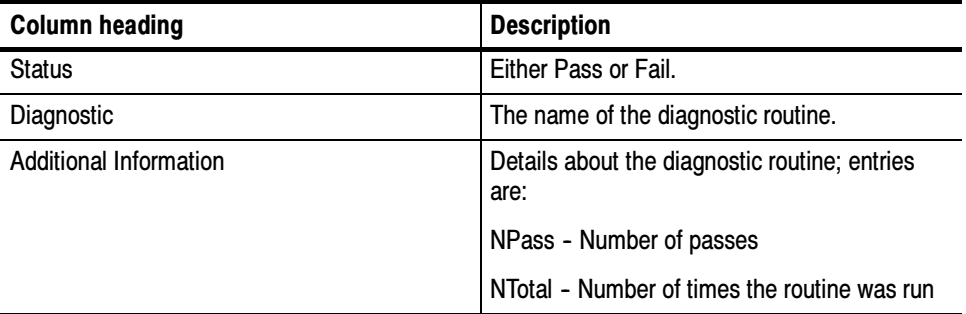

To erase all the entries in the Diagnostic Log:

- 1. Use the right-arrow key to select Erase at the bottom of the diagnostics log screen.
- 2. Press SEL to erase the contents of the diagnostics log.

The Diagnostics Log can contain only a limited number of entries. You can specify how the waveform rasterizer deals with a full diagnostics log by setting the Diag Log Mode in the Config menu. The choices for Diag Log Mode are: Setting the Diag Log Mode

- $\blacksquare$  Circular When set to Circular, the diagnostics log starts overwriting the oldest entries in the log once it is full. In Circular mode, the diagnostics log will add entries indefinitely.
- $\blacksquare$  Stop when full When set to Stop when full, the waveform rasterizer stops adding entries to the diagnostics log when it is full.

To set the Diag Log mode:

- 1. Press CONFIG to display the CONFIG menu.
- 2. Select Utilities from the menu.
- 3. Press the right-arrow key to change the menu focus to the submenu.
- 4. Press Diag Log Mode from the submenu.
- 5. Press SEL to change the setting between Circular and Stop when full.
- 6. Press CONFIG to remove the menu.

# Updating the Waveform Rasterizer Firmware

System Upgrade (CONFIG> Utilities > System Upgrade) is used to upgrade the system software of the WVR610A & WVR611A. The upgrade is performed across an Ethernet network using a PC to transfer the new software to the WVR610A & WVR611A.

The firmware upgrade process involves the following steps:

- Downloading the firmware package ZIP-file from the Tektronix website.
- Initiating the update mode on the waveform rasterizer.
- Unzipping the firmware package and using the enclosed data-transfer utility to send the new firmware data to the instrument you are upgrading.
- Verifying the operation of the instrument after the firmware upgrade.

## PC System Requirements

Before you download the WVR610A & WVR611A firmware-upgrade package, verify that your PC meets these requirements.

The data-transfer utility for upgrading the WVR610A & WVR611A runs on the following PC systems:

- **Windows 98**
- Windows NT 4.0
- Windows 2000
- Windows ME systems
- Windows XP

Additionally, your PC requires the following minimum system-requirements to load and operate the data-transfer utility used to upgrade the waveform rasterizer:

- Winsock 2.0
- Ethernet interface
- 10 MB of free disk space

## Firmware Package Download

You can download the latest version of the WVR610A & WVR611A firmware from the Tektronix website at the following URL:

http://www.tek.com/Measurement/video\_audio

From there, follow the links to *Software & Drivers*, and then to *Video Test* to locate the waveform rasterizer firmware-upgrade package.

When you download the upgrade package, you will receive a self-extracting ZIP file containing the following files:

- transfer.exe (data-transfer utility program)
- firmware.pkg (waveform rasterizer firmware-upgrade data file)
- readme.txt (release notes)

## Preparing for the System Upgrade

Once you have downloaded a system upgrade package, unzip the file. Next, write down the network address of the waveform rasterizer you plan to upgrade.

## Installing the Firmware

To install new firmware in a waveform rasterizer:

- 1. On the waveform rasterizer, press CONFIG to display the Config menu.
- 2. Select Utilities and press the right-arrow key to change the menu focus to the submenu.
- 3. Select System Upgrade and press SEL. This displays the System Software Upgrade window. See Figure 2-58.

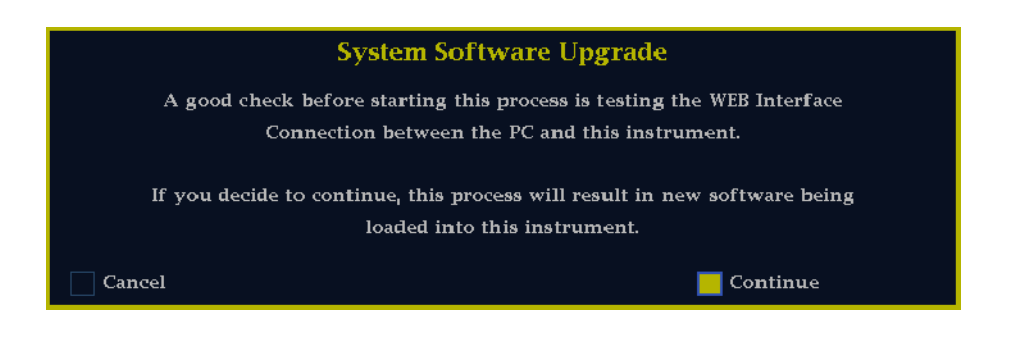

Figure 2- 58: Select continue to begin the firmware upgrade process

4. To continue with the upgrade, press the right-arrow key to select Continue and press SEL.

**NOTE**. You can also place the waveform rasterizer into the upgrade mode by pressing the FULL button while applying power to the instrument.

This places the waveform rasterizer into the upgrade mode. The monitor display will go to black and the DISPLAY SELECT keys will flash in sequence. If the instrument is in DHCP mode, the arrow keys will also flash.

**NOTE**. If the waveform rasterizer is in DHCP mode, wait until the arrow keys stop flashing before proceeding.

If you don't recall the IP address of the waveform rasterizer, you can temporarily set the IP address to the default value (192.168.1.1) once it is in upgrade mode by pressing SEL. After the upgrade is completed, the original IP address will be restored.

5. On the PC, double-click the transfer.exe file to launch the transfer program. This displays the window shown in Figure 2-59.

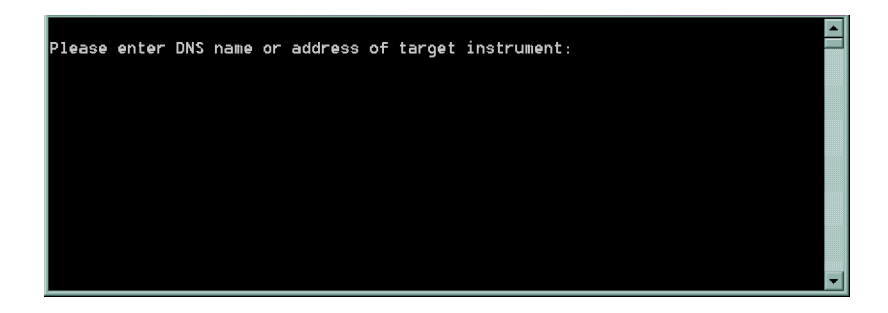

Figure 2- 59: Transfer utility window

6. Type the network address (for example: 198.181.221.123) or DNS name of the waveform rasterizer you wish to update, and then press Enter. This starts the firmware upgrade process.

To stop the firmware update, you can press any MEASURE button on the front-panel of the waveform rasterizer before the transfer utility begins erasing the flash ROM. Once the words Erasing Flash... appear in the transfer utility window, you cannot stop the update.

As the firmware upgrade begins, the buttons on the waveform rasterizer will stop flashing. Next, buttons on the waveform rasterizer will illuminate to indicate the progress of the software upgrade.

- As each stage completes, the following buttons illuminate in sequence WFM, VECT, MEAS, and 1X.
- While each stage progresses, the middle row of buttons (PICT, AUDIO, OTHER, 5X and so forth) illuminates.
- When CONFIG illuminates, the stage in process has completed.
- 7. The transfer utility displays done when the software upgrade completes. See Figure 2-60.

```
Please enter DNS name or address of target instrument:
128.181.221.2
Opened TCP connection to 128.181.221.2:77
Reading Firmware Data... done
Erasing Flash... done
Programming Flash... done
Verifying Flash Programming... done
done.
Please enter DNS name or address of target instrument:
```
### Figure 2- 60: Done appears when the software upgrade completes

When the software upgrade completes, the waveform rasterizer will reboot.

8. To update another waveform rasterizer, begin at step 1 and skip step 5. If you won't be updating another waveform rasterizer, press Enter to exit the transfer utility.

## Upgrading Multiple Instruments

You can upgrade several instruments in in one session, one at a time. To do this, use the Windows Command Prompt. Enter the following line in a Command Prompt window (substituting the addresses of your machines):

transfer.exe 192.181.115.1 192.181.115.2 192.181.115.3

Separate the addresses with a space.

Alternatively, you can use file redirection to input the IP addresses to the transfer.exe utility. To do this, create a text file containing a carriage-return delimited list of IP addresses or DNS names for the instruments to be updated. If you created a text file named HOSTS.TXT, you would enter the following command to update a group of instruments:

transfer.exe < HOSTS.TXT

## Verifying the Upgrade

After you have completed the firmware upgrade, the instrument will reboot and come up in an operational mode.

**NOTE**. When you perform a firmware upgrade, the Readme.txt file that is included with the firmware-upgrade package will document whether all of the current Configuration menu and instrument-mode settings are preserved.

To verify the functional performance of your instrument, perform the procedures located in *Performance Verification* beginning on page 4-1.

Theory of Operation

# Theory of Operation

The WVR610A & WVR611A Waveform Rasterizers have serial digital and optional analog composite inputs. Optionally, they can also have analog only, digital only, or digital and analog audio capability. All models use an external XGA monitor for the display. This section covers the full capability, so some portions may not apply to a model with fewer features.

This theory of operation is mainly based on the High-level Signal Flow Block diagram on page 8-5. When necessary other block diagrams may also be referenced.

The upper portion of the block diagram covers functions on the main board. The lower section covers those of the audio board. The primary functions on the main board are:

- 1. Serial Digital Input
- 2. Composite input
- 3. Reference Input
- 4. Digital Waveform Processing Engine
- 5. Rasterizing Engine
- 6. Recursion and Picture processing Engine
- 7. Control Processor and it's associated peripherals
- 8. Front Panel
- 9. LTC and VITC decoder

The primary functions on the audio board are:

- 1. Processing
- 2. Inputs
- 3. Outputs

There are also miscellaneous circuits such as the fans and their thermal control system, and the "Fault" bus. These are covered in the High-level fault and fan block diagram on page 8-6.

Power Distribution is not shown in the block diagram but is covered at the end of this section.

## Serial Digital Input

The serial digital signal inputs are passive loop-throughs, so they must be terminated to operate properly. The two inputs go through a 2-to-1 multiplexer and are then are applied to the cable equalizer and the rest of the serial-to-parallel conversion circuit. The output of this section is parallel data and a 27 MHz clock.

## Composite Input

The Composite input also has passive loop-through capability. If unterminated, the signal appears twice as large as it should. The two sets of inputs go through a 2-to-1 multiplexer; then the selected signal can be clamped, if selected by the user. After the clamp, the signal is filtered and then applied to an A-to-D converter to generate a 12-bit parallel signal. There is also a sync separator to generate timing information and a picture decoder. The output of the picture decoder is very similar to the parallel data from the serial digital input. The sync from the input is passed on the WFM FPGA where the processing is done in the digital domain including the sub-carrier regeneration and demodulation.

## Reference Input

The Reference input is a passive loopthrough similar to that of the Composite input. The buffered signal is clamped and then digitized to generate a 10-bit stream. A simple, sync separator is used to generate timing information which is sent to the waveform processing FPGA. As on the composite input, the sync from the reference is passed on to the WFM FPGA where the processing is done in the digital domain.

## Digital Waveform Processing Engine

The parallel data streams from all three video inputs are applied to the waveform processing FPGA. This block up-samples, interpolates, demodulates and otherwise processes the data to generate the signals needs to create the displays.

## Rasterizing Engine

Inside the same FPGA as the waveform processing is the Rasterizer engine. This block builds up the variable intensity images in the fast static RAM. For each pixel of the display, the intensity is incremented every time the waveform hits that coordinate. This results in a display that is bright where the signal is most of the time and dim where it has only passed only once or a few times. For any

given frame, the intensity map is built up in one memory chip and read out of the other. The functions are swapped on the next field.

## Recursion and Picture Processing Engine

The output of the rasterizer feeds the picture and recursive processing engine in the second large FPGA. This engine adds the previous frame to the present frame to reduce flicker and improve brightness. It also converts the picture and waveform signals from the input rate of 50 or 59.94 Hz to 60 Hz frame rate to work with the XGA monitor. The picture and waveform data are combined with the graphics and audio bar information from the control processor, then output to the XGA DAC to drive the external monitor. Note that the parallel data from the serial digital input, and the parallel stream from the composite decoder bypass the waveform processing engine and connect directly to this FPGA to provide the picture functionality.

## Control Processor

The control processor is in charge of all the operational modes in the instrument, and it draws the audio bars. The control processor communicates with the front panel through RS232 signaling. It uses either parallel or the I2C bus for control of most other the internal devices. A few parts communicate through other bus types like JTAG or SPI. Audio data is input to the control processor via the 8 bit HPI bus.

The control processor interfaces to the Ethernet through a dual rate switch. This allows the network connection to run at 10 or 100 MB/s.

## Front Panel

The front panel contains a small processor that communicates to the control processor through RS232 signaling. Power, ground, fault and a programming signal to allow the front panel processor flash code to be updated are also included in the interface.

## LTC and VITC Decoder

LTC and VITC signals are routed to the decoder chip. The control processor reads the time values from the decoder chip. If selected by the user, the decoded time values can be displayed on the XGA monitor and used to time stamp alarm log entries.

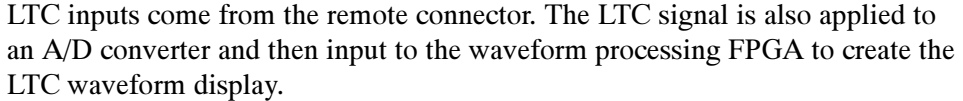

The VITC input can come from three sources. The analog composite signal from the output of the 2-to-1 multiplexer can be routed to the LTC decoder. Alternately the reference signal can be routed to the LTC input, although this function is not supported in version 1.0.4 software. Finally, the SDI input can be output from the recursion and picture processing FPGA to a simple encoder. This encoder converts the signal to analog composite that is then routed to the decoder chip. This digital-to-analog path is only useful for digital signals that have analog-type VITC on them. This circuit will not correctly process other forms of digital VITC.

# Audio Option Board

The audio option (if installed) resides on the upper "mezzanine" board. There are three versions of audio option: "AN" is Analog only, "DG" is Digital only, and "DA" which supports both Analog and Digital.

## Audio Processing

All three audio versions have the same basic processing engine. This uses an FPGA to up-sample the data if needed, and two DSP chips whose main function is to calculate the peak values for the selected meter ballistics (response characteristics).

The audio data has two paths to the display. On one path, peak values are sent to the control processor which then plots the bar displays. On the second path, one pair of raw data samples is sent to the waveform processing engine which interpolates and plots it to generate the lissajous display.

# Audio Inputs

Depending on the installed option, there are up to three basic audio input paths: AES, analog, and embedded. AES inputs are accepted at various rates, the input decoder extracts the clock from the input stream. For rates of 48 kHz or below, the FPGA up-samples the data by a factor of two to improve the accuracy of the bar processing in the Audio DSP chips. A 96 kHz rate AES signal is not up-sampled.

Analog inputs are digitized at 48 kHz and then go through the same up-sampling by the FPGA and processing by the DSP chips as the AES inputs.
The embedded audio path starts at the waveform processing engine. First the audio samples are extracted from the serial digital video data using a 12.288 MHz oscillator and sent to the audio board. At the audio board, the streams are multiplexed into the AES decoders and then follow the same path as the AES data. The user can choose to have the de-embedded audio output on the AES B port.

#### Audio Outputs

There are two audio outputs, analog and AES. Both outputs always follow the source that is currently selected for the audio bar display. The analog outputs can come from any input. The selected signal output from the FPGA, is converted from digital to analog and then sent as a balanced output to the 37-pin rear panel connector.

The AES outputs are only available when the input is embedded. In this case, the AES B connectors can be configured as outputs, and the embedded is sent out on the AES B connectors.

### Fault and Fan Block Diagram

There are two circuits not shown on the signal flow block diagram, the Fan control and the bus that drives the front-panel "Fault" LED. Refer to Figure 8-6 the High-level fault and fan block diagram on page 8-6 while reading the associated paragraphs below.

The fan circuit senses the temperature to set the fan speed. Each fan has a tachometer output to indicate fan speed so the circuit can run the fans at low speed without stalling. The slower of the two fans controls a power supply that provides the voltage for both fans. If a fan is not turning, the circuit senses the stall and asserts the fault line and a line to the control processor so the event can be entered in the diagnostic log.

The front panel "Fault" LED is driven by a line accessible by most of the instrument. The concept is to provide fault information independent of the control processor, since it may not always be working. If any circuit detects a fault, it pulls the fault line low. This line is what is called a "wire-or" because any circuit can assert it by pulling it low. Circuits are also expected to assert a local LED when asserting the fault line. Because of this local LED, a technician should be able to look inside the box and see a red LED near the site of the fault. Faults are usually also sent independently to the control processor.

For details about the circuits that can assert the fault light and their associated local LEDs, refer to the *Troubleshooting* on page 6-5.

### Power Supply and Distribution

The power supply for the WVR610A & WVR611A has a universal AC input that enables it to accommodate 100 to 264 VAC without any user range switching. The output is 5 V DC, which is then converted to all the other necessary supply voltages by circuits at the point of usage.

The Primary supply 5 V output has fuses on the main board. The location of these fuses is shown on the diagrams in the troubleshooting section.

The secondary supplies and their tolerances are specified in the troubleshooting section. The location of the supply test points is shown in Diagrams section.

# Performance Verification

# Performance Verification

This section contains a collection of manual procedures for checking that the WVR610A & WVR611A Waveform Rasterizers perform as warranted.

The procedures are arranged in two basic sections: Incoming Inspection Procedures and Performance Verification Procedures. They check all the characteristics that are designated as checked in Specifications.

The tests in this chapter comprise an extensive confirmation of performance and functionality when the following requirement is met:

 The waveform rasterizer must have been operating for a warm-up period of at least 20 minutes, and must be operating at an ambient temperature as listed in Table  $1-32$ .

Use the tables on the follow pages to record the measured performance or Pass/Fail status for each step of the specified test procedure. In cases where a measurement is made in different units than specified in the manual, the actual measured values that correspond to the specification limits are shown in parentheses.

#### WVR610A & WVR611A Waveform Rasterizer Functional Test Record

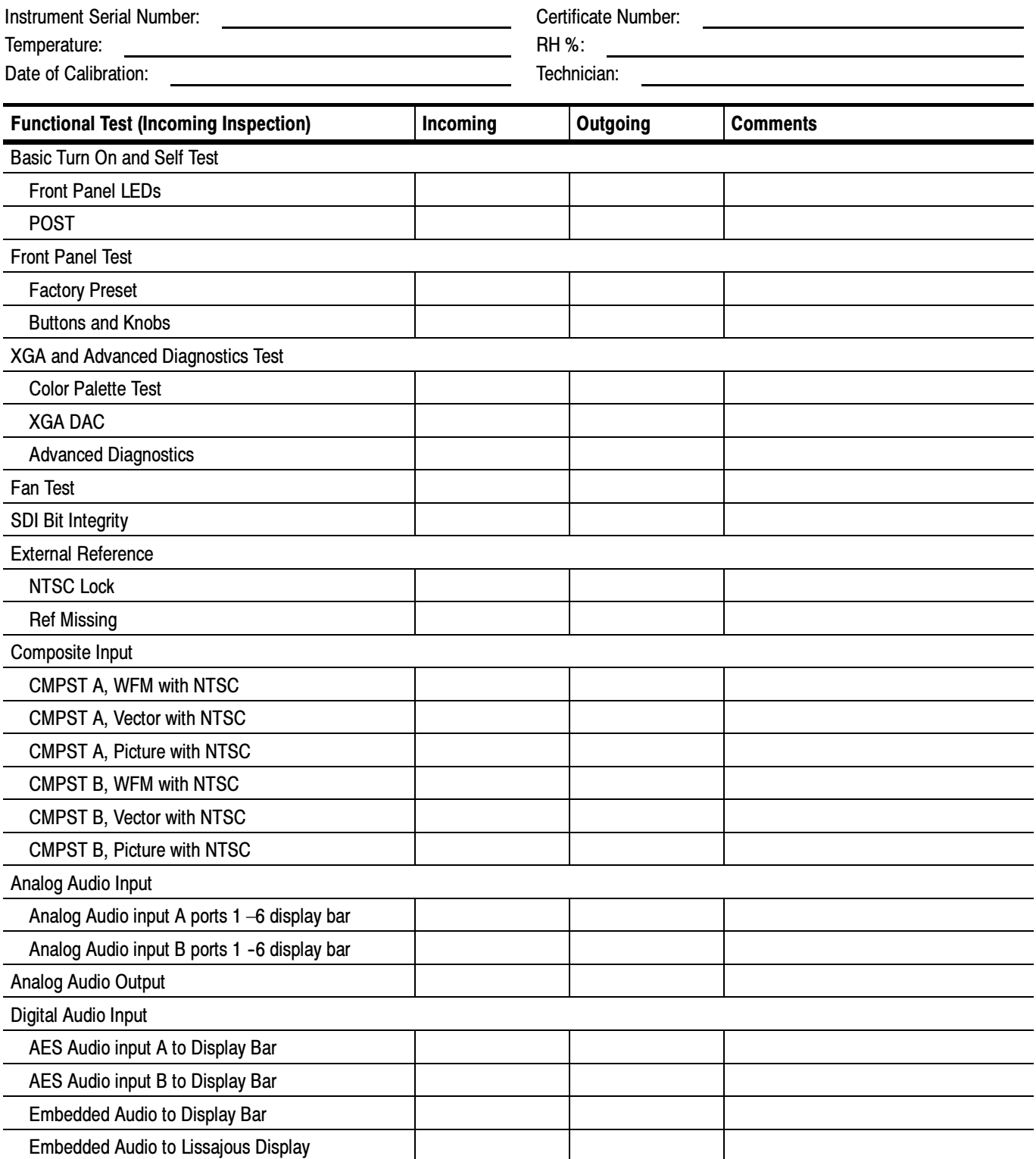

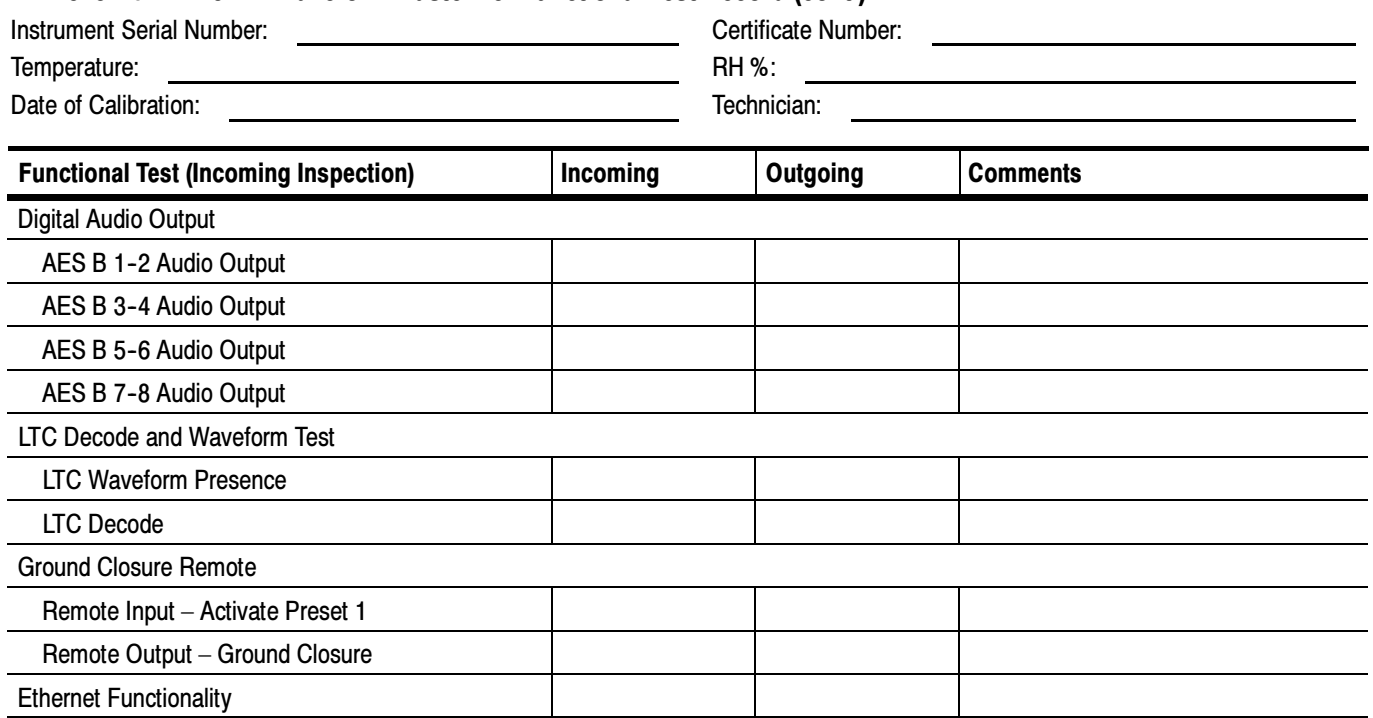

#### WVR610A & WVR611A Waveform Rasterizer Functional Test Record (cont.)

#### WVR611A Waveform Rasterizer Video Performance Test Record

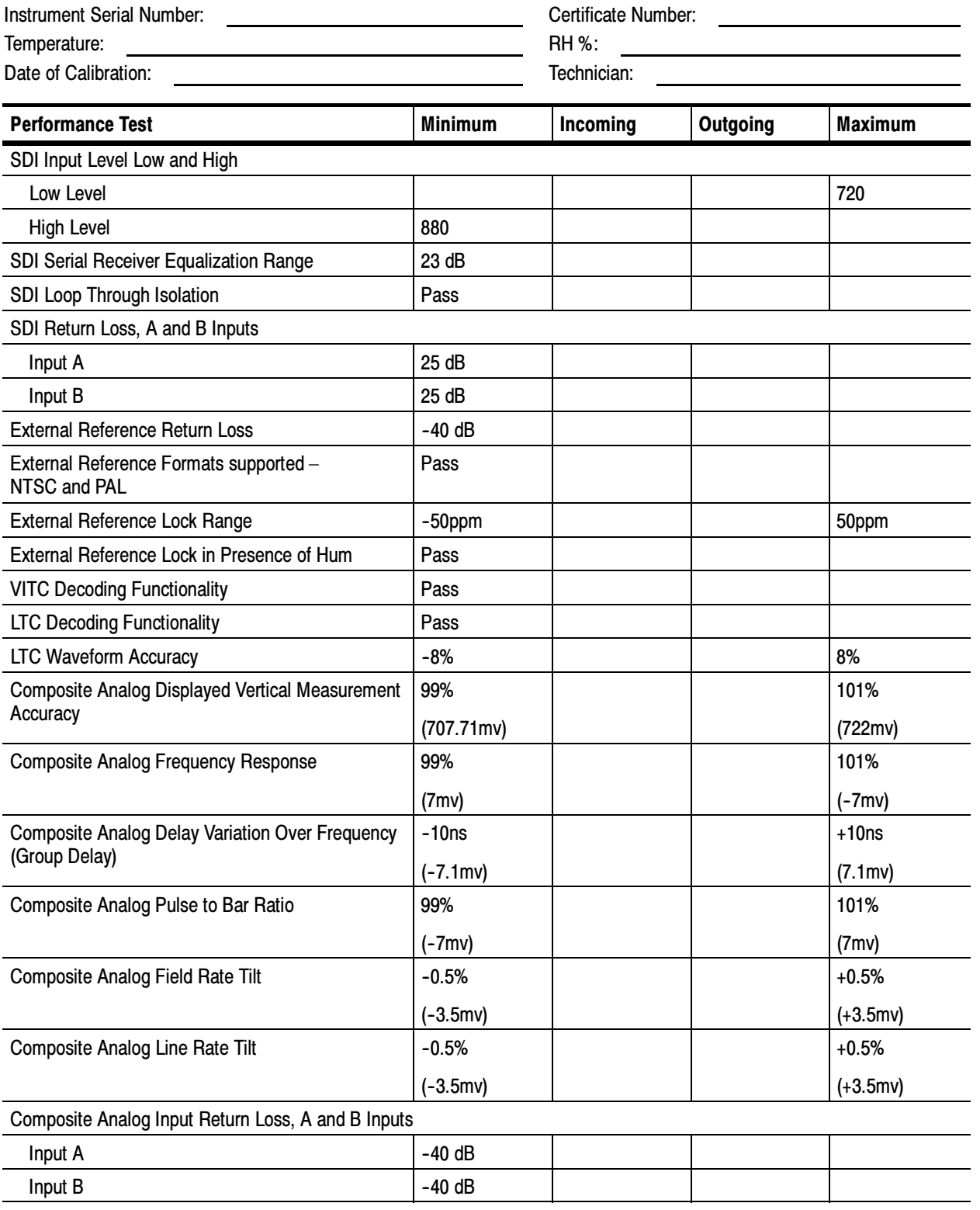

#### WVR611A Waveform Rasterizer Video Performance Test Record (cont.)

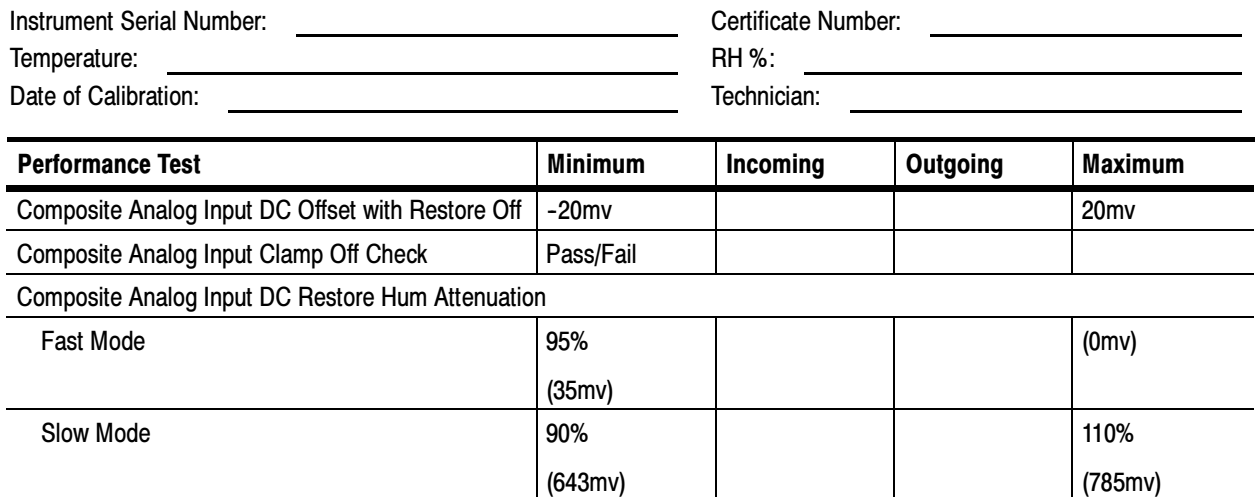

#### WVR610A Waveform Rasterizer Video Performance Test Record

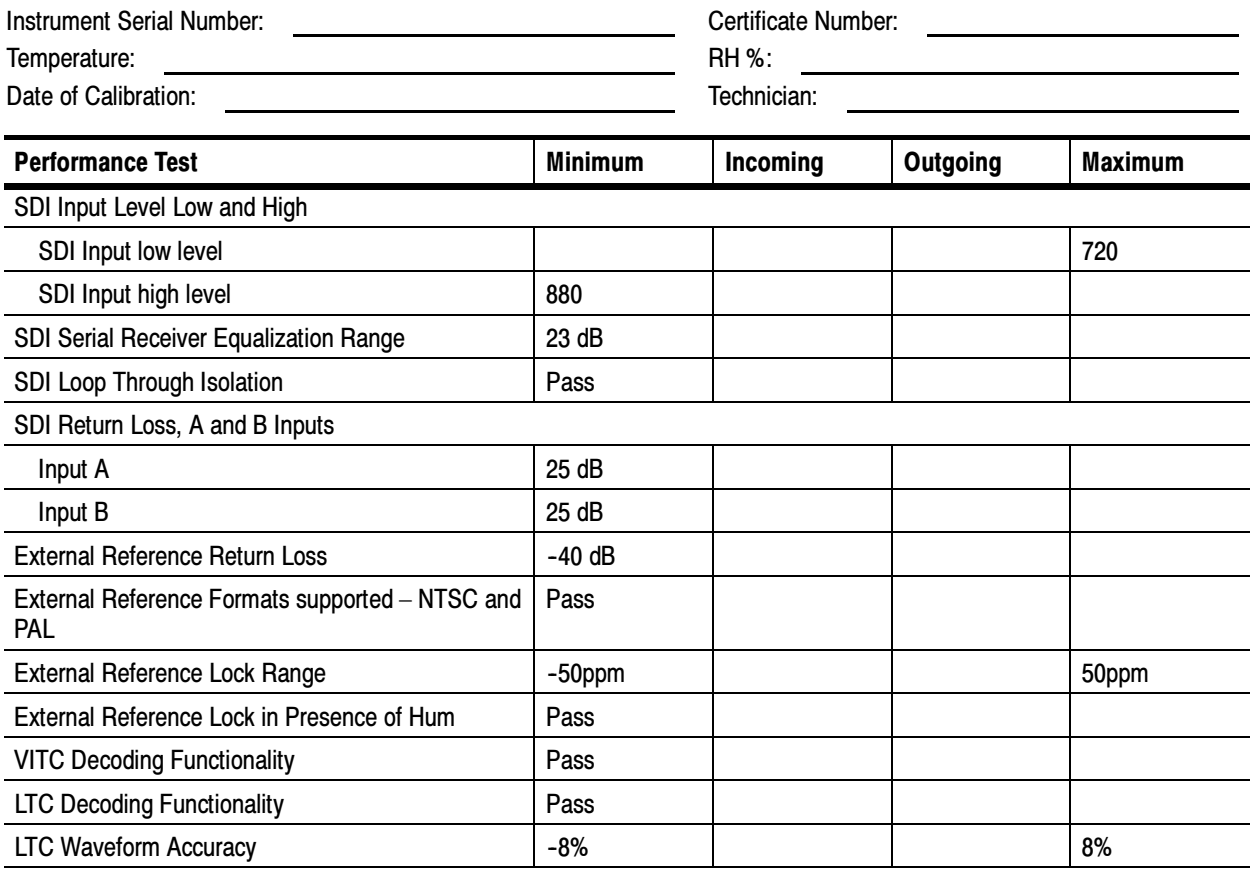

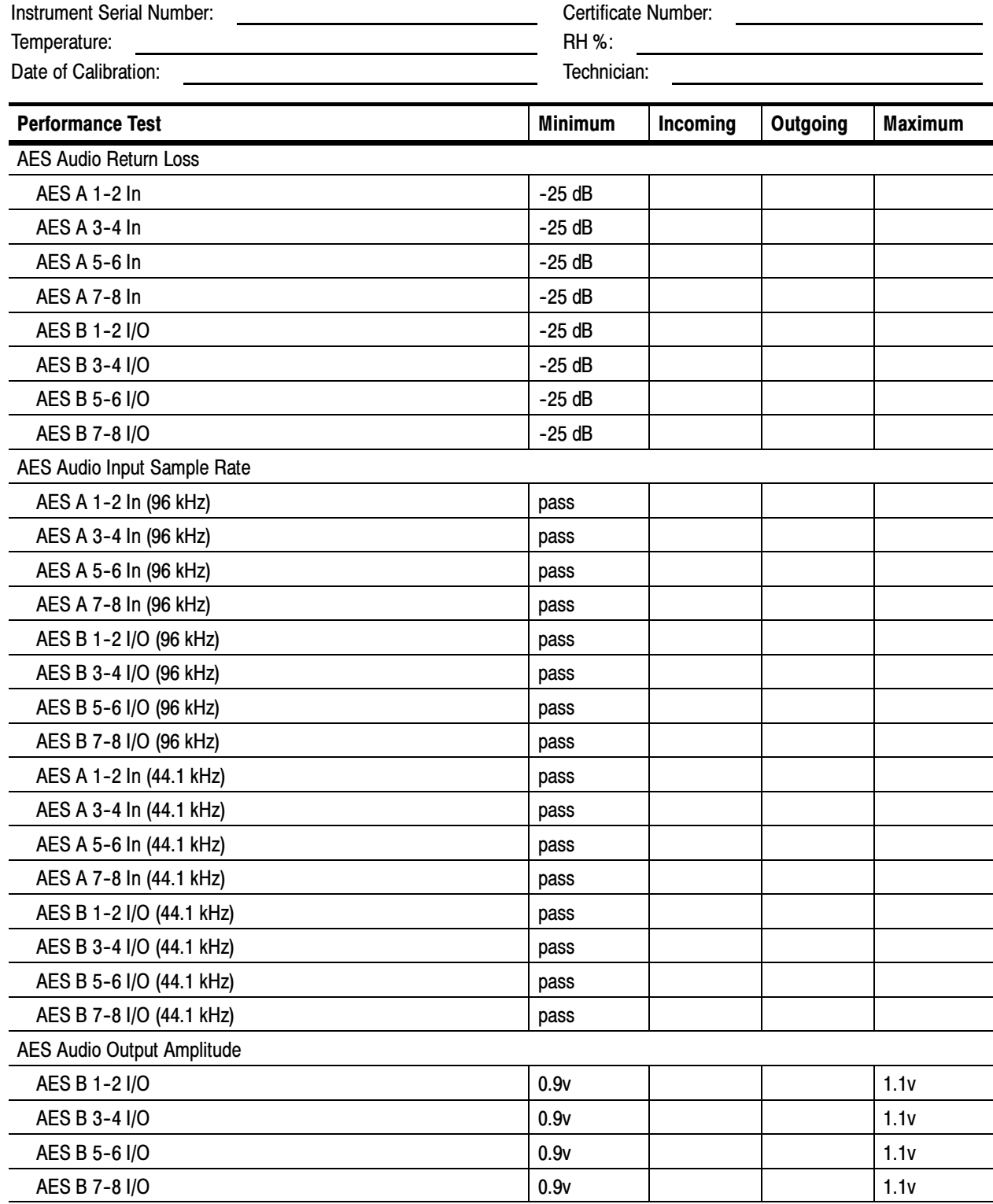

#### WVR610A & WVR611A Waveform Rasterizer Audio Option DA Test Record

#### WVR610A & WVR611A Waveform Rasterizer Audio Option DA Test Record (cont.)

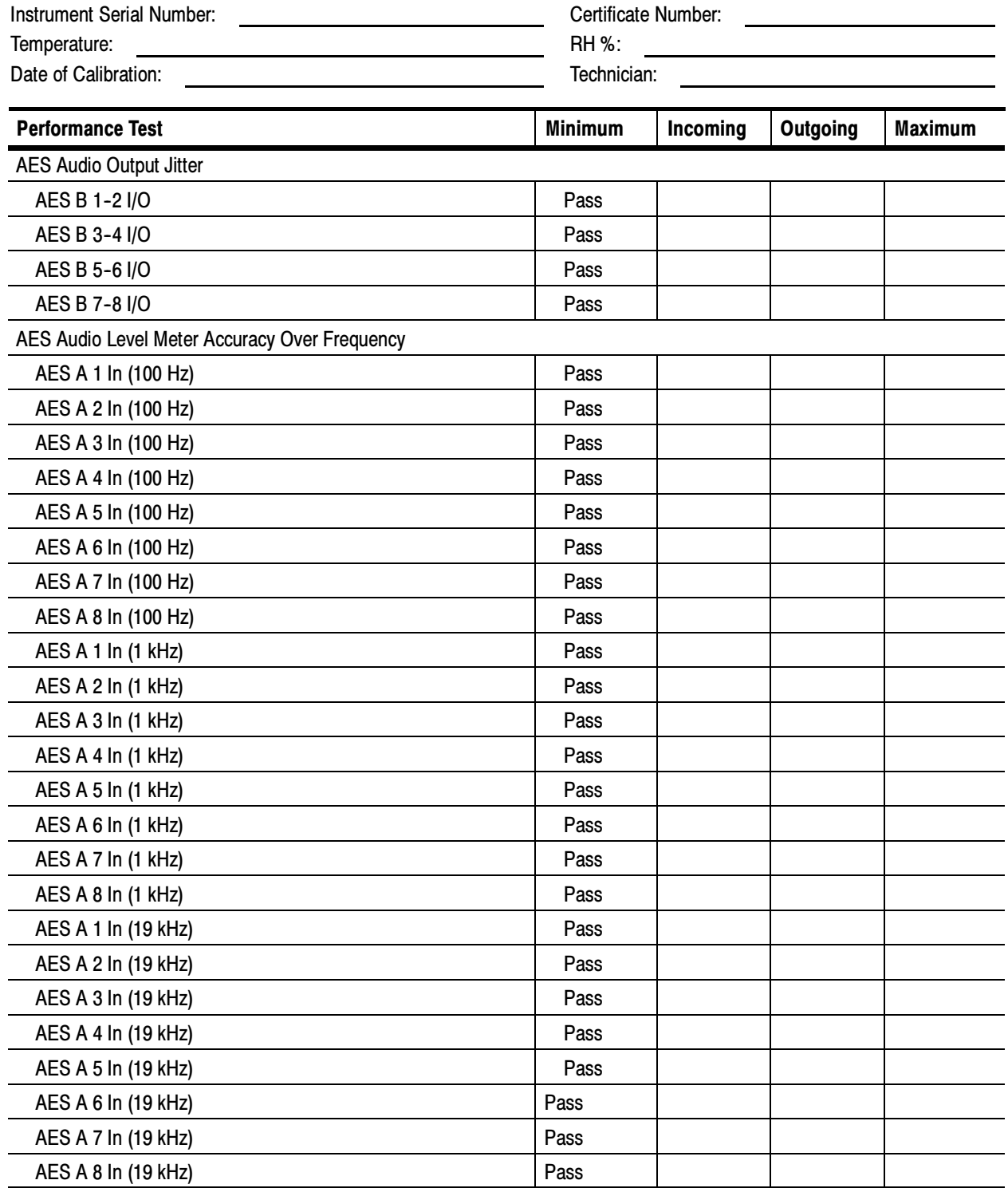

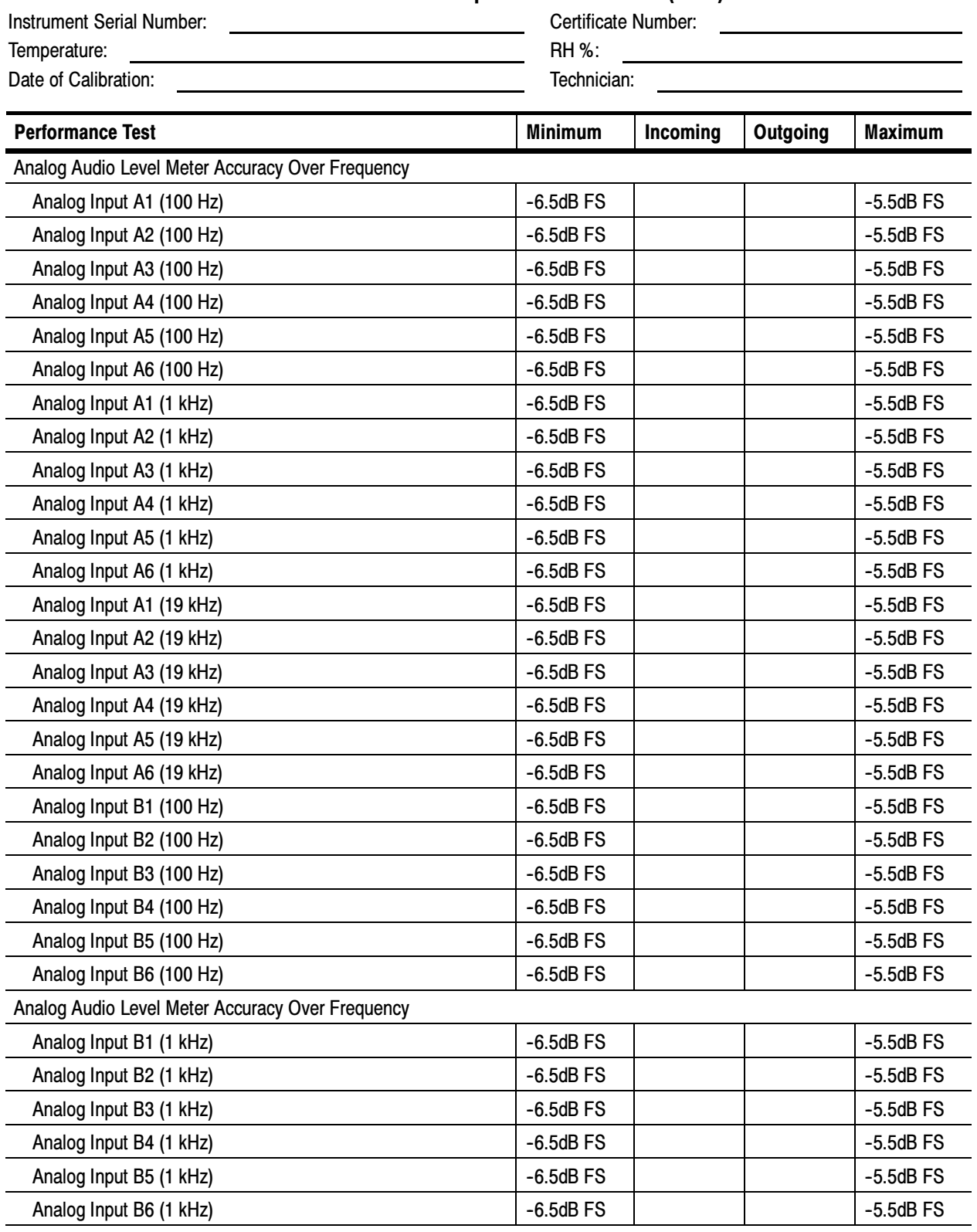

# WVR610A & WVR611A Waveform Rasterizer Audio Option DA Test Record (cont.)<br>Certificate Number

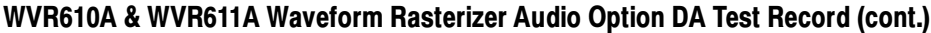

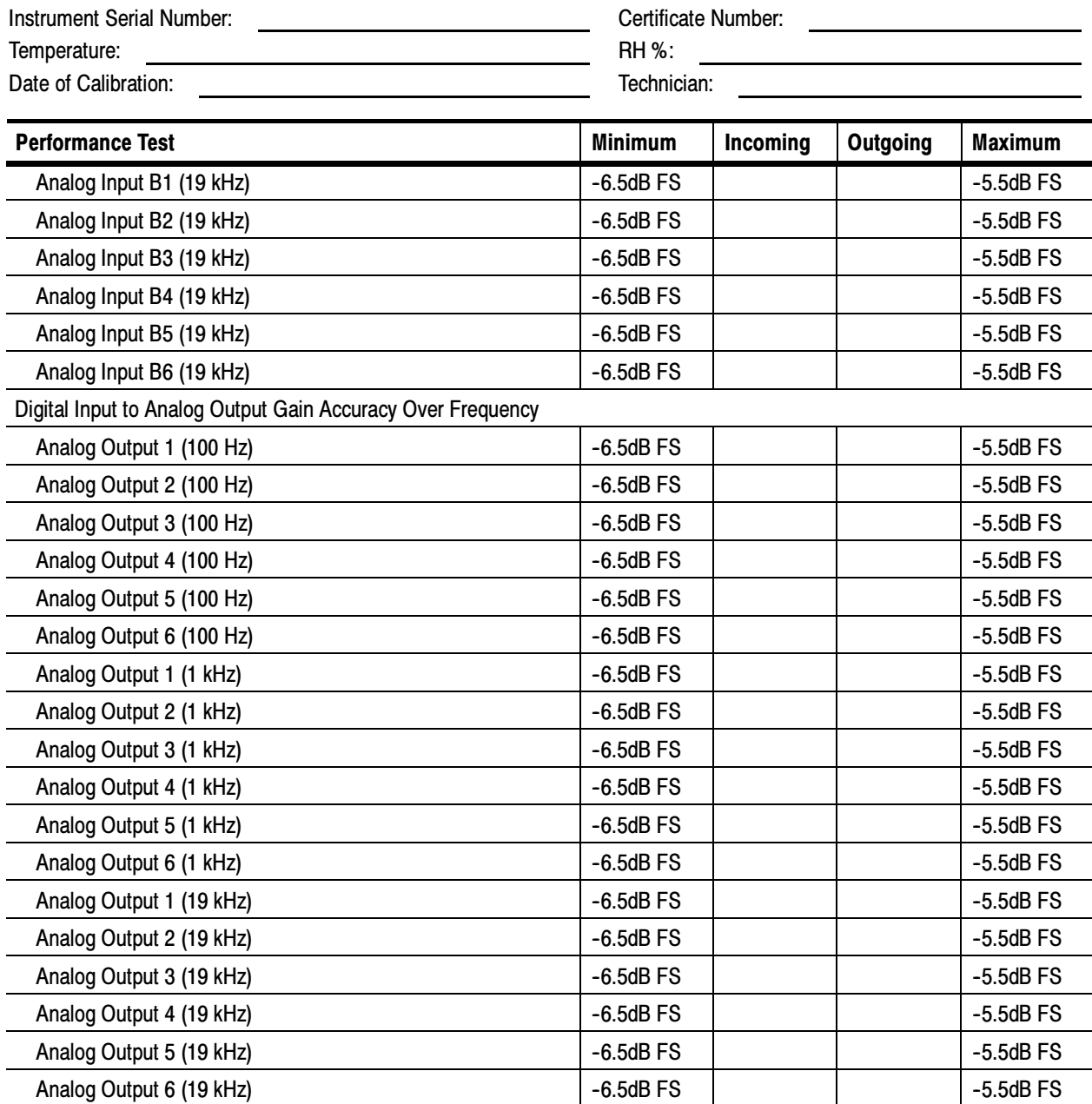

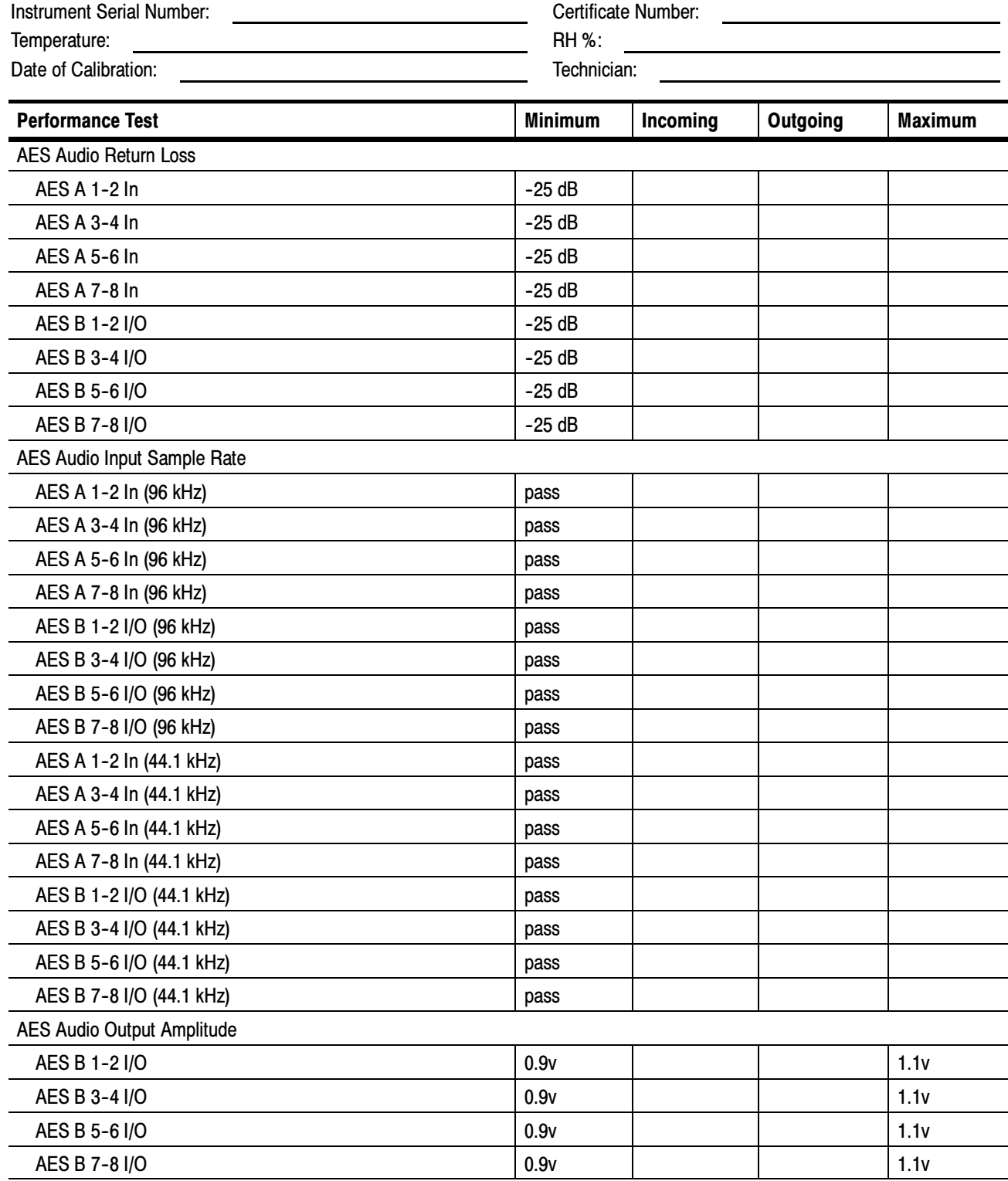

#### WVR610A & WVR611A Waveform Rasterizer Audio Option DG Test Record

#### WVR610A & WVR611A Waveform Rasterizer Audio Option DG Test Record (cont.)

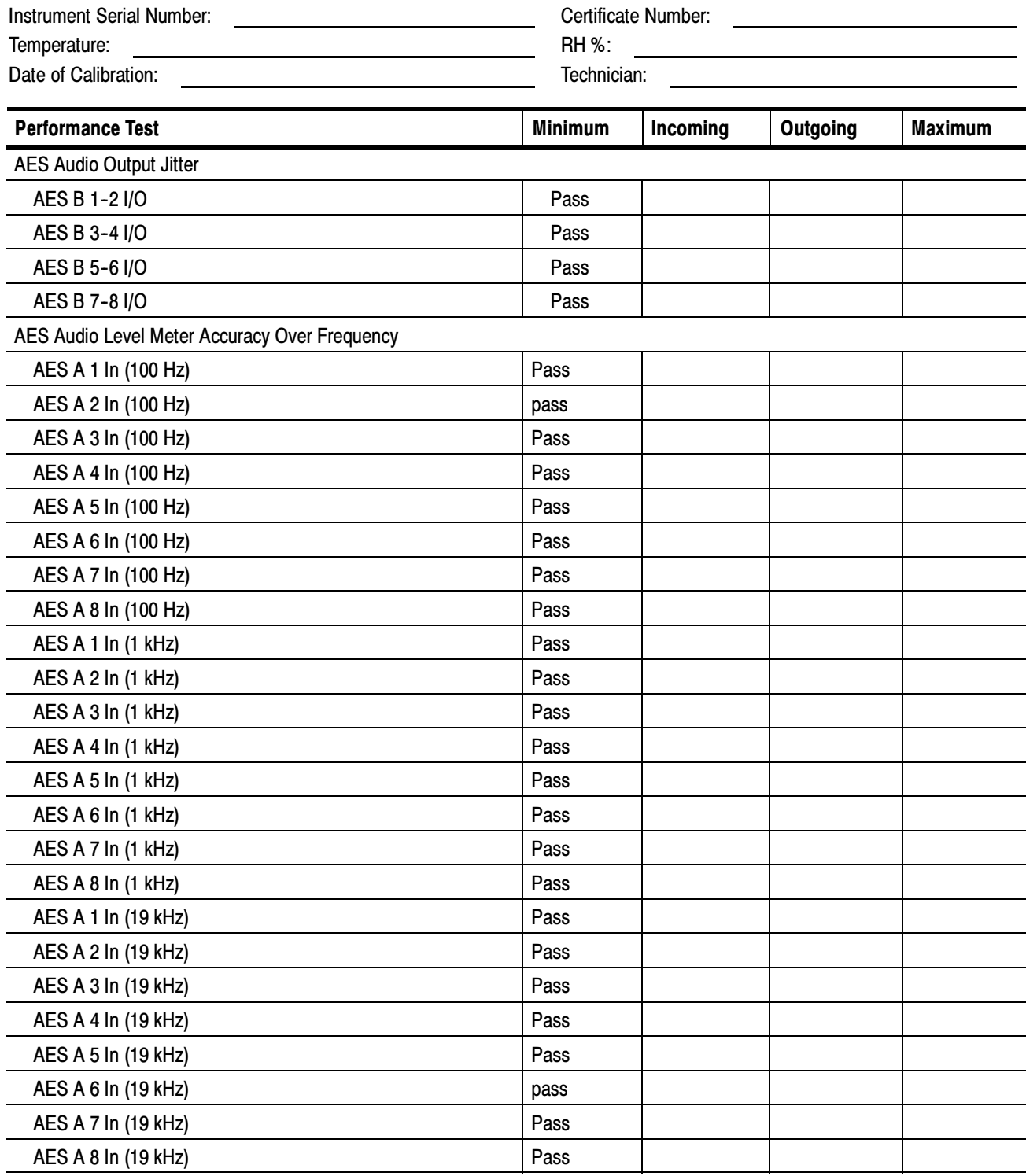

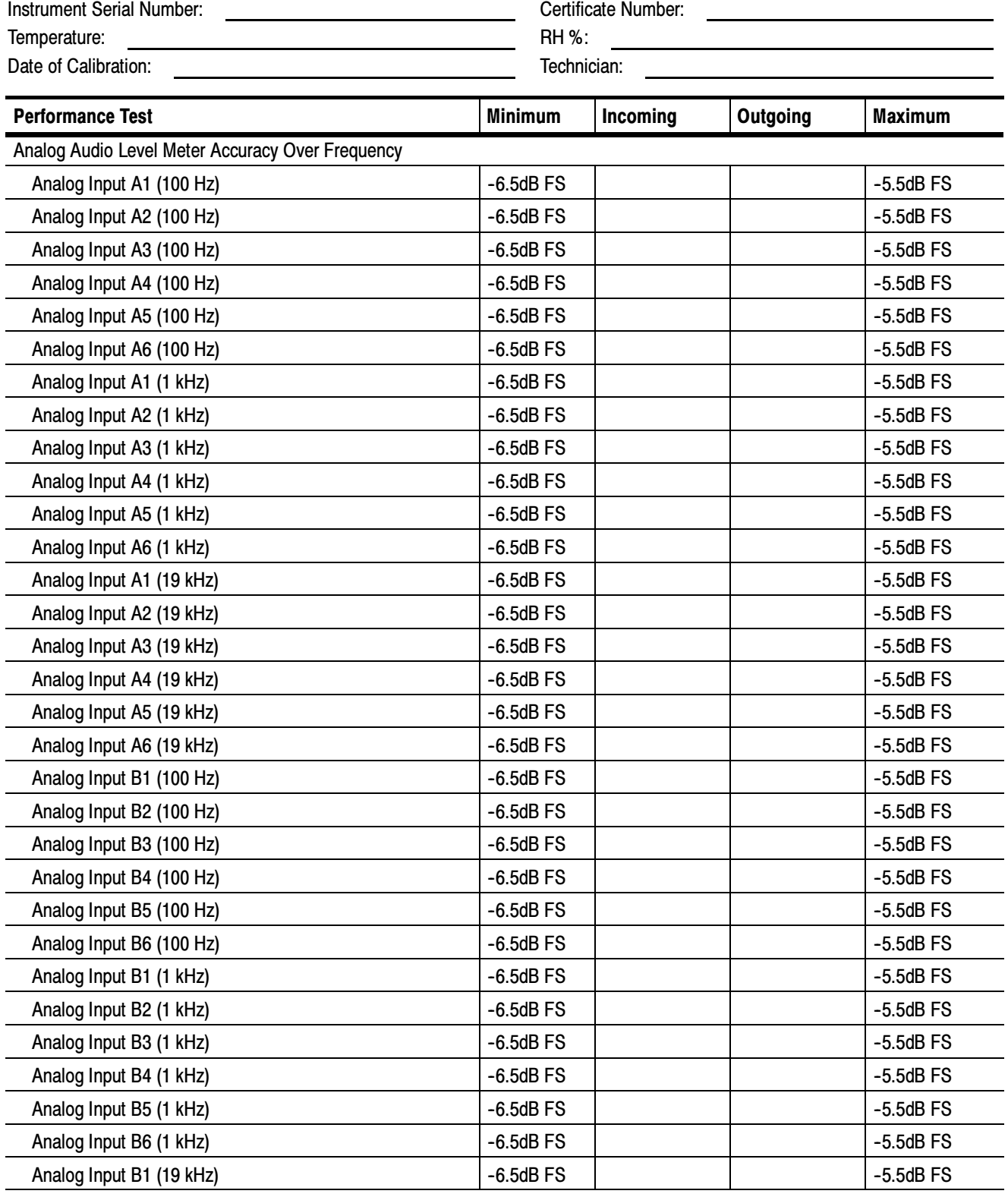

# WVR610A & WVR611A Waveform Rasterizer Audio Option AN Test Record

#### WVR610A & WVR611A Waveform Rasterizer Audio Option AN Test Record (cont.)

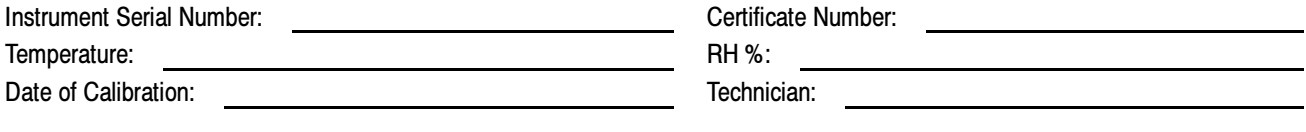

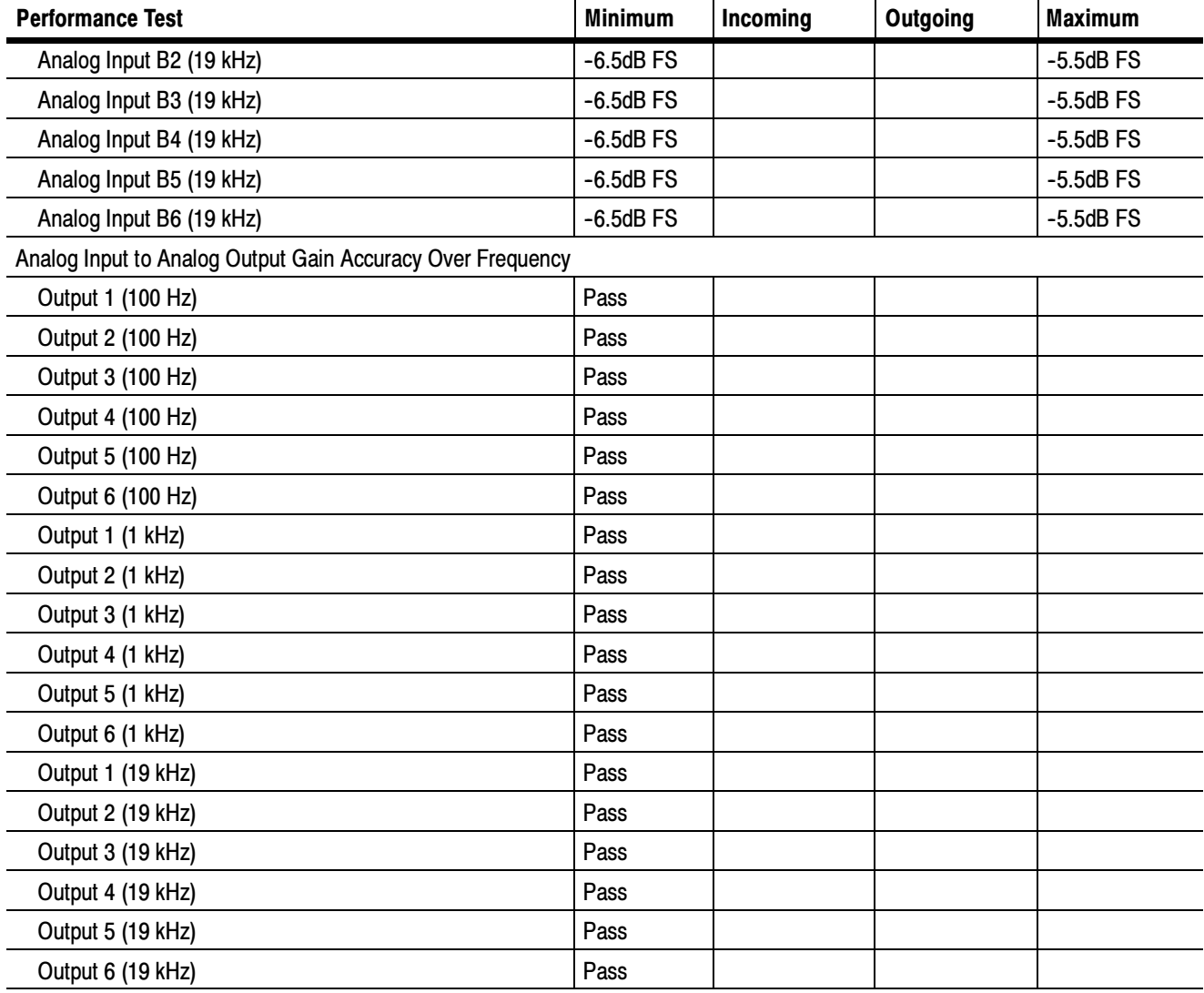

## Incoming Inspection Procedures

Use the following procedures to check the basic functionality of a WVR610A or WVR611A waveform rasterizer. The checks are arranged by model and option so that you can choose the sections that are appropriate for your instrument. The last two sections are for less critical waveform rasterizer features: the ground closure and Ethernet ports. You need only test these if you intend to use them. In general, you should test in the order presented, since later tests might depend on items checked in the earlier tests.

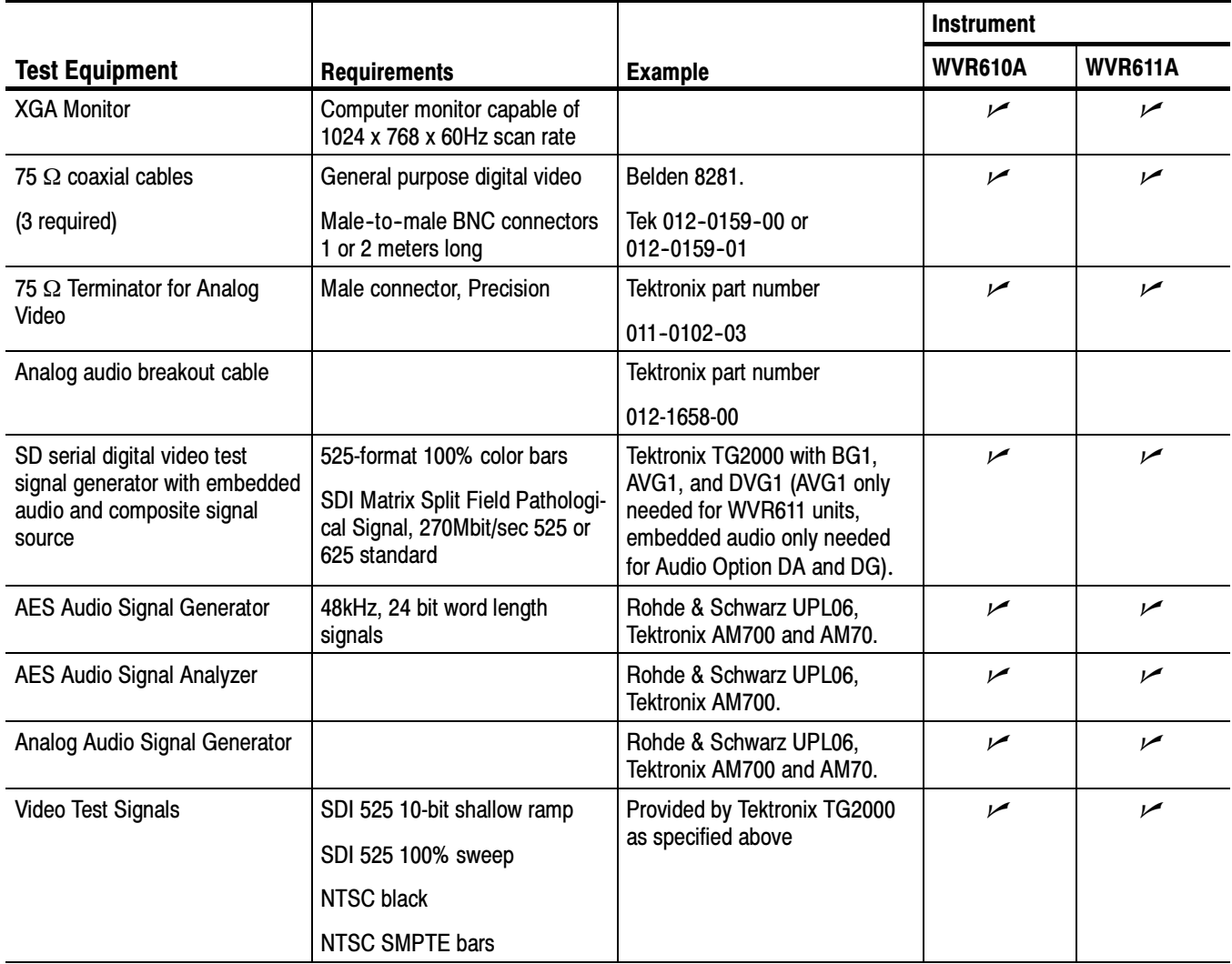

#### Table 4- 1: Required Test Equipment

The following equipment is required to perform the incoming inspection procedure. Required Equipment

Table 4- 1: Required Test Equipment (Cont.)

|                                         |                                              |                                        | <b>Instrument</b> |         |
|-----------------------------------------|----------------------------------------------|----------------------------------------|-------------------|---------|
| <b>Test Equipment</b>                   | <b>Requirements</b>                          | <b>Example</b>                         | <b>WVR610A</b>    | WVR611A |
| LTC generator                           |                                              | Horita TG-50 or Adrienne<br>AEC-Box-28 |                   |         |
| Voltmeter                               |                                              | Fluke 87 or equivalent                 | ممر               | مرا     |
| 15-pin Dsub male connector<br>and cable | Used to mate with the ground<br>closure port |                                        | ممر               |         |
| Computer and ethernet cable             | User to test Ethernet connec-<br>tion        |                                        | ↙                 |         |

#### Basic Turn On and Self Test

- 1. Connect a XGA monitor to the connector on the rear of the waveform rasterizer.
- 2. Connect the AC line cord to the rear of the instrument and to a 100 to 240 VAC source. There is no power switch on the waveform rasterizer, so the instrument will turn on as soon as you apply power.
- 3. Look at the front panel immediately after you apply power. All the buttons should be lit, the text above the three knobs should also be lit, and the FAULT indicator should be lit.
- 4. After a couple of seconds, the lights in the buttons and text will turn off.
- 5. After about 15 seconds the FAULT light should turn off. Record Pass or Fail in the test record.
- 6. Also after about 15 seconds, the Power on diagnostic page should appear on the XGA monitor.
- 7. Verify that all self tests pass. Any failures will be shown in red. The results of the power-on diagnostics are erased from the screen, but you can view them the results by selecting CONFIG > Utilities > View Diagnostics Log.
- 8. After the diagnostics are finished, the instrument state will be restored. When the progress indicator in the lower-right part of the screen is finished, the instrument has finished initializing.
- 9. Record Pass or Fail for the POST in the test record.
- 1. Press **FACTORY** to restore the factory preset. Wait for the process to complete as indicated by the progress indicator. Record Pass or Fail in the test record. Front Panel Test
	- 2. Connect the DVG1 output to the **SDI** A input. Terminate the SDI loopthrough.
	- 3. Press FULL to set the active tile to full screen.
	- 4. Press HELP to display the online help.
	- 5. Press all the other buttons.

Each one should flash as you press it. Most buttons should bring up help text for that button in the right pane of the help screen. Some buttons, such as the presets, all bring up the same information so you may need to alternate between preset buttons and another button to see the text change. The HELP and navigation keys (the four arrow keys and the SEL key) do not bring up help text since they are used to traverse the help panes and content.

- 6. Press the right arrow key until the Help Contents pane in the upper-left corner is highlighted.
- 7. Turn the GENERAL knob and verify the selector box moves up and down the list.
- 8. Press HELP to exit help.
- 9. Turn the HORIZONTAL and VERTICAL knobs and verify the waveform moves appropriately.
- 10. Record Pass or Fail for Buttons and Knobs in the test record.

#### XGA and Extended Diagnostics Test

- 1. Press CONFIG to display the CONFIG menu.
- 2. Select Utilities and then press SEL.
- 3. Select CPU Color Palette Test then press SEL.
- 4. Verify that 16 distinct colors are displayed. This tests the XGA data path from the CPU.
- 5. Record Pass or Fail in the test record for Color Palette Test.
- 6. Select Run Advanced Diags and then press SEL.
- 7. Use the right-arrow key to highlight the **Continue** box and then press **SEL** to run the test.
- 8. Verify the XGA DAC is working by looking at the White and Red ramps at the top of the screen, and at the Green and Blue ramps at the bottom of the

screen. They should not have steps but should instead have a smooth transition from dark to light.

- 9. Record Pass or Fail for XGA DAC in the test record.
- 10. Verify the following frequencies are within 10 kHz of the nominal value listed below:
	- a. SDI Clock =  $27.000$  MHz
	- **b.** VGA clock =  $64.000$  MHz
	- c. Audio PLL =  $12.288$  MHz
	- d. Analog Pix =  $27.000$  MHz (WVR611A only)
	- e. Hsync rate : Width =  $19:3 \text{ }\mu\text{s}$
	- f. Vsync rate : Width =  $16737 : 64 \text{ }\mu\text{s}$
	- g. Lissajous Frequencies Liss $[0,1] = 19.8 \text{ MHz} 20.1 \text{ MHz}$  (only if audio option installed)
- 11. Verify that all the tests in the middle section of the screen have a green Pass status.
- 12. Verify that the bus bit activity tests (SDI PIX and VGA PIX) at the bottom of the screen show both a red and a green bar in each bit location. The VGA PIX line (XGA bus) should show 8 bits from the CPU, a space, then Hsync, a space, Vsync, a space and then the blank line. It is normal for the V sync bit to blink occasionally.
- 13. Press SEL or cycle the power to re-boot the unit in normal operation.
- 14. Record Pass or Fail for Advanced Diagnostics in the test record.
- If the fault light in the lower left corner of the front panel is not on (Red), then the fans are running. You should also be able to hear them and feel air coming out the back of the instrument. At low temperatures the fans will turn slowly and be very quiet. Record Pass or Fail for Fan Test in the test record. Fan Test

#### SDI Input – Check Bit Integrity

- 1. Apply a 10-bit 525 shallow ramp to the SDI A port. Install a termination on the other side of the loop through.
- 2. Press FACTORY to restore the factory preset.
- 3. Press and hold WFM to bring up the WFM pop-up menu.
- 4. Use the arrow keys to select the Pr and Pb waveforms and turn them off.
- 5. Press the 5X gain button.
- 6. Press the VAR gain button and then use the GENERAL knob to increase the gain to 10X.
- 7. Press FULL to expand the tile to full screen.
- 8. Count the steps in the waveform. There should be 11 to 13 even vertical steps in each major division (10 mV). The steps should always step upward in a monotonic ramp.
- 9. Press VAR to switch variable gain off and press 1X to return to normal gain.
- 10. Change the input signal to a 100% sweep.
- 11. Verify the sine waves are uniform and do not have steps. Also verify the amplitude is 700 mV.
- 12. If desired, move the input and termination to input B, select input B from the front panel and repeat steps 5 through 11.
- 13. Record Pass or Fail for SDI Bit Integrity in the test record.

#### 1. Press FACTORY to restore the factory preset. External Reference

- 2. Apply a 525 SDI signal to SDI A from the TG2000 DVG1 module. Install a termination on the loopthrough.
- 3. Apply an NTSC signal to the External Reference Port from the TG2000 BG1 module. Install a termination on the loopthrough.
- 4. Select EXT REF on the waveform rasterizer front panel.
- 5. The status bar in the lower left-hand corner of the display should display Ref: Ext NTSC.
- 6. Press the display select 4 button, then WFM, then FIELD.
- 7. Verify that both WFM tiles are stable.
- 8. Record Pass or Fail for NTSC Lock in the test record.
- 9. Remove the NTSC signal from the reference input.
- 10. Both WFM tiles should "unlock" and scroll.
- 11. The status bar in the lower left-hand corner of the display should display Ref: Ext. Missing.
- 12. Record Pass or Fail for Ref Missing in the test record.

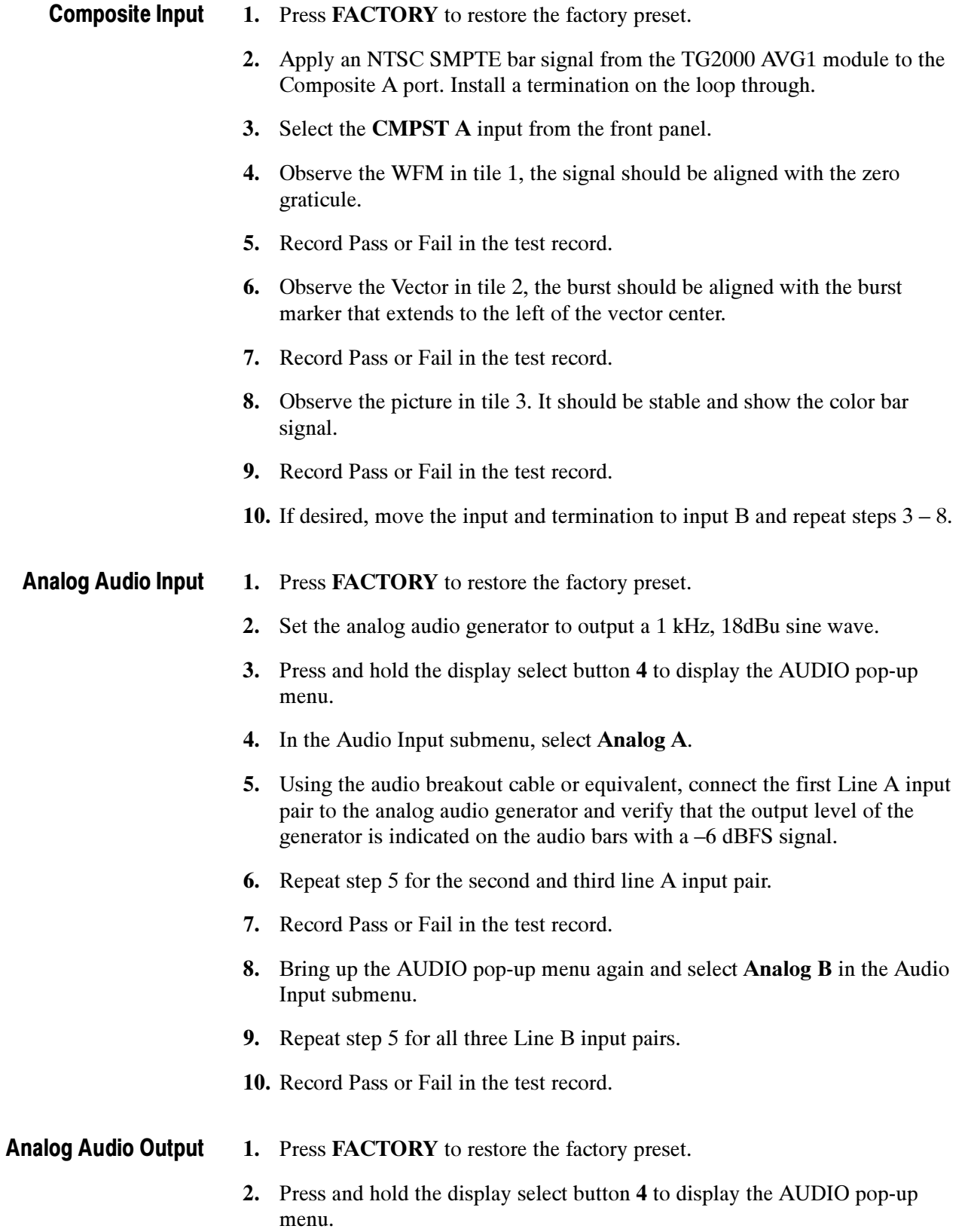

- 3. In the Audio Input submenu, select Analog A.
- 4. Using the audio breakout cable or equivalent, connect the first Line A input pair to the analog audio generator and verify that the output level of the generator is indicated on the audio bars with a –6 dBFS signal.
- 5. Press CONFIG to display the CONFIG menu.
- 6. In the Audio Inputs/Outputs submenu, set Attenuate Audio Output to 0 dB (press SEL and use the GENERAL knob to adjust the value, then press SEL again when you have set the value).
- 7. While in the Audio Inputs/Outputs submenu, select Analog A and from the submenu select Analog Out Map. Press SEL to display the Analog Output to Analog "A" Bar Map.
- 8. Put an X in the first bar pair position for Analog Output 0, Analog Output 1, and Analog Output 2.
- 9. Press CONFIG to exit the CONFIG menu.
- 10. Connect the first analog output pair on the breakout cable to the second line A input pair.
- 11. Verify on the level meter bars that the second set of bars is within 1 dB of the first set of bars.
- 12. Connect the second analog output pair on the breakout cable to the second line A input pair.
- 13. Verify on the level meter bars, that the second set of bars is within 1 dB of the first set of bars.
- 14. Connect the third analog output pair on the breakout cable to the second line A input pair.
- 15. Verify on the level meter bars, that the second set of bars is within 1 dB of the first set of bars.
- 16. Record Pass or Fail in the test record.
- 1. Press FACTORY to restore the factory preset. Digital Audio Input
	- 2. Set the digital audio generator to output a 1 kHz, -6dBFS sine wave.
	- 3. Press and hold 4 to display the AUDIO pop-up menu.
	- 4. In the Audio Input submenu, select AES A.
	- 5. Connect the output of the digital audio generator to the AES A 1-2 input.
	- 6. Verify that the first set of level meter bars indicates –6 dBFS.
- 7. Repeat steps 5 and 6 for AES A 3-4, AES A 5-6, and AES A 7-8.
- 8. Record Pass or Fail for AES A in the test record.
- 9. Press and hold 4 to display the AUDIO pop-up menu.
- 10. In the Audio Input submenu, select AES B (make sure it is configured as an input in the CONFIG menu).
- 11. Connect the output of the digital audio generator to the AES B 1-2 input.
- 12. Verify that the first set of level meter bars indicates –6 dBFS.
- 13. Record Pass or Fail for AES B in the test record.
- 14. Repeat steps 11 and 12 for AES B 3-4, AES B 5-6, and AES B 7-8.
- 15. Set the SD signal generator for the following signal output:
	- a. 525 format color bars
	- b. Embedded audio: 2 groups starting with group 1
	- c. Set the audio channels as follows:
		- i. Channel 1:  $50$  Hz,  $-35$  dB
		- ii. Channel 2:  $100$  Hz,  $-30$  dB
		- iii. Channel 3:  $150$  Hz,  $-25$  dB
		- iv. Channel 4:  $200$  Hz,  $-20$  dB
		- v. Channel 5:  $250$  Hz,  $-15$  dB
		- vi. Channel 6:  $300$  Hz,  $-10$  dB
		- vii. Channel 7:  $400$  Hz,  $-5$  dB
		- viii. Channel 8: 500 Hz, 0 dB
- 16. Connect the output of the SD signal generator with embedded audio to the port A SDI input.
- 17. Press and hold 4 to display the AUDIO pop-up menu.
- 18. In the Audio Input submenu, select Embedded.
- 19. Verify that the level meter bars have a stair step pattern from –35 dB on channel 1 to 0 dB on channel 8.
- 20. Record Pass or Fail for Embedded Display in the test record.
- 21. Bring up the audio tile pop-up and set the phase pair to 1 & 2.
- 22. Go through the other phase pairs  $(3 \& 4, 5 \& 6, 7 \& 8)$  and verify that the phase display changes in each one.
- 23. Record Pass or Fail for Embedded to Lissajous in the test record.

#### 1. Press FACTORY to restore the factory preset. Digital Audio Output

- 2. If you have just finished testing the Digital Audio Inputs, proceed to step 3, otherwise do steps 15-19 of the Digital Audio Input test.
- 3. Press CONFIG to display the CONFIG menu.
- 4. Select Audio Inputs/Outputs.
- 5. Under the AES B submenu, configure the port as an Output.
- 6. Press CONFIG to close the menu.
- 7. Connect the AES B 1-2 output to the Audio Signal Analyzer input.
- 8. Verify on the analyzer that the signal levels are at –35 dB for the left channel and –30 dB for the right.
- 9. Connect the AES B 3-4 output to the Audio Signal Analyzer input.
- 10. Verify on the analyzer that the signal levels are at –25 dB for the left channel and –20 dB for the right.
- 11. Connect the AES B 5-6 output to the Audio Signal Analyzer input.
- 12. Verify on the analyzer that the signal levels are at –15 dB for the left channel and –10 dB for the right.
- 13. Connect the AES B 7-8 output to the Audio Signal Analyzer input.
- **14.** Verify on the analyzer that the signal levels are at  $-5$  dB for the left channel and 0 dB for the right.
- 15. Record Pass or Fail for each output in the test record.

#### LTC Decode and Waveform Test

- 1. Press FACTORY to restore the factory preset.
- 2. Connect the LTC generator to pins 7 and 8 of the remote connector. This will require making a custom cable assembly.
- 3. Connect the TG2000 DVG1 SDI output to the SDI A input. Terminate the loopthrough.
- 4. Connect the TG2000 composite output to the video input of the Timecode generator.
- 5. Select any NTSC signal for the AVG1.
- 6. Select any 525 signal for the DVG1.
- 7. Press CONFIG and select LTC/VITC.
- 8. Use the navigation keys to set the timecode source to be LTC.
- 9. Press Other to display the LTC waveform.
- 10. The LTC waveform should be displayed in the active tile. The amplitude will depend on the source. The sync packet should remain at a constant horizontal location on the sweep.
- 11. Record Pass or Fail for the LTC waveform in the test record.
- 12. In the lower-right corner of the screen, the time from the LTC input should be shown.
- 13. Record Pass or Fail for LTC Decode in the test record.

#### 1. Connect an SDI signal to SDI input A and terminate the loopthrough. Ground Closure Remote

- 2. Press FACTORY to restore the factory preset.
- 3. Press PICT to display a picture in tile 1.
- 4. Press and hold the PRESET 1 button until the message Preset #1 was saved is displayed in the active tile. You will need to hold the button for 1 to 2 seconds.
- 5. Press FACTORY again.
- 6. On a 15-pin DSUB connector, solder wires or strip back insulation to gain access to pins 2, 5, and 9.
- 7. Connect the DSUB connector to the ground closure remote connector on the waveform rasterizer.
- 8. Short pins 2 and 5 together on the remote cable.
- 9. Preset 1 should be restored so that a picture is displayed in tile1.
- 10. Record Pass or Fail for Activate Preset in the test record.
- 11. Connect the voltmeter to pins 2 and 9 of the DSUB connector.
- 12. Verify the voltage is about 4.7 V. This indicates the output is not asserted.
- 13. Press CONFIG to display the CONFIG menu. Select Alarms and then select SDI Input.
- 14. Use the arrow keys to get to the top right corner of the SDI Input error check box, and press SEL to put an "X" in the box for the Ground Closure

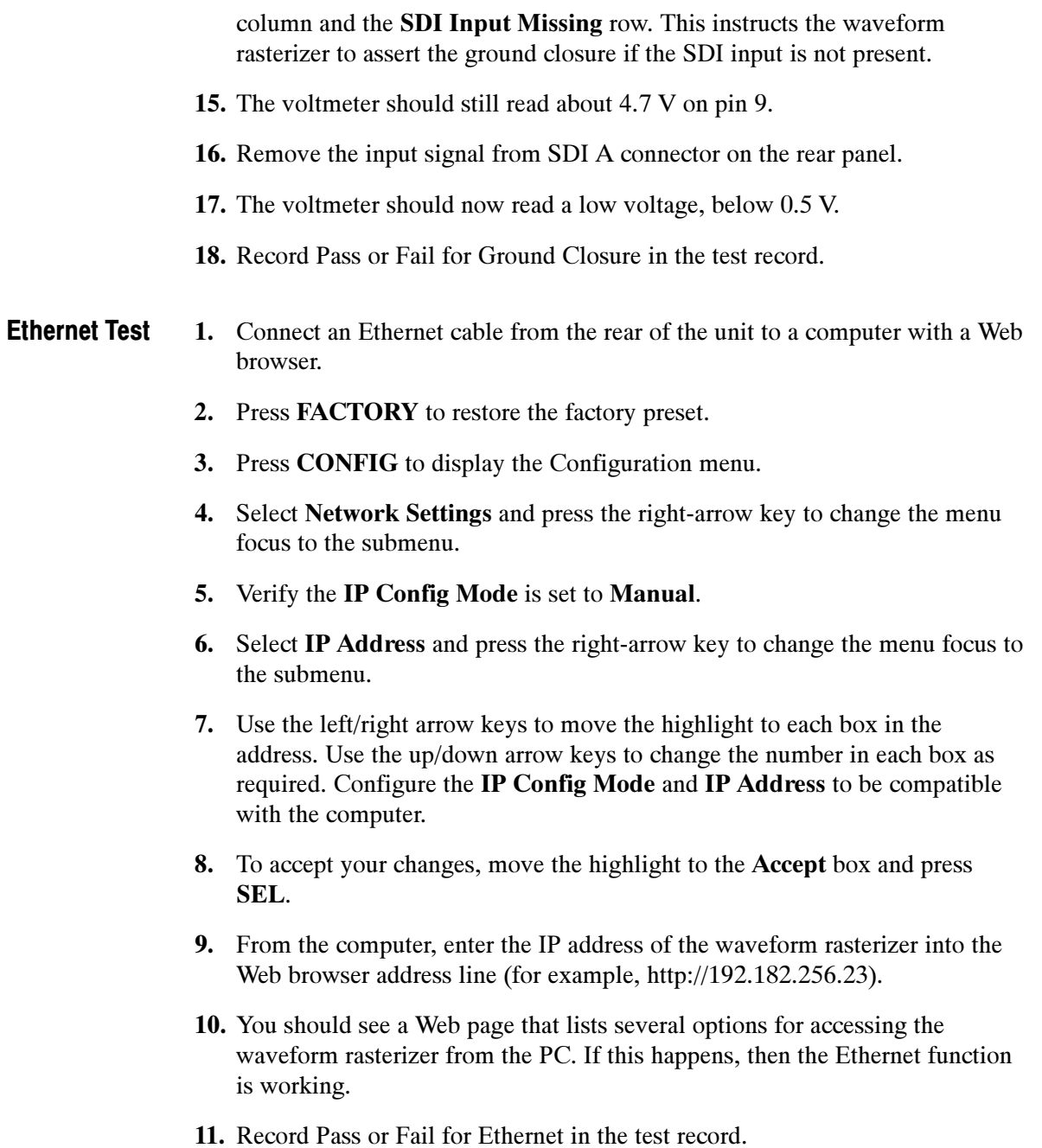

### Video and General Performance Verification Procedures

This section applies to both the WVR610A & WVR611A. The first portion is applicable for both, the later portion is only needed for the WVR611A model. Some "common" tests are done differently for the two models. These exception cases are indicated as being only for one model or the other.

To perform the procedures in this section your waveform rasterizer must be running software version 1.XXX or higher. The performance verification requires the use of cursors to make some measurements. Cursors were not available in earlier versions of the software. You can download a firmware upgrade from the Tektronix web site, www.tektronix.com. Required Software Version

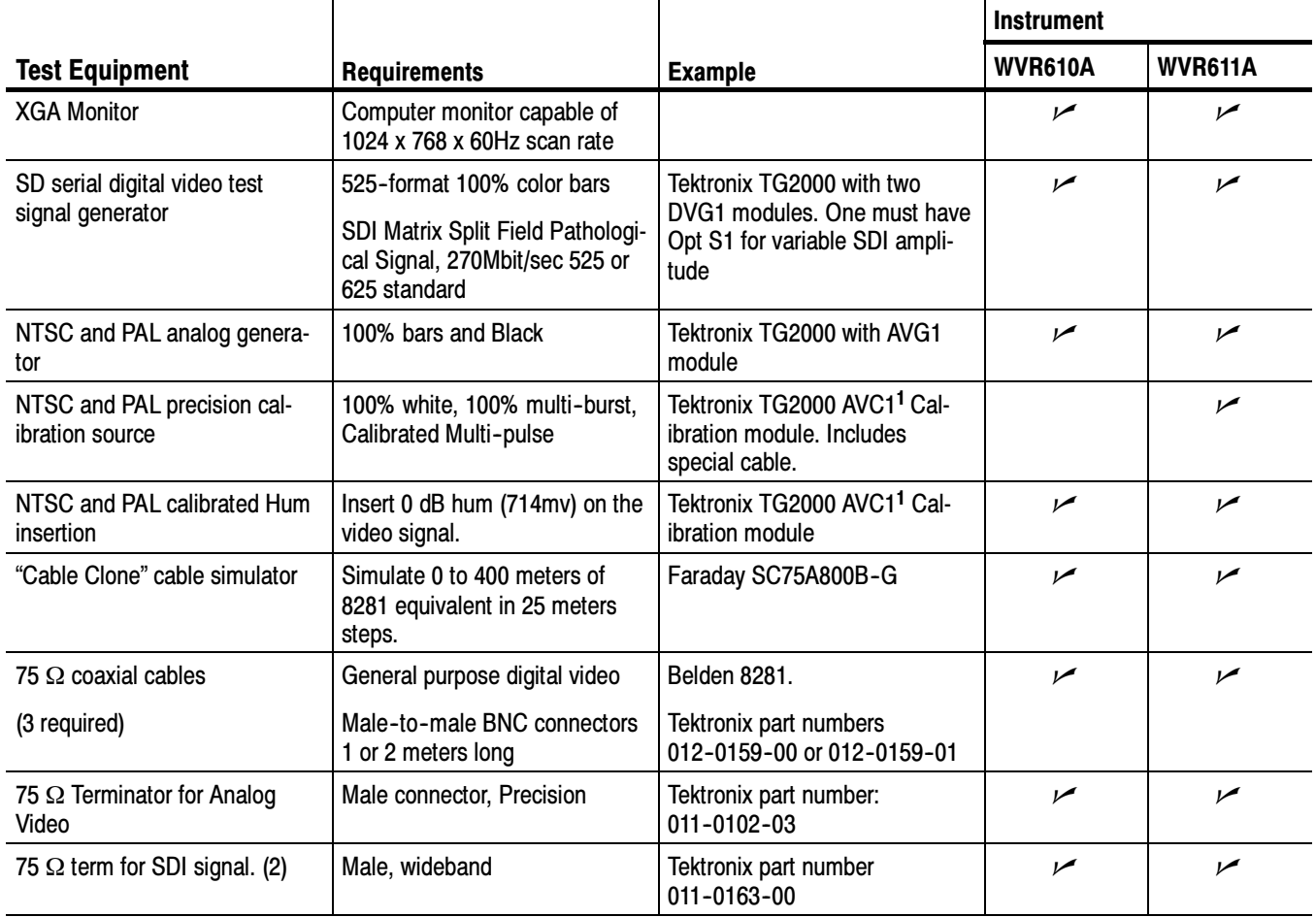

#### Table 4- 2: Required Test Equipment

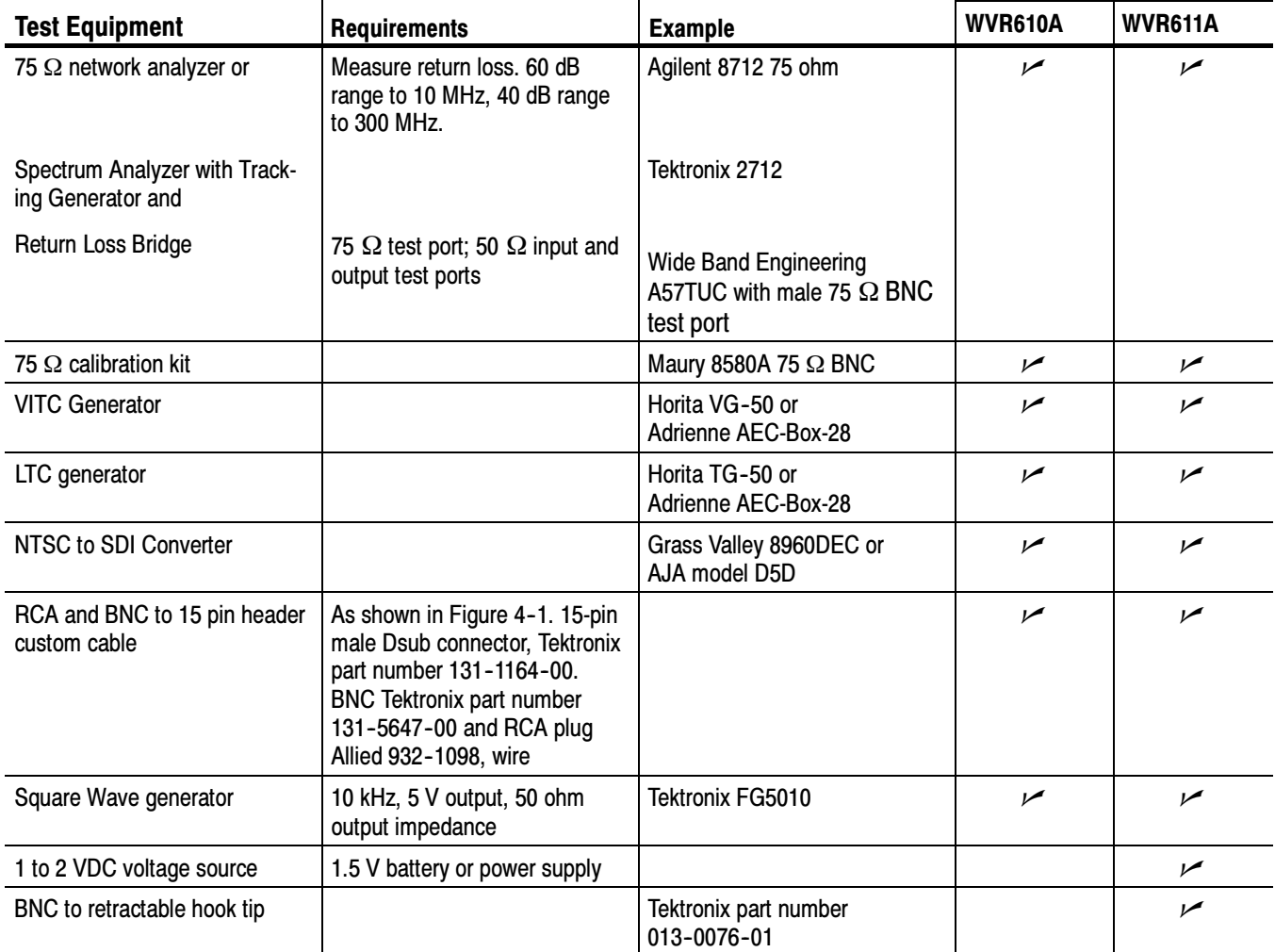

#### Table 4- 2: Required Test Equipment (Cont.)

<sup>1</sup> Note that the AVC1 is not available outside of Tektronix. Other equipment can be substituted but it might not have sufficient accuracy to guarantee the specifications. For Hum insertion, a general-purpose sine wave generator can be used to terminate and drive back into the video signal through appropriate impedance matching.

> Use the following setup for all tests unless otherwise specified. Basic Setup

- 1. Connect the power cord to the rear of the waveform rasterizer.
- 2. Connect an XGA monitor to rear of instrument.
- 3. Connect the power cord to the AC mains and allow at least 5 minutes for the waveform rasterizer to warm up before beginning any procedures.

#### This test uses the serial output with adjustable level to verify that the waveform rasterizer can accept serial signals of various amplitudes. SDI Input Level Low and High

- 1. Press FACTORY.
- 2. Press 4 in the Display Select section.
- 3. Press and hold STATUS to display the pop-up menu and select Video Session.
- 4. Connect a cable to the Opt S1 output of the TG2000 DVG. The Opt S1 output is typically the second BNC from the top of that module.
- 5. Connect the other end of the cable from the TG2000 DVG to one of the SDI Input A connectors on the waveform rasterizer.
- 6. Terminate the other SDI Input A connector.
- 7. On the TG2000 DVG1, set the output to the SDI Matrix signal.
- 8. You should see a stable picture and waveform on the waveform rasterizer display. The status screen should display Valid for all the EDH parameters.
- 9. On the TG2000, adjust the serial amplitude downward to find the lowest level that does not generate any EDH errors in a 10 second period.
- 10. Record this level in the test record.
- 11. Increase the serial amplitude to 115%.
- 12. If any EDH errors are generated, reduce the amplitude until no errors are generated for a 10 second period.
- 13. Record this level in the test record.

This test uses a cable clone to simulate cable. This verifies that the waveform rasterizer can receive signals that have passed through long cables. SDI Input Equalization Range

#### 1. Press FACTORY.

- 2. Press 4 in the Display Select section.
- 3. Press STATUS to display the status screen in tile 4.
- 4. Press and hold STATUS to display the pop-up menu and select Video Session.
- 5. Connect a cable to the Normal output from the TG2000 DVG (not the Opt S1 output). Typically the Normal output is the top BNC on the DVG1 module.
- 6. Connect the other end of the cable to the Faraday Cable clone.
- 7. Connect a second cable to the other port of the cable clone.
- 8. Connect the other end of the second cable to either of the SDI Input A connectors on the waveform rasterizer.
- 9. Terminate the other SDI Input A connector.
- 10. Set the cable clone for minimum cable length, that is, all switches to the "out" position.
- 11. On the TG2000 DVG1, set the output to the SDI Matrix signal.
- 12. You should see a stable picture and waveform on the waveform rasterizer display. All the EDH parameters on the Status screen should be Valid.
- 13. Adjust the cable clone to find the longest length of "cable" that does not generate any EDH errors in a 10 second period.
- 14. Divide the length of Belden 8281 cable by 10 to calculate the attenuation in dB at 135 MHz.
- 15. Record the value in the test record.

#### SDI Loop Through Isolation

This test looks for cross-talk between the two SDI inputs. One input is driven by a signal straight from the generator; the second input is driven through the cable clone, which simulates a long cable. The two sources are set to different rates to allow transitions of the serial signal to hit all possible phases. If the isolation is sufficient, the cross-talk will not introduce errors.

- 1. Press **FACTORY** on the waveform rasterizer.
- 2. Press 4 in the Display Select section.
- 3. Press STATUS to display the status screen in tile 4.
- 4. Press and hold STATUS to display the pop-up menu and select Video Session.
- 5. Connect a cable to the Normal output on the TG2000 DVG (not the Opt S1 output). Typically the Normal output is the top BNC on the DVG1 module.
- 6. Connect the other end of the cable to the Faraday Cable clone.
- 7. Set the cable clone to 225 meters cable equivalent. Connect a cable from the cable clone to one of the SDI Input A connectors.
- 8. Connect the second DVG1 to one of the SDI Input B connectors.
- 9. Set the signal driving SDI Input B to 100% color bars.
- 10. Set the time base on the second signal to 1 ppm high.
- 11. Verify that there are no EDH errors on the SDI A input.
- 12. Record a pass or fail as appropriate in the test record.

#### SDI Return Loss, A and B **Inputs**

This test uses a network analyzer to check the reflections from the input. You can also use the Spectrum Analyzer, tracking generator, and return loss bridge to make this measurement.

- 1. Turn on the network analyzer and set it for Return loss (the S11 measurement).
- 2. Set the frequency range for approximately 300 kHz to 500 MHz.
- 3. Use the calibration kit and calibrate the network analyzer with one of the BNC cables attached.
- 4. Connect the calibrated end of the cable to the SDI input A of the waveform rasterizer.
- 5. Terminate the other SDI Input A connector.
- 6. Measure the Return loss from 300 kHz to 270 MHz. Record the lowest return loss value (the biggest reflection) over the frequency range in the test record.
- 7. Repeat steps 3 through 5 for SDI Input B.

#### External Reference Return Loss

This test uses a network analyzer to check the reflections from the input. You can also use the Spectrum Analyzer, tracking generator, and return loss bridge to make this measurement.

- 1. Turn on the network analyzer and set it for Return loss, the S11 measurement.
- 2. Set the frequency range for approximately 300 kHz to 10 MHz.
- 3. Use the calibration kit and calibrate the network analyzer with one of the BNC cables attached.
- 4. Connect the calibrated end of the cable to one of the Reference inputs on the waveform rasterizer.
- 5. Terminate the other Reference connector.
- 6. Measure the Return loss from 300 kHz to 6 MHz. Record the lowest return loss value (the biggest reflection) over the frequency range in the test record.

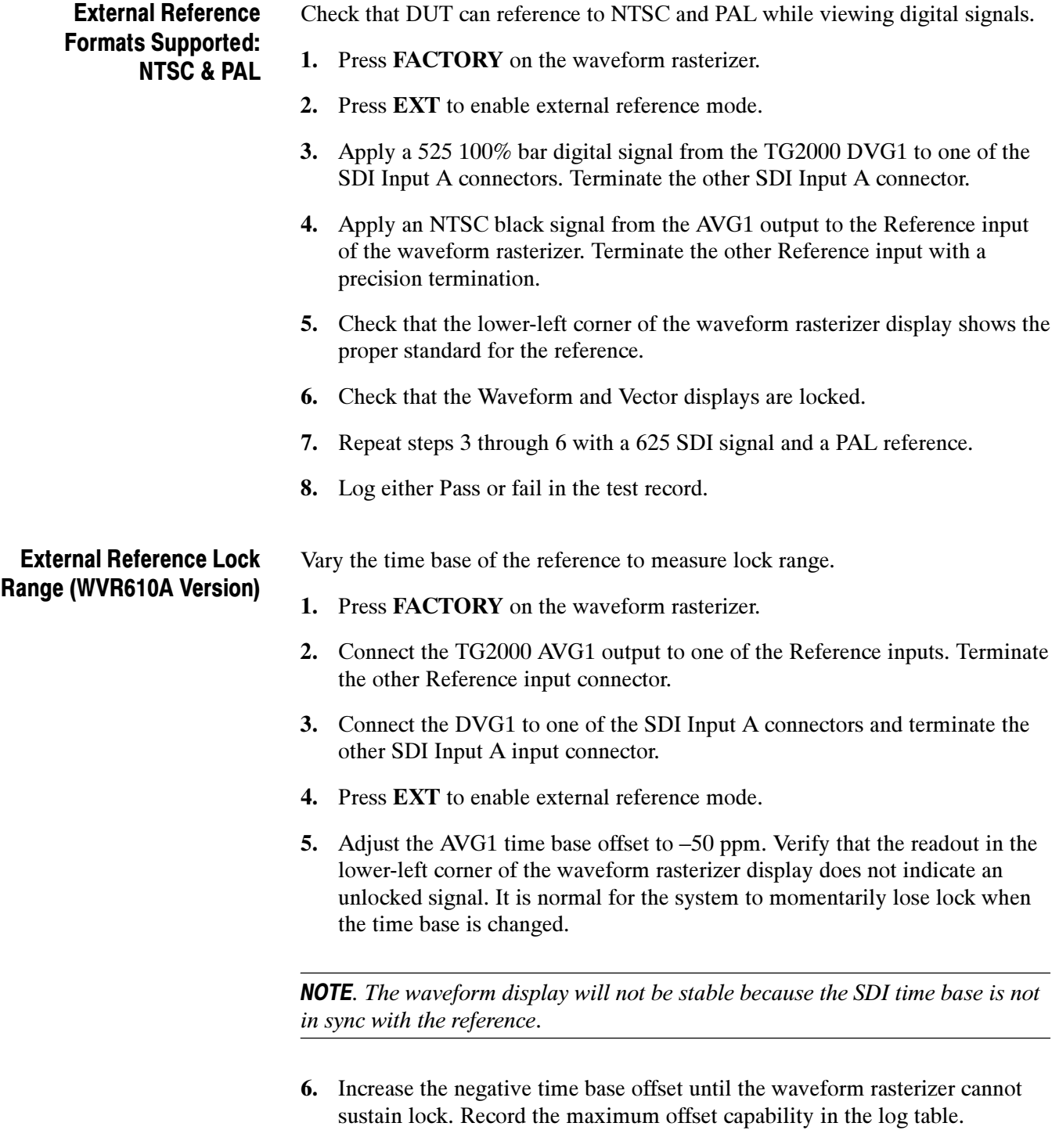

7. Repeat steps 5 and 6 for positive time base offsets.

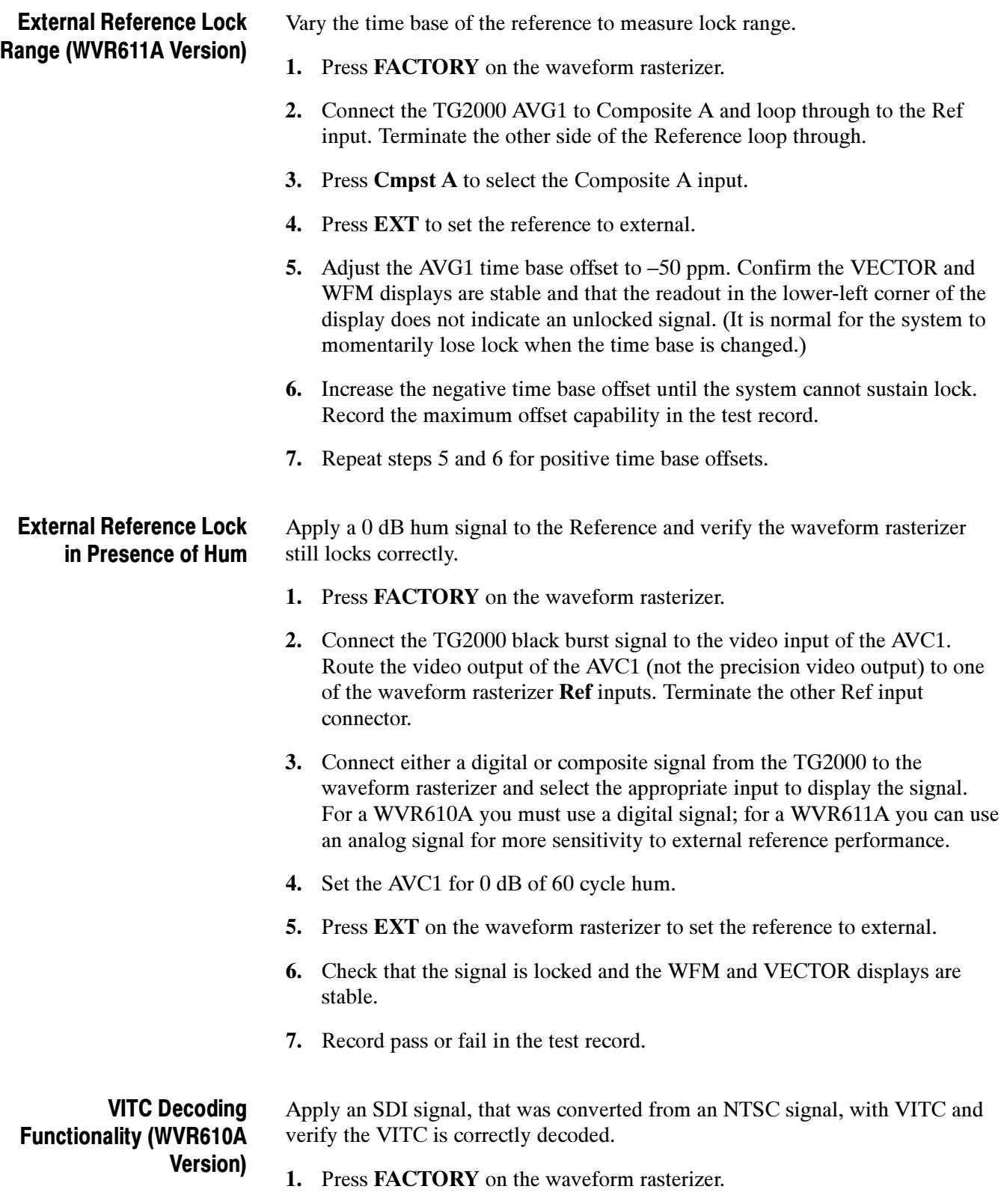
- 2. Route the NTSC signal from the AVG1 to the VITC encoder.
- 3. Connect the output of the VITC encoder to the NTSC to SDI converter.
- 4. Connect the SDI from the converter to one of the SDI Input A input of the DUT and terminate the other side of the loop through.
- 5. Press CONFIG to display the Configuration menu. Select LTC/VITC from the submenu and then select VITC.
- 6. Press CONFIG again to exit the menu.
- 7. Verify that a decoded VITC is displayed in the lower-right corner of the waveform rasterizer display.
- 8. Verify the VITC is correct and record pass of fail in the test record.

### VITC Decoding Functionality (WVR611A Version)

Apply an NTSC signal with VITC and verify the VITC is correctly decoded.

- 1. Press FACTORY on the waveform rasterizer.
- 2. Route the NTSC signal from the AVG1 to the VITC encoder.
- 3. Connect the output of the VITC encoder to one of the Composite A input connectors and terminate the other connector.
- 4. Select **CMPST A** on the front panel.
- 5. Press CONFIG to display the Configuration menu. Select LTC/VITC from the submenu and then select VITC.
- 6. Press CONFIG again to exit the menu.
- 7. Verify that Decoded VITC is displayed in the lower-right corner of the waveform rasterizer display.
- 8. Verify that the VITC is correct and record pass of fail in the test record.

Apply an LTC signal and verify it is correctly decoded. LTC Decoding

An LTC is input through the 15-pin Remote connector on the rear panel. To input an LTC signal, you need to construct a cable as shown in Figure 4-1. This cable has four wires from the Remote connector, two to an RCA connector and two to a BNC. Pin 7 of the Remote connector is connected to the center pin of the RCA connector, and pin 6 is connected to the shield of the RCA connector. Pin 8 of the Remote connector is connected to the center pin of the BNC and pin 6 goes to the shield of the BNC. Functionality

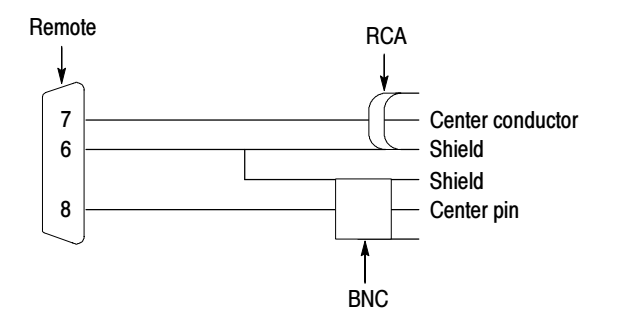

Figure 4- 1: Wiring diagram for LTC input cable

NOTE. Apply a signal to only once connector at a time.

- 1. Press FACTORY on the waveform rasterizer.
- 2. Connect the RCA connector on the custom cable to the output of the Timecode generator. Connect the 15-pin connector on the custom cable to the remote connector on the rear of the waveform rasterizer.
- 3. Press CONFIG to display the Configuration menu. Select LTC/VITC from the submenu and then select LTC.
- 4. Press OTHER on the front panel to display the LTC waveform.
- 5. Verify that Decoded LTC should be displayed in the lower right corner of the display.
- 6. It may be necessary to reset the LTC generator via the mode switch.
- 7. Record pass of fail in the test record.

#### Apply a square wave to the LTC input and use variable gain to normalize the display height. The variable gain factor indicates the input gain error. LTC Waveform Accuracy

- 1. Press FACTORY on the waveform rasterizer.
- 2. Connect the RCA connector from the custom cable to the output of the Timecode generator. Connect the 15-pin connector on the custom cable to the REMOTE connector on the rear of the waveform rasterizer.
- 3. Unplug the LTC generator so it is turned off. It needs to stay connected to the DUT to terminate the input.
- 4. Connect the 10 kHz square wave source to the BNC on the remote cable. Set the square wave amplitude to 5 V. If necessary, use an oscilloscope to verify the amplitude is accurate.
- 5. Press OTHER on the waveform rasterizer front panel to display the LTC waveform.
- 6. Press FULL to change the waveform rasterizer display to full-screen mode.
- 7. Press VAR to activate the variable gain function.
- 8. Adjust the gain and vertical position until the displayed waveform is five divisions high.

The variable gain readout indicates the error in the input circuit. A gain of 1.03 indicates the input gain error is –3%. Record the gain error in the test record.

## This completes the tests for the WVR610A. The following tests are for the WVR611A only.

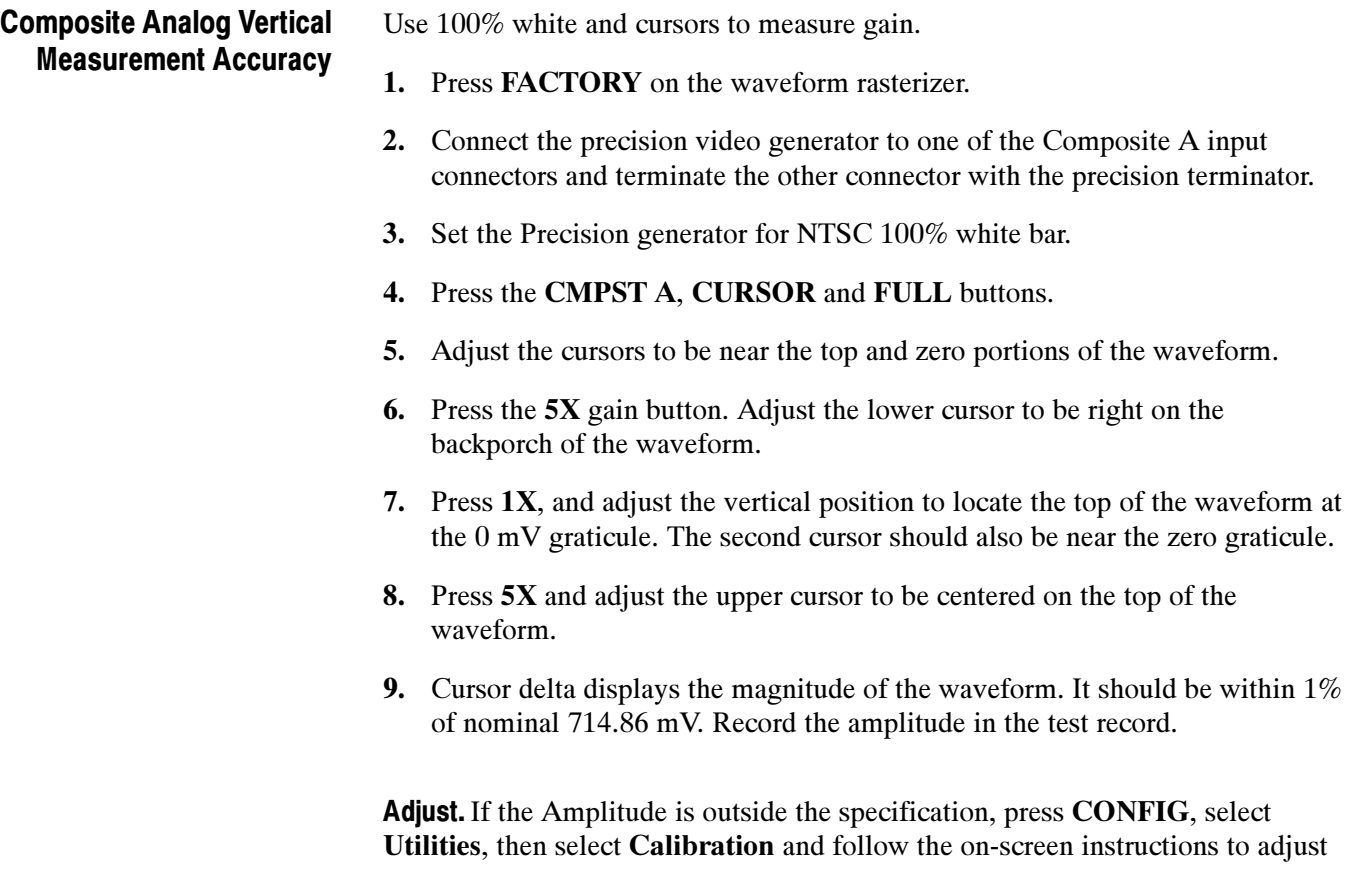

press CONFIG, select creen instructions to adjust the gain. Follow the instructions at the bottom of the screen to Save and Exit calibration mode. Afterwards, repeat the above test for Analog Vertical Gain Accuracy and record the new value in the test record.

#### Use cursors to measure the largest and smallest packets on a multi-burst signal. The difference is the frequency response variation. Composite Analog Frequency Response

- 1. Press **FACTORY** on the waveform rasterizer.
- 2. Connect the precision video generator to one of the Composite A input connectors and terminate the other connector with the precision terminator.
- 3. Set the precision generator for NTSC 100% multiburst. The top packet must be 5.75 MHz.
- 4. Press the CMPST A, CURSOR and FULL buttons.
- 5. Adjust cursors to be near the top and zero portions of the waveform.
- 6. Press 5X, adjust the lower cursor to line up with the largest packet of the waveform.
- 7. Press 1X, and adjust the vertical position to move the top of the waveform to be at the 0 mV graticule. The second cursor should also be near the zero graticule mark.
- 8. Press 5X and adjust the upper cursor to line up with the top of the largest packet of the waveform.
- 9. Check the cursor delta display of the magnitude of the waveform. Note this number. It should be near 700 mV.
- 10. Adjust the cursor to line up with the top of the smallest packet.
- 11. Press 1X and adjust the vertical position to move the baseline of the waveform to be at the 0 mV graticule. The other cursor should also be near the zero graticule mark.
- 12. Press 5X and adjust the lower cursor to line up with the smallest packet of the waveform.
- 13. Note the cursor delta value.
- 14. Subtract the magnitude of the smallest packet as seen in step 13 from the largest as measured in step 9. This difference is the frequency response.
- 15. Record the difference in the test record.

Adjust. If the Frequency Response is outside the specification, press the CONFIG, select Utilities, then select Calibration and follow the on-screen instructions to adjust the response. Follow the instructions at the bottom of the screen to Save and Exit calibration mode. Afterwards, repeat the above test for Analog Frequency Response and record the new value in the test record.

### Composite Analog Delay Variation Over Frequency (Group Delay)

Use special 12.5T NTSC multi-pulse signal and cursors to measure group delay.

- 1. Press FACTORY on the waveform rasterizer.
- 2. Connect the precision video generator to one of the Composite A input connectors and terminate the other connector with the precision terminator.
- 3. Set the precision generator for special 12.5T multiburst. This is a custom test signal with more packets for better coverage.
- 4. Press the CMPST A, CURSOR and FULL buttons.
- 5. Adjust the cursors to be near the zero portions of the waveform.
- 6. Press 5X and VAR. Use the GENERAL knob to increase the gain to 10X.
- 7. Use the cursors to measure the peak-to-peak deviation in the baseline of the multipulse packets.
- 8. The peak-to-peak deviation of the baseline is 0.1% per ns. So, for a 10 ns deviation on a 714 mV signal, you should measure 7.1 mV. Record the value in the test record.

### Composite Analog Pulse to Bar Ratio

Apply a pulse and bar signal and use cursors to measure the difference between the two.

- 1. Press FACTORY.
- 2. Connect the precision video generator to one of the Composite A input connectors and terminate the other connector with the precision terminator.
- 3. Set the precision generator for NTSC Pulse and Bar.
- 4. Press the CMPST A, CURSOR and FULL buttons.
- 5. Adjust the cursors to be near the top portions of the waveform.
- 6. Use the VERTICAL position knob to move the top of the waveform to the zero graticule.
- 7. Press 5x and VAR. Use the GENERAL knob to increase the gain to 10X.
- 8. Place one cursor on the top of the "Bar".
- 9. Use the HORIZONTAL position knob to put the "pulse" on the dotted line at the center of the screen.
- 10. Press MAG to expand the pulse horizontally.
- 11. Position the second cursor on the top of the pulse.
- 12. Record the cursor delta in the test record.

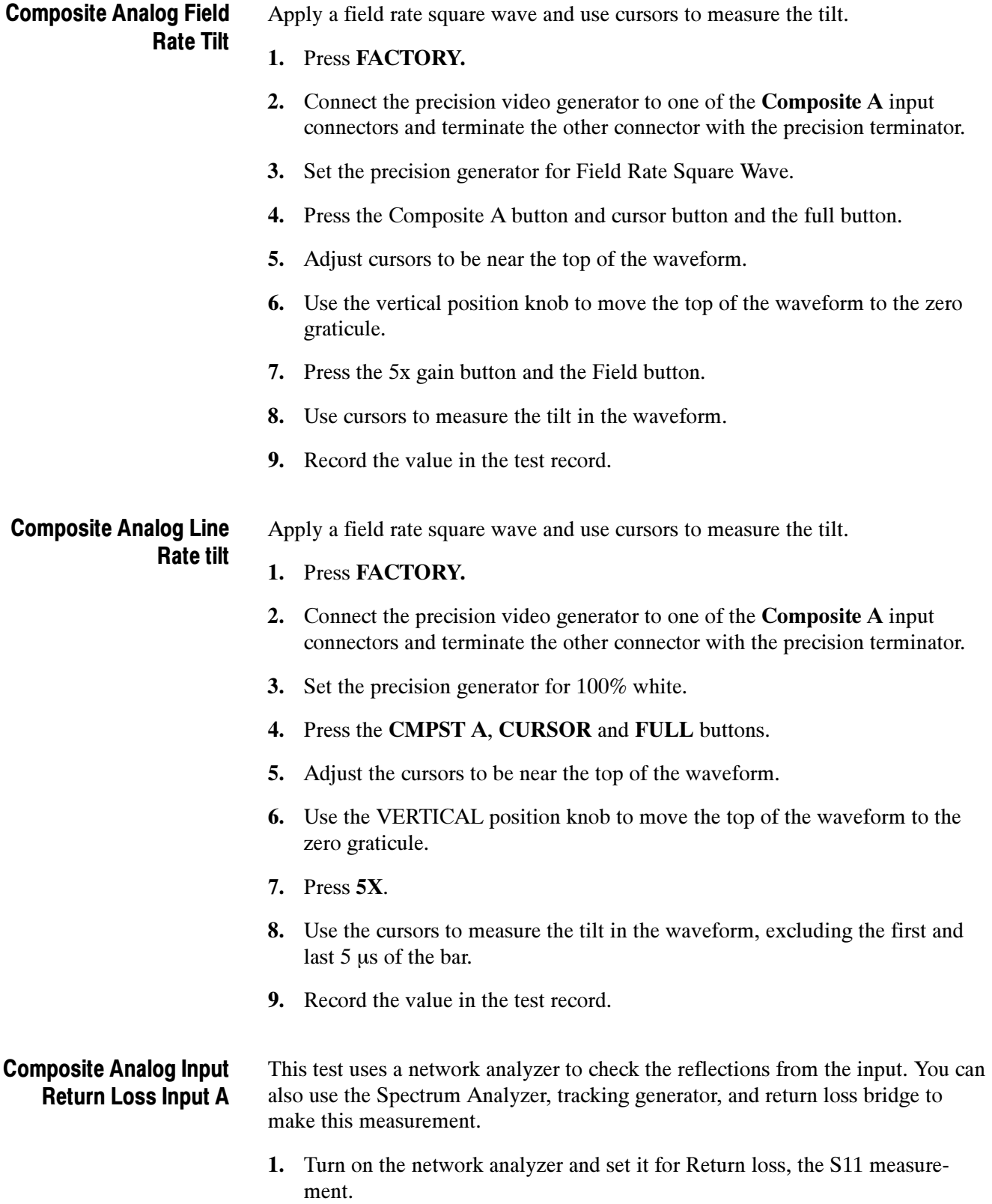

- 2. Set the frequency range for approximately 300 kHz to 10 MHz.
- 3. Calibrate the network analyzer, with one of the BNC cables attached, using the 75 ohm calibration kit.
- 4. Connect the calibrated end of the cable to one of the Composite A input connectors and terminate the other connector.
- 5. Measure the Return loss from 300 kHz to 6 MHz. Record the lowest return loss value (biggest reflection) over the frequency range in the test record.
- **6.** Repeat steps 4-5 for the **Composite B** input.

Composite Analog Input DC Offset Restore Off Measure the displayed offset when the input is un-driven and DC Restore is off.

### 1. Press FACTORY.

- 2. Disconnect all cables from the Composite inputs.
- 3. Terminate one side of both the Composite A and Composite B inputs.
- 4. Switch off DC Restore by selecting CONFIG > Composite Input > DC Restore > Off.
- 5. Press CMPST A, CURSOR, and FULL.
- 6. Adjust the cursors to be near the bottom of the waveform.
- 7. Press 5X.
- 8. Push and hold WFM, select Center Waveform from the pop-up menu, then press SELECT.
- 9. Measure the waveform offset using the voltage cursor.
- 10. Press CMPST B.
- 11. Measure the waveform offset using the voltage cursor.
- 12. Record the larger of the two values in the test record.

**Adjust.** If the Offset is outside the specification, select **CONFIG**  $>$  **Utilities**  $>$ Calibration and follow the on-screen instructions to automatically adjust the offset. Follow the instructions at the bottom of the screen to Save and Exit calibration mode. Afterwards, repeat the above test for and record the new value in the test record.

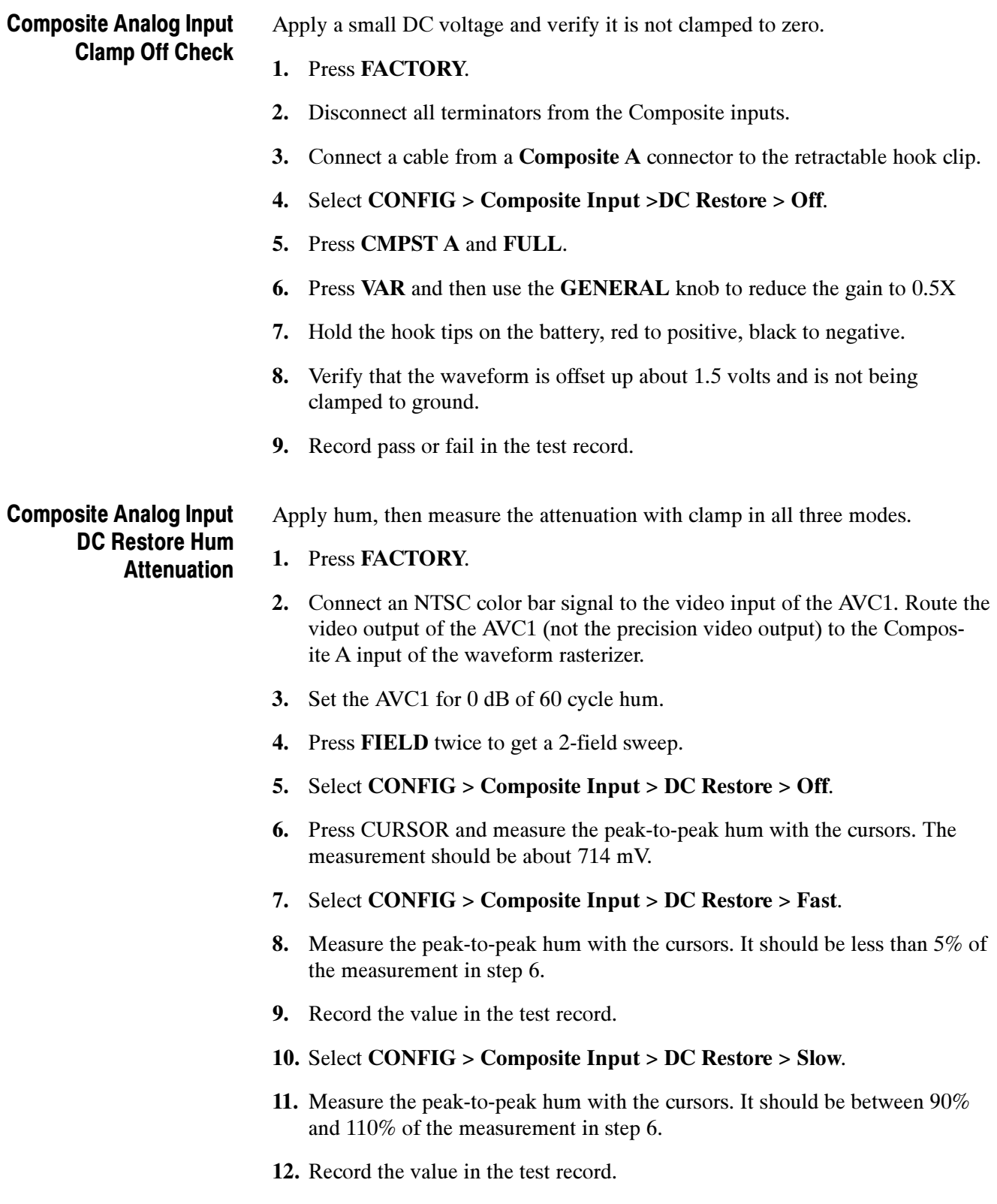

# Audio Performance Verification Procedures

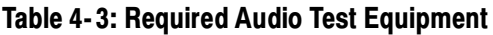

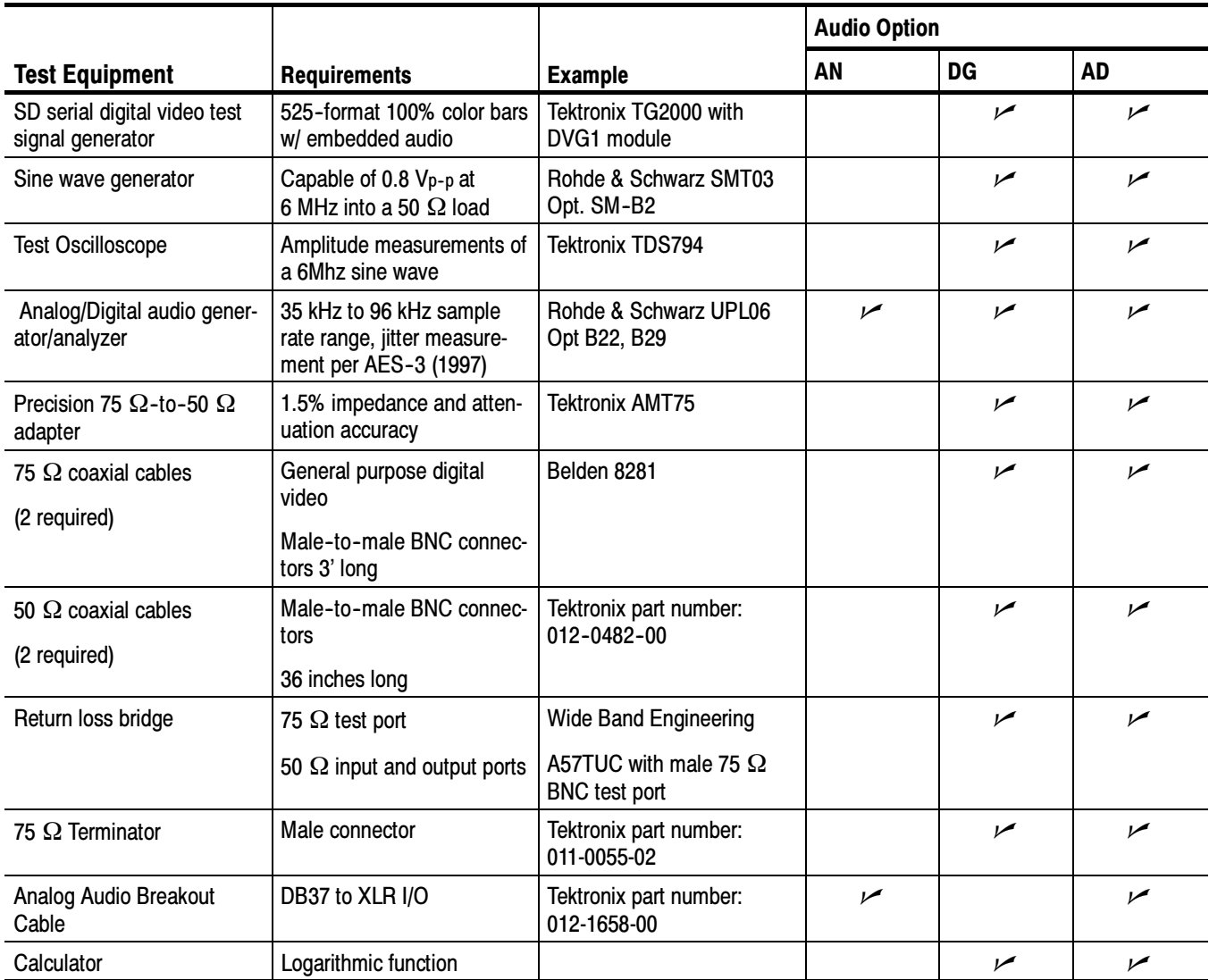

The following tests verify that the Audio module for the WVR610A & WVR611A waveform rasterizers meets the warranted characteristics listed in the Specifications chapter. Characteristics with typical specifications (not warranted) are also checked with pass / fail criteria.

### AES Return Loss (Option DG or DA only)

This test verifies the return loss of the AES Inputs and Outputs. It uses a return loss bridge and compares the reflected amplitude between an open circuit and when terminated by the port under test.

Performance Requirement. This test verifies performance characteristics and is listed in the test record.

- 1. Press FACTORY.
- 2. Install the 50  $\Omega$  N-to-BNC adapter on the sine wave generator output.
- 3. Connect the sine wave generator output to the input port of the Return Loss Bridge using a 50  $\Omega$  cable.
- 4. Connect the output of the Return Loss Bridge to the 50  $\Omega$  input of the test oscilloscope using a 50  $\Omega$  cable. Do not connect the test port of the Bridge at this time.
- 5. Set the sine wave generator as follows:

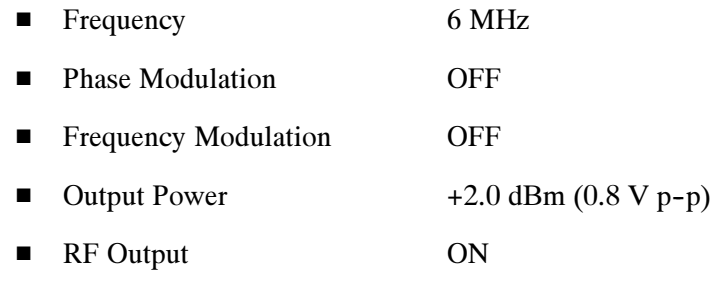

6. Adjust the test oscilloscope to obtain a stable display of the 6 MHz sinewave from the sinewave generator. The following oscilloscope settings normally provide a usable display.

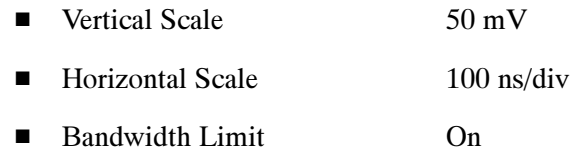

7. Measure the amplitude of the signal on the test oscilloscope. Note this measurement as the reference level.

**NOTE**. The reference level should be between 150 mV and 200 mV. Adjust the output level of the sine wave generator if necessary to obtain the correct output level.

8. Press and hold the display select button 4 to display the AUDIO pop-up menu.

- 9. In the Audio Input submenu, select AES A.
- 10. Exit out of the audio tile pop-up by pressing the AUDIO button.
- 11. Connect the test port of the Return Loss Bridge directly to the AES A 1-2 In connector. Do not use any cables or adapters.
- 12. Measure the amplitude of the signal on the test oscilloscope. Note this as the Reflection level.
- 13. Calculate the return loss with the formula below using the measured values from steps 7 and 12.

$$
Input Return Loss = 20 \times \log \left( \frac{Reference}{Reflection} \right)
$$

- 14. Check that the calculated return loss is >25 dB and record it in the test record.
- 15. Move the return loss bridge to each of the remaining AES A In connectors and repeat steps 11 through 14.
- 16. Press and hold the display select button 4 to display the AUDIO pop-up menu.
- 17. In the Audio Input submenu, select AES B.
- 18. Exit the audio tile pop-up by pressing the AUDIO button.
- 19. Repeat steps 11 through 15 for the AES B I/O BNCs.
- 20. Disconnect the test setup.

### AES Sample Rate Range (Options DG and DA Only)

This test verifies that each AES input locks to an input signal.

- 1. Press FACTORY.
- 2. Connect the digital audio generator unbalanced (UNBAL) output to the AES A 1-2 In BNC connector using a 75  $\Omega$  cable.
- 3. Set the digital audio generator as follows:
	- Frequency 1 kHz
	- Output Level --20 dB FS Audio Tone

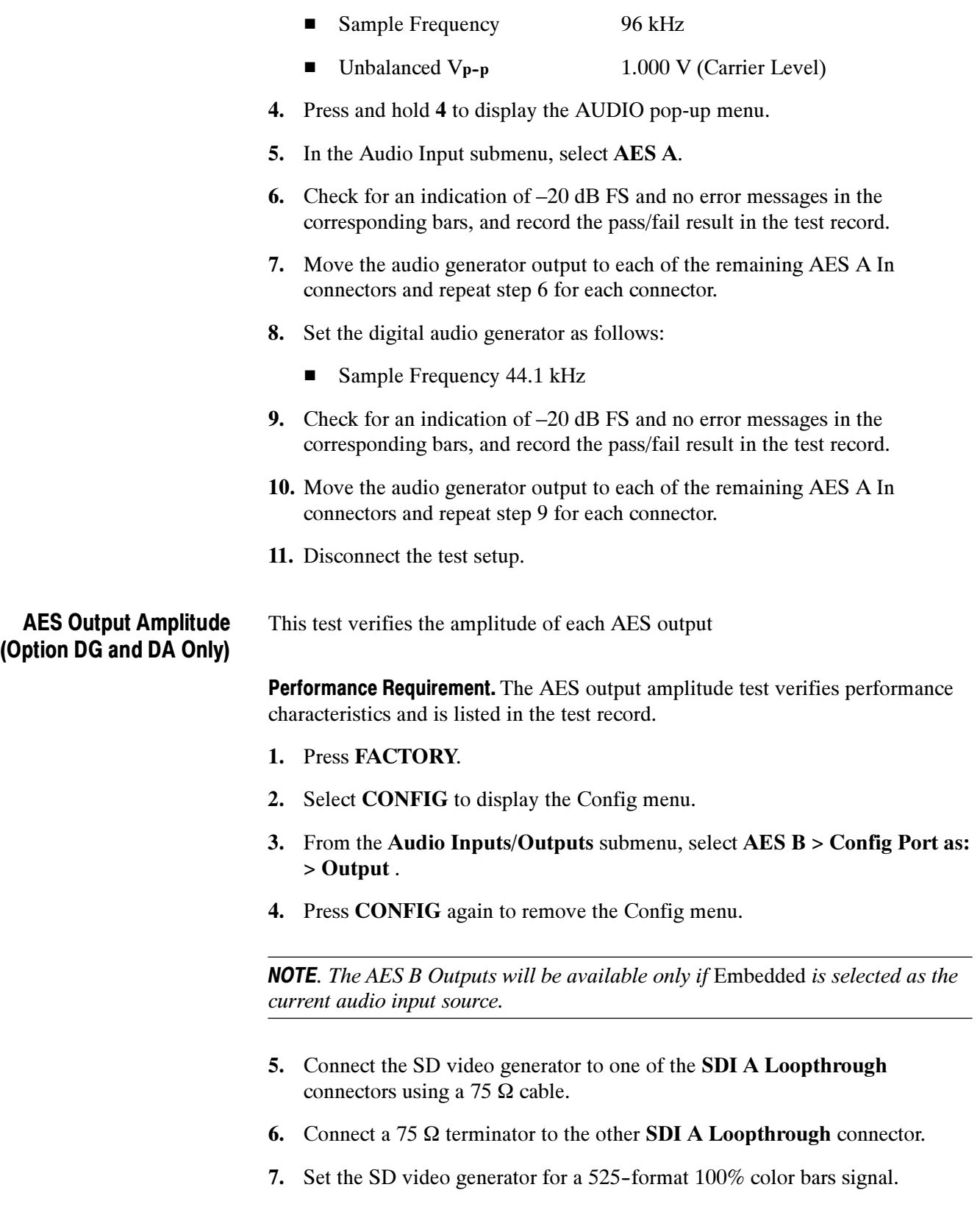

- 8. Set the SD video generator for 2 groups of embedded audio, starting with group 1.
- 9. Connect the AES B 1-2 I/O output to the 75  $\Omega$  input of the test oscilloscope using a 75  $\Omega$  cable. Use a 75  $\Omega$ -to-50  $\Omega$  adapter on the input of the test oscilloscope if necessary.
- 10. Set the test oscilloscope to view the signal. The following oscilloscope settings normally provide a usable display.

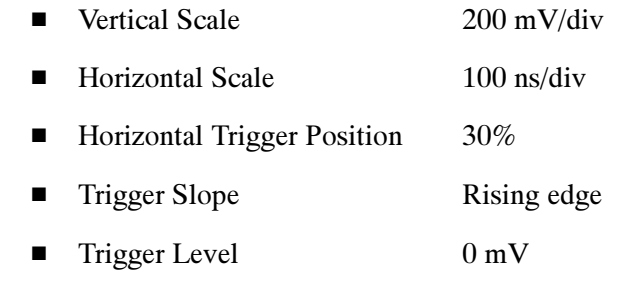

- 11. Check that the amplitude of the waveform displayed on the oscilloscope is between 0.9 V and 1.1 V and record the value in the test record.
- 12. Move the cable to each of the remaining AES B I/O connectors and repeat step 11 for each AES I/O connector.
- 13. Disconnect the test setup.

### AES Output Jitter (Options DG and DA Only)

This test measures jitter at each AES output.

- 1. Press the FACTORY button to restore the factory preset.
- 2. Press the CONFIG button to bring up the Config menu.
- 3. In the Audio Inputs/Outputs submenu, select AES B and from the submenu select Config Port as: Output.
- 4. Press CONFIG again to close the Config menu.
- 5. Connect the SD video generator to one of the SDI A Loopthrough connectors using a 75  $\Omega$  cable.
- 6. Connect a 75  $\Omega$  terminator to the other SDI A Loopthrough connector.
- 7. Set the SD video generator for a 525-format 100% color bars signal.
- 8. Set the SD video generator for 2 groups of embedded audio, starting with group 1.
- 9. Connect the AES B 1-2 I/O connector to the digital audio analyzer unbalanced (UNBAL) input using a 75  $\Omega$  cable.
- 10. Set the audio analyzer for measurement of jitter per AES3-1992 (or 1997).
- 11. Allow the jitter reading to settle for a few seconds.
- 12. Check for a typical Jitter Peak absolute reading of less than 3.5 ns over an interval of at least 5 seconds, and record the pass/fail result in the test record.
- 13. Move the cable to each of the remaining AES B I/O connectors and repeat steps 9 through 12 for each AES B I/O connector.
- 14. Disconnect the test setup.

### AES Audio Level Meter Accuracy Over Frequency (Options DG and DA Only)

This test measures AES level meter accuracy over the audio frequency range.

- 1. Press FACTORY.
- 2. Set the digital audio generator as follows:
	- Frequency 100 Hz
	- Output Level -6 dB FS Audio Tone
		- Sample Frequency 48 kHz
- 3. Press and hold 4 to display the AUDIO pop-up menu.
- 4. In the Audio Input submenu, select AES A.
- 5. Connect the digital audio generator unbalanced (UNBAL) output to the AES A 1-2 In connector using a 75  $\Omega$  cable.
- 6. Check for an indication of –6 dB FS  $\pm$ 0.2 dB in the corresponding bars and record the pass/fail result in the test record.
- 7. Move the audio generator output to each of the remaining AES A In connectors and repeat step 6 for each connector.
- 8. Set the digital audio generator as follows:

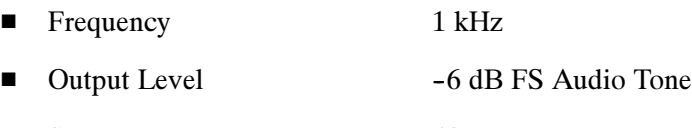

- Sample Frequency 48 kHz
- 9. Repeat steps 5 through 7.

10. Set the digital audio generator as follows:

- $\blacksquare$  Frequency 19 kHz
- Output Level -6 dB FS Audio Tone
- Sample Frequency 48 kHz
- 11. Repeat steps 5 through 7.
- 12. Disconnect the test setup.

Analog Audio Level Meter Accuracy Over Frequency (Options AN and DA Only) This test measures the Analog Input Level Meter Accuracy over the audio frequency range.

**Performance Requirement.** This test verifies performance characteristics and is listed in the test record.

- 1. Press FACTORY.
- 2. Press and hold 4 to display the AUDIO pop-up menu.
- 3. In the Audio Input submenu, select Analog A.
- 4. Remove the audio tile pop-up by pressing AUDIO.
- 5. Set the analog audio generator as follows:
	- Frequency 100 Hz
	- Output Level 18 dBu Audio Tone
	- $\blacksquare$  Output Impedance 10 Ω
- 6. Connect the analog audio break out cable to the Analog Audio I/O connector.
- 7. Connect the generator balanced (BAL) analog output to the Input A1 XLR of the breakout cable
- 8. Check for an indication of –6 dB FS  $\pm$ 0.5dB in the corresponding bar, and record the value in the test record.
- 9. Repeat step 8 for the other five Input A XLR connectors.
- 10. Set the analog audio generator as follows:
	- Frequency 1 kHz
	- Output Level 18 dBu Audio Tone
	- $\blacksquare$  Output Impedance  $10 \Omega$
- 11. Repeat steps 7 through 9.
- 12. Set the analog audio generator as follows:
	- Frequency 19 kHz
	- Output Level 18 dBu Audio Tone
	- $\blacksquare$  Output Impedance 10 Ω
- 13. Repeat steps 7 through 9.
- 14. Press and hold 4 to display the AUDIO pop-up menu.
- 15. In the Audio Input submenu, select Analog B.
- 16. Press the AUDIO button to remove of the pop-up menu .
- 17. Repeat steps 5 through 13 for the Input B XLR connectors on the audio breakout cable.

If any of the Analog A Inputs failed to meet the specification, (or even if they are off by more than a few tenths of a dB) an input adjustment can be performed.

- 18. To perform an analog input adjust, follow steps 20 through 27, otherwise skip to step 28.
- 19. Set the analog audio generator as follows:
	- Frequency 1 kHz
	- Output Level 18 dBu Audio Tone
	- $\blacksquare$  Output Impedance 10 Ω
- 20. Connect the generator balanced (BAL) analog output to the Analog A input that requires adjustment.
- 21. Press CONFIG to display the Config menu.
- 22. In the Utilities submenu, select Calibration.
- 23. Push the right or left arrow key until the desired Analog Input channel is highlighted and push the select key to perform an adjustment.
- 24. Press and hold 4 to display the Calibration pop-up menu.
- 25. Select Exit to leave the calibration screen.
- 26. Check for an indication of –6 dB FS in the newly adjusted audio bar.
- 27. If multiple inputs require adjustment, repeat steps 20 through 26 for each input.
- 28. Disconnect the test setup.

### Digital Input to Analog Output Gain Accuracy Over Frequency (Option DA Only)

This test measures the Analog Output level meter accuracy over the audio frequency range, when using an AES or embedded input as the audio source.

Performance Requirement. This test verifies performance characteristics and islisted in the test record.

- 1. Press FACTORY.
- 2. Press CONFIG to display the Config menu.
- 3. In the Audio Inputs/Outputs submenu, select Attenuate Audio Output and set the attenuation to 0 dB.
- 4. Also in the Audio Inputs/Outputs submenu, select AES A > Analog Out Map.
- 5. In the Analog Output Map screen, put an X in the Bar 1,2 position for Analog Output 0, Analog Output 1 and Analog Output 2.
- 6. Press CONFIG again to remove the Config menu.
- 7. Press and hold 4 to display the AUDIO pop-up menu.
- 8. In the Audio Input submenu, select AES A.
- 9. Press AUDIO to remove the audio tile pop-up.
- 10. Set the digital audio generator as follows:
	- Frequency 100 Hz
	- Output Level --6 dB FS Audio Tone
	- Sample Frequency 48 kHz
- 11. Set the analog audio analyzer as follows:
	- $\blacksquare$  Input Impedance 200 kΩ
- 12. Connect the digital audio generator unbalanced (UNBAL) output to the AES A 1-2 In BNC using a 75  $\Omega$  cable.
- 13. Connect the analog audio break out cable to the Analog Audio I/O connector.
- 14. Connect the Output 1 XLR of the breakout cable to the analyzer balanced (BAL) analog input.
- 15. Check for an RMS indication of 18 dBu  $\pm 0.5$  dB on the analog analyzer, and record the result in the test record.
- 16. Repeat step 15 for the other five Output XLR connectors.
- 17. Set the digital audio generator as follows:
	- Frequency 1 kHz ■ Output Level --6 dB FS Audio Tone
	- Sample Frequency 48 kHz
- 18. Repeat steps 14 through 16.
- 19. Set the digital audio generator as follows:
	- Frequency 19 kHz ■ Output Level --6 dB FS Audio Tone ■ Sample Frequency 48 kHz
- 20. Repeat steps 14 through 16.
- 21. Disconnect the test setup.

### Analog Input to Analog Output Gain Accuracy Over Frequency (Option AN Only)

This test measures the Analog Audio Output level meter accuracy over the audio frequency range, when using an Analog Input as the audio source.

- 1. Press FACTORY.
- 2. Press CONFIG to display the Config menu.
- 3. In the Audio Inputs/Outputs submenu, select Attenuate Audio Output and set the attenuation to 0 dB.
- 4. Also in the Audio Inputs/Outputs submenu, select Analog  $A > A$ nalog Out Map.
- 5. In the Analog Output Map screen, put an X in the Bar 1,2 position for Analog Output 0, Analog Output 1 and Analog Output 2.
- 6. Press CONFIG again to remove the Config menu.
- 7. Press and hold 4 to display the AUDIO pop-up menu.
- 8. In the Audio Input submenu, select Analog A.

9. Exit out of the audio tile pop-up by pressing the AUDIO button.

10. Set the analog audio generator as follows:

- Frequency 100 Hz
- Output Level 18 dBu Audio Tone
- $\blacksquare$  Output Impedance 10 Ω
- 11. Connect the analog audio break out cable to the Analog Audio I/O connector.
- 12. Connect the generator balanced (BAL) analog output to the Input A1 XLR of the breakout cable.
- 13. Check for an indication of –6 dB FS in the corresponding bar.
- 14. Connect the Output 1 XLR of the breakout cable to the analyzer balanced (BAL) analog input.
- 15. Check for an RMS indication of 18 dBu  $\pm$ 1.0 dB on the analog analyzer, and record the pass/fail result in the test record.
- 16. Repeat step 15 for Output 3 and Output 5.
- 17. Connect the generator balanced (BAL) analog output to the Input A2 XLR of the breakout cable.
- 18. Check for an indication of –6 dB FS in the corresponding bar.
- 19. Connect the Output 2 XLR of the breakout cable to the analyzer balanced (BAL) analog input.
- **20.** Check for an RMS indication of 18 dBu  $\pm$ 1.0 dB on the analog analyzer, and record the pass/fail result in the test record.
- 21. Repeat step 20 for Output 4 and Output 6.
- 22. Set the analog audio generator as follows:
	- Frequency 1 kHz
	- Output Level 18 dBu Audio Tone
	- **Output Impedance** 10  $\Omega$
- 23. Connect the generator balanced (BAL) analog output to the Input A1 XLR of the breakout cable.
- 24. Check for an indication of –6 dB FS in the corresponding bar.
- 25. Connect the Output 1 XLR of the breakout cable to the analyzer balanced (BAL) analog input.
- **26.** Check for an RMS indication of 18 dBu  $\pm$ 1.0dB on the analog analyzer and record pass/fail the result in the test record.
- 27. Repeat step 26 for Output 3 and Output 5.
- 28. Connect the generator balanced (BAL) analog output to the Input A2 XLR of the breakout cable.
- 29. Check for an indication of –6 dB FS in the corresponding bar.
- 30. Connect the Output 2 XLR of the breakout cable to the analyzer balanced (BAL) analog input.
- **31.** Check for an RMS indication of 18 dBu  $\pm$ 1.0dB on the analog analyzer and record the pass/fail result in the test record.
- 32. Repeat step 31 for Output 4 and Output 6.
- 33. Set the analog audio generator as follows:

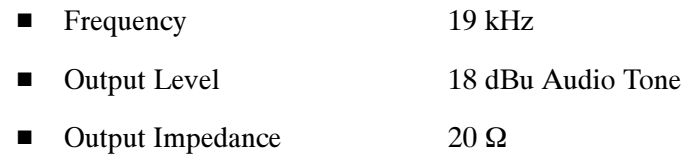

- 34. Connect the generator balanced (BAL) analog output to the Input A1 XLR of the breakout cable.
- 35. Check for an indication of –6 dB FS in the corresponding bar.
- 36. Connect the Output 1 XLR of the breakout cable to the analyzer balanced (BAL) analog input.
- 37. Check for an RMS indication of 18 dBu  $\pm$ 1.0 dB on the analog analyzer and record the pass/fail result in the test record.
- 38. Repeat step 37 for Output 3 and Output 5
- 39. Connect the generator balanced (BAL) analog output to the Input A2 XLR of the breakout cable.
- 40. Check for an indication of –6 dB FS in the corresponding bar.
- 41. Connect the Output 2 XLR of the breakout cable to the analyzer balanced (BAL) analog input.
- 42. Check for an RMS indication of 18 dBu  $\pm 1.0$  dB on the analog analyzer, and record the pass/fail result in the test record.
- 43. Repeat step 42 for Output 4 and Output 6.

The completes the Performance Verification procedures.

# Adjustment Procedures

# Adjustments

The waveform rasterizer does not normally require any adjustments. The adjustments which can be made should only be made while performing a Performance Verification. Refer to the Composite Analog Vertical Measurement Accuracy (WVR611A only), Composite Analog Frequency Response (WVR611A only), Composite Analog Input DC Offset Restore Off (WVR611A only), and Analog Audio Level Meter Accuracy Over Frequency (Options AN and DA only) procedures in Performance Verification for the adjustment procedures.

Adjustments

# **Maintenance**

77

# General Maintenance

This section contains the information needed to perform periodic and corrective maintenance on the waveform rasterizer. The following subsections are included:

- Preventing ESD General information on preventing damage by electrostatic discharge.
- *Inspection and Cleaning* Information and procedures for inspecting and cleaning the waveform rasterizer.
- $\blacksquare$  Troubleshooting Information for isolating and troubleshooting failed modules. Included are instructions for operating the waveform rasterizer diagnostic routines and troubleshooting trees. Most of the trees make use of the internal diagnostic routines to speed fault isolation to a module.
- Repackaging Instructions Information on returning a waveform rasterizer for service.

## Preventing ESD

Before servicing this product, read the Safety Summary and Introduction at the front of the manual and the ESD information below.

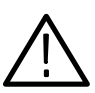

**CAUTION.** Static discharge can damage any semiconductor component in the waveform rasterizer.

When performing any service that requires internal access to the waveform rasterizer, adhere to the following precautions to avoid damaging internal modules and their components due to electrostatic discharge (ESD).

- 1. Minimize handling of static-sensitive circuit boards and components.
- 2. Transport and store static-sensitive modules in their static protected containers or on a metal rail. Label any package that contains static-sensitive boards.
- 3. Discharge the static voltage from your body by wearing a grounded antistatic wrist strap while handling these modules. Do service of static-sensitive modules only at a static-free work station.
- 4. Nothing capable of generating or holding a static charge should be allowed on the work station surface.
- 5. Handle circuit boards by the edges when possible.
- 6. Do not slide the circuit boards over any surface.
- 7. Avoid handling circuit boards in areas that have a floor or work-surface covering capable of generating a static charge.

### Inspection and Cleaning

Inspection and Cleaning describes how to inspect for dirt and damage. It also describes how to clean the exterior and interior of the waveform rasterizer. Inspection and cleaning are done as preventive maintenance. Preventive maintenance, when done regularly, may prevent waveform rasterizer malfunction and enhance its reliability.

Preventive maintenance consists of visually inspecting and cleaning the waveform rasterizer and using general care when operating it.

How often maintenance should be performed depends on the severity of the environment in which the waveform rasterizer is used. A proper time to perform preventive maintenance is just before any waveform rasterizer adjustment.

The cabinet helps keep dust out of the waveform rasterizer and should normally be in place when operating the waveform rasterizer. General Care

Use a dry, low-velocity stream of air to clean the interior of the chassis. Use a soft-bristle, non-static-producing brush for cleaning around components. If you must use a liquid for minor interior cleaning, use a 75% isopropyl alcohol solution and rinse with deionized water. Interior Cleaning

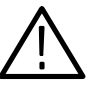

**WARNING.** Before performing any procedure that follows, power down the instrument and disconnect it from line voltage.

Clean the exterior surfaces of the chassis with a dry lint-free cloth or a softbristle brush. If any dirt remains, use a cloth or swab dipped in a 75% isopropyl alcohol solution. Use a swab to clean narrow spaces around controls and connectors. Do not use abrasive compounds on any part of the chassis that may damage the chassis. Exterior Cleaning

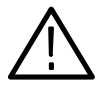

**CAUTION.** Avoid the use of chemical cleaning agents that might damage the plastics used in the waveform rasterizer. Use only deionized water when cleaning the front-panel buttons. Use a 75% isopropyl alcohol solution as a cleaner and rinse with deionized water. Before using any other type of cleaner, consult your Tektronix Service Center or representative.

Inspection — Exterior. Inspect the outside of the waveform rasterizer for damage, wear, and missing parts, using Table 6-1 as a guide. Immediately repair defects that could cause personal injury or lead to further damage to the waveform rasterizer.

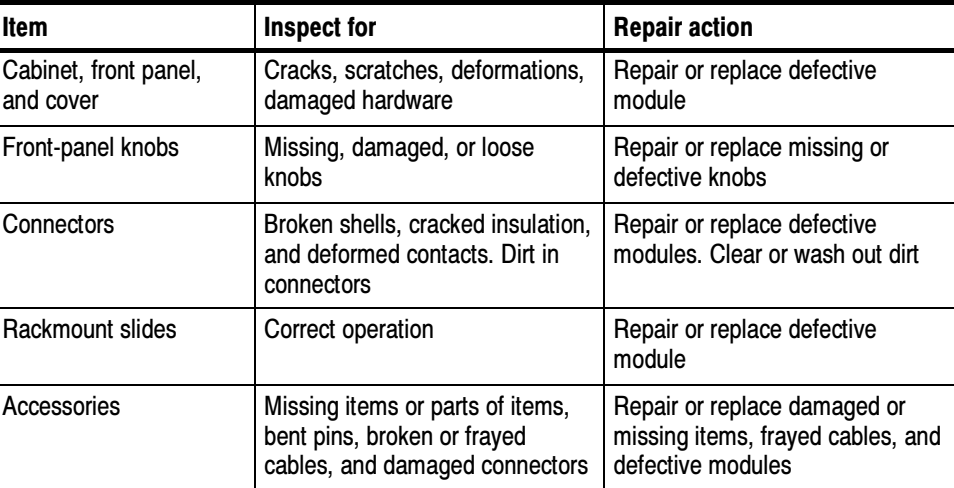

### Table 6- 1: External inspection check list

Inspection — Interior. To access the inside of the waveform rasterizer for inspection and cleaning, you will need to remove the top cover.

Inspect the internal portions of the waveform rasterizer for damage and wear, using Table 6-2 as a guide. Defects found should be repaired immediately.

If any circuit board is repaired or replaced, check Table 6-2 in Section 5 to see if it is necessary to adjust the waveform rasterizer.

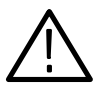

**CAUTION.** To prevent damage from electrical arcing, ensure that circuit boards and components are dry before applying power to the waveform rasterizer.

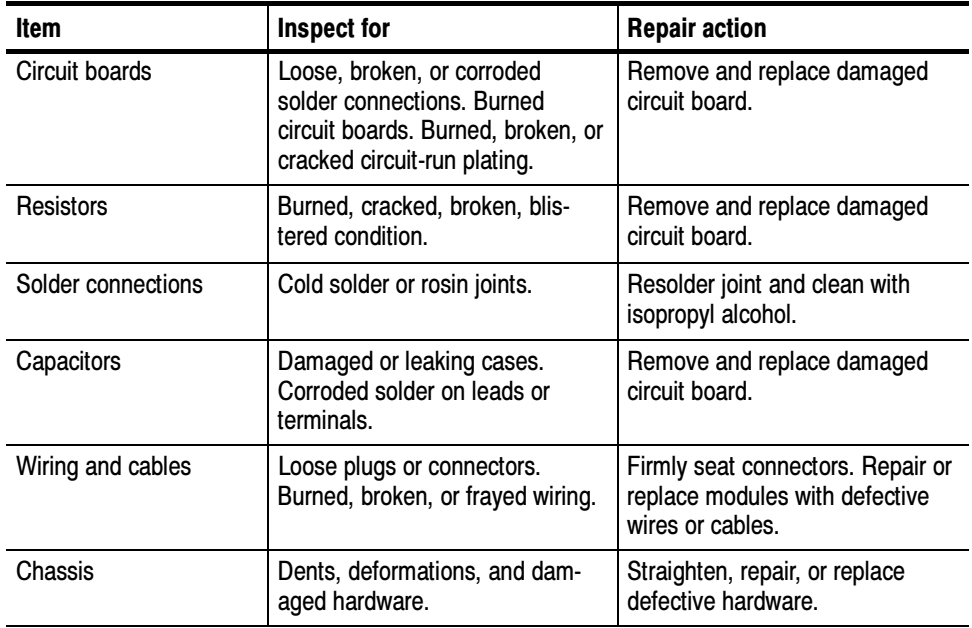

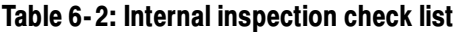

Cleaning Procedure — Interior. To clean the waveform rasterizer interior, perform the following steps:

- 1. Blow off dust with dry, low-pressure, deionized air (approximately 9 psi).
- 2. Remove any remaining dust with a lint-free cloth dampened in isopropyl alcohol (75% solution) and rinse with warm deionized water. (A cottontipped applicator is useful for cleaning in narrow spaces and on circuit boards.)

**STOP.** If, after doing steps 1 and 2, a module is clean upon inspection, skip the remaining steps.

- 3. If steps 1 and 2 do not remove all the dust or dirt, the waveform rasterizer may be spray washed using a solution of 75% isopropyl alcohol by doing steps 4 through 6.
- 4. Gain access to the parts to be cleaned by removing easily accessible shields and panels.
- 5. Spray wash dirty parts with the isopropyl alcohol and wait 60 seconds for the majority of the alcohol to evaporate.
- 6. Dry all parts with low-pressure, deionized air.

**Lubrication.** There is no periodic lubrication required for the waveform rasterizer.

### Troubleshooting

The procedures in this section will help you trace the root cause of a problem back to one of the replaceable parts. In general, this is a board-level replacement but there are a few components on some boards that are replaceable.

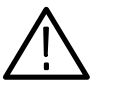

WARNING. Before performing this or any other procedure in this manual, read the General Safety Summary and Service Safety Summary found at the beginning of this manual.

To prevent possible injury to service personnel or damage to electrical components, please read Preventing ESD on page 6-1.

This procedure consists of two main sections; the first section contains the Symptoms and Causes table, and the second section contains a set of Detailed Troubleshooting Procedures. The table lists common problems and should help you identify the problem or it may direct you to one of the detailed troubleshooting procedures in the second section. If you do not find your instrument's problem in the table, or if no specific problem was reported by the user, then follow the steps in the Unknown Problem section in the Symptoms and Causes table. Getting Started

> To properly test a waveform rasterizer you must have a known good XGA monitor and appropriate signal sources. Depending on what portion of the instrument you are testing, this might include Composite video, Serial Digital Video, Analog Audio, or Digital Audio. In some cases, you may also need receivers or an oscilloscope to check outputs.

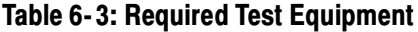

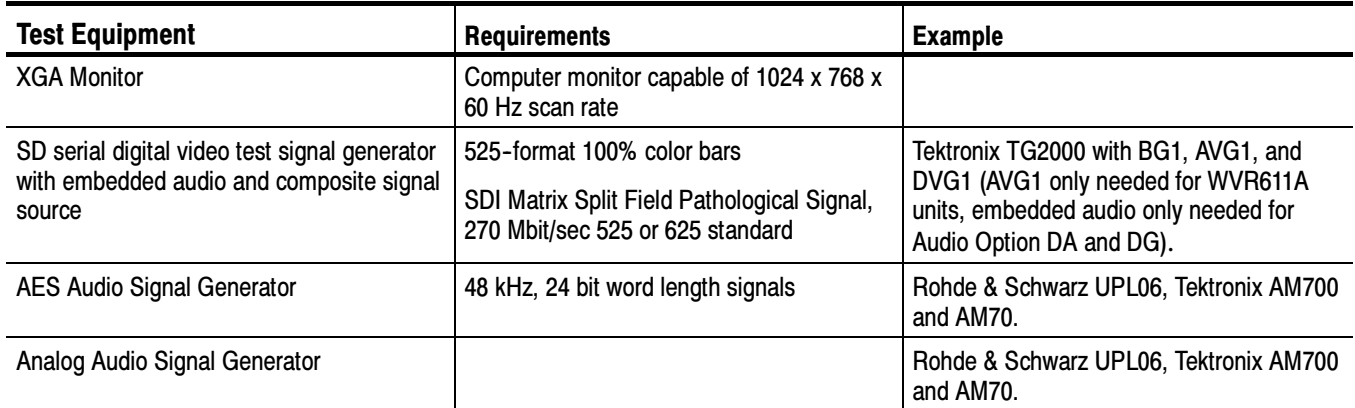

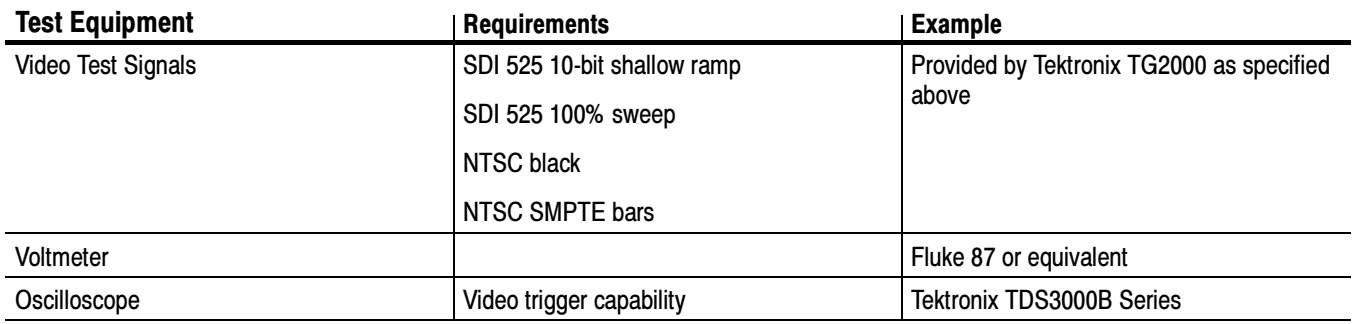

### Table 6- 3: Required Test Equipment (Cont.)

### Table 6- 4: Symptoms and causes

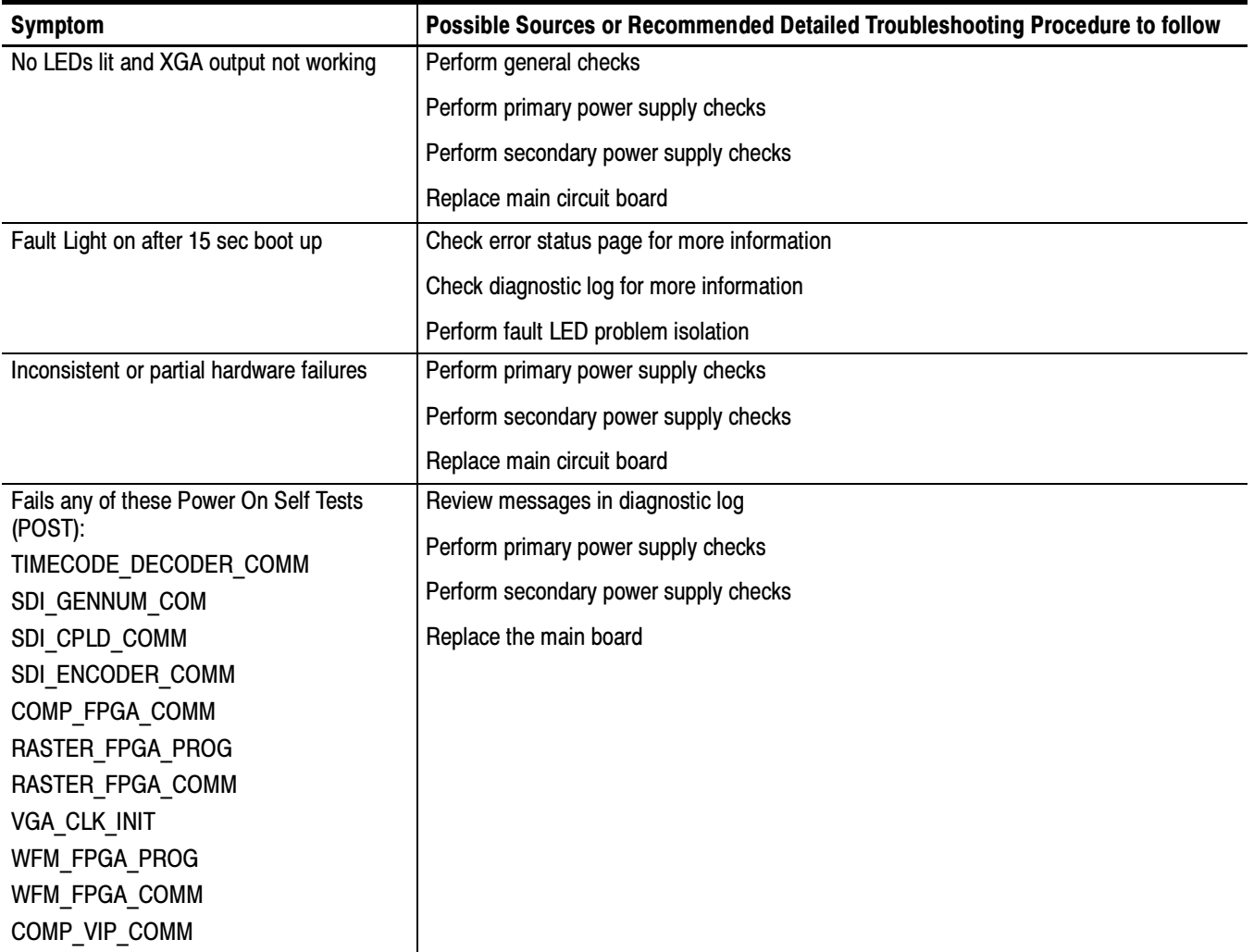

### Table 6- 4: Symptoms and causes (Cont.)

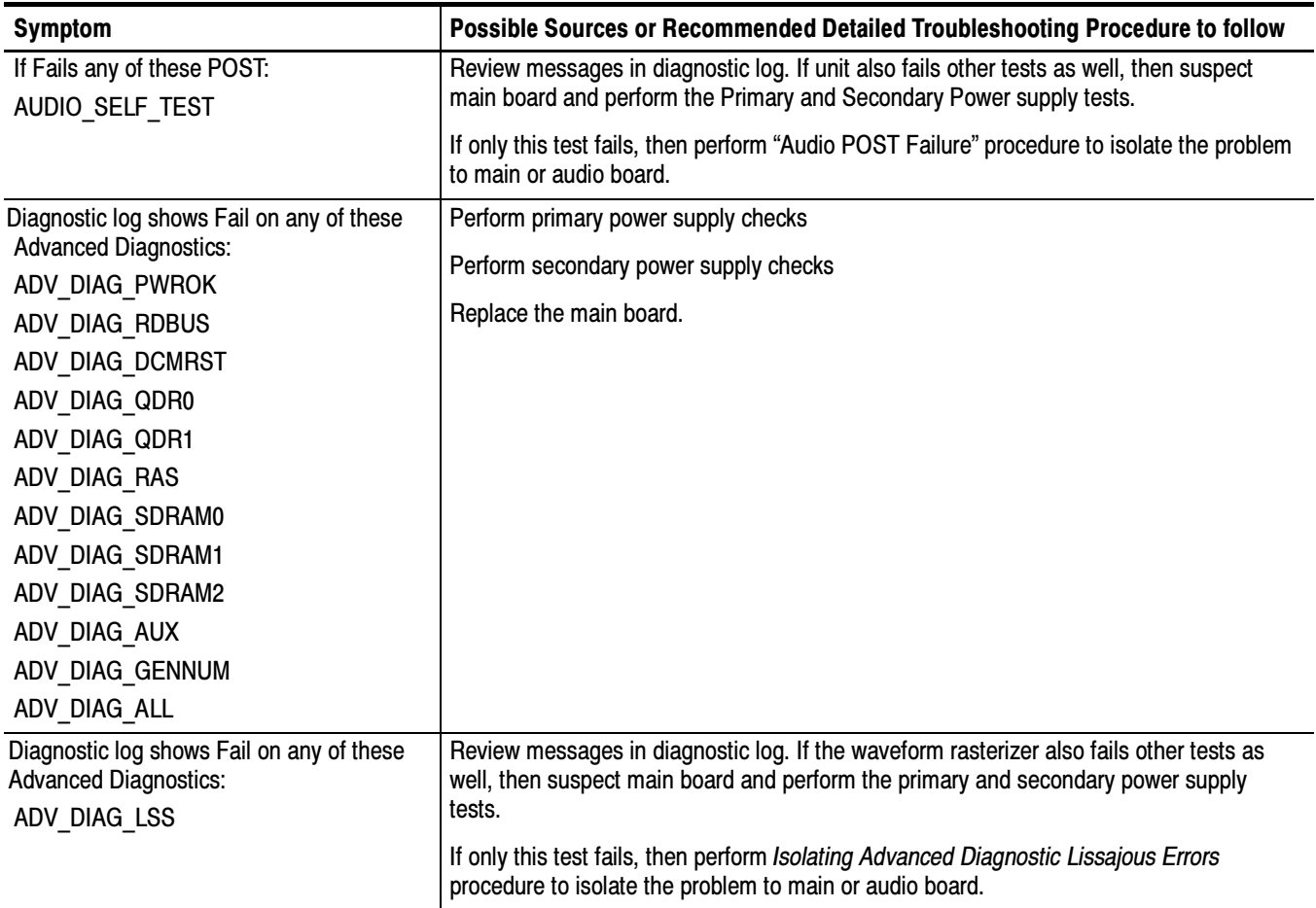

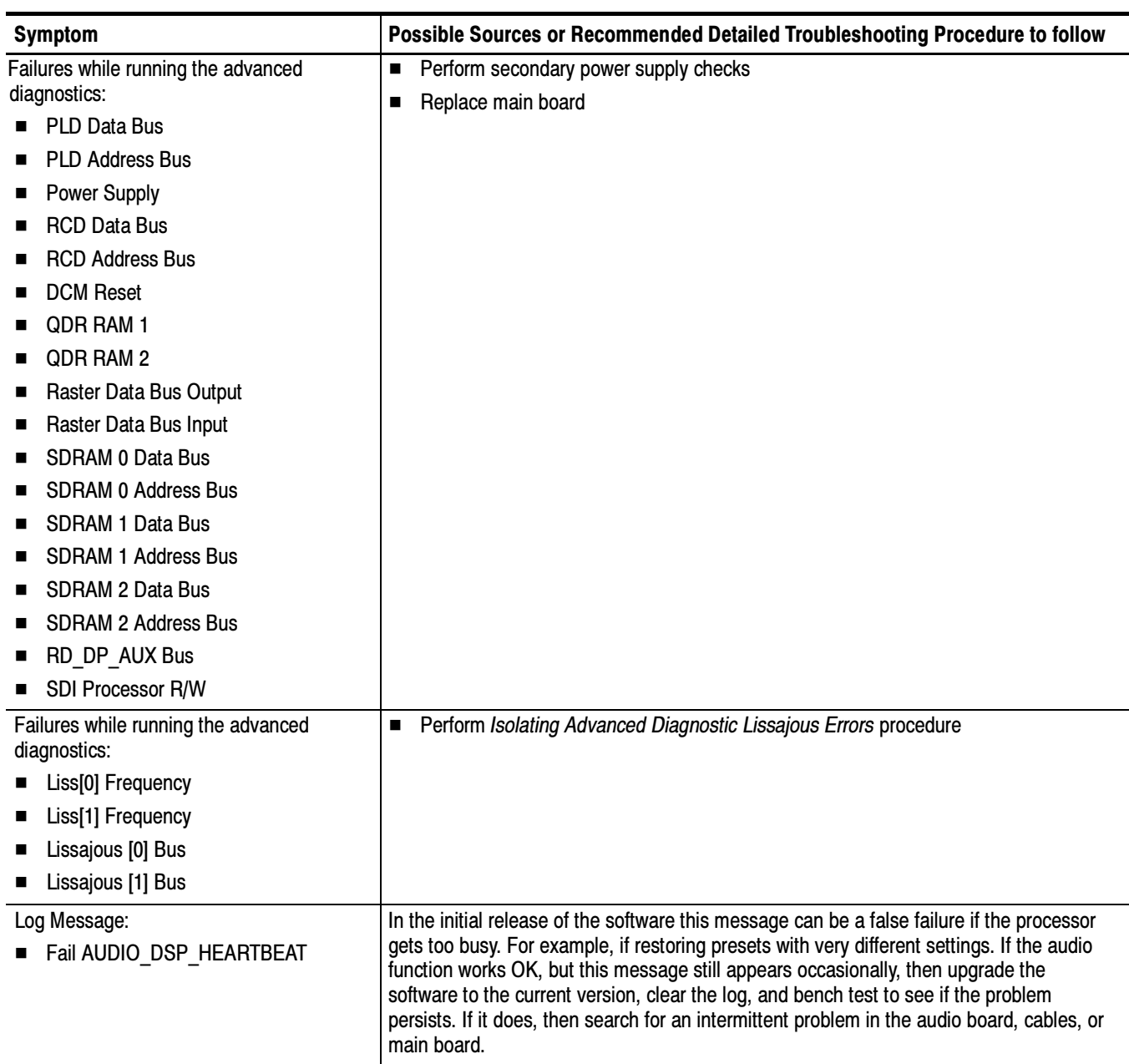

### Table 6- 4: Symptoms and causes (Cont.)

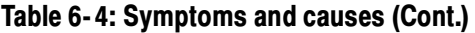

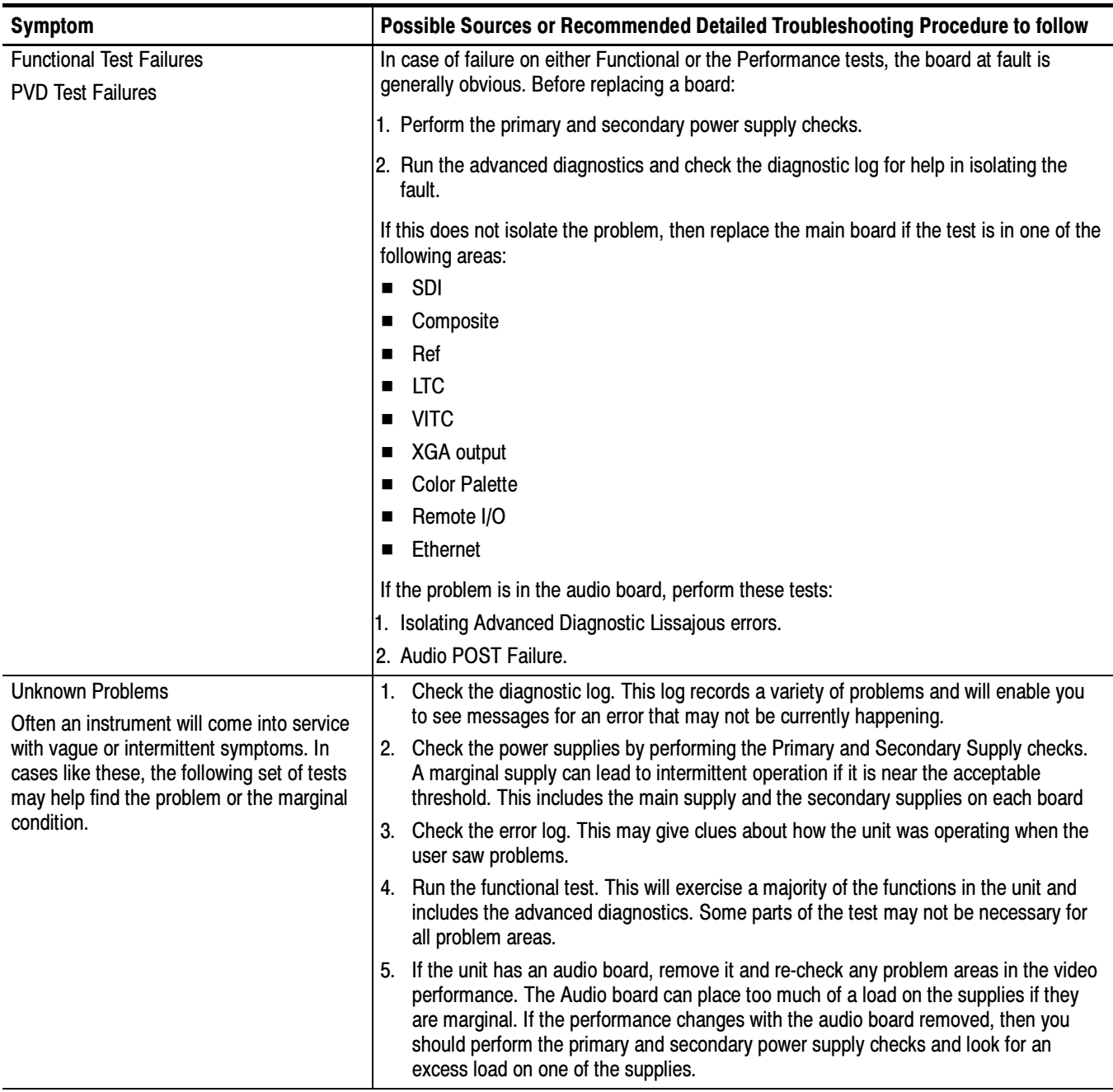

# Detailed Troubleshooting Procedures

The following tests should be run as indicated in the Symptom and Causes table above. The procedures check for specific problems or will help you isolate a

problem to a board. You can run them at any time for informational purposes but if you do not run the procedures in the correct context, then the final recommendation identifying a root cause might be suspect.

List of detailed troubleshooting procedures:

- General Checks
- Fault LED Problem Isolation
- **Primary Power Supply Checks**
- Secondary Power Supplies Checks
- Front Panel Troubleshooting
- Isolating Audio Problems
- Isolating Advanced Diagnostic Lissajous Errors.
- 1. Check that the power cord is installed. General Checks
	- 2. Check that the XGA monitor cable is connected on both ends and that the screws are holding it securely.
	- 3. Check that all internal cables are correctly connected and seated.
	- 4. Check for any discolored or burned components.

### Fault LED Problem **Isolation**

The waveform rasterizer has a red FAULT LED on the front panel. This indicator lights up when specific types of problems occur in the instrument. The FAULT LED is different from the error icon on the XGA display, which indicates a problem with the signals. It is normal for the FAULT LED to be lit for 10 to 15 seconds during boot up.

The fault system is simple and does not require the processor be running to indicate faults. However, the fault system does not cover everything and does not give full details about the nature of the fault. Note that some problems that are covered by the FAULT LED are also reported to the diagnostic log.

If the instrument runs sufficiently to access the CONFIG menu, then check the diagnostic log for messages about the cause of the fault. Skip directly to that portion of this section if such information is available.

All subsystems that assert the FAULT LED also assert a local, red LED to indicate the area that generated the fault. Thus, whenever the instrument fault line is asserted, you need only remove the top cover and look for the red LEDs inside to find the location of the fault. Table 6-5 list the circuits that can assert faults and identifies the LEDs associated with the circuit. See Figure 8-1 on page 8-1, Figure 8-2 on page 8-2, Figure 8-3 on page 8-3, and Figure 8-4 on
page 8--4 for the location of the LEDs on the circuit boards. There are also duplicates of the instrument FAULT LED and the audio fault LED on the main board (DS940 and DS840.)

| <b>Circuit Area</b> | <b>Local LED</b>             |
|---------------------|------------------------------|
| Fans                | DS681, DS670                 |
| <b>DSP</b>          | <b>DS550</b>                 |
| Audio               | DS360, DS0460, DS940 on main |
| <b>Front Panel</b>  | DS252 (between preset 1, 2)  |
| <b>CPU</b>          | <b>DS830</b>                 |

Table 6- 5: Circuits that can assert faults

Fan Failures. One possible source of an asserted FAULT LED is a fan failure.

If the right-side fan fails, then LED DS681 will be lit.

If the left-side fan fails, the LED DS670 will be lit.

A third fan circuit is set up on the board but is not currently used.

The fan failure is sensed through tachometer feedback, thus a fault will be asserted if the fan is not connected, stalled, or if the tachometer feedback line is not working correctly.

If one fan fails, the control circuit will increase the voltage and the other fan will be driven at full speed.

If neither fan is spinning, then check the dedicated switching supply that drives them.

If both fans are spinning, but one is showing a fault, swap the fans. If the problem moves with the fan, then replace the defective fan. If the fault does not track the swap, then there is a problem on the main board.

The normal voltage to drive the fans (pin 1) varies from about  $6 \text{ V}$  to  $13.5 \text{ V}$  in response to temperature and fan speed.

**DSP.** The following conditions can assert the FAULT LED from the DSP circuitry:

- $\blacksquare$  Over temperature 3.3 V supply
- Over temperature 1.8 V supply
- $\blacksquare$  Over temperature 1.5 V supply

If any of these are in fault condition, the front-panel FAULT light will be lit and the local, red LED DS550 will be lit. Over temperature faults are reported in the diagnostic log – so you can look there to see if the DSP is asserting the line and which supply is the root cause.

If the system is not running, then check the voltage on the 1.5 V, 1.8 V and 3.3 V supplies. If these are good, then check the temperature of the regulators U490, U590, and U690. If they are hot, then they are overloaded or defective; replace the main board.

Additionally, there are LEDs on the "Power Good" lines from each of the DSP secondary supplies. These are in a row with the 5 V and 2.5 V indicators. If the supply has fallen out of regulation, then the Power Good LED will not be lit. These errors may be added to the set of conditions that OR into the Fault line in a later SW release. If these aren't used now, we shouldn't mention them.

Audio. The audio fault LED is DS360 on the component side and DS0460 on the back of the audio board. (The back side of the board faces up when it is installed in the instrument.)

If the audio board is asserting the fault line, but the rest of the instrument is working correctly, then replace the audio board.

The audio processor asserts the fault light after a POST (power on self test) failure.

The POST does the following:

- Reads all of the AES decoder internal registers and verifies that what is read is correct
- Reads all of the D/A internal registers and verifies that what was read is correct
- $\blacksquare$  Performs an active-bit test on the A/D output clocks
- Checks the serial EEPROM to see which of the analog inputs have been calibrated
- The main CPU asserts the fault line if the DSP heartbeat fails. This condition will be shown in the diagnostic log.

Front Panel. The front panel local fault LED is DS252 (behind the PRESETS buttons near the top of board ). The LED that shows through the panel is DS890.

If the Front panel asserts the Fault line, then replace the front panel board.

The front-panel processor asserts the fault indicator for about 1 second during reset. If it does not finish initializing and running internal diagnostics, then the

fault LED will remain lit. If the front-panel processor detects a fault in the diagnostics, then it will leave the fault asserted after it finishes. The internal tests are: **RAM Test -** Entire RAM is tested. If this test fails, the ROM Test is skipped. **ROM Test** - The front-panel processor calculates the checksum of the program stored in flash and compares it with the stored checksum. CPU. The CPU fault LED is DS830. The CPU section also has DS940, which is a duplicate of the FAULT LED, and DS840, which is a duplicate of the audio fault light. The CPU can detect that the fault line is asserted. If the user has configured the alarm section to monitor hardware faults, then alarms will be generated and / or logged as set by the user. Since the CPU has access to many of the individual error flags, some of these are displayed on the diagnostic log. The CPU can also assert the fault line for some failures during initialization and power on self test (POST). If the CPU is asserting the fault line, then replace the main board. This section describes methods for verifying the proper operation of the waveform rasterizer primary power supply. **CAUTION.** Some parts of this test require removing the insulating safety shield. To avoid personal injury, be careful not to contact the circuitry while the shield is removed. Be sure to replace the shield as soon as possible to prevent injury. Primary Power Supply **Tests** 

The main power supply accepts 100 to 264 VAC and outputs 5 VDC. The output voltage at the supply must be between 4.9 and 5.3 V for correct operation. On the main board, the common 5 V supply must be between 4.80 and 5.25 V.

If the voltage at the output of the supply is not correct, check the input voltage. If the input voltage is in the correct range, then replace the power supply.

If the supply output voltage is zero, then check the input circuit. The voltage should be the same at the line cord, at the input to the power supply, and on both ends of the fuse on the input to the supply. If the input voltage is correct while the output is not, replace the supply. If the input voltage is not correct replace the element in the chain that is not passing the AC input.

If the power supply output is correct, also check the four fuses in the 5 V system near the main board power connector J581 (see Figure 8-1). All should have  $5 V$ on both sides. If not, replace the fuse.

### Secondary Power Supply **Tests**

There are multiple secondary supplies that are derived from the main 5 V supply. Be sure all four 5 V fuses are good (as noted in Primary Power Supply Tests) before checking the secondary supplies.

First, check the digital secondary supplies as shown in Table 6-6. Each supply has an LED and a test point, as shown in Figure 8-1 on page 8-1. The test points are located "under" the edge of the Audio board, if it is installed. You can remove the audio board if desired, but it is usually possible to probe the test points with the board in place. Also, removing the audio board load may change the power supply voltages. If any supplies are out of range, replace the main board.

#### Table 6- 6: Digital secondary supplies

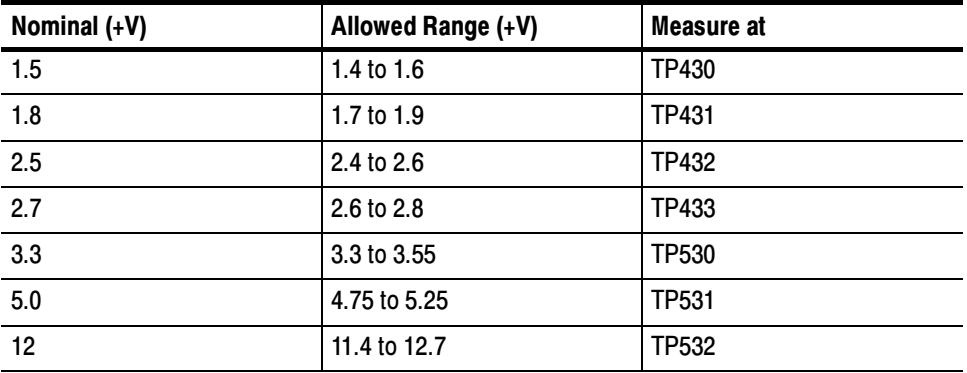

After you have checked the Digital Secondary Supplies, check the Analog supplies as shown in Table 6-7. These have LEDs and test points as shown in Figure 8-1 on page 8-1. If any voltages are out of tolerance, replace the main board.

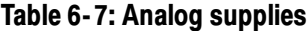

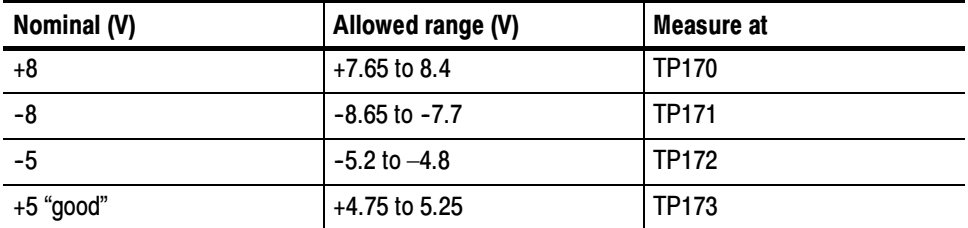

Check the Audio supplies on the Audio Board as shown in Table 6-8, (if an Audio Board is installed). The test points are available, with the board installed, at the location specified in Figure 8-3 on page 8-3.

| <b>Supply Name</b> | Range            | <b>Measured at</b> | <b>Notes</b>                               |
|--------------------|------------------|--------------------|--------------------------------------------|
| 5VD                | 4.6 to 5.4       | TP902              |                                            |
| 3.3VD              | 3.2 to 3.6       | TP806              |                                            |
| 2.5VD              | 2.3 to 2.7       | TP804              |                                            |
| 1.6V               | 1.5 to 1.7       | TP801              |                                            |
| 6VA                | 5.9 to 6.9       | TP805              |                                            |
| $-5VA2$            | $-4.5$ to $-5.5$ | TP200              | Not present in analog only version Opt AN  |
| 5VA <sub>2</sub>   | 4.8 to 5.2       | TP802              | Not present in analog only version Opt AN  |
| $-5VA$             | $-4.5$ to $-5.5$ | TP800              | Not present in digital only version Opt DG |
| 5VA                | 4.8 to 5.2       | TP900              | Not present in digital only version Opt DG |
| $-15V$             | $-14.5$ to 15.5  | TP803              | Not present in digital only version Opt DG |
| $+15V$             | 14.5 to 15.5     | <b>TP901</b>       | Not present in digital only version Opt DG |

Table 6- 8: Audio secondary supplies

### Front Panel Troubleshooting

If the instrument has a reasonable display on the screen, but the front panel does not work, follow this procedure:

- 1. Do the LEDs turn on for 2 to 3 seconds at power up? If not, check the 5 V fuse, F580, on the main board and check the cable from the main board to the front panel. If there is power to the front panel and the LEDs do not turn on at power up, then replace the front panel board.
- 2. After power up, do most of the LEDs turn on and stay on? If not, proceed to step 3. Otherwise probe J390, pin 6 and pin 7 on the main board. Pin 6 should be TTL high (about 3.3 V) and pin 7 should be low (RS232 level, about –7 V). If not, suspect the main board. Otherwise probe pin 6 and 7 of J670 on the front panel board. If they are high and low, respectively, suspect the front panel, otherwise replace the cable.
- 3. When you press buttons on the front panel, do LEDs DS971 and DS972 on the main board flash? These LEDs monitor the transmit and receive lines on the main board side of the RS232 transceiver. If they flash, then go to step 5.
- 4. If DS971 is not flashing, then check pin 3 of J390 on the main board. When you press a key, you should see pulses about a 15 V high and 100 to 300 µs long. If not, suspect the front panel board.
- 5. If pin 3 of J390 is toggling and DS971 is not, then the RS232 receiver on the main board is not working. Replace the main board.
- 6. If both DS971 and DS972 are flashing, then check pin 5 on main board connector J390. When a front panel button is pressed, the front panel sends a message to the main board via pin 3. The CPU on the main board responds via pin 5 and this instructs the front panel to change which LEDs on the front panel are illuminated. Pin 5 should have a burst of pulses with about 15 V signal swing and a basic pulse width of about 100 µs. If there is no response from the CPU on pin 5 of main board connector J390, then the RS232 transmitter is bad; replace the main board.
- 7. If both the DS971 and DS972 LEDs are flashing and the signals at the main board connector are also good but the operation of the front panel is not correct, check the cable between the two boards. This can be done by probing pin 5 on J670 of the front panel board. As in step 5, it should have a burst of pulses about 15 V high and 100 µs long after a button press. If the signal is bad, suspect the cable. If the signal is good, replace the front panel board.
- 8. If some buttons work, but others do not, then the front panel or the elastomeric key pads are bad. Disassemble the front panel assembly and use a small piece of wire or foil to emulate the carbon pad on the switch mat. If this registers as a switch closure then replace the elastomeric key pad. Otherwise replace the front panel board.
- 9. If some front panel button LEDs work and others do not, then the problem must be in the front panel board. These LEDs have the anodes connected to +5 V and the cathodes connected to a resistor driven by a logic gate. Probe the voltage on the LED. If the LED is bad replace it, otherwise replace the front panel board.
- 10. The FAULT LED should be lit at power up for about 10 seconds. It should also be lit if either fan is stopped. If it is not lit at power up or when a fan is stopped, then check the voltage on the LED. The cathode connects to a 332 ohm resistor tied to ground and the anode connects to the output of a logic gate. If the voltage looks correct, then replace the LED, otherwise replace the front panel board.
- 11. If the buttons and LEDs work but knobs do not work, then replace the front panel.
- 12. If the buttons and LEDs work but the beeper does not sound, then replace the front panel board.

#### It is sometimes difficult to isolate the root cause of audio problems. Most audio problems are due to faults on the audio board, but the audio board communicates with the main board, so in some cases the problem may be there as well. This test isolates an audio POST failure to either the audio board, main board, or the cable between. Audio POST Failure

If there is an audio POST failure indicated by either the Power-Up Diagnostics or the fault LEDs on the audio board (DS360 or DS0460), perform the following procedure to narrow the problem to either the audio board or the main board.

- 1. Prepare a test oscilloscope with the following settings:
	- Horizontal Scale 5.00 µs/div
	- Vertical Scale 2.00 V/div
- 2. If the Power-Up Diagnostics screen reports Audio DSP Self Test 10.
	- a. Check the FPGA programmed indicator (DS0430 on the audio board). If this LED is off, proceed to step c; otherwise probe pin 34 of connector J750 of the main board during boot-up. If the signal on the pin toggles, replace the main board, otherwise check pin 34 of J400 on the audio board. If signal toggles on pin 34, replace the cable; otherwise replace the audio board.
	- b. Probe pin 33 of J750 on the main board during the boot-up sequence. If the signal does not exhibit a low to high transition, replace the main board. If the signal does toggle, check pin 33 of J400 on the audio board. If the signal doesn't toggle on pin 33, replace the cable.
	- c. Probe pins 31 and 32 of connector J750 during the boot-up sequence. If the signal on either of these pins doesn't toggle, replace the main board. If they do, probe pins 31 and 32 on the audio board. If the signal doesn't toggle on either pin, suspect the cable.
	- d. Probe pin 30 of J400 on the audio board during the boot-up sequence. If the signal does not exhibit a low to high transition, replace the audio board. If it does, check pin 30 of connector J750 on the main board. If the signal on pin 30 doesn't toggle, suspect the cable; if the signal on pin 30 does toggle, suspect the audio board.
- 3. If the Power-Up Diagnostics screen reports Audio DSP Self Test 1, perform the following procedure:
	- a. Check to see if the audio board is recognized by the main board by pressing CONFIG and selecting Utilities > View HW/SW Version.
	- b. If there is an audio option listed, suspect the audio board, otherwise proceed to step c.
	- c. Probe pins 3 through 14 on the main board connector J750 and verify that the signals on all pins are toggling. If any signals do not, replace the main board. If they all do, check them again on the audio board J400. If any of the signals do not toggle on the audio board, replace the cable.
	- d. Probe pins 15 and 18 on connector J750 during boot-up and verify that the signals toggle. If they don't, suspect the main board. If they do,

check them again on the audio board J400. If either of the signals on pins 15 and 18 do not toggle on the audio board, replace the cable.

- e. Probe pin 25 on the audio board connector J400. If the signal does not toggle, replace the audio board; otherwise check it again on the main board connector J750. If the signal on pin 25 does not toggle on the main board, then replace the cable, otherwise replace the main board.
- 4. If the Power-Up Diagnostics screen reports Audio DSP Self Test 2, perform the following procedure:
	- a. Check to see if the audio board is recognized by the main board by pressing CONFIG and selecting Utilities > View HW/SW Version.
	- b. If there is an audio option listed, suspect the audio board, otherwise proceed to step c.
	- c. Probe pins 3 through 14 on the main board connector J750 and verify that the signals on all pins are toggling. If any of the signals on pins 3 through 14 do not toggle, replace the main board. If they all do, check them again on the audio board J400. If any of the signals on the pins do not toggle on the audio board, replace the cable.
	- d. Probe pins 15 and 20 on connector J750 during boot-up and verify that the signals on the pins toggle. If they don't, suspect the main board. If the signals do toggle, check them again on the audio board J400. If any of the signals on the pins do not toggle on the audio board, replace the cable.
	- e. Probe pin 27 on the audio board connector J400. If the signal on the pin does not toggle, replace the audio board, otherwise check it again on the main board connector J750. If the signal on pin 27 does not toggle on the main board, then replace the cable, otherwise replace the main board.
- 5. If the Power-Up Diagnostics screen reports Audio DSP Self Test  $X$ , where X is any other number, replace the audio board.

### Isolating Advanced Diagnostic Lissajous Errors

The advanced diagnostics test the lissajous data path between the audio and main boards. A failure in this data path can be due to problem on either board. Perform the following tests to isolate the problem to one board or the other.

- 1. If the advanced diagnostics detect an error in the lissajous circuitry, then it will display a failure in the following categories:
	- Liss[0] Frequency : should be between 19.8 MHz and 20.1 MHz
	- Liss[1] Frequency : should be between 19.8 MHz and 20.1 MHz
	- **Lissajous[0] Bus : pass/fail**
- $\blacksquare$  Lissajous[1] Bus : pass/fail
- 2. If there are any failures, prepare a test oscilloscope with the following settings:
	- Vertical Scale 2.00 V/div
	- Horizontal Scale 200 ns/div
- 3. If there is Liss[0] Frequency failure:
	- a. Put the scope probe on pin 22 of connector J940 on the audio board. Verify the signal is  $\approx$ 3 V<sub>p-p</sub> and is a continuous 50% duty-cycle square wave.
	- b. If the signal looks bad at J940, the audio board most likely has a failure, otherwise continue to step c.
	- c. With the scope probe, verify the signal at J650 pin 22 of the main board. If it is bad,suspect the cable, otherwise replace the main board.
- 4. If there is a Liss<sup>[1]</sup> Frequency failure:
	- a. Put the scope probe on pin 30 of connector J940 on the audio board. Verify the signal is  $\approx$ 3 Vp-p and is a continuous 50% duty cycle square wave.
	- b. If the signal looks bad at J940, the audio board most likely has a failure, otherwise continue to step c.
	- c. With the scope probe, verify the signal at J650 pin 30 of the main board. If it is bad here suspect the cable; otherwise replace the main board.
- 5. If there is a Lissajous[0] Bus failure:
	- a. Put the scope probe on connector J940 pin 21 of the audio board and verify the signal is  $\approx$ 3 V<sub>p-p</sub> and toggles low at regular intervals.
	- b. If the signal on pin 21 looks OK, put the scope probe on pin 23. Pin 23 is the data line and the signal will have a somewhat random look depending on the audio source. Just verify that the signal is toggling and is  $\approx$ 3 V<sub>p-p</sub>.
	- c. If either signal looks bad at J940, the audio board most likely has a failure, otherwise continue to step d .
	- d. With the scope probe, check the signal at pin 21 of J650 on the main board. Verify the signal is  $\approx$ 3 V<sub>p-p</sub> and toggles low at regular intervals.
	- e. If the signal on pin 21 looks OK, put the scope probe on pin 23. Pin 23 is the data line and the signal will have a somewhat random look

depending on the audio source. Verify that the signal is toggling and is  $\approx$ 3 V<sub>p-p</sub>.

- f. If either signal is bad, suspect the cable; otherwise replace the main board.
- 6. If there is a Lissajous[1] Bus failure:
	- a. Put the scope probe on pin 29 of connector J940 on the audio board. Verify the signal is  $\approx$ 3 V<sub>p-p</sub> and toggles low at regular intervals.
	- b. If the signal on pin 29 looks OK, put the scope probe on pin 31. Pin 31 is the data line and the signal will have a somewhat random look depending on the audio source. Just verify that it is toggling and is  $\approx$ 3 V<sub>p-p</sub>.
	- c. If either signal looks bad at J940, the audio board most likely has a failure, otherwise continue to step d.
	- d. With the scope probe, probe the signal at pin 29 of J650 on the main board. Verify the signal is  $\approx 3$  V<sub>p-p</sub> and toggles low at regular intervals.
	- e. If the signal on pin 29 looks OK, put the scope probe on pin 31. Pin 31 is the data line and the signal will have a somewhat random look depending on the audio source. Verify that it is toggling and is  $\approx$  3 V<sub>p-p</sub>.
	- f. If either signal is bad, suspect the cable, otherwise replace the main board.

# Repackaging Instructions

This section contains the information needed to repackage the waveform rasterizer for shipment or storage.

## Packaging

When repacking the instrument for shipment, use the original packaging. If the packaging is unavailable or unfit for use, contact your local Tektronix representative to obtain new packaging. Refer to Contacting Tektronix on page xvii for the mailing address, the email address, and phone number.

Seal the shipping carton with an industrial stapler or strapping tape.

## Shipping to the Service Center

Contact the Service Center to get an RMA (return material authorization) number, and any return or shipping information you may need.

If the instrument is being shipped to a Tektronix Service Center, enclose the following information:

- The RMA number.
- The owner's address.
- Name and phone number of a contact person.
- Type and serial number of the instrument.
- Reason for returning.
- A complete description of the service required.

Mark the address of the Tektronix Service Center and the return address on the shipping carton in two prominent locations.

# **Options**

Z

# Options and Accessories

# **Options**

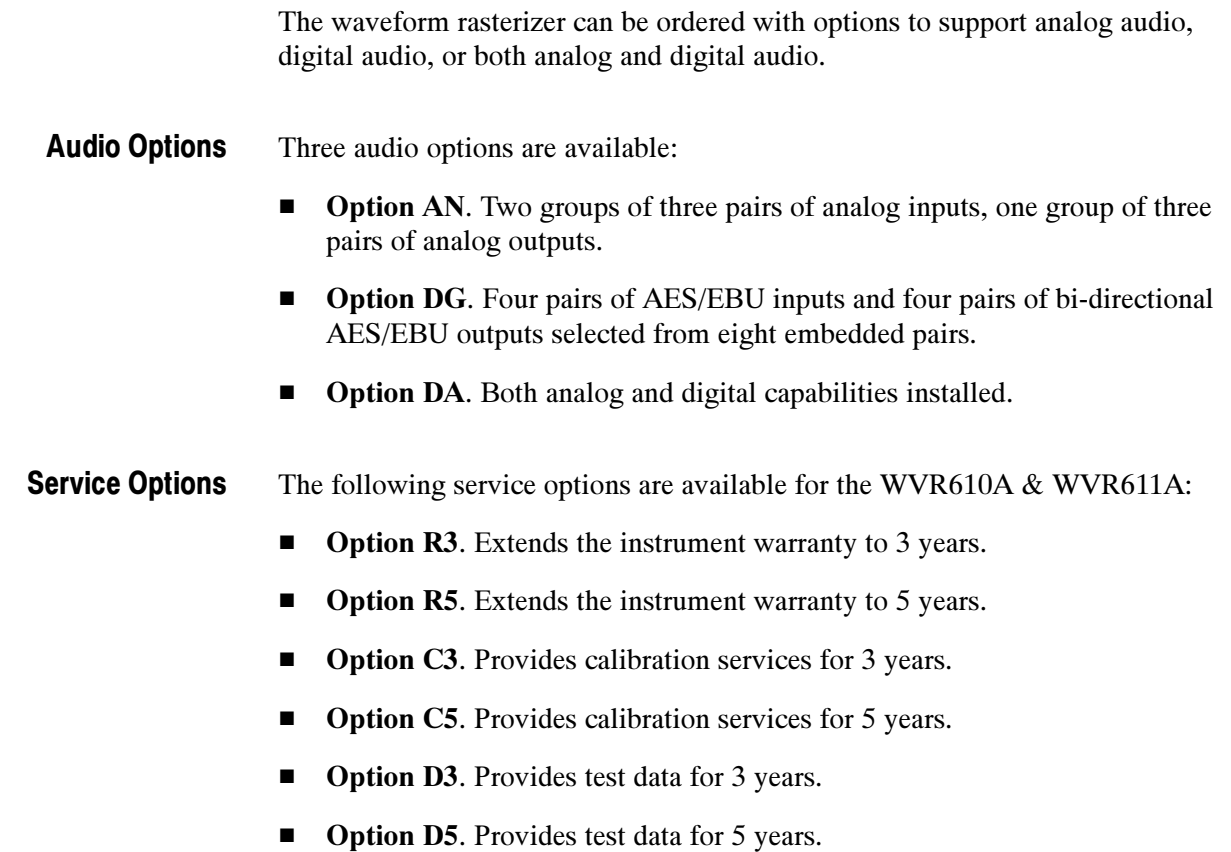

## Standard Accessories

The following accessories are shipped with each waveform monitor:

The following documents are standard accessories: **Documents** 

- *WVR610A & WVR611A Waveform Rasterizers User Manual*, Tektronix part number 071-1199-XX.
- *WVR610A & WVR611A Waveform Rasterizers Release Notes*, Tektronix part number 061-4260-XX.
- All WVR610A & WVR611A Waveform Rasterizers are shipped with one of the following power cord options. Power cords for use in North America are UL listed and CSA certified. Cords for use in areas other than North America are approved by at least one authority acceptable in the country to which the product is shipped. Power Cords

#### Table 7- 1: Power cord identification

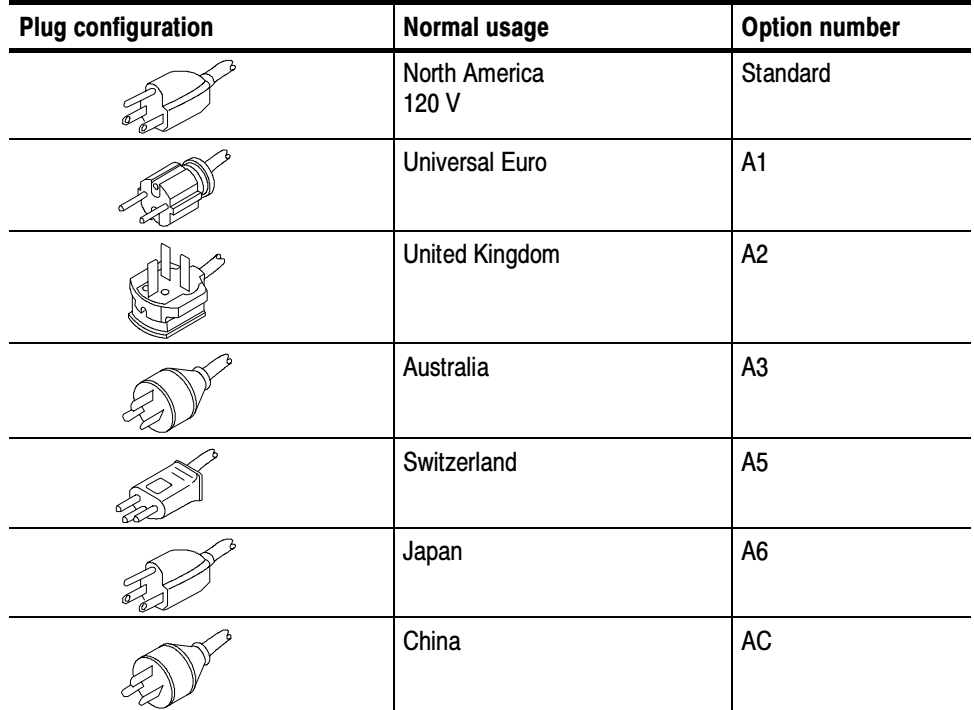

## Optional Accessories

The following items are optional accessories:

- WVR610A & WVR611A Waveform Rasterizers Service Manual, Tektronix part number 071-1243-XX.
- Analog/Audio Breakout Cable Assembly, Tektronix part number 012-1658-00.

# Diagrams

# Diagrams

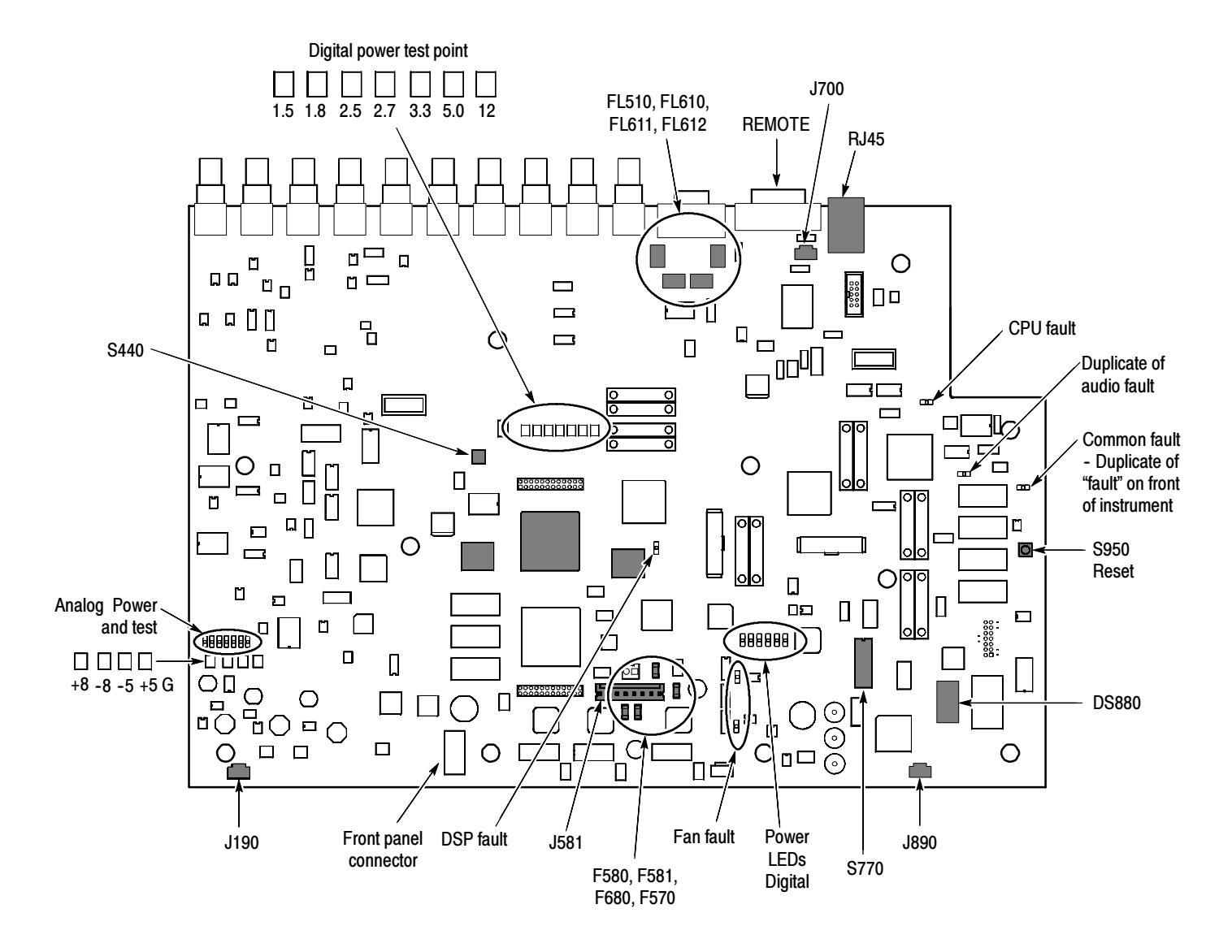

Figure 8- 1: Main board indicator LED, connector, and test point locations

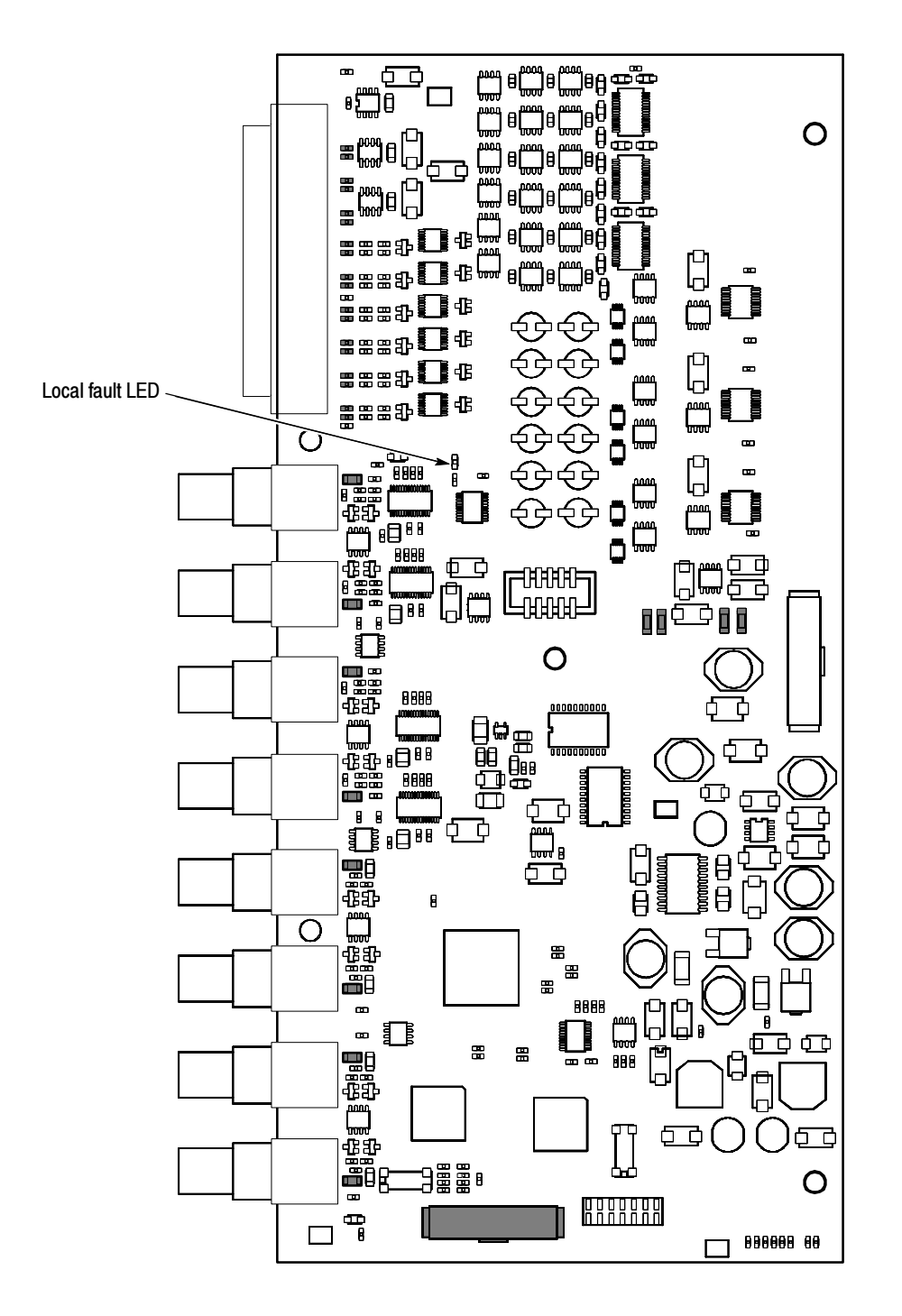

Figure 8- 2: Audio board component side indicator LED, location

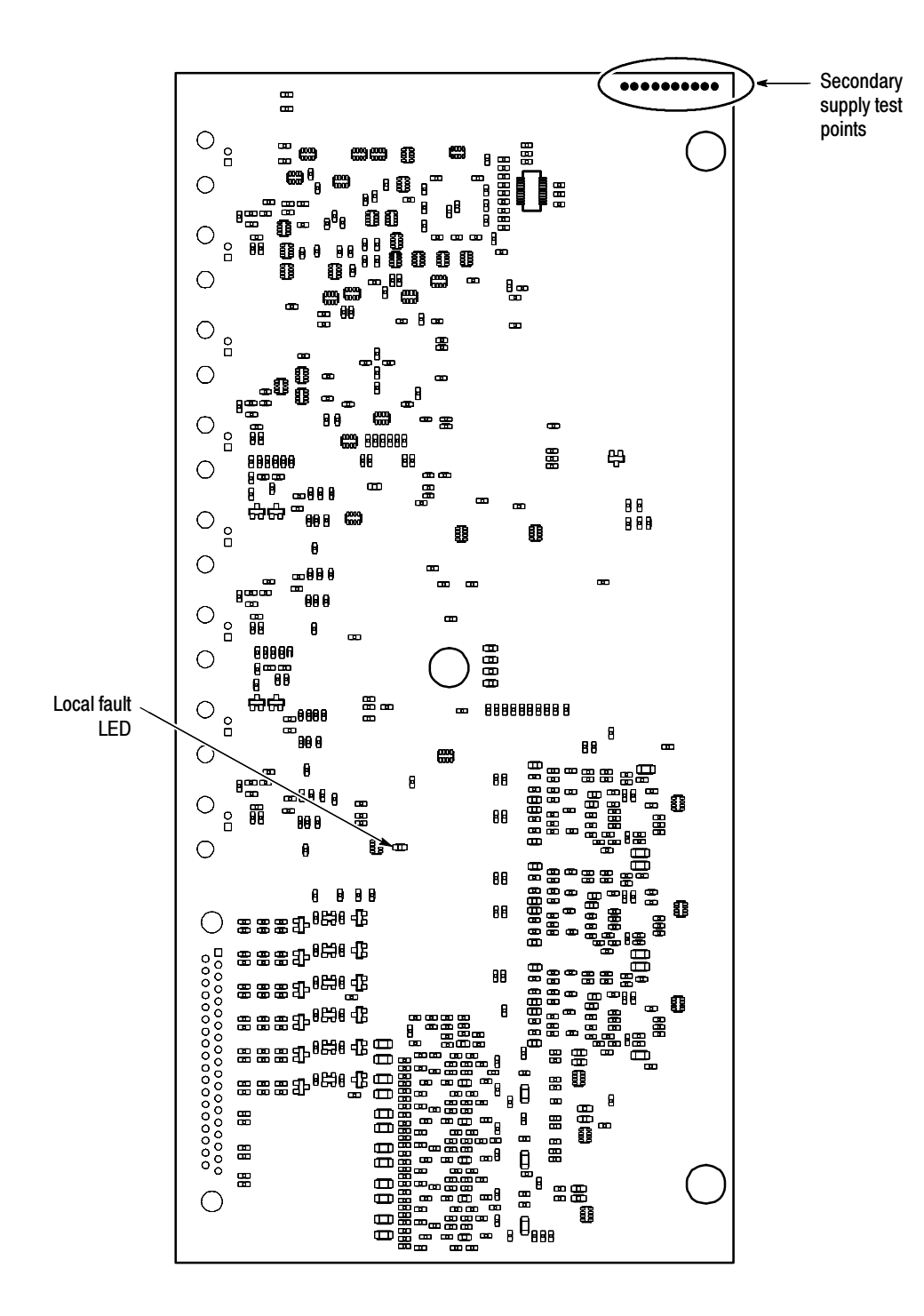

Figure 8- 3: Audio board back side indicator LED and test point locations

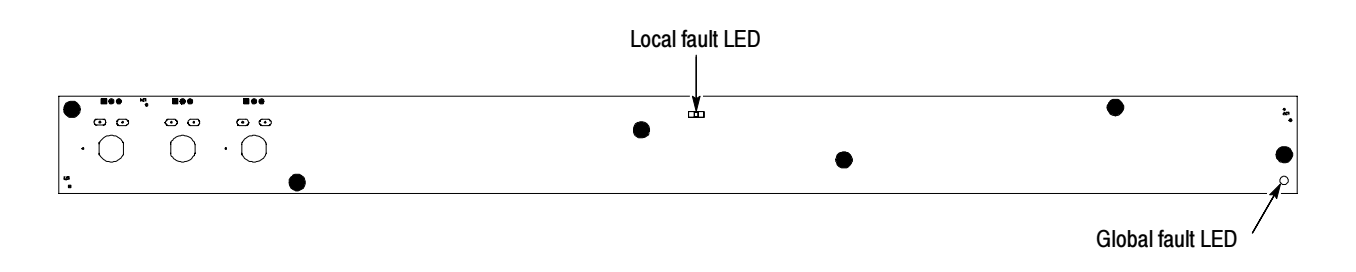

Figure 8- 4: Front panel board indicator LED locations (viewed from back side)

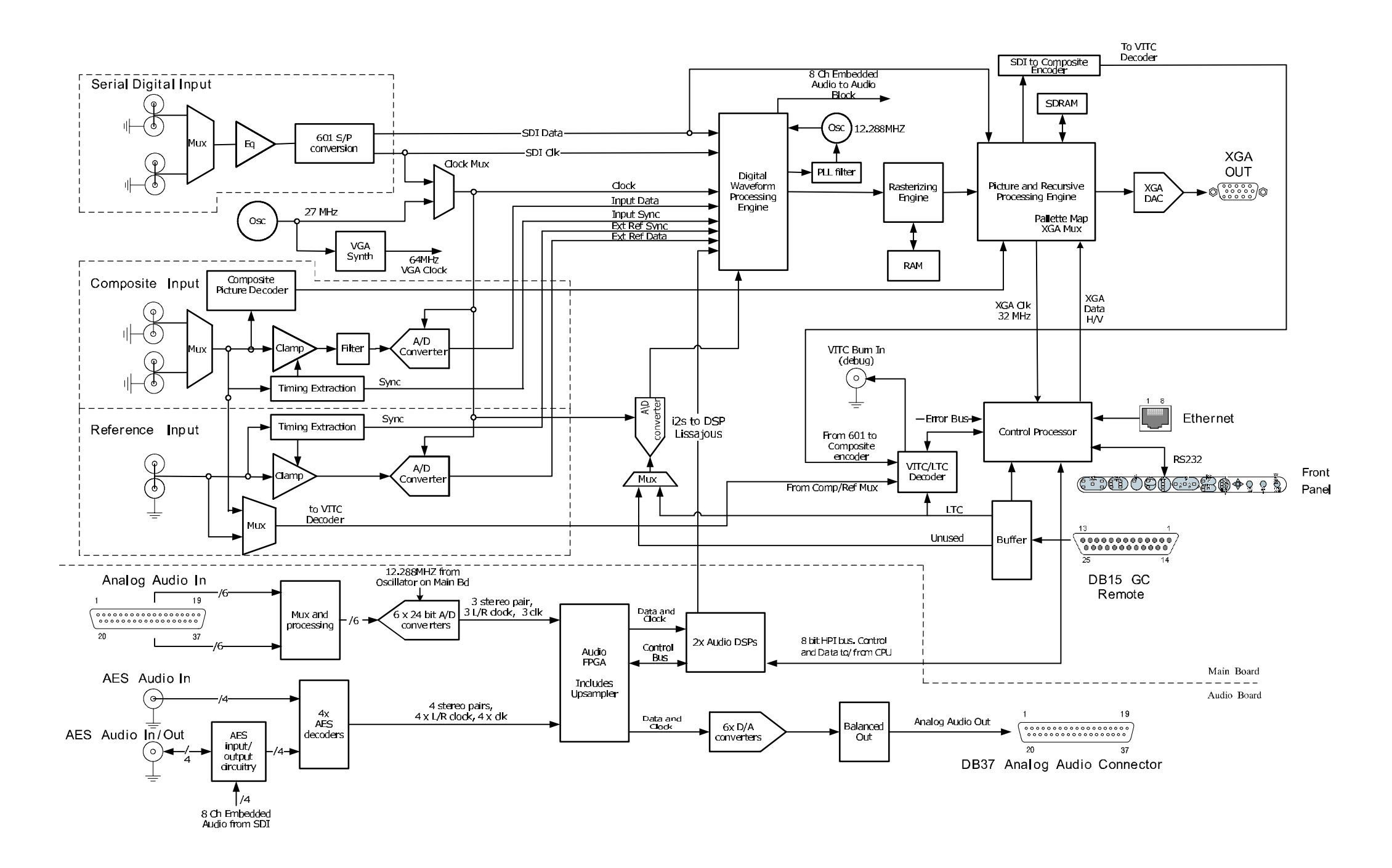

Figure 8- 5: High-level signal flow block diagram

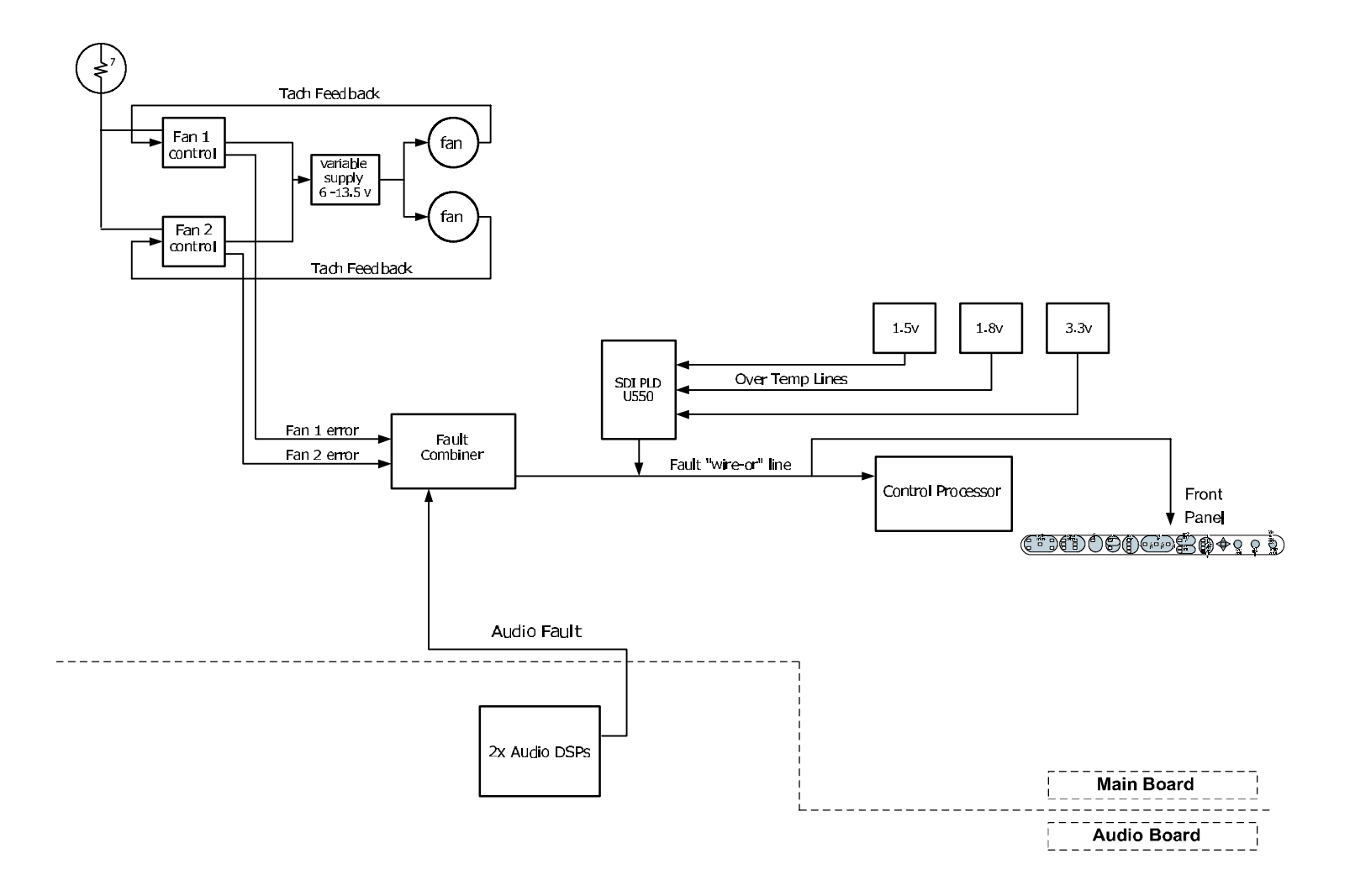

Figure 8- 6: High-level fault and fan block diagram

8-6 WVR610A & WVR610A & WVR611A Waveform Rasterizers Service Manual

# Replaceable Electrical Parts

# Electrical Parts List

The modules that make up this instrument are often a combination of mechanical and electrical subparts. Therefore, all replaceable modules are listed in Section 10, Mechanical Parts List. Refer to that section for part numbers when using this manual. In general, circuit boards are exchanged when faulty, though there are a few individual components that can be replaced.

# Replaceable Mechanical Parts

# Replaceable Parts

This section contains a list of the replaceable modules for the WVR610A & WVR611A Waveform Rasterizers. Use this list to identify and order replacement parts. Note that not all parts listed in this section are present on every model. The parts present will depend on the model and options installed.

## Parts Ordering Information

Replacement parts are available through your local Tektronix field office or representative.

Changes to Tektronix products are sometimes made to accommodate improved components as they become available and to give you the benefit of the latest improvements. Therefore, when ordering parts, it is important to include the following information in your order:

- Part number
- Instrument type or model number
- **Instrument serial number**
- Instrument modification number, if applicable

If you order a part that has been replaced with a different or improved part, your local Tektronix field office or representative will contact you concerning any change in part number.

Modules can be serviced by selecting one of the following three options. Contact your local Tektronix service center or representative for repair assistance. Module Servicing

> **Module Exchange.** In some cases you may exchange your module for a remanufactured module. These modules cost significantly less than new modules and meet the same factory specifications. For more information about the module exchange program, call 1-800-833-9200. Outside North America, contact a Tektronix sales office or distributor; see the Tektronix web site for a list of offices: www.tektronix.com.

**Module Repair and Return.** You may ship your module to us for repair, after which we will return it to you.

New Modules. You may purchase replacement modules in the same way as other replacement parts.

## Using the Replaceable Parts List

This section contains a list of the mechanical and/or electrical components that are replaceable for the WVR610A & WVR611A Waveform Rasterizers. Use this list to identify and order replacement parts. The following table describes each column in the parts list.

### Parts list column descriptions

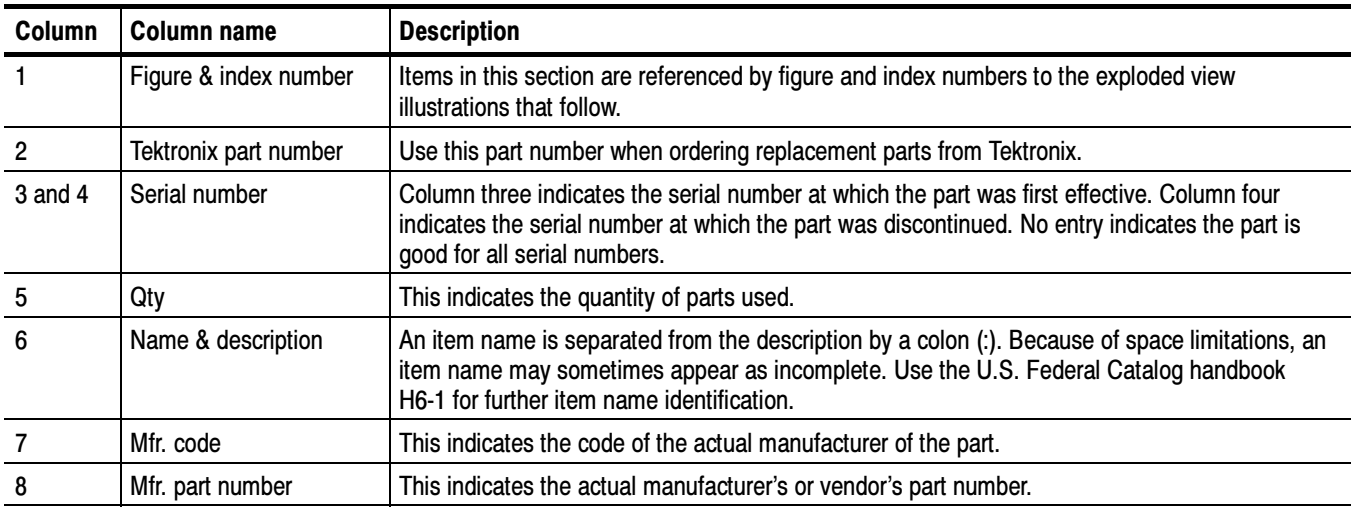

Abbreviations conform to American National Standard ANSI Y1.1-1972. **Abbreviations** 

#### The table titled Manufacturers Cross Index shows codes, names, and addresses of manufacturers or vendors of components listed in the parts list. Mfr. Code to Manufacturer Cross Index

### Manufacturers cross index

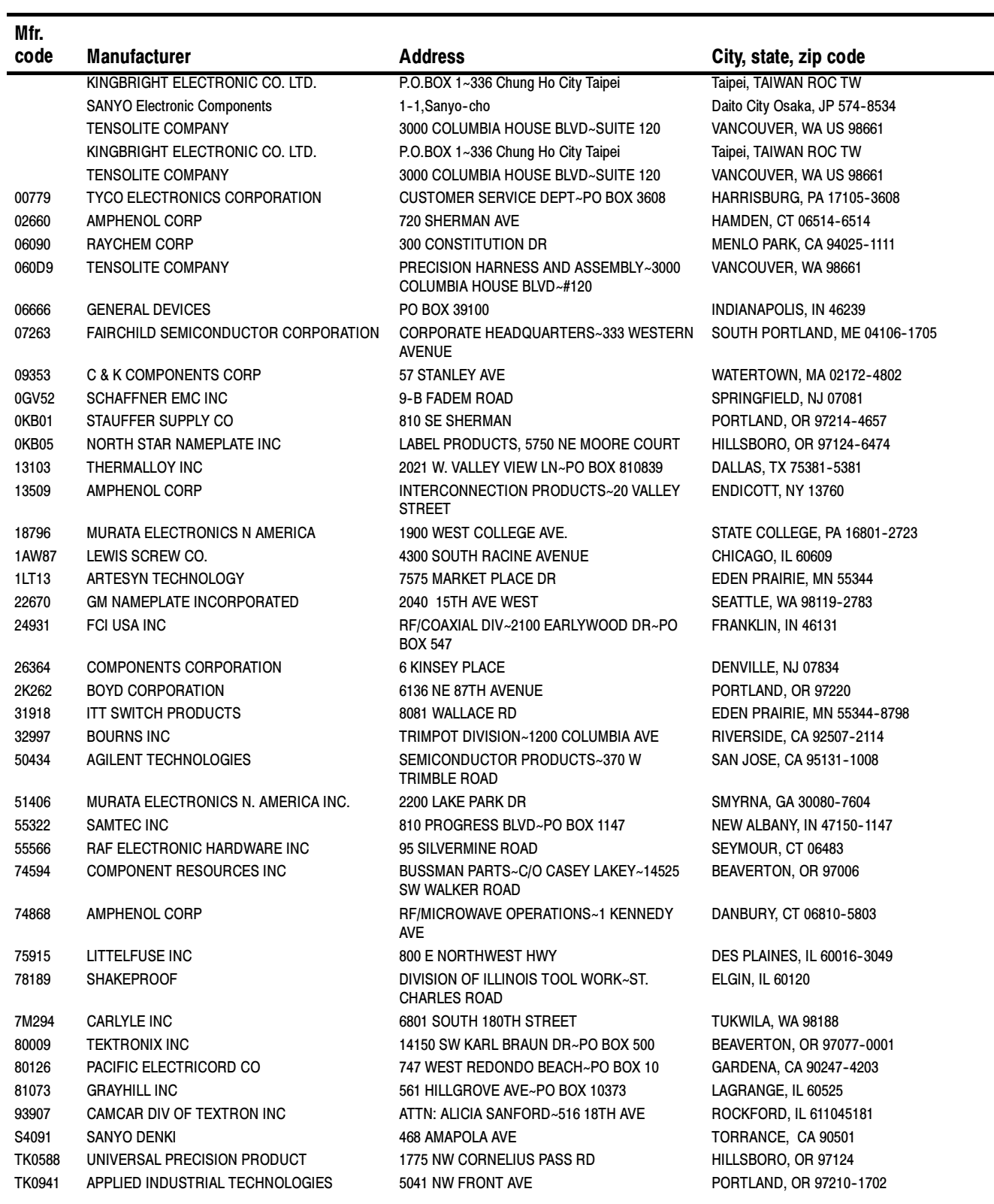

### Manufacturers cross index (Cont.)

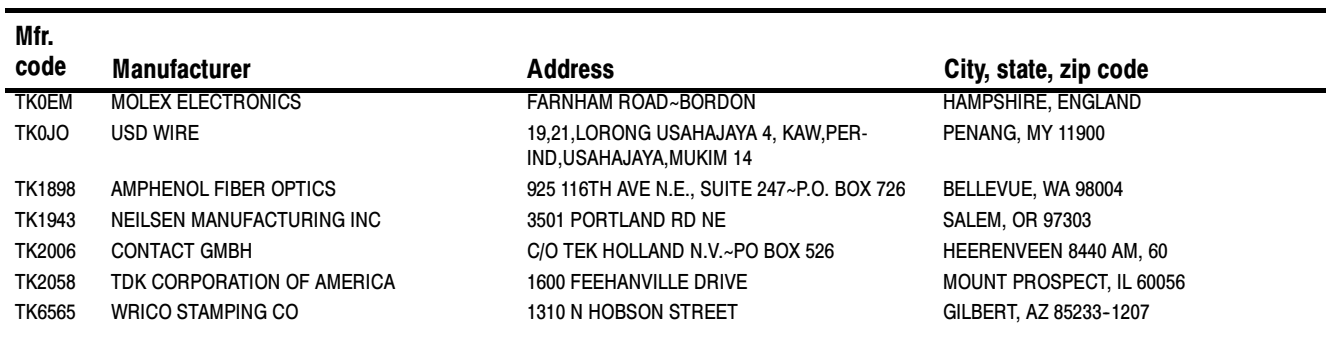
## Replaceable parts list

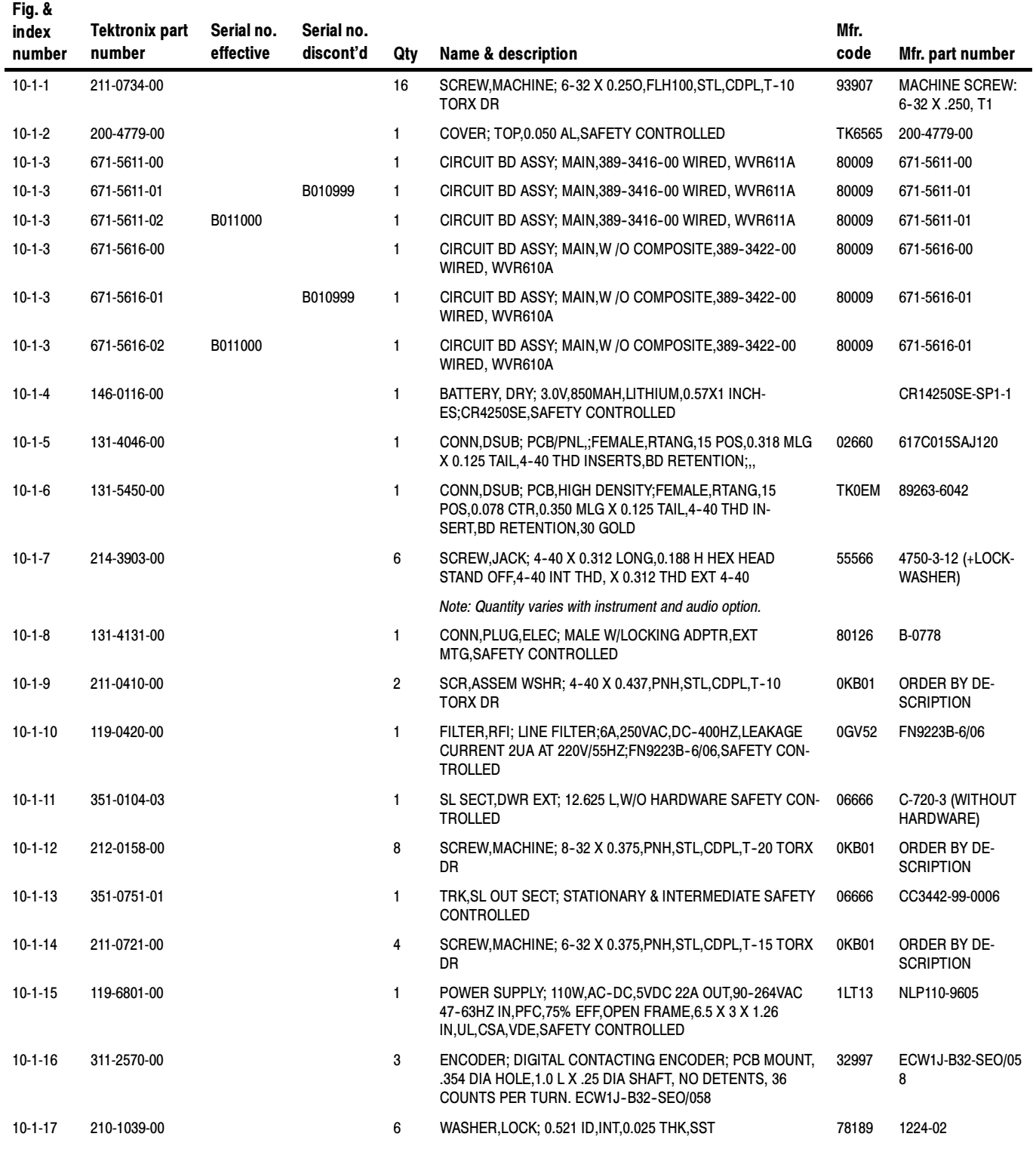

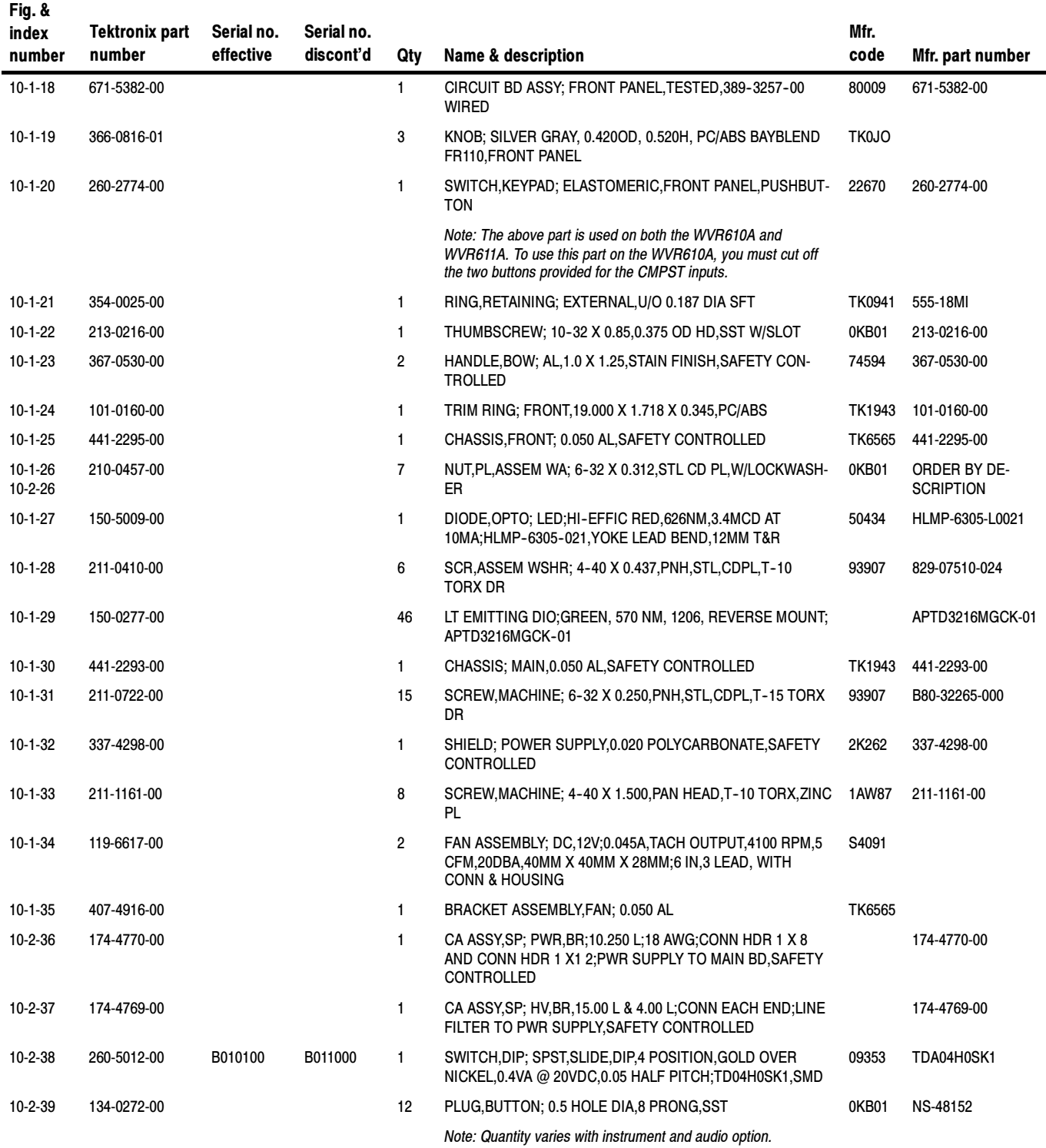

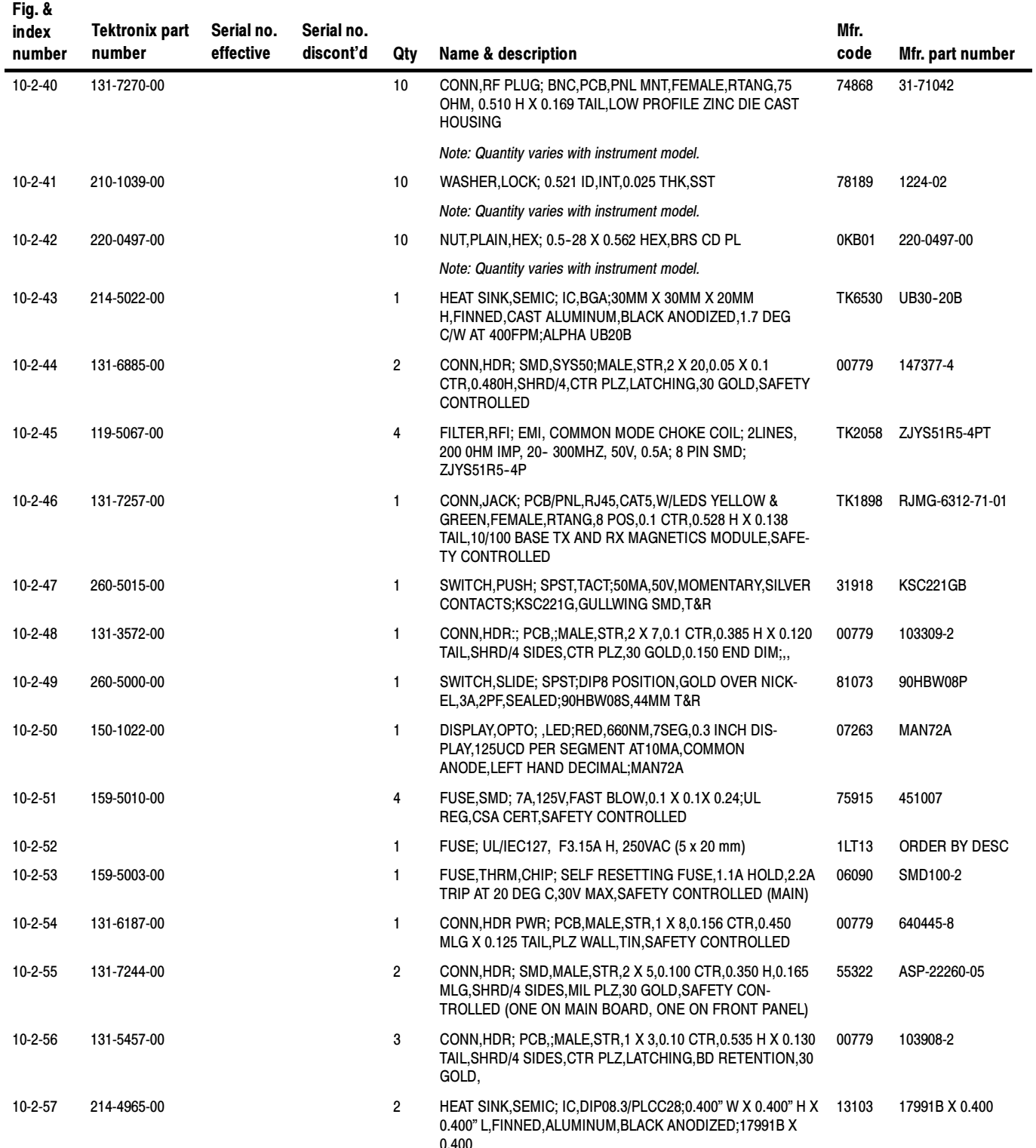

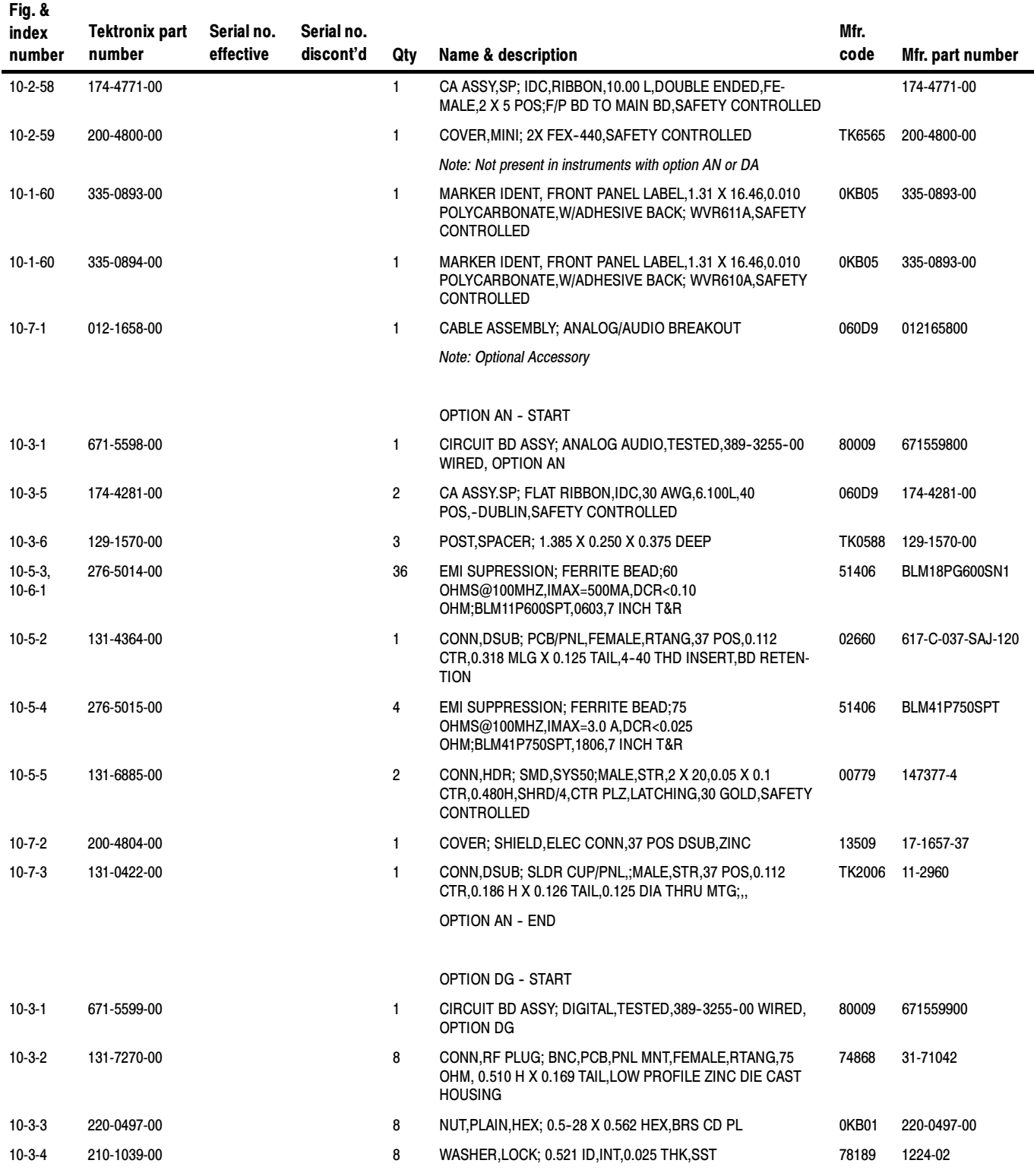

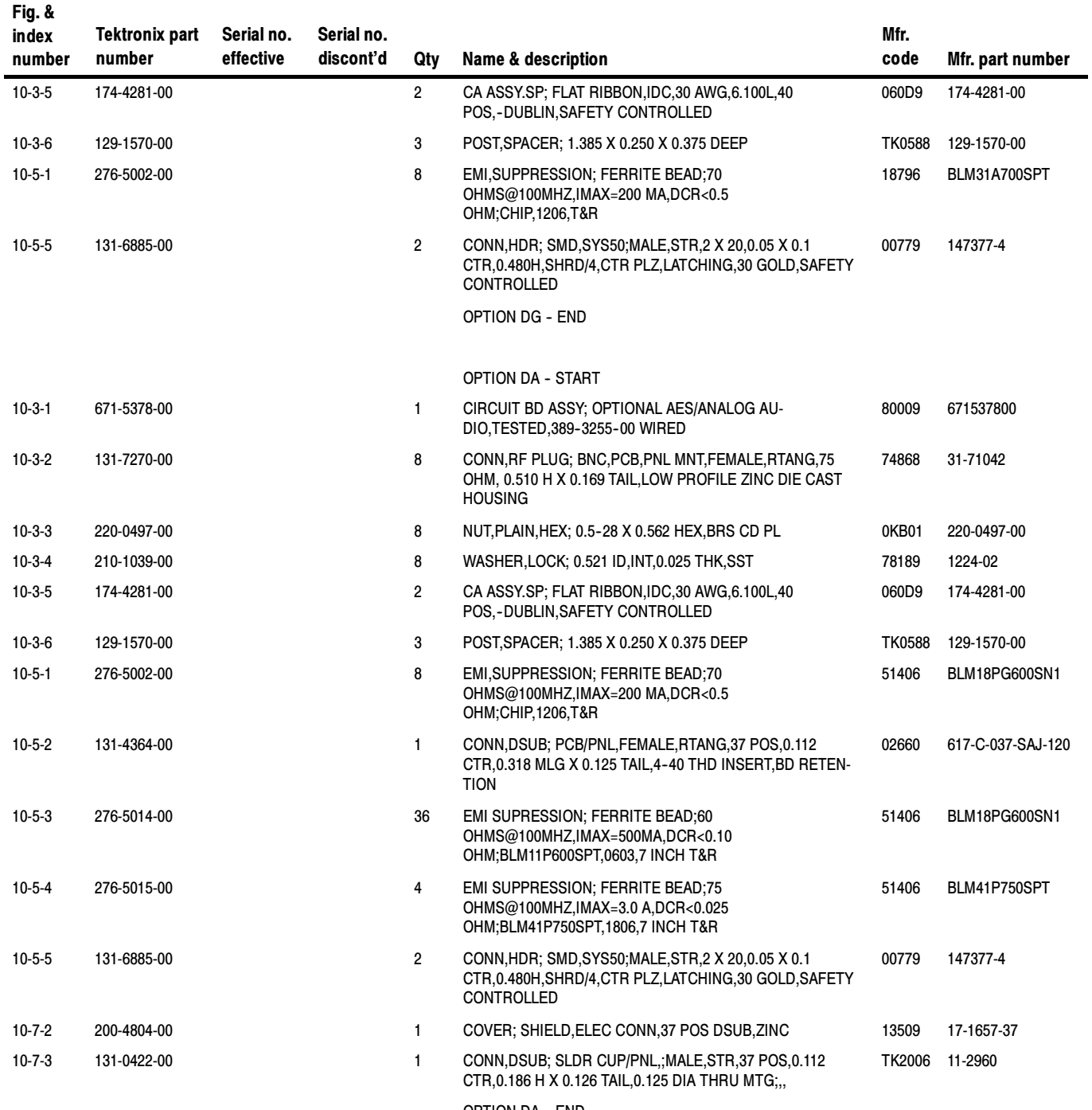

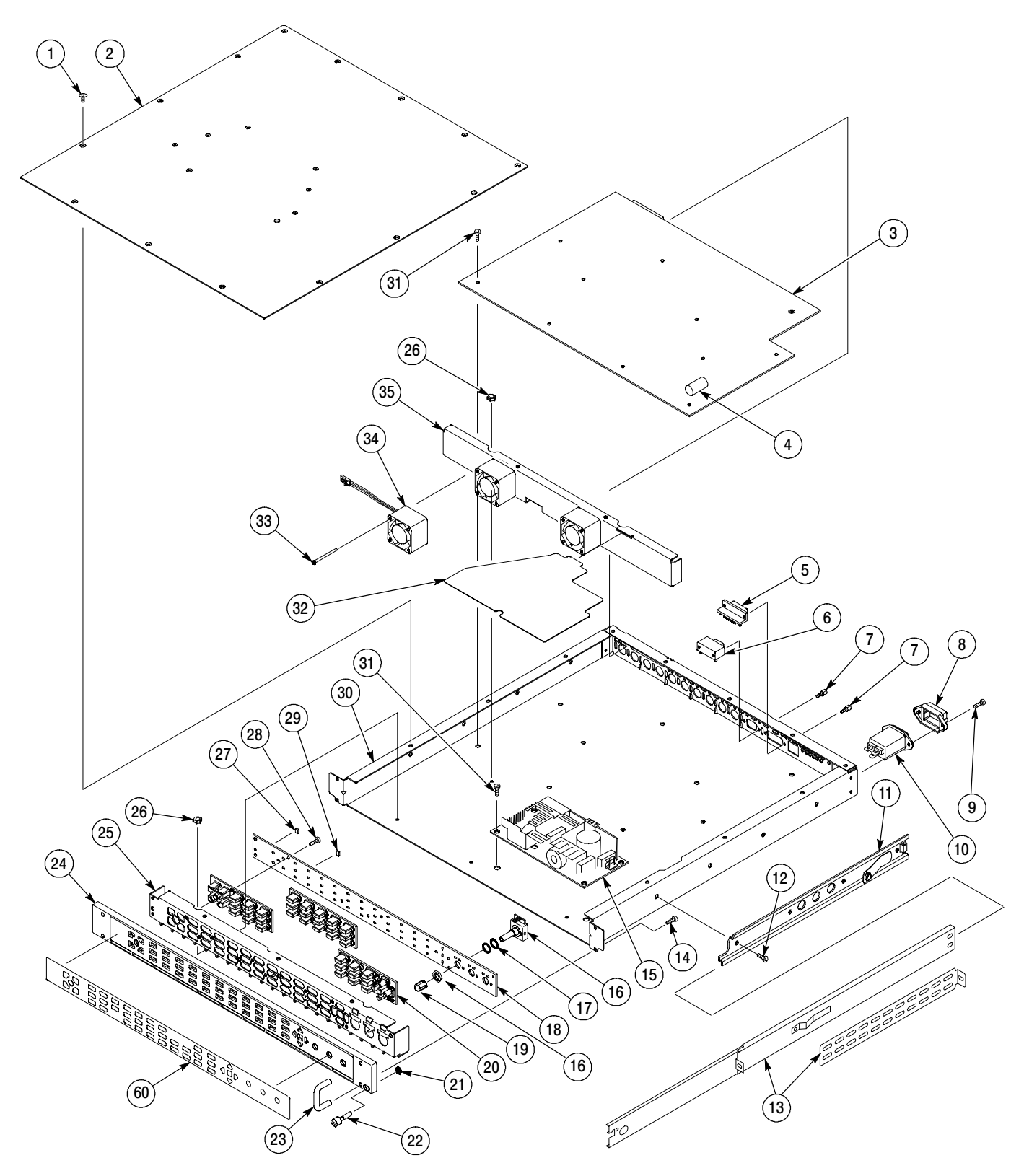

Figure 10- 1: Replaceable mechanical parts

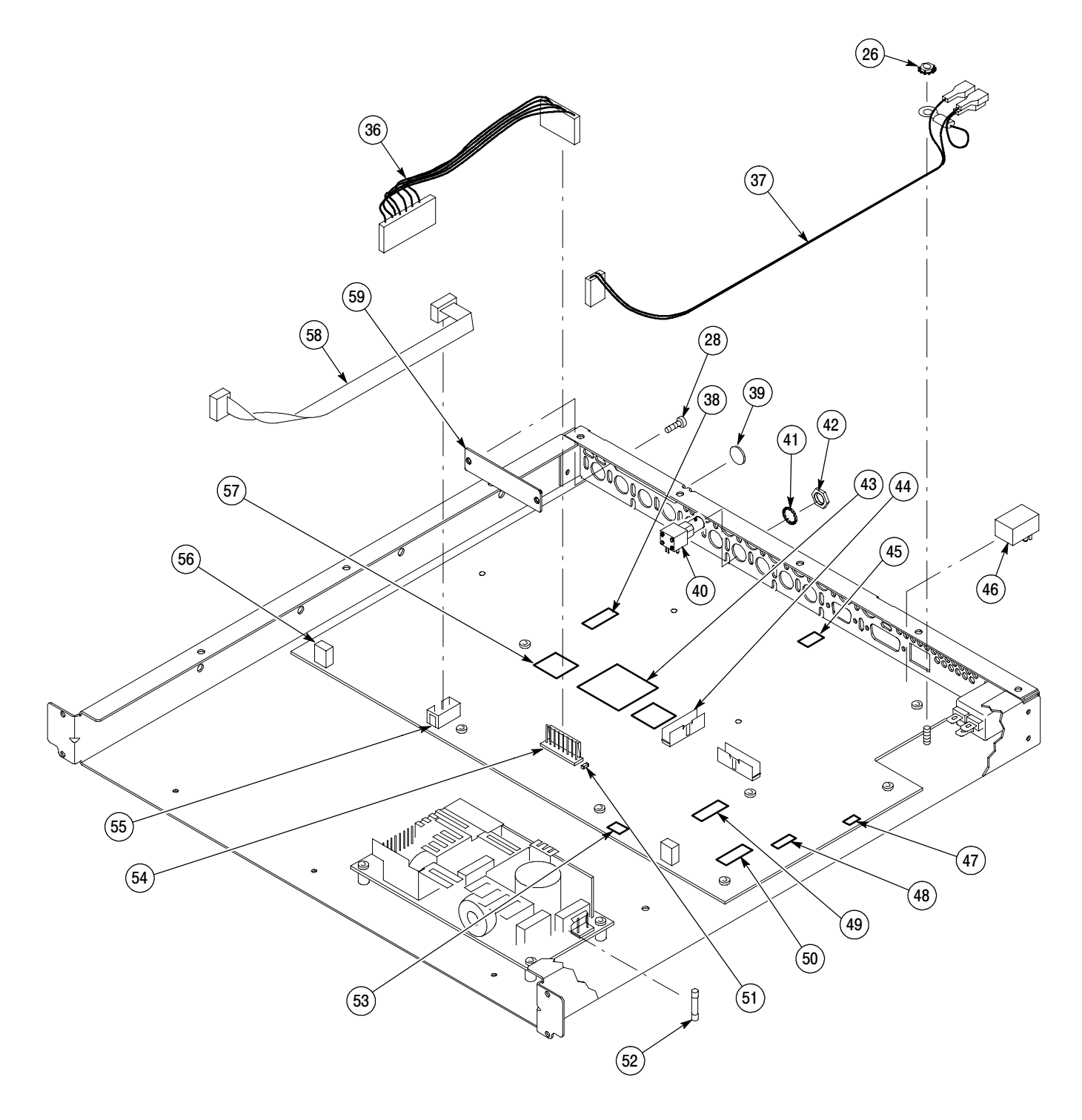

Figure 10- 2: Replaceable cables, connectors, and mechanical parts

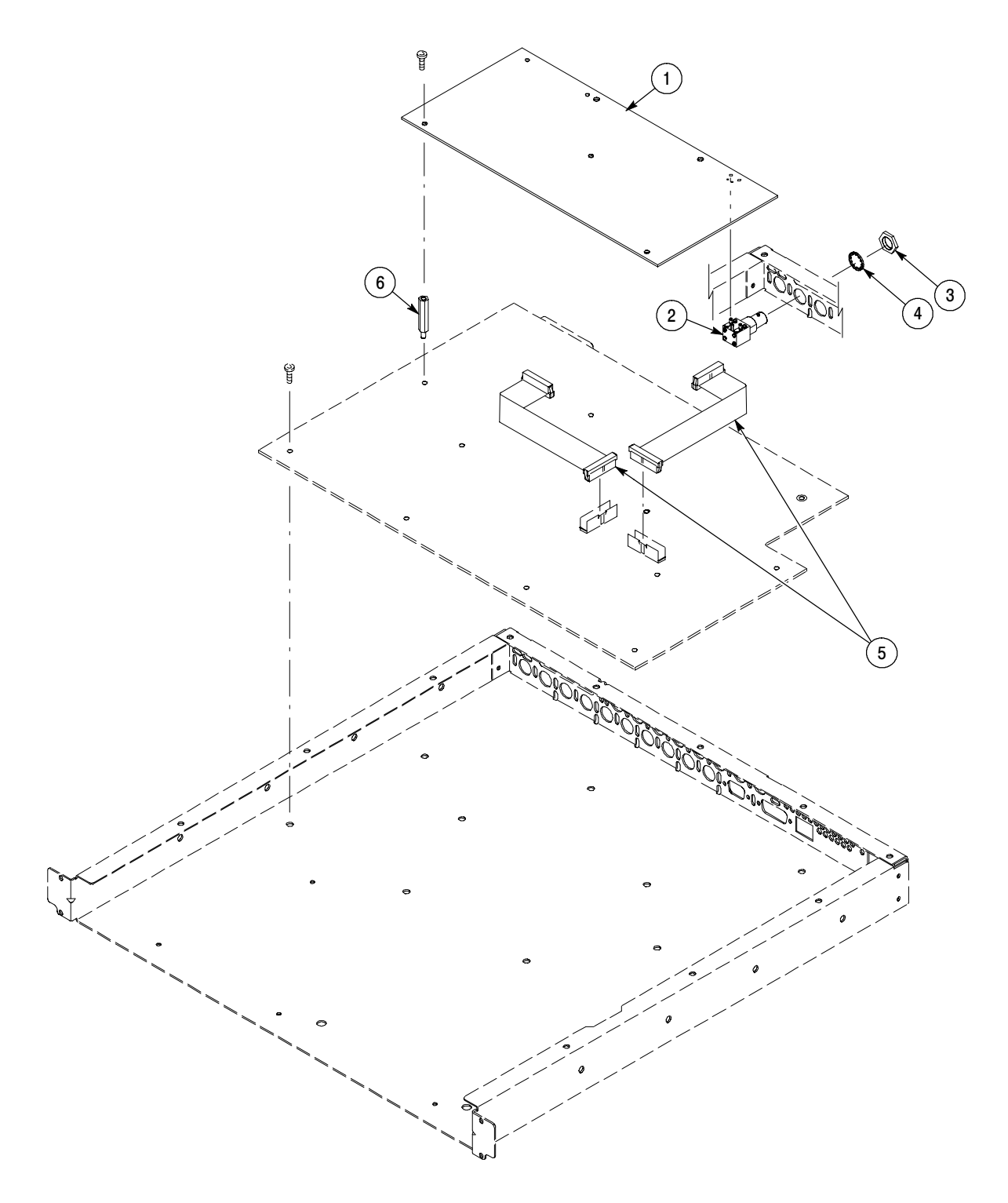

Figure 10- 3: Audio option boards and connectors

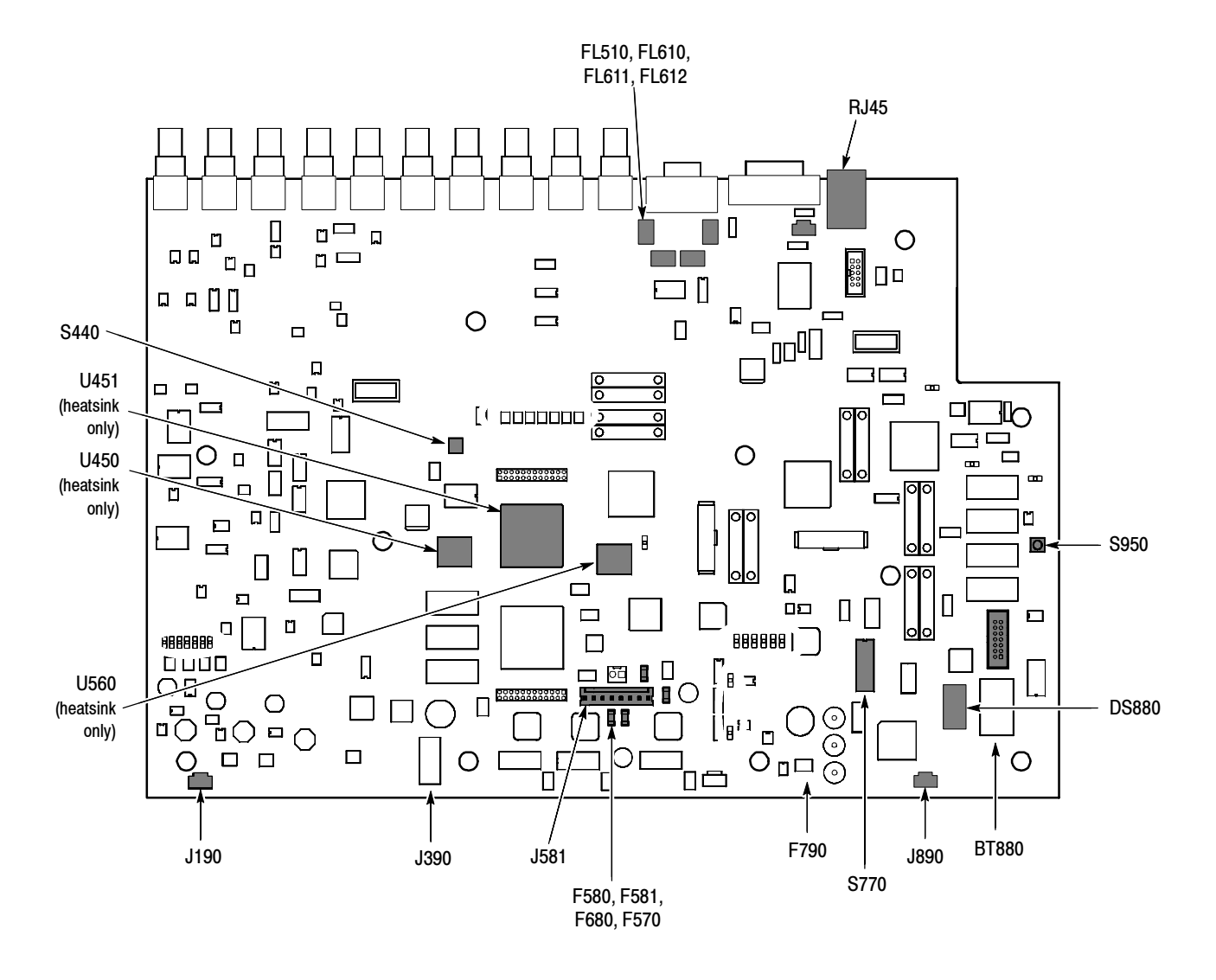

Figure 10- 4: Main board replaceable components and connectors

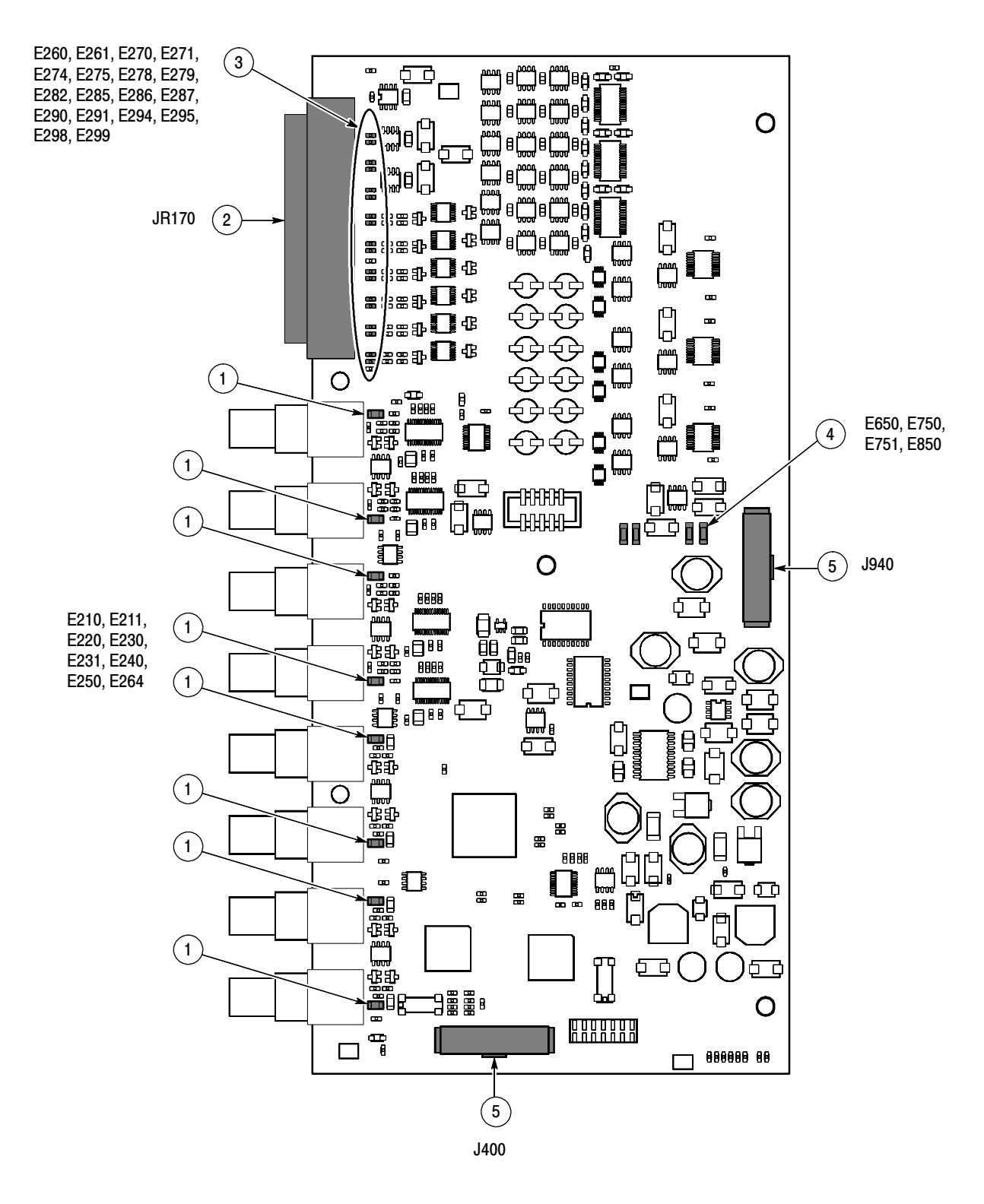

Figure 10- 5: Audio board component-side components and connectors

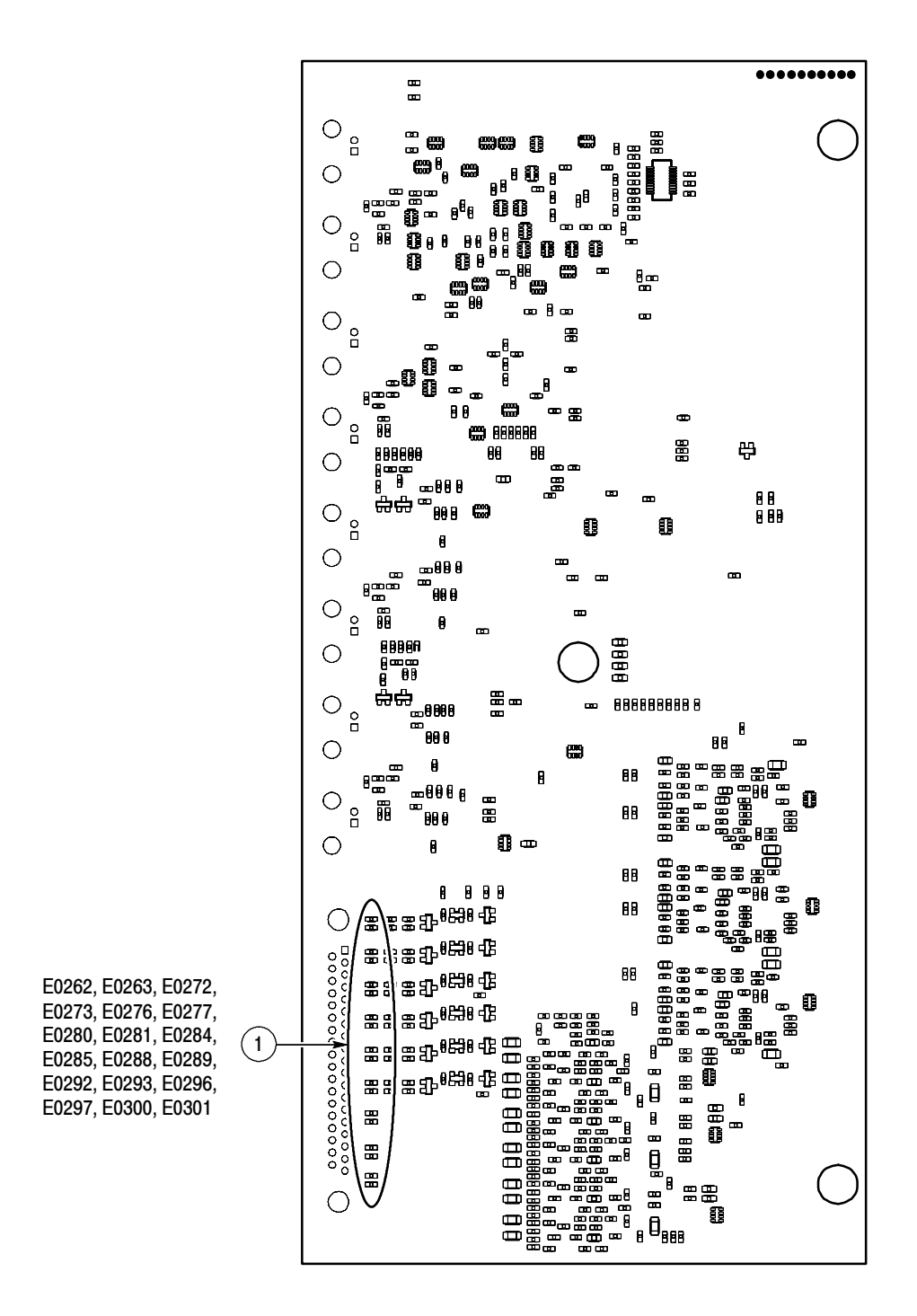

Figure 10- 6: Audio board back-side components

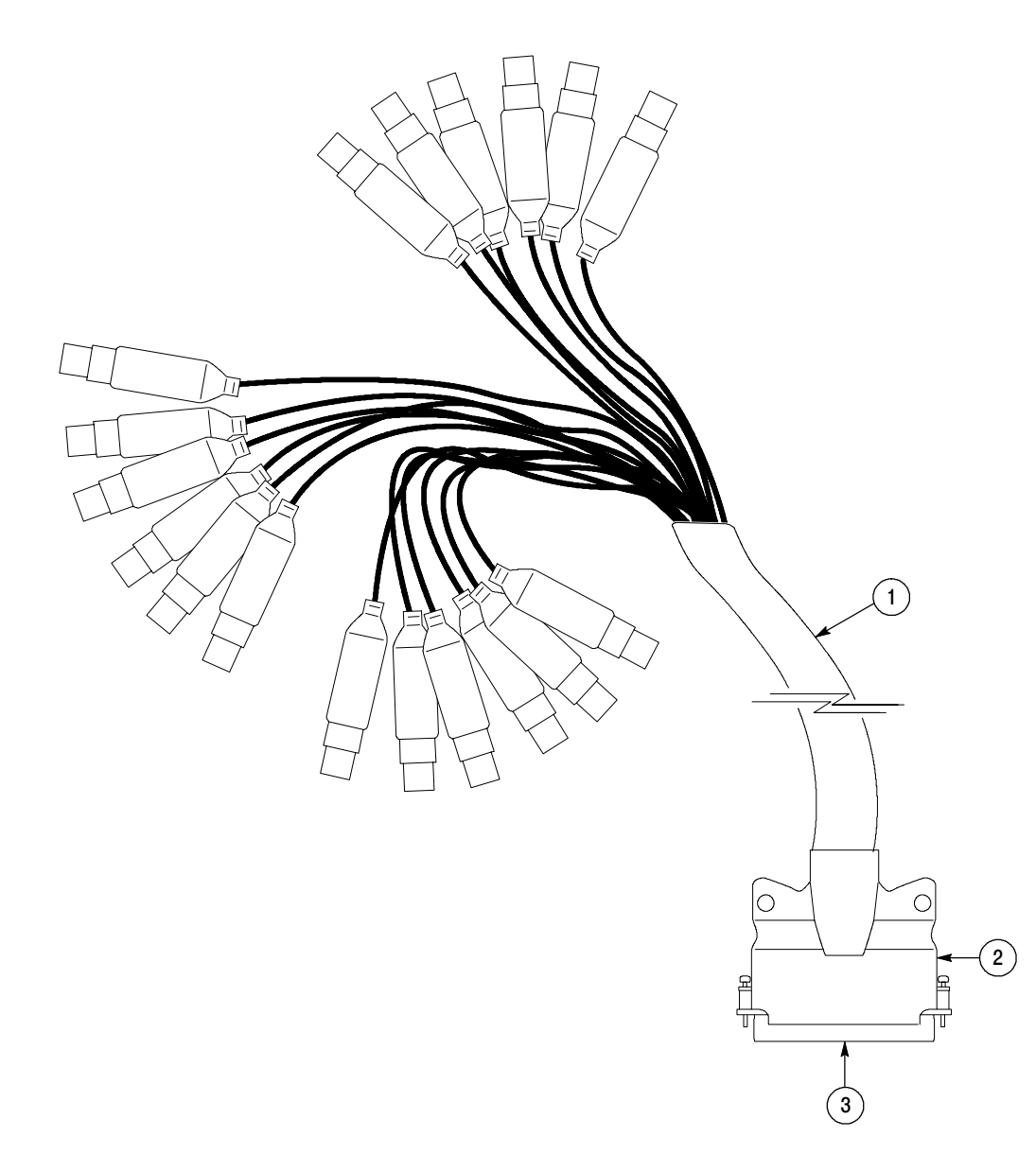

Figure 10- 7: Analog audio breakout cable assembly